## **EXAMPLE**

## **MUSIC SYNTHESIZER**

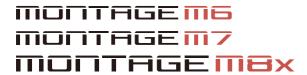

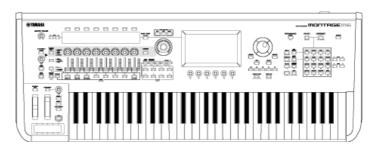

## **Operation Manual**

#### About this manual

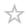

#### Information

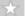

- The illustrations and LCD screens as shown in this Operation Manual are for instructional purposes only.
- Unless indicated otherwise, the illustrations and displays as shown in this Operation Manual are based on the MONTAGE M6 (in English).
- Lightning is the trademark of Apple Inc., registered in the U.S. and other countries.
- The company names and product names in this manual are the trademarks or registered trademarks of their respective companies.

#### Indications in this document

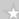

#### Model name

In this document, MONTAGE M6, MONTAGE M7, and MONTAGE M8x are collectively called "MONTAGE M."

#### Others

| Indication | Description                                                  |  |
|------------|--------------------------------------------------------------|--|
| NOTICE     | Indicates that malfunction, failure, or data loss may occur. |  |
| NOTE       | Indicates supplemental information.                          |  |

## **Using the MONTAGE M Operation Manual**

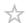

#### Searching

Enter the keyword in the search box on the upper right corner to search within the Operation Manual.

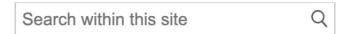

#### Bookmarking

To add to the Bookmarks, click the star icon on the right of the heading title. To remove a bookmark, click the "  $\otimes$  " on the right of the heading title.

#### Printing out

#### Saving the page as a PDF file

Click or tap the icon at the bottom of the page and select the printer.

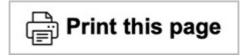

#### Downloading the HTML file for offline use

Select the "Save As" function (Ctrl + S) of your web browser to save the page as a "complete" web page.

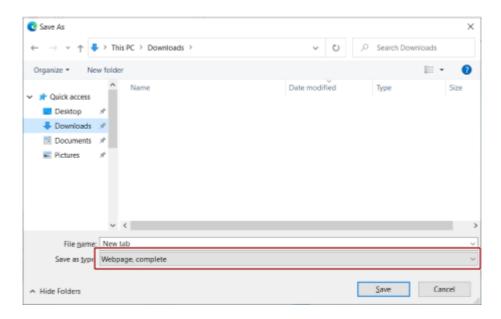

## Firmware versions

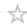

#### v1.10 to v1.11

Fixed problems;

- Fixed a problem in which Keyboard AT Mode also affects MONTAGE M6/7.
- Fixed other minor problems.

#### v1.00 to v1.10

New features;

- New Performances have been added.
- Improvements have been made to the user interface.

## Fixed problems;

• Fixed other minor problems.

## Using the MONTAGE M

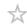

This chapter explains the basic structure of MONTAGE M and how to use it.

## Contents

**Basic structure** 

**Setting up for Live Performance** 

**Recording and playing back** 

**Managing backup files of your Performances** 

**Using microphones and audio devices** 

**Connecting external MIDI instruments** 

## **Basic structure**

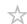

## Contents

**Block diagram and data flow** 

**Tone generator block** 

**Internal memory** 

## Block diagram and data flow

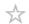

This instrument consists of eight main functional blocks: *Controller, Motion Sequencer, Tone Generator, Effects, Sequencer, Arpeggio, Envelope Follower,* and *A/D Input.* 

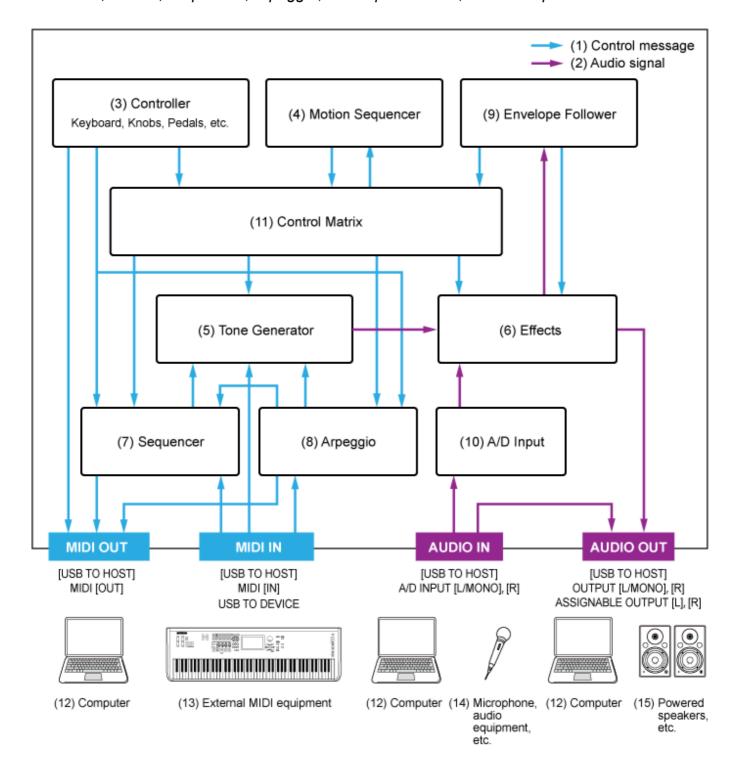

(Click or tap the text in the functional block to jump to the corresponding page.)

#### Control message

- (2) Audio signal
- (3) Controller
- (4) Motion Sequencer
- (5) Tone Generator
- (6) Effects
- (7) Sequencer
- (8) Arpeggio
- (9) Envelope Follower
- (10) A/D Input
- (11) Control Matrix
- (12) Computer
- (13) External MIDI equipment
- (14) Microphone, audio equipment, etc.
- (15) Powered speakers, etc.

## Tone generator block

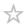

The tone generator block is equipped with a hybrid sound engine combining three synthesis systems.

## **AWM2** sound engine

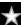

The AWM2 sound engine features waveforms containing sampled wave data you can assign to each element, and then modify the sound by using Filters and EGs (envelope generators). Each Normal Part uses up to 128 elements to generate a wide range of rich sounds that help you create expressive sounds. Since the "raw" waveforms sampled from the actual acoustic instruments have been processed to enable each note to be used for various music, this sound engine produces the realistic sound of musical instruments such as piano and wind instruments, for example. You can use this sound engine not just for reproducing realistic instrument sounds but also for creating completely new sounds by using filters and the EG. For the Drum Part, you can use up to 73 drum keys to assign the waveforms of percussion sounds to each key on the keyboard to create a desired drum kit.

#### **Normal Part**

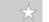

#### Part

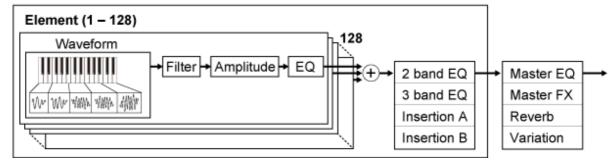

#### **Drum Part**

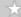

#### Part

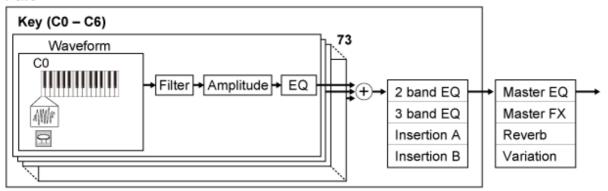

The Drum Part has a maximum of 73 drum keys you can use for creating desired drum kits by assigning the waveforms of percussion sounds to each key on the keyboard.

### Individual drum sounds (different for each key) (C0 to C6)

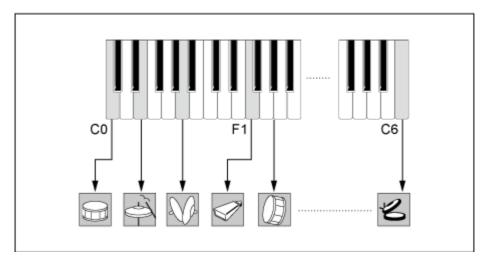

## FM-X sound engine

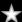

The FM-X sound engine uses eight oscillators (Operators) to modulate the frequency of the waves generated by each Operator to create rich harmonic overtones.

The Operators are grouped into two roles: Carrier and Modulator. The Modulators modulate the next Operator while the Carriers generate the resulting sounds. The function in which the Operator modulates itself is called "feedback." The FM-X sound engine features preprogrammed Algorithms that have 88 different patterns for connecting the Operators. With this sound engine, you can use the parameters to control the harmonic overtones of the Operator waves and apply the same high-quality filters, effects, and EQ available in the AWM2 sound engine to create more complex sounds than possible with conventional FM sound engines.

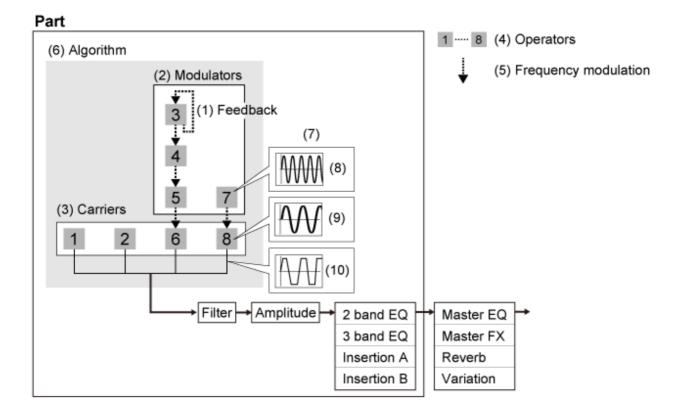

- (1) Feedback
- (2) Modulator
- (3) Carrier
- (4) Operator
- (5) Frequency Modulation
- (6) Algorithm
- (7) Example of FM (Frequency Modulation)
- (8) Modulator wave
- (9) Carrier wave
- (10) Modulated wave

## AN-X sound engine

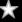

The AN-X is a virtual analog sound engine that digitally reproduces the behavior of analog synthesizers in great detail.

With their traditional and innovative features, the oscillators of this next-generation AN sound engine provide more flexibility in modulation and wave-shaping functions so that you can create a wide variety of sounds—from "real" vintage to edgy and extreme.

- Features three Oscillators and one Noise generator.
- OSC3 modulates OSC1 and OSC2 (either with frequency modulation or ring modulation)
- Each OSC controls the shape of the waves by using *Pulse Width*, *OSC Self Sync*, or *Wave Shaper*.
- You can set each OSC to output before or after Filter 1 and Filter 2.

## Part

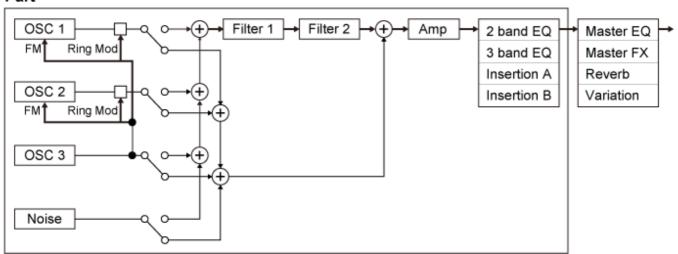

## **Internal memory**

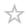

The internal memory of this instrument holds the saved Performances, Live Sets, Songs, and other settings.

This chart shows the data flow between the internal memory and the external device.

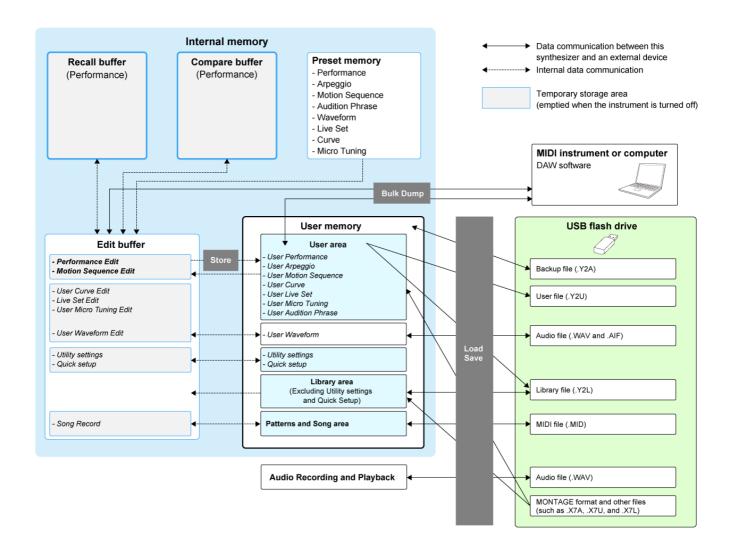

(Click or tap to enlarge the image.)

## **Preset memory**

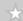

Contains the Preset Performances, Preset Arpeggios, Preset Audition Phrases, and other settings.

You cannot overwrite the data in the Preset memory since it is read-only.

#### **Edit buffer**

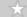

The Edit buffer is the work area for editing Performances, Live Sets, Songs, and other settings. This work area allows both reading and writing, and the contents within this work area are erased when the instrument is turned off.

The edited Performances and Motion Sequences should be saved to the User Memory before selecting a different Performance or turning off the instrument.

(Other settings are saved automatically.)

### **User memory**

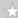

The User memory has two areas: User and Library.

The User area holds the stored Performances and Motion Sequences, and other settings for the entire instrument, such as Utility settings and other User data edited in the Edit buffer. When a User Performance is edited, you can store it as a new Performance or overwrite the existing Performance.

The Library area allows up to 16 library files (.Y2L) to be loaded from the USB flash drive. The settings saved in the Library area cannot be edited. To edit the settings in the Library area, send the data to the Edit buffer by selecting a Performance stored in the Library area or loading a Motion Sequence from the Library area. After editing, the data will be saved to the User area.

The User memory is used for reading and writing, and the data within this area will be retained after the instrument is turned off.

## Recall buffer and Compare buffer

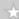

The Recall buffer and Compare buffer are areas used for temporarily saving the settings you are editing.

The Recall buffer is used as a backup for the Edit buffer.

If you accidentally changed to a different Performance without first storing the setting, you can use the Recall function to restore the temporarily saved settings from the Recall buffer to the Edit buffer.

The Compare buffer is the area for keeping settings before making edits. By using the Compare function, you can bring the settings temporarily saved in the Compare buffer to compare the edited and unedited sounds.

| is turned off. |  |  |
|----------------|--|--|
|                |  |  |
|                |  |  |
|                |  |  |
|                |  |  |
|                |  |  |
|                |  |  |
|                |  |  |
|                |  |  |
|                |  |  |
|                |  |  |
|                |  |  |
|                |  |  |
|                |  |  |
|                |  |  |
|                |  |  |
|                |  |  |
|                |  |  |
|                |  |  |
|                |  |  |
|                |  |  |
|                |  |  |
|                |  |  |
|                |  |  |
|                |  |  |
|                |  |  |
|                |  |  |
|                |  |  |
|                |  |  |
|                |  |  |
|                |  |  |
|                |  |  |
|                |  |  |
|                |  |  |
|                |  |  |
|                |  |  |
|                |  |  |
|                |  |  |
|                |  |  |

These buffers are for reading and writing data, but the settings will be lost when the instrument

## **Setting up for Live Performance**

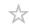

Shown below is a general workflow guide for the MONTAGE M.

1 Selecting a Performance

Select from the *Live set* screen or from the *Category Search* screen.

- 2 Editing the settings
- 3 Saving edited settings
- 4 Creating a Live Set
- 5 Selecting a Live Set
- 6 Playing the keyboard

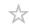

1 Press the [LIVE SET] button.

The Live Set screen appears.

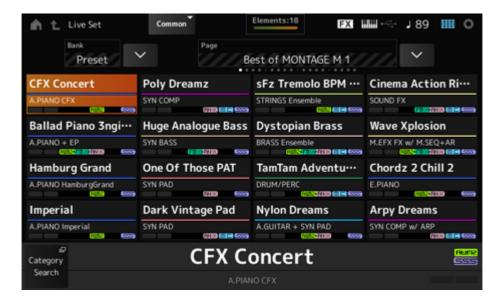

If necessary, press the [BANK] button and the [PAGE] button to select a different screen. Find a Performance you would like to use, and tap the Performance name on the screen to select it.

## Selecting a Performance from the Category Search screen

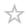

The *Category Search* function allows you to search through Performances, Parts, Rhythm Patterns, Arpeggios, and Waveforms to find ones you would like to use.

To search for a desired Performance, open the *Performance* screen, and press the [CATEGORY] button to open the *Performance Category Search* screen.

#### **NOTE**

You can also select a Performance by placing the cursor on the *Performance Name* on the *Home* screen and using the data dial, [INC/YES] button, and [DEC/NO] button.

## 1 Press the [CATEGORY] button.

The Performance Category screen appears.

You can also open the *Performance Category Search* screen by selecting *Category Search* from the context menu for the *Performance Name*.

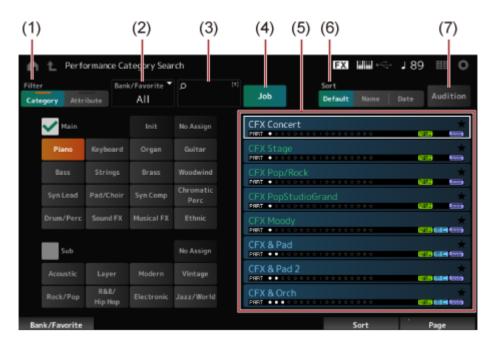

#### (1) Filter

You can use the filter to search through the list of Performances.

#### NOTE

- You can use the OR condition for categories by pressing the appropriate Category name selection buttons.
  - You can also set the OR condition by tapping the category name while holding the [SHIFT] button.
- You can select a Sub category also by simultaneously holding down the [SHIFT] button and pressing one of the Slot number and Category name selection buttons.

#### Category

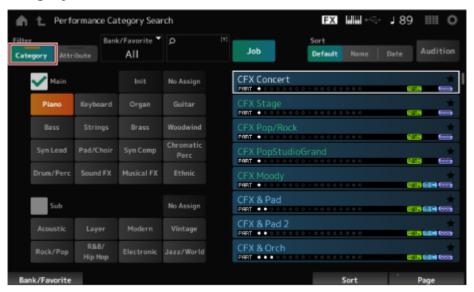

Select one from Main and Sub.

#### • Attribute

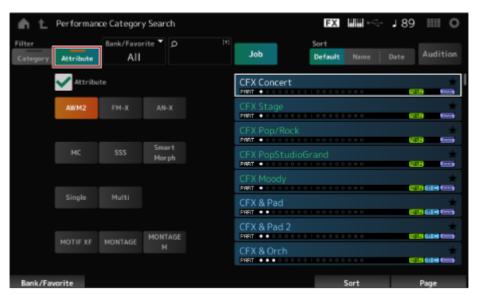

Select an attribute or combinations of attributes. Depending on the combination, the filter uses the conditions AND or OR.

#### Filter:

| Exact match   | · AWM2, FM-X, and AN-X                                 |  |  |
|---------------|--------------------------------------------------------|--|--|
| AND condition | · MC, SSS, and <i>Smart Morph</i>                      |  |  |
| OR condition  | · Single, and Multi · MOTIF XF, MONTAGE, and MONTAGE M |  |  |

- (2) Bank
- (3) Search by keyword
- (4) Job
- (5) The list of the Performances that correspond to the selected Category and Attribute

The current Performance is shown in white; the Single-Part Performances are shown in green; and the Multi-Part Performances are shown in blue.

- (6) Changing the sort order
- (7) Audition
- 2 Change the filter, bank, and sort order, as needed.
- 3 Select one from the list shown on the right.

Move the cursor by using the Data dial, up and down buttons, [INC] button, or [DEC] button.

By using the PAGE buttons or the Display knobs on the top panel, you can scroll down without changing the Performance.

#### **NOTE**

Simultaneously hold down the [SHIFT] button and use the slot number buttons 9 to 16 to select a specific Performance.

To close the *Performance Category Search* screen, press the [ENTER] button or [EXIT] button or [PERFORMANCE] button on the top panel, or tap the (Home) icon or the (Exit) icon on the screen.

#### **NOTE**

You can use the *Part Category Search* function if you wish to change one of the Parts in a Multi-Part Performance (a Performance that has more than one Part).

To open the *Part Category Search* screen, select a Part you wish to change, and then press one of the [CATEGORY] buttons while holding down the [SHIFT] button.

# Selecting an Initialized Performance or a Single-Part Performance using a filter

- Select an Initialized Performance from the list shown by setting *Bank/Favorite* to *All* or *Preset* and the *Category* filter to *Init*.
- Select a single-part Performance from the list shown by setting the Attribute filter to Single.

### **Listening to the Audition phrases**

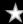

By using the Audition Phrase, you can listen to the sound of the Performance and hear how the sound will change by operating the controllers, before the selection is finalized.

1 Press the [AUDITION] button on the top panel or tap the *Audition* button on the *Category Search* screen.

The Audition phrase of the current Performance will be played back.

If you select a new Performance in the middle of the audition phrase playback, the audition phrase of the new Performance will be played back.

If the [AUDITION] button is turned off, the audition function is not available for the selected Performance, and nothing happens when you press it.

To stop the playback of the audition phrase, press the [AUDITION] button on the top panel once more, or tap the *Audition* button on the screen.

## Using overall functions for the entire Performance

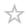

There are other functions for adjusting the balance between Parts within the Performance or for quickly switching to different groups of settings that have been registered to the buttons in advance.

#### **Contents**

Adjusting the balance between Parts (Mixing)

**Procedure for mixing** 

**Using Scenes** 

Procedure for registering a Scene

Registering Scenes from the Scene screen

**Registering the Scenes from other screens** 

## Adjusting the balance between Parts (Mixing)

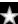

The Mixing function allows you to adjust the balance between Parts.

The Pan, Volume, and other settings for all Parts are shown on one screen for ease in adjusting the *Mixing* parameters for the Performance.

## **Procedure for mixing**

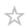

1 Tap to open the screen from the [PERFORMANCE]  $\rightarrow$  *Mixing*.

The Mixing screen appears.

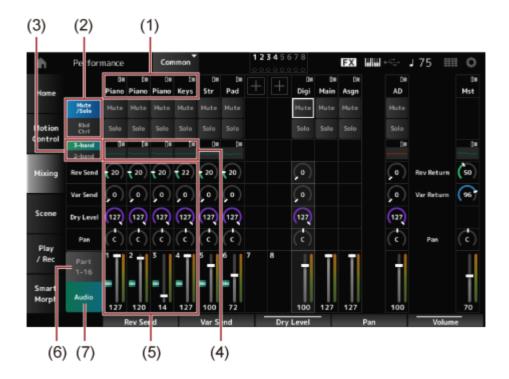

- (1) Main category for each Part
- (2) Switching views for Solo, Mute, and Keyboard Control
- (3) Switching between 3-band EQ and 2-band EQ views
- (4) EQ for each Part
- (5) Parameters for each Part
- (6) Switching to 16-part view
- (7) Audio part view (16-part view not shown)

  With the Audio part, you can set the parameters for the audio input from the A/D INPUT jacks and the [USB TO HOST] terminal (Digital\* Part).
  - \* Refers to the audio set to Digital L/R in audio channels.
- 2 Select a parameter by using the PART buttons or cursor buttons on the top panel, or tap the icons and buttons on the screen.
- 3 Change the value by using the Data dial or relevant Display knob.

If you need to fine-adjust the value, press the [EDIT/ 🗘 ] button while the *Mixing* screen is shown on the display to open the *Edit* screen.

## **Using Scenes**

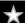

The Scene is a "snapshot" of various settings, such as Arpeggio type, Motion sequence type, and Part parameters. By registering different Scenes to each of the eight SCENE buttons, you can use the SCENE buttons to recall different settings instantly.

This would be convenient, for example, when you wish to change only the Arpeggio and Motion

Sequence types, without changing the Performance, to follow the progression of a song, or to bring out a different aspect of a Performance.

## Procedure for registering a Scene

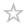

### Registering Scenes from the Scene screen

### \*

## 1 Open the screen from the [PERFORMANCE] $\rightarrow$ *Scene*.

The Scene screen appears.

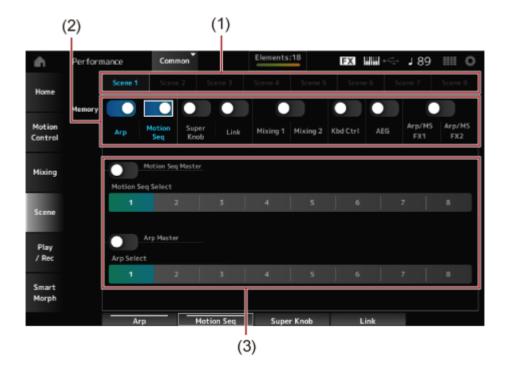

- (1) Scene tab
- (2) Memorize switch
- (3) Settings for the tab
  When the Memorize switch is On, the parameters for the function appear on the screen.

## 2 Setup Scenes 1 to 8.

The functions to which *Memory* (Memorize Switch) has been set to On will be registered to the selected SCENE button.

The newly set Scene now becomes active when you press the appropriate SCENE button.

## 3 Press the [STORE] button to save the Scene settings to the Performance.

## NOTICE

Make sure to save (store) the Scene settings you have just edited before changing to a different Performance or turning off the instrument. Without performing the *Store* operation, the Scene settings will be lost.

## **Registering the Scenes from other screens**

 $\star$ 

If a parameter that can be registered to a Scene is already assigned to a knob or a control slider, move the knob or the control slider. Then, simultaneously hold down the [SHIFT] button and press the SCENE button. After that, press the [STORE] button to save the Scene settings to the Performance.

## **Editing the settings**

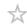

#### Contents

**Using Split and Layer** 

**Procedure for editing** 

**Procedure for Full Edit** 

**Using the Navigation screen** 

**Procedure for Quick Edit** 

**Creating tonal changes** 

**Effect connections and settings** 

**Changing the Effect settings** 

<u>Using Arpeggio</u>

**Turning Arpeggio on and off** 

**Changing Arpeggio by using the knobs** 

Changing the way Arpeggio playback is turned on or off

**Using Motion Control** 

**Basics for Motion Control** 

**Customizing the Super Knob settings** 

**Controlling the Super Knob from the pedals** 

An example of a Super Knob setting

**Using Motion Sequencer** 

**Turning Motion Sequencer on or off** 

**Changing Motion Sequencer by using the knobs** 

Changing the way Motion Sequence is triggered

**Editing the Motion Sequence** 

**Using the Envelope Follower** 

An example of setting the Envelope Follower from the Rhythm Pattern screen

**Using Smart Morph** 

## **Using Split and Layer**

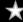

Split allows you to divide the keyboard into sections to play each section with a different sound, while Layer allows you to combine multiple sounds on top of each other on a Split section or across the entire keyboard.

To set up splits and layers on the MONTAGE M, use the Split Points to make the groups of keyboard sections and assign a Part to each group.

To open the *Split setting* screen, press the [SPLIT] button.

The *Split Job* screen for the Performance appears, allowing you to change the Split settings. By tapping the items on the screen to specify the number and position for the Split Point, you can set the key range and select a sound for each Part.

By tapping the group button (A, B, C, D) on the screen while holding down the [SHIFT] button, you can set the Part for more than one group.

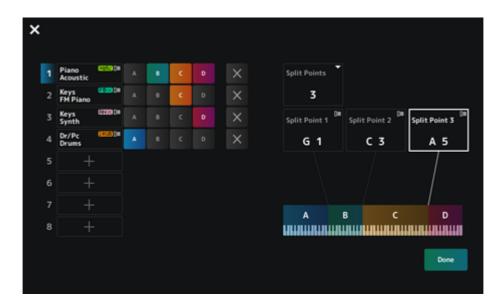

When the setup is finished, press the [EXIT] button on the top panel or tap *Done* on the screen.

Tapping X on the upper left cancels the setup and closes the screen.

To change the note range, simultaneously hold down the [SHIFT] button and press the [SPLIT] button.

This calls up the *Part—Note* view of the *Performance* screen, allowing you to change the note range of each Part.

Set the value by using the built-in keyboard or Data dial.

### Procedure for editing

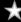

Editing refers to the Full Edit functions using the Main display and Quick Edit functions using the Sub display.

You can use Full Edit to access all editing functions and use Quick Edit to instantly access some frequently used parameters.

By using the [PAGE JUMP] button, you can edit the same parameter from Full Edit and the Quick Edit.

Also, you can use different screens for the Main display and the Sub display to monitor multiple parameters at once while switching between Full Edit and Quick Edit.

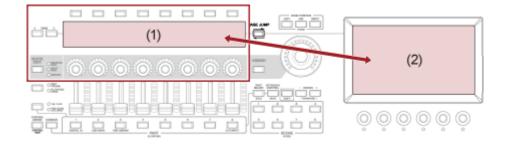

- (1) Quick Edit (View the Sub display)
- (2) Full Edit (View the Main display)

### **Procedure for Full Edit**

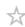

- 1 Select a Performance.
- 2 On the *Performance* screen, move the cursor to the desired *Performance Name* or *Part*.
- 3 Press the [EDIT/ 🖎] button or tap Edit in the context menu.

The *Common Edit* screen will appear when the cursor is on the *Performance Name*. The *Part Edit* screen for the sound engine will appear when the cursor is on the *Part*.

4 Select a tab on the first and the second rows to open the screen.

For selecting a tab, you can simultaneously hold down the [SHIFT] button and use the appropriate Slot number and Category name selection buttons, or simply tap the tab on the screen. (Refer to the Quick Guide.)

**Example: Normal Part (AWM2)** 

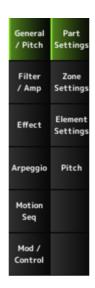

Changing the settings in each tab from the top to the bottom is recommended.

- 5 Edit the settings by changing the parameters shown on the right of the tabs.
- 6 Continue editing the parameters on different tabs if necessary.

The target for editing will be shown on the navigation bar.

Select *Common* for editing the settings for the entire Performance.

Select Part Common for editing the settings for the entire Part.

If you wish to go into detailed settings, select one of the following: *Element* 1 to 128, *Operator* 1 to 8, *Oscillator* 1 to 3, *Noise*, and C0 to C6 keys of the Part.

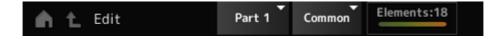

When you've finished editing, press the [STORE] button to save the Performance.

You can change the parameter to be edited by opening the *Edit* screen from:  $[PERFORMANCE] \rightarrow [EDIT/ \bigcirc]$  and selecting the desired item from the Navigation bar.

## Using the Navigation screen

 $\rightarrow$ 

1 Press the [NAVIGATION] button.

The NAVIGATION screen appears.

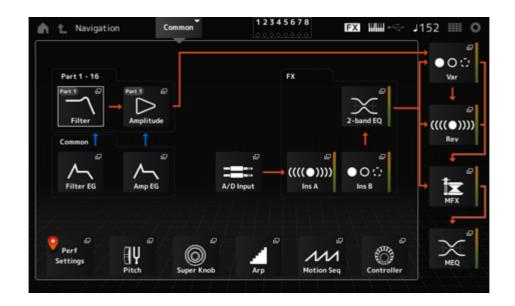

When you press the [NAVIGATION] button during editing, you can easily find where you are on the map.

## 2 Select the desired parameter for editing.

Select *Part Common* for editing the settings for the entire Part.

If you wish to go into detailed settings, select one of the following: *Element* 1 to 128, *Operator* 1 to 8, *Oscillator* 1 to 3, *Noise*, and C0 to C6 keys of the Part.

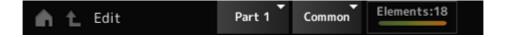

3 Select the icon for the setting you wish to change.

Use the Cursor buttons to move the cursor and then press the [ENTER] button. Or, tap the icon on the screen.

- 4 Change the parameters shown on the screen.
- 5 Save the Performance.

## **Procedure for Quick Edit**

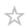

1 Use the [QUICK EDIT] button, Tab PAGE buttons, and Tab selection buttons to change pages and tabs on the Sub display.

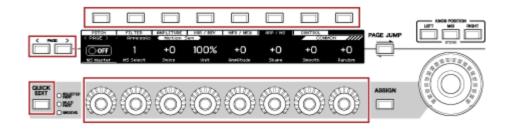

- 2 Use Knobs 1 to 8 to change settings.
- To fine-adjust the settings, press the [PAGE JUMP] button to call up the corresponding parameter on the Main display.

#### NOTE

If you have changed to a different tab on the Main display, you can call up the corresponding parameter on the Sub display by simultaneously holding down the [SHIFT] button and pressing the [PAGE JUMP] button.

(The parameter may not appear in some cases.)

## **Creating tonal changes**

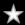

For creating tonal changes, you can use Oscillators, filters, EGs (or Envelope Generators), LFOs (or Low-Frequency Oscillators), and effects. By changing those parameters, you can change the brightness, resonance, or other timbral qualities of the sound.

The available settings are different depending on the sound engine type. Some parameters (below) are commonly used for all sound engine types.

- Oscillator (Osc): Creates the basic sound waves
- Pitch: Controls the pitch
- Filter: Controls the cutoff frequency
- EG: Determines how the sound changes over time
- LFO: Determines the cyclical change of the sound
- Motion Sequencer: Creates complex changes to the sound over time
- Effects: Processes the sound

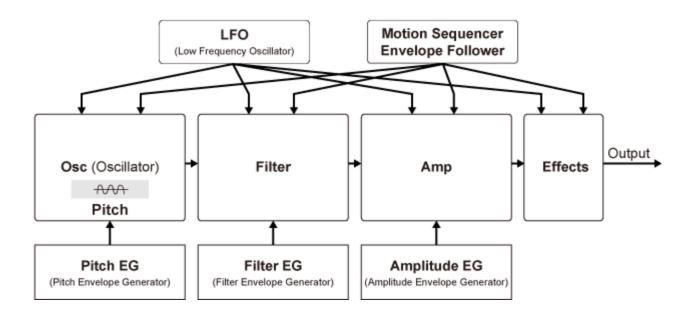

## **Effect connections and settings**

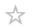

The effects available on the MONTAGE M include System effects which are applied to all Parts in the Performance, Insertion effects which are applied to each Part, Master effects which are applied to the final output, and Equalizers such as Part EQ and Master EQ. The signal flow diagram for the effects is shown below.

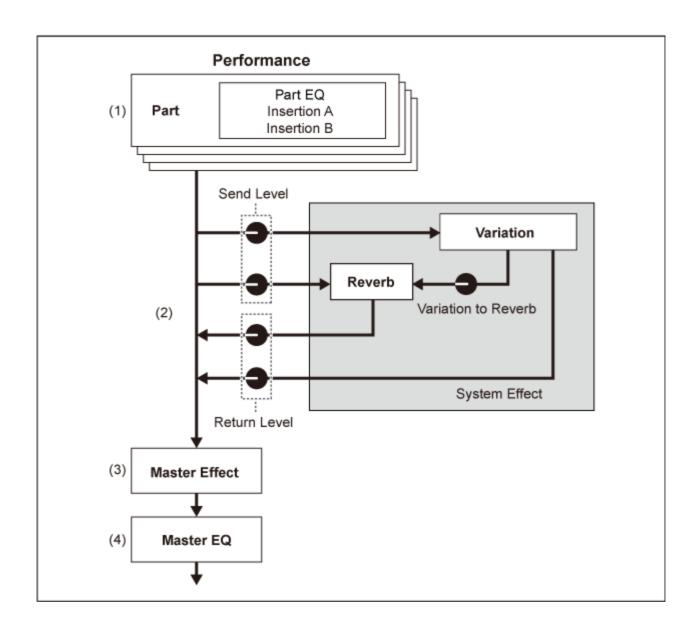

(1) Setting the Part EQ and Insertion effects
 [PERFORMANCE] → Part selection → [EDIT/ ☼)] → Effect

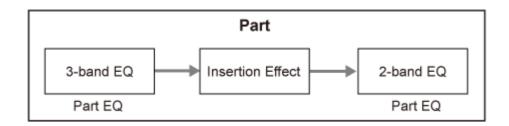

- (2) Setting the Variation and Reverb effects

  [PERFORMANCE] → Part selection → [EDIT/ ♥️ ] → Effect → Routing

  [PERFORMANCE] → Common selection → [EDIT/ ♥️ ] → Effect → Variation

  [PERFORMANCE] → Common selection → [EDIT/ ♥️ ] → Effect → Reverb
- (3) Setting the Master effect  $[\mathsf{PERFORMANCE}] \to \mathsf{Common\ selection} \to [\mathsf{EDIT}/\mathsf{CO}] \to \mathit{Effect} \to \mathit{Master\ FX}$

(4) Setting the Master EQ
[PERFORMANCE] → Common selection → [EDIT/ CT] ] → Effect → Master EQ

#### NOTE

The effects for the audio input from the A/D INPUT jack can be set from: [PERFORMANCE]  $\rightarrow$  Common selection  $\rightarrow$  [EDIT/  $\bigcirc$  ]  $\rightarrow$  Audio In.

For information on the effect category and effect types, see the <u>Effect types</u>. For information on the Preset program for each effect type, refer to the Data List.

## **Changing the Effect settings**

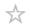

You can change the effects using Full Edit and Quick Edit.

By pressing the [NAVIGATION] button while holding down the [SHIFT] button, the *FX Overview* screen will appear, and you can see an overview of the effect settings.

Tap the buttons on the effect names such as *Ins A* and *Var* to open the *Edit* screen.

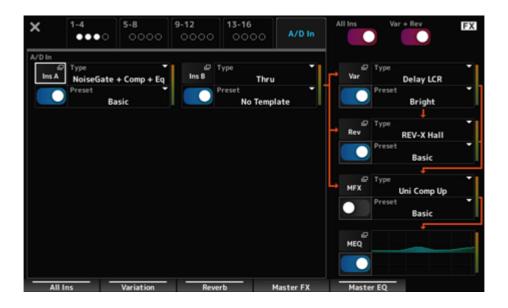

## **Using Arpeggio**

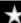

The Arpeggio function on the MONTAGE M allows you to play typical Arpeggios, as well as add more complicated rhythm patterns and backing tracks to your keyboard performance. It not only provides inspiration and full rhythmic passages in your live performances, but it gives you fully formed instrumental backing parts of various music genres for ease in creating songs.

You can assign the desired eight Arpeggio Types to each Part and simultaneously play back Arpeggios of up to eight Parts.

Also, you can set the note range (*Note Limit*) or the strength of the key pressure (*Velocity Limit*) for Arpeggio playback.

The Arpeggio function lets you play Accent Phrases (the sequence phrase played only when the keyboard is played at a higher velocity than the specified value) or effect sounds such as guitar fret noises using the Random SFX function. Some Preset Arpeggio Types are set to play back Accent Phrases and Random SFX sounds. You can find the Accent Phrases and Random SFX sounds by using the *Arpeggio Category Search* screen and checking *Accent* (Accent Phrase) or *Random SFX* for *Attribute*.

### Turning Arpeggio on and off

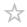

To turn the Arpeggio function on or off, press the [ARP ON/OFF] button on the top panel.

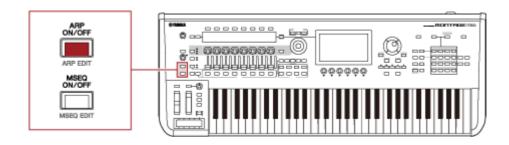

## **Changing Arpeggio by using the knobs**

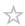

By pressing the [QUICK EDIT] button to select SELECTED PART and then using the Tab selection buttons to select the ARP/MS tab, you can then use Knobs 1 to 7 to change the Arpeggios.

Modify the Arpeggios by turning the knobs and listening to the Arpeggio playback. Check the names of the parameters assigned to Knobs 1 to 7 on the Sub display.

If you wish to fine-tune the settings, press the [PAGE JUMP] button to switch to the Main display to continue editing.

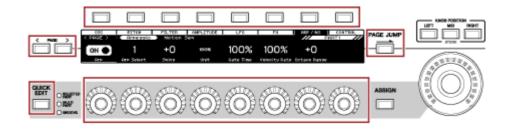

## Changing the way Arpeggio playback is turned on or off

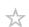

Normally the Arpeggio is played back while a key is being pressed. However, you can change the settings so that the Arpeggio continues to be played back after the finger is lifted off from the key.

The way the Arpeggio playback is turned on or off can be set with *Hold* and *Trigger Mode*.

#### Hold

[EDIT/  $\bigcirc$  ]  $\rightarrow$  Part selection  $\rightarrow$  Common  $\rightarrow$  Arpeggio  $\rightarrow$  Common

#### Trigger Mode

[EDIT/  $\bigcirc$  ]  $\rightarrow$  Part selection  $\rightarrow$  Common  $\rightarrow$  Arpeggio  $\rightarrow$  Advanced

| Played back only while a key is being pressed                  | Hold: Off<br>Trigger Mode: Gate                        |  |
|----------------------------------------------------------------|--------------------------------------------------------|--|
| Playback continues after the finger is lifted off from the key | Hold: On<br>Trigger Mode: Gate                         |  |
| Playback is turned on or off each time the key is pressed      | Trigger Mode: Toggle (regardless of the Hold settings) |  |

#### **NOTE**

When *Arp Master* and *Arp Part* are set to ON, you can turn on the [KEYBOARD HOLD] button on the top panel to achieve the same effect as setting Hold to ON.

## **Using Motion Control**

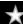

The Motion Control function lets you create Motion (rhythmic and dynamic sound changes) in real-time, so you can find completely new ways of expression. This function allows you to make the settings in advance so that you can change the parameters without actually operating the pedals or wheels. This lets you create dramatic and powerful expressive changes that follow the beat of your music.

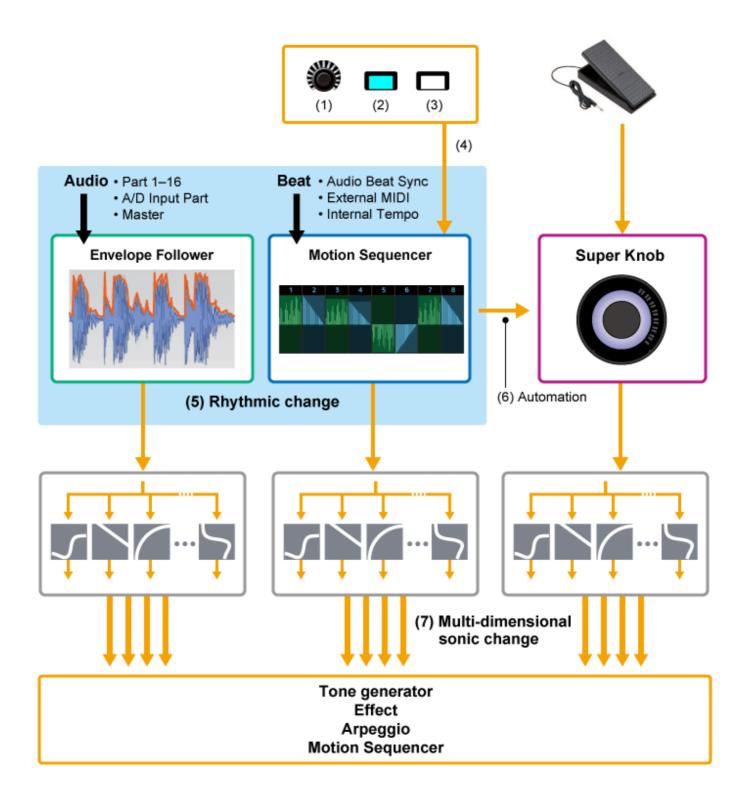

- (1) Continuous control of Motion changes
- (2) Switch between Motions
- (3) Trigger
- (4) Control the Motion Sequencer in real time
- (5) Rhythmic change
- (6) Automation
- (7) Multi-dimensional sonic change

#### **Basics for Motion Control**

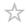

Motion Control can be set by setting the *Source* for the Controller as well as the control target (*Destination* and *Parameter*) from the *Control Assign* screen.

For Super Knob, set the *Display Filter* to *SuperKnob* and then set the *Source* (AsgnKnob 1–8) and *Destination*.

For Motion Sequence, set the Source to a Motion Sequence Lane from 1 to 4.

For Envelope Follower, set the Source to EnvFollow.

[PERFORMANCE] → Common selection → [EDIT/  $\bigcirc$  ] → Control → Control Assign [PERFORMANCE] → Part selection → [EDIT/  $\bigcirc$  ] → Mod/Control → Control Assign

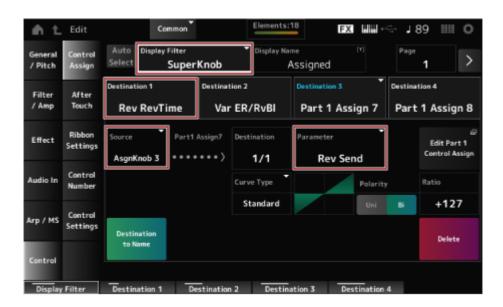

# Customizing the Super Knob settings

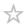

By using the Super Knob, you can simultaneously control the *Assign 1* to 8 values that are assigned to Knobs 1 to 8 that are common to all Parts.

Moving the Super Knob while playing the keyboard lets you modify sounds, and you can see the parameter values on the Sub display.

If the [ASSIGN] button is turned on (and the button is lit), you will see the changes to the Knobs 1 to 8 on the indicator and the Sub display.

By combining the Super Knob and the Motion Sequencer, you can achieve more complex sound changes.

### Controlling the Super Knob from the pedals

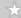

You can control the Super Knob from the separately sold Foot controller (FC7) connected to the MONTAGE M.

Follow the procedure shown below.

- 1 Connect the Foot Controller (FC7) to the FOOT CONTROLLER jack on the rear panel.
- Open the screen from: [PERFORMANCE]  $\rightarrow$  [EDIT/  $\bigcirc$  ]  $\rightarrow$  Control  $\rightarrow$  Control Number.
- 3 Select SuperKnob for Foot Ctrl1 or Foot Ctrl2, depending on the jack you have connected the foot Controller to.

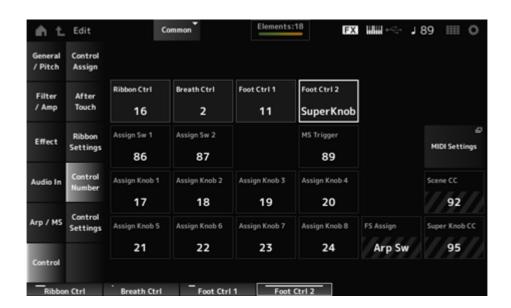

4 Close the screen to finish the setup.

# An example of a Super Knob setting

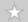

The Super Knob settings can be customized.

You can set two or three fixed values for using the Super Knob for morphing sounds. For setting three fixed values, you need to first enable the *Mid* setting.

### An example of morphing using three fixed values:

Here, we will explain how to add morphing effects to the layered sound made with three Preset Performances (acoustic piano, pad sound, and electric piano) while keeping the original settings

for these Performances.

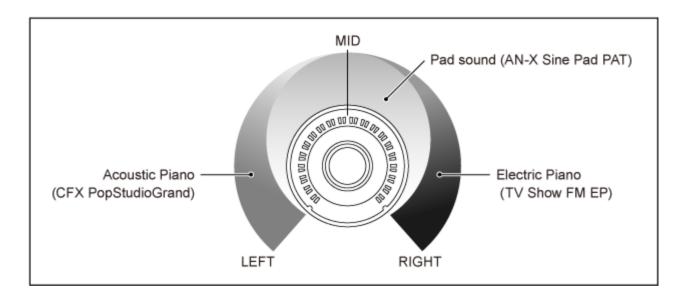

#### Workflow

- Select sound for Parts 1 to 3 (Step 1)
- Set up the Super Knob to allow the control of the parameters for Parts 1 to 3 (Steps 2 to 4)
- Check the settings (Step 5)
- Set the parameters for the Super Knob for the leftmost, mid, and rightmost positions. (Steps 6 to 8)

#### 1 Select sounds for Parts 1 to 3

- 1-1. Press the [CATEGORY] button and select CFX PopStudioGrand.
- 1-2. From the *Home* screen, tap the [+] icon Part 2 to open the *Part Category* Search screen and select AN-X Sine Pad PAT.
- 1-3. From the *Home* screen, tap the [+] icon on Part 3 to open the *Part Category* Search screen and select *TV Show FM EP*.

# 2 Set the parameters for Part 1.

- 2-1. Select Part 1.
- 2-2. Press the [CONTROL ASSIGN] button while holding down the [SHIFT] button.

  The Control View screen appears.
- 2-3. Turn the Super Knob.

The Control Assign screen appears.

2-4. By tapping the [+] icon, Destination 10 will be added.

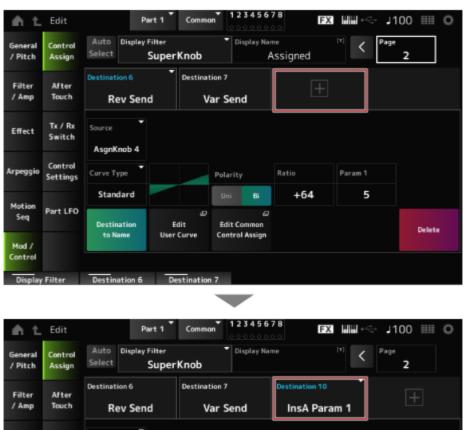

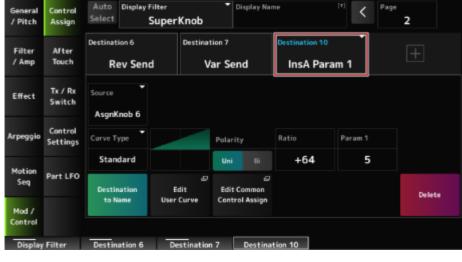

- 2-5. Tap the Destination 10 tab and select Volume from Part Param.
- 2-6. Set Polarity (Curve Polarity) to Bi and set Ratio (Curve Ratio) to +127.

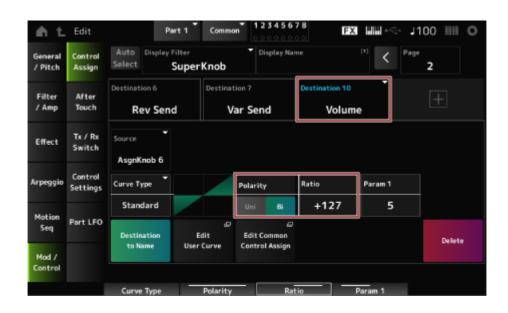

- 3 Set the parameters for Part 2.
  - 3-1. Select Part 2.
  - 3-2. Press the [CONTROL ASSIGN] button while holding down the [SHIFT] button and then turn the Super Knob.

The Control Assign screen for Part 2 appears.

- 3-3. Tapping the [+] icon adds Destination 7.
- 3-4. Tap the Destination 7 tab and select Volume from Part Param.
- 3-5. Set Polarity (Curve Polarity) to Bi and set Ratio (Curve Ratio) to +127.
- 4 Set the parameters for Part 3.
  - 4-1. Select Part 3.
  - 4-2. Press the [CONTROL ASSIGN] button while holding down the [SHIFT] button and then turn the Super Knob.

The Control Assign screen for Part 3 appears.

- 4-3. Tapping the [+] icon adds Destination 8.
- 4-4. Tap the Destination 8 tab and select Volume from Part Param.
- 4-5. Set Polarity (Curve Polarity) to Bi and set Ratio (Curve Ratio) to +127.
- 5 Check to make sure that the parameters for Parts 1 to 3 are set to Common Assignable Knob.
  - 5-1. Press the COMMON button for Part select.
  - 5-2. Press the [CONTROL ASSIGN] button while holding down the [SHIFT] button and then turn the Super Knob.

The *Control Assign* screen for the common part appears.

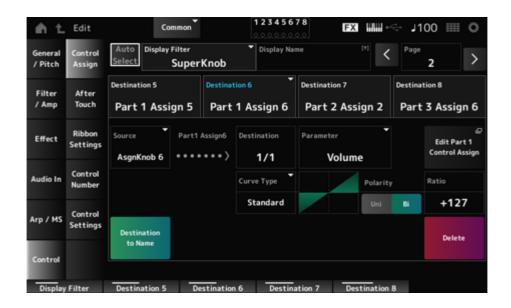

5-3. Tap each of the *Destination 6* to 8 tabs to check that the *Source* is set to *AsgnKnob* 6 to 8 respectively, and the *Destination Parameter* is set to Part 1 to 3 Volume.

# 6 Set the LEFT position on the Super Knob.

This makes the settings for the Super Knob when turned all the way to the left.

- 6-1. Press the KNOB POSITION [LEFT] button.
- 6-2. Make sure that the COMMON is selected for Part select and then press the [ASSIGN] button.
- 6-3. To set only the *CFX PopStudioGrand* on Part 1 to sound, turn Knob 6 (*Assign6*) all the way to the right (to the maximum value) and Knob 7 (*Assign7*) and Knob 8 (*Assign8*) all the way to the left (to the minimum value).
- 6-4. Save the settings by simultaneously holding down the [SHIFT] button and pressing the KNOB POSITION [LEFT] button.

# 7 Set the RIGHT position on the Super Knob.

This makes the settings for the Super Knob when turned all the way to the right.

- 7-1. Press the KNOB POSITION [RIGHT] button.
- 7-2. To set only the *TV Show FM EP* on Part 3 to sound, turn Knob 8 (*Assign8*) all the way to the right (to the maximum value) and Knob 6 (*Assign6*) and Knob 7 (*Assign7*) all the way to the left (to the minimum value).
- 7-3. Save the settings by simultaneously holding down the [SHIFT] button and pressing the KNOB POSITION [RIGHT] button.

# 8 Set the *Mid position* on the Super Knob.

Enable the *Mid position* and then turn the Super Knob to set the value for the middle position.

8-1. Hold down the [NAVIGATION] button.

The NAVIGATION screen appears.

- 8-2. Tap on SUPER KNOB and open the screen for the Super Knob settings.
- 8-3. Set the value 512 for the *Mid position*.

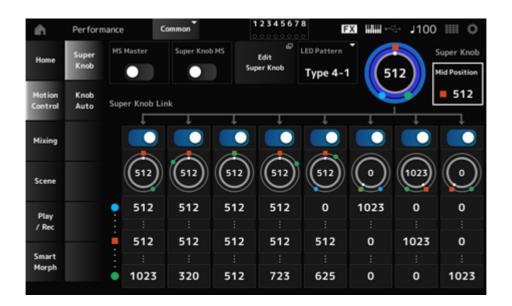

- 8-4. Press the KNOB POSITION [MID] button.
- 8-5. To set only the AN-X Sine Pad PAT on Part 2 to sound, turn Knob 7 (Assign7) all the way to the right (maximum value), and Knob 6 (Assign6) and Knob 8 (Assign8) all the way to the left (minimum value).
- 8-6. Save the settings by simultaneously holding down the [SHIFT] button and pressing the KNOB POSITION [MID] button.

The main setting is now complete.

### Tweaking the settings

Adjust the *Curve type*, *Ratio*, and *Param* for each Part, LEFT, RIGHT, and MID for the KNOB POSITION if desired.

## **Using Motion Sequencer**

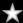

The Motion Sequencer function lets you create sound changes by controlling parameter times according to a sequence you create in advance.

It allows you to set up rhythmical changes that are in sync with the Performance tempo, Arpeggio, or the rhythms input from the connecting device and to control such changes interactively and in real-time according to the progression of the song.

With the Motion Sequencer, you can use up to four lanes per Part, or eight lanes for a Performance. You can use up to eight sequence patterns per lane.

You can also set the velocity range for playing the sequence, the way the sequence is played, or the number of Steps to play the same way you would with the Arpeggio.

The parameters for each lane can be set in the procedure shown below. [PERFORMANCE]  $\rightarrow$  Part selection  $\rightarrow$  [EDIT/  $\bigcirc$  ]  $\rightarrow$  Motion Seq  $\rightarrow$  Lane

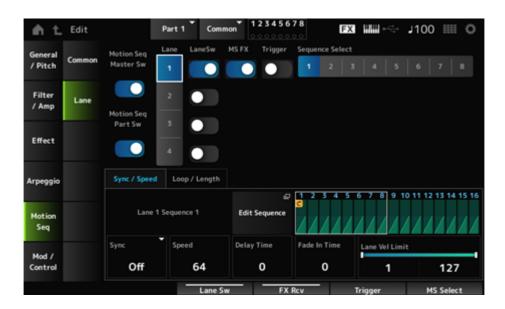

## Turning Motion Sequencer on or off

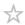

To turn Motion Sequencer on or off, press the [MSEQ ON/OFF] button on the top panel.

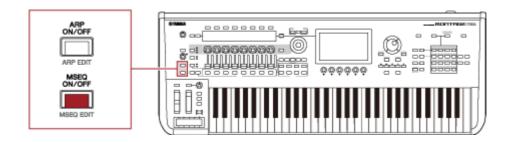

# **Changing Motion Sequencer by using the knobs**

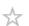

By pressing the [QUICK EDIT] button to select SELECTED PART and then using the Tab selection buttons to select the ARP/MS tab and using the Tab PAGE buttons to select Motion

Sequence, you can then use Knobs 1 to 8 to change the Motion Sequencer.

Modify the Motion Sequencer settings by turning the knobs and listening to the Motion

Sequencer playback. Check the names of the parameters assigned to Knobs 1 to 8 on the Sub display.

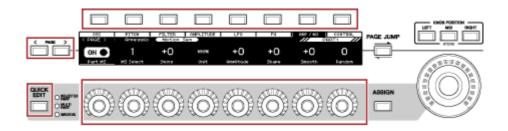

## Changing the way Motion Sequence is triggered

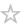

The way Motion Sequence is triggered can be set with the *LaneSw* and *Trigger* parameters.

LaneSw, Trigger
 [PERFORMANCE] → Part selection → [EDIT/ ☼ ] → Motion Seq → Lane

| Plays back the Motion Sequence when you press a key                     | LaneSw: On<br>Trigger: Off                  |
|-------------------------------------------------------------------------|---------------------------------------------|
| Plays back the Motion Sequence when you press the [MSEQ TRIGGER] button | LaneSw: On Trigger: On Sync: Other than Arp |

# **Editing the Motion Sequence**

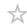

Motion Sequence is comprised of up to 16 steps. Edit each Step from the *Edit Sequence* screen.

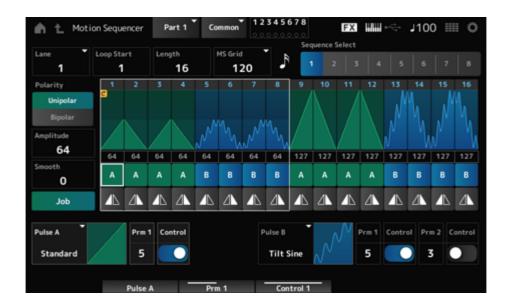

## **Using the Envelope Follower**

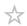

Envelope Follower is the function that extracts the envelope of the waveform from the audio input and is used as a controller for creating changes in the sound. It allows the output of Parts and the output from the external device connected to the A/D INPUT jack.

For example, you can set the Envelope Follower of the Part you have assigned a Rhythm Pattern as a *Source* to create changes in other Parts. It is useful, for example, when you wish to lower the volume of a Part while a certain other Part is being played (i.e., ducking).

Each Envelope Follower has its own input source, such as *EnvFollow 1* for Part 1, *EnvFollow 2* for Part 2, and *EnvFollow AD* for the Audio Part. The output from each Envelope Follower can be changed by selecting a different *Source* from the *Control Assign* screen.

For example, you can set up the Envelope Follower for Part 1 (*EnvFollow 1*) to create changes in Part 2. How the sound is modified by the output from each Envelope follower can be set from the *Control Assign* screen.

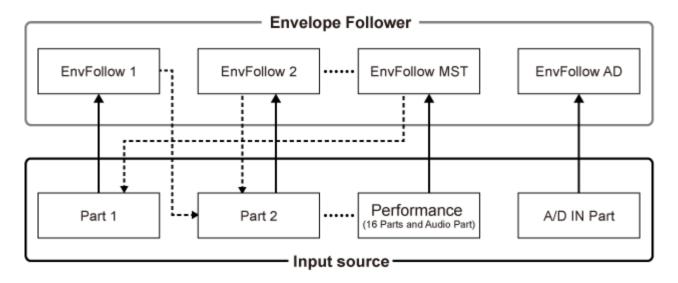

- (1) Input signal to Envelope Follower (Fixed)
- ◄---- (2) Output signal from Envelope Follower (The Destination can be changed)
- (1) Input signal to Envelope Follower (Fixed)
- (2) Output signal from Envelope Follower (The Destination can be changed)

#### **Settings for the Envelope Follower:**

- [PERFORMANCE] → Common selection → [EDIT/ ☼ ] → Effect → Routing → Envelope Follower (EnvFollow MST)
- [PERFORMANCE]  $\rightarrow$  Common selection  $\rightarrow$  [EDIT/  $\bigcirc$  ]  $\rightarrow$  Audio In  $\rightarrow$  Routing  $\rightarrow$  Envelope Follower (EnvFollow AD)
- [PERFORMANCE] → Part selection → [EDIT/ ☼)] → Effect → Routing → Envelope Follower (EnvFollow 1–16)

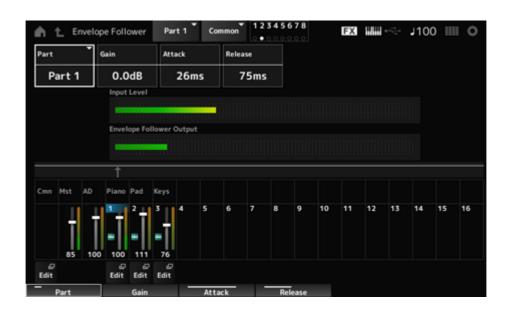

# An example of setting the Envelope Follower from the *Rhythm Pattern* screen

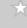

You can set the Envelope Follower from the *Rhythm Pattern* screen. This way, you can quickly access the Envelope Follower parameters often used for the Rhythm Patterns.

- 1 Press the [SONG/PATTERN] button while holding down the [SHIFT] button to open the *Rhythm Pattern* screen.
- 2 Select a drum sound from the list shown on the left of the screen.
- 3 Tap the Envelope Follower.
- 4 Turn on the Envelope Follower switch.

You can play the keyboard to hear the effect of the Envelope Follower.

5 Change the settings as needed.

Here, set *Polarity* (*Curve Polarity*) to *Bi*, *Ratio* (*Curve Ratio*) to −63, *Gain* (*Envelope Follower Gain*) to −12dB.

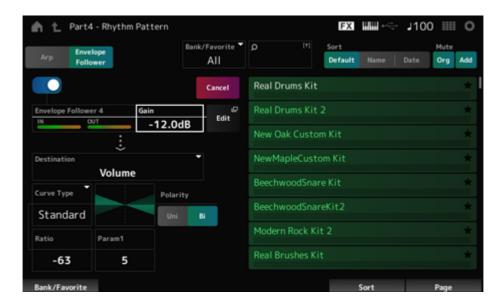

6 If you wish to further edit the settings, tap Edit to open the screen for the Envelope Follower settings.

You can select a new kit or Arpeggio type for the Rhythm Pattern by simultaneously holding down the [SHIFT] button and pressing the [SONG/PATTERN] button to go back to

the *Rhythm Pattern* screen. The Envelope Follower settings are retained after selecting a new kit or arpeggio for the Rhythm Pattern.

## **Using Smart Morph**

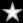

Smart Morph is a function that morphs FM-X Parts using machine learning.

By using *Smart Morph*, you can create a new sound for Part 1 from multiple FM-X Parts to play on the keyboard.

The *Smart Morph* function analyzes each sound assigned to Parts 9 to 16 and plots one dot per Part on the map. Each dot on the map represents a sound, and the distance between dots shows the similarities of these sounds.

Pressing the *Learn* button automatically generates a dot for the new FM-X sound between the existing dots on the map.

When you tap the dot on the map, the sound for that dot will be selected for Part 1. You can find a new place you like from the map and save its settings to create a new FM-X part.

Also, by dragging the dot on the map while playing the keyboard, or by moving the Super Knob with the movements of two to eight dots assigned beforehand, you can create completely new sounds.

# Saving edited settings

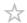

### Saving a Performance

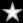

After editing, save the Performance you have created in the internal memory. Saving the settings to internal memory is referred to as the "*Store*" operation.

#### NOTICE

- When you select a different Performance or turn off the instrument without first storing the Performance, you will lose the settings you are editing.
- The existing Performances on the *User bank* will be lost when you overwrite them. When you save Performances you have edited, make sure not to overwrite existing Performances. Important settings you've made should be saved to a USB flash drive (*Save*). For the save operation, see "Saving settings to a USB flash drive as a backup file (*Save*)."

# 1 Press the [STORE] button.

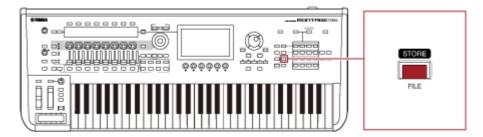

When saving a new Performance, you will see the *Store As New Performance* message. If a Performance with the same name is already stored, you will see the *Overwrite Current Perf.* and *Store As New Performance* options.

# 2 To save it as a new Performance, tap *Store As New Performance*.

To overwrite the Performance already stored, tap *Overwrite Current Perf.*, and then tap *Store* (YES).

# 3 Type in the Performance name on the Keyboard screen.

Use the keyboard shown on the Main display. Up to 20 alphanumeric characters can be used for the name.

# 4 Tap *Done* when you have finished entering the name.

When the *Store* operation is complete, the *Performance* screen will be shown on the display.

## **Creating a Live Set**

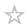

#### **Contents**

Registering a Performance on the Live Set slot

**Exchanging Performances registered to the Live Set Slots** 

Registering a Pattern, Song, or Audio file to the Live Set slot

Setting up a footswitch for changing the Live set slot

The Live Set function is a convenient way to change among different Performances as you play songs on a setlist, for example.

On the MONTAGE M, you can create a Live Set simply by registering your favorite Performance to each slot.

### Registering a Performance on the Live Set slot

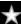

You can register a Performance to the Live Set by following the procedure below.

#### **NOTICE**

- Store the Performance you have just edited before registering the Performance to the Live Set. However, when you register to the Live Set and select Store As New Perf. and Register or Overwrite Current Perf. and Register, you do not need to store the Performance in advance.
- When you select a different Performance or turn off the instrument without first storing the Performance, you will lose the edited settings you have made.
- **Select a Performance from the** *Performance* **screen.**

Here, the [LIVE SET] button needs to be fully lit or dimly lit.

2 Simultaneously hold down the [SHIFT] button and press the [LIVE SET] button.

The Live Set Register screen appears.

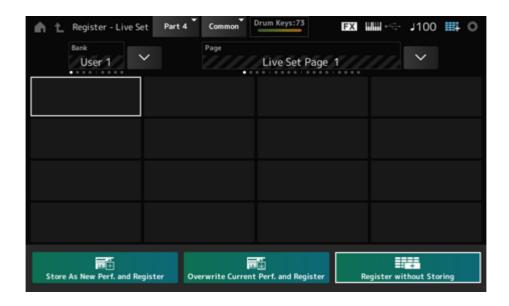

# 3 Select a slot for registering the Performance.

Move the cursor using the Slot number and Category name selection buttons, or tap the slot shown on the screen.

# 4 Select one of the available store operations and press the [ENTER] button, or simply tap your selection on the screen.

- Store As New Perf. and Register: Store as a New Performance and register to the slot
- Overwrite Current Perf. and Register: Overwrite the current Performance and register to the slot
- Register without Storing: Register without storing the Performance first

The selected Performance is registered to the slot.

# **Exchanging Performances registered to the Live Set Slots**

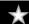

You can exchange the contents of two slots.

# 1 Open the screen from: [LIVE SET] (or Live Set icon) $\rightarrow$ User Bank selection $\rightarrow$ [EDIT/ $\bigcirc$ ].

The *Live Set Edit* screen appears.

When the Live set page on the *Preset bank* or the *Library bank* is open, the *Live Set Edit* screen will not appear.

# 2 Tap the JOB button on the screen.

The JOB screen appears.

3 Tap the slot you wish to move the Performance from, and then tap the *Exchange* button on the screen.

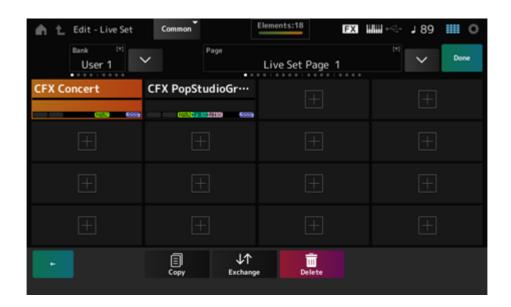

4 Tap the slot you wish to move the Performance to.

The Performances of the two slots will be exchanged.

When the exchange is complete, tap *Done* to end the operation.

#### **NOTE**

If you wish the copy or exchange the entire bank or the entire Live set page, simultaneously hold down the [SHIFT] button and press the [EDIT/ 🗘 ] button. Then the dialog box will appear.

# Registering a Pattern, Song, or Audio file to the Live Set slot

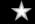

You can also add Patterns, Songs, or Audio files to Live Set slots. This way, you can select a slot for playing back a desired Pattern, Song, or Audio file, and then play the Performance on the keyboard along with it.

Open the screen from: [LIVE SET] (or Live Set icon)  $\rightarrow$  User Bank selection  $\rightarrow$  [EDIT/  $\bigcirc$  ].

The Live Set Edit screen appears.

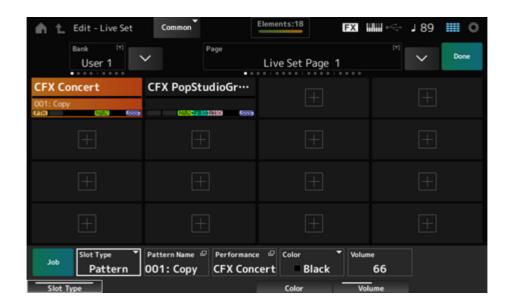

- 2 Select a slot or tap [+] on the screen.
- 3 Select one of the Slot Types.

| Slot Type | Туре        |
|-----------|-------------|
| Perform   | Performance |
| Song      | Song        |
| Audio     | Audio file  |
| Pattern   | Pattern     |

- 4 Tap the Pattern Name or Audio Name to open the Load screen.
- 5 Select the desired pattern or file to register to the slot.
- 6 Tap *Done* to finish the setting.

#### NOTE

You can also register a Pattern or Song to the Live Set slot by pressing the [SHIFT] and [LIVE SET] buttons if the recorded file is selected on the *Pattern* screen or *Song* screen.

## Setting up a footswitch for changing the Live set slot

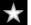

You can select a different Live Set slot by using a separately sold footswitch, such as the FC4 or FC5.

Follow the procedure below.

- 1 Connect a foot switch (FC4 or FC5) to the ASSIGNABLE FOOT SWITCH jack.
- $\label{eq:continuous} 2 \quad \text{ Open the screen from: [UTILITY]} \rightarrow \textit{Settings} \rightarrow \textit{MIDI I/O}.$

The MIDI I/O screen appears.

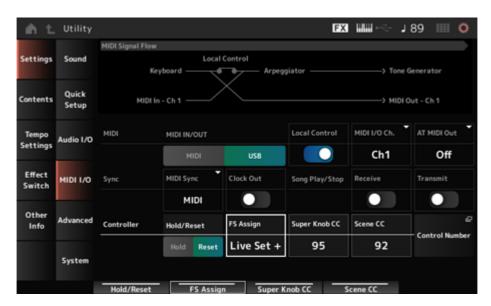

# 3 Set FS Assign to Live Set + or Live Set -.

With *Live Set* +, you can select the next Live set slot in forward order, and with *Live Set* –, you can select the next Live set slot in reverse order.

# Selecting Performances for a setlist from the Live Set screen

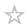

For ease and convenience in live performance situations, you can either use the *Live Set* screen or the *Home* screen while playing the keyboard. When using the *Home* screen, make sure to select a slot on the *Live Set* screen.

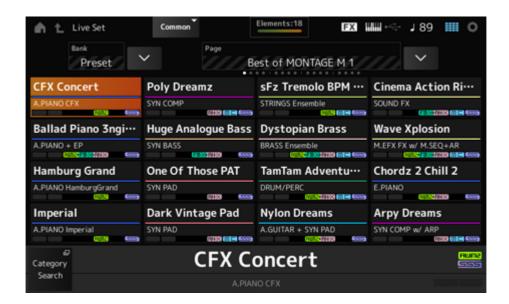

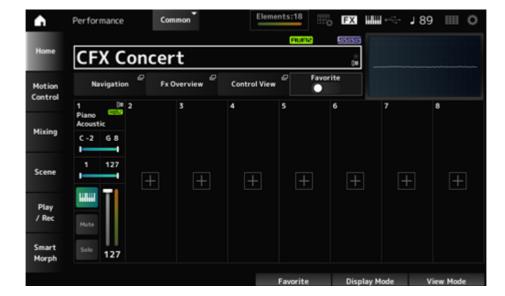

- 1 Press the [LIVE SET] button to open the screen.
- 2 If necessary, change the bank and page.
- 3 Select a slot.

On the *Live Set* screen, tap to select a slot on the page.

#### **NOTE**

Slot number and Category name selection buttons can be used for selecting items for the *Live Set* screen or the *Category Search* screen (or whichever screen was last called up).

This allows you to select a different Live Set slot while viewing the *Home* screen on the Main display.

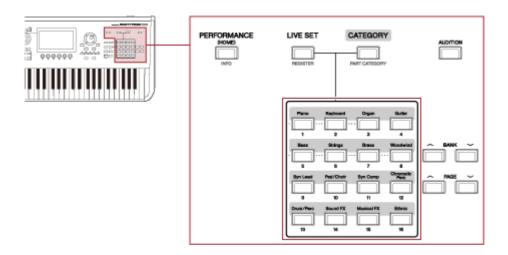

## Playing the keyboard

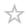

Make sure to select a Performance before playing the keyboard.

If desired, you can also play back a specific Pattern, Song, or Audio file (registered to a Live Set slot) along with your keyboard performance.

## Playing back a Pattern, Song, or Audio file registered to a Live Set slot

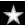

You can play the keyboard along with the Pattern, Song, or Audio file registered to the slot.

#### NOTE

While the Song or Pattern is being played back, you cannot change the Performance or select a different slot. If you try to do so, an error message will be shown on the screen.

- 1 Select a slot on the *Live Set* screen.
- Press the [►] (Play) button.

The Pattern, Song, or Audio file registered to the selected slot will then play back.

#### **NOTE**

While the Pattern, Song, or Audio file is played back, pressing the [ ▶ ] (Play) button shows the same screen as the Pattern screen, Song screen, or Audio screen.

**3** To stop playback, press the [■] (Stop) button.

# Recording and playing back

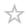

You can use the MONTAGE M to record and play back Patterns, Songs, and Audio files. Patterns and Songs are recorded in the storage area within the instrument, while Audio files are recorded to a connected USB flash drive.

#### Contents

Terms for recording and playing back

**Recording a Pattern** 

Cancels the last recording action (Undo and Redo)

**Playing back the Pattern** 

Recording a Song

Recording some parts again (Punch-in Punch-out recording)

<u>Canceling the last recording action (Undo and Redo)</u>

**Playing back the Song** 

**Recording the Audio** 

Playing an audio file

# Terms for recording and playing back

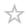

#### Patterns

Patterns are comprised of MIDI sequence data, containing short phrases recorded as MIDI events.

They can be played back in a loop or used with the Scene function.

The MONTAGE M can hold up to 128 Patterns within the memory area.

#### Songs

Songs are comprised of MIDI sequence data, containing information on the operation of the keyboard and other controllers recorded as MIDI events.

The MONTAGE M can hold up to 128 Songs within the memory area.

#### Tracks

Tracks are separate storage locations for recording the keyboard performance. A track holds the information for one Part.

A maximum of 16 tracks are available on the MONTAGE M, so you can use up to 16 Parts for recording and playing back.

# **Recording a Pattern**

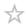

- 1 Select the desired sound for recording on Track 1.
- $\label{eq:pattern} 2 \quad \text{ Open the screen from: [SONG/PATTERN]} \to \textit{Pattern}.$

The *Pattern* screen appears.

#### NOTE

You can open the same screen from: [PERFORMANCE]  $\rightarrow$  *Play/Rec*  $\rightarrow$  *Pattern*.

- 3 Change the Length (of the Scene), Tempo, and other settings as needed.
- 4 Press one of the [SCENE] buttons to select the desired Scene for recording.
- 5 Press the [ ] (Record) button.

Recording will be set to standby.

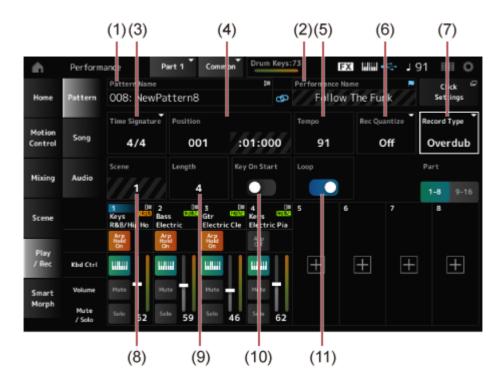

- (1) Pattern Name
- (2) Name of currently selected Performance
- (3) Measure

- (4) Position for recording and playback
- (5) Tempo
- (6) Quantize
- (7) Switching recording types (not shown when recording a new pattern)
- (8) Scene
- (9) Length of the pattern
- (10) Turning on or off the function to start recording at key-on
- (11) Turning the loop setting on or off

# 6 Press the [▶] (Play) button to start recording.

## 7 Play the keyboard.

When Loop is on, the recorded phrase is played back in a loop while on the recording screen. This way, you can continue to record new phrases to other tracks without having to stop and start the recorder each time.

#### **NOTE**

When you press the REC button during recording, the REC button will flash and Rehearsal mode is enabled. In Rehearsal mode, the Pattern will be played back but recording will be temporarily disabled, making it useful for practicing. During recording, you can switch between the Recording and Rehearsal modes by pressing the REC button.

- **8** Select the desired sound for recording on Track 2.
- 9 Play the keyboard along with the phrase you recorded on Track 1.
- 1 Record other tracks as needed.

Songs and Patterns are stored automatically when recorded.

If you wish to change the tempo or sound of the recorded Song or Pattern before storing it, select *StorePattern&Perf Settings* (or *Store Song&Perf Settings* for a Song).

#### NOTE

If you have edited any parameters for the Performance, you will need to store the Performance.

# Canceling the last recording action (Undo and Redo)

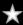

*Undo* cancels the last recording action and deletes what has been just recorded. *Redo* restore the recording that has been canceled by *Undo*.

• Undo (does not appear when there are no recordings.)

Undo cancels the last recording action and restores the recording to its original state.

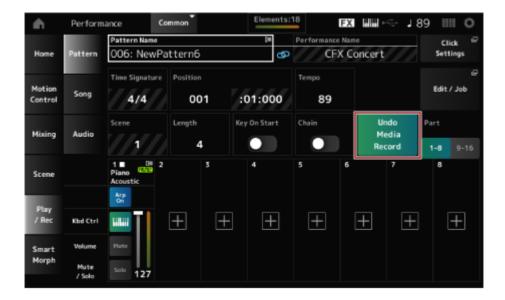

Redo (does not appear until Undo has been performed.)
 By selecting Redo, the state before performing Undo will be restored.

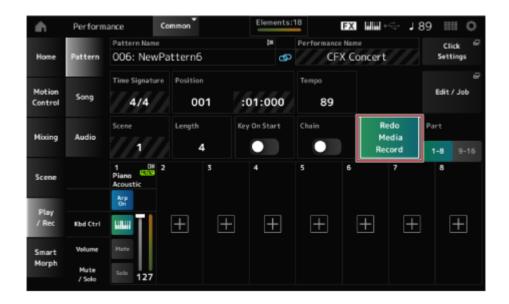

# Playing back the Pattern

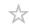

To play back the recorded Pattern, use the Sequencer Transport buttons.

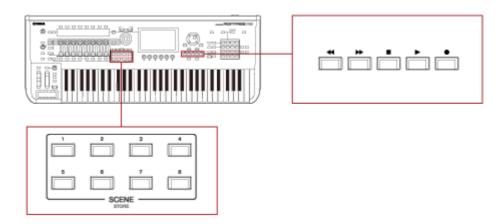

You can use the SCENE buttons to select a Scene for playback.

## **Recording a Song**

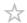

In Song recording, the operations of the controllers and knobs as well as the keyboard performance are recorded to a track as MIDI data. For the keyboard performance, only Parts having the Keyboard Control switch set to On will be recorded.

For the knob operations, Control Change and Parameter Change messages will also be recorded.

For more information on Control Change, refer to the Data List.

#### NOTE

When Arp Rec is On, only the result of the Arpeggio playback is recorded.

When *Arp Rec* is Off, data of the entire keyboard performance is recorded, enabling you to change the Arpeggio patterns later.

- 1 Select a Performance.
- Press the [SONG/PATTERN] button to open the *Play/Rec* screen and select the *Song* tab, and then press the [ ] (Record) button.

The [ ● ] (Record) button flashes, and recording is set to standby.

#### NOTE

Recording can also be set to standby from: [PERFORMANCE]  $\rightarrow$  *Play/Rec*  $\rightarrow$  *Song* and by pressing the [  $\bigcirc$  ] (Record).

3 Change the *Time Signature* and *Rec Quantize* as needed.

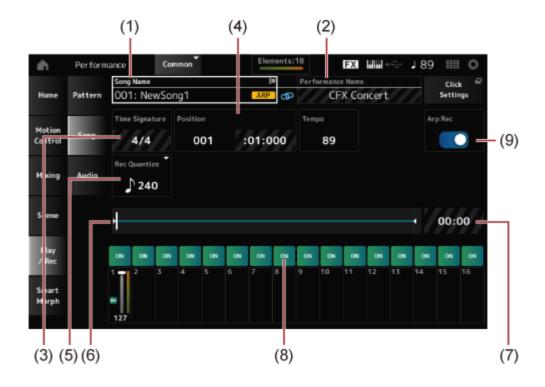

- (1) Song Name
- (2) Name of the Performance currently selected
- (3) Beat
- (4) Position for starting playback and recording
- (5) Quantize
- (6) Shows the total length of the sequence and the current position for playback
- (7) Time for the entire sequence
- (8) Setting the track on or off for playback
- (9) Turning Arpeggio recording on or off (only for a new recording)

# 4 When the preparation is complete, press the [ ▶ ] (Play) button to start recording.

If the *Click Settings* is set, the precount starts when you press the [ ▶ ] (Play) button. Start playing the keyboard after the precount.

# When the keyboard performance is finished, press the [■] (Stop) button to stop recording.

# Recording some parts again (Punch-in Punch-out recording)

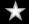

There are three types of recording (*Record Type*) available on the MONTAGE M; *Replace*, *Overdub*, and *Punch*.

- Replace: overwrites the existing data.
- Overdub: adds a layer to the existing sound on the track.

• Punch: overwrites the specified section of the existing data.

If you wish to rerecord a specified section, you can set up the Punch-in and Punch-out parameters for the Punch recording.

When you start the Punch recording, the recorded Song will be played back from the beginning. When the playback reaches the measure set for Punch-in, the recording starts automatically. The recording ends automatically when it reaches the measure set for Punch-out, and the rest of the recorded Song will be played back to the end. For example, if you wish to rerecord measures 3 to 5 of an eight-measure Song, follow the instructions shown below.

#### Before re-recording (1)(2)Punch in Punch out 2 3 6 7 1 4 5 8 After re-recording 3 1 2 4 5 7 6 8 (3)(1) Start recording (2) Stop recording

For Punch-in Punch-out recording, set up the following parameters in the *Record Setup* screen.

Newly recorded data

(3)

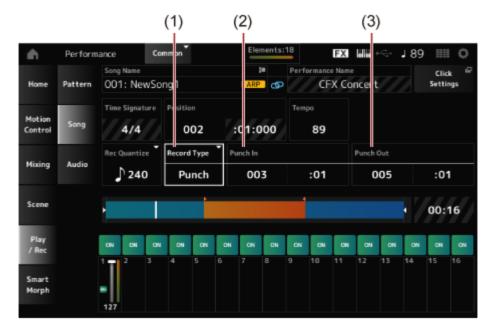

- (1) Record Type = Punch
- (2) Punch in (measures and beats to start rerecording) = 003:01

  Starting from the measure and beat specified here, the sound of the corresponding track will be turned off and your keyboard performance will be recorded.
- (3) Punch out (measures and beats to end rerecording) = 005:01

  Starting from the measure and beat specified here, the track will be played back.

## Canceling the last recording action (Undo and Redo)

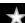

*Undo* cancels the last recording action and deletes what has been just recorded. *Redo* restore the recording that has been canceled by *Undo*.

Undo (does not appear when there are no recordings.)
 Tap to see the confirmation screen. Continue cancels the last recording action and restores the recorder to its original state.

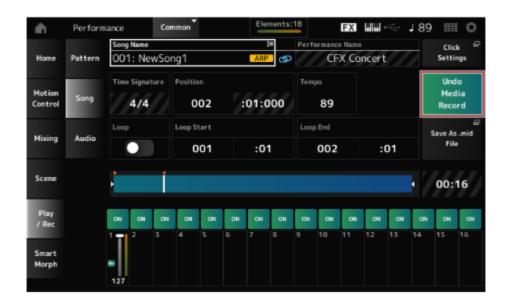

## • Redo (does not appear until Undo has been done.)

Tap to see the confirmation screen. By selecting *Continue*, the state before performing *Undo* will be restored.

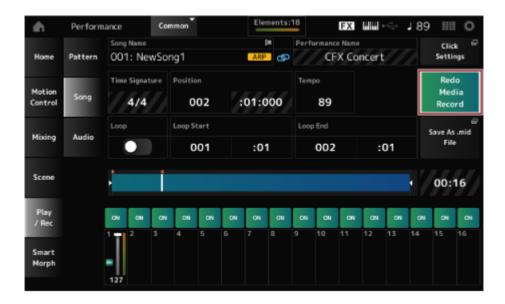

# Playing back the Song

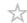

To check the recorded Song, use the Sequencer Transport buttons.

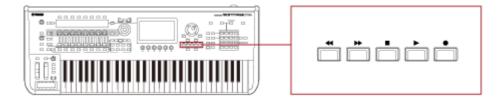

## **Recording the Audio**

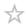

You can use the MONTAGE M to record and playback Audio files in stereo (44.1 kHz, 24-bit wav).

The recording level is fixed, and it is possible to record continuously for up to 74 minutes (assuming that the USB storage device has sufficient free memory).

- 1 Connect a USB flash drive to the USB TO DEVICE terminal ([1] or [2]) of the instrument.
- Open the screen from: [PERFORMANCE]  $\rightarrow$  *Play/Rec*  $\rightarrow$  *Audio*. The *audio recording* screen appears.
- 3 Press the [ ] (Record) button.
  - The [ ] (Record) button flashes, and recording is set to standby.

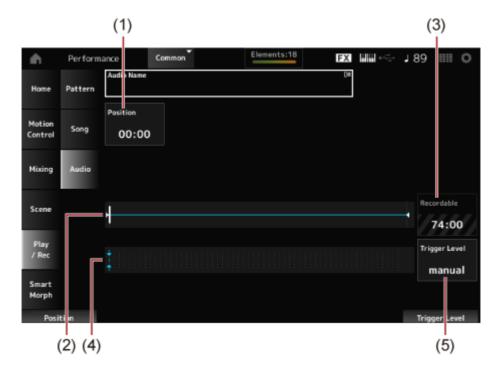

- (1) Position for recording
- (2) Shows the total length of the audio file and the current position for recording
- (3) Available recording time
- (4) Level meter
- (5) Trigger level

# 4 Set the *Trigger Level* (5).

If you set the *Trigger Level* to *manual*, recording will begin whenever you press the [▶] (Play) button.

Alternatively, if you set *Trigger Level* to a value between 1 and 127, recording will begin automatically after you have pressed the [ ▶ ] (Play) button and then whenever playback volume exceeds that level.

The level set here will be indicated by blue triangles in the level meter (4). For best results, set this parameter as low as possible to capture the entire signal, but not so low as to record unwanted noise.

# 5 Press the [ ▶ ] (Play) button.

If you have set the *Trigger Level* to *manual*, recording will begin immediately right after you press the [ ▶ ] (Play) button. While recording, the [ ● ] (Record) button will light in red, and the [ ▶ ] (Play) button will light in green.

If you have set a value between 1 and 127 as the trigger level, the recording will begin automatically whenever the playback volume exceeds that level.

# 6 Play the keyboard.

If you set the *Trigger Level* to a value between 1 and 127, recording will begin automatically whenever the playback volume exceeds that level.

# 7 When you have finished playing, press the [■] (Stop) button.

The recorded audio file will be saved to the USB flash drive.

# Playing an audio file

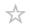

As described below, the MONTAGE M can play audio files (44.1 kHz, 24-bit or 16-bit .wav in stereo) from a USB flash drive.

You can also play a Performance on the keyboard while playing back the audio file.

- 1 Connect a USB flash drive to the USB TO DEVICE terminal ([1] or [2]) of the instrument.
- 2 Select *Load* from the context menu from: [PERFORMANCE]  $\rightarrow$  *Play/Rec*  $\rightarrow$  *Audio*, and tap *Audio Name*.
- 3 Select the USB flash drive and the desired folder for loading the audio data.
- 4 Select the desired wav file on the USB flash drive to load.

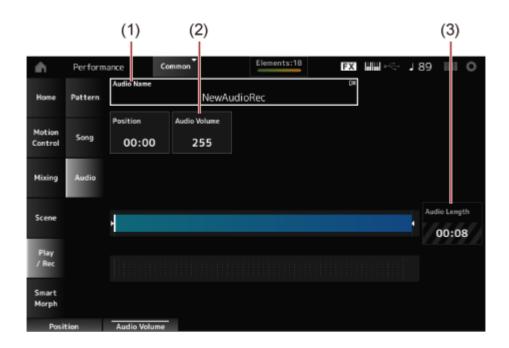

- (1) Audio name
- (2) Volume for playback
- (3) Audio length
- 5 Press the [ ▶ ] (Play) button.

The audio file will play back.

- 6 Move the cursor to *Audio Volume* (2), and then adjust the playback volume by using the Data dial.
- 7 Press the [■] (Stop) button to stop playback.

# Managing backup files of your Performances

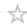

You can save backups of the Performances, Live sets, and the Utility settings you have created and saved (stored) on the instrument to a USB flash drive, as well as load settings from backup files from the USB flash drive to the instrument.

This section covers how to save all settings in the User memory to a USB flash drive and how to load your settings back to the instrument.

#### **Contents**

**Available file formats** 

Saving settings to a USB flash drive as a backup file (Save)

Restoring settings from the backup file saved to the USB flash drive (Load)

#### **Available file formats**

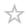

Select the appropriate file format for the settings you wish to back up.

# Saving to USB flash drive (Save)

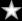

#### ■ MONTAGE M formats

Backup file (.Y2A)

Everything in User memory (including the User area, Library area, Songs, and Patterns)

• User files (.Y2U)

Everything in the User area of User memory (including the Utility settings and Quick Setups)

Library files (.Y2L)

User area in User memory, excluding the Utility settings and Quick Setups (one bank for Live Sets)

If the file size is larger than approximately 2 GB, the file will be divided in two. The second file will have a different file extension, as shown below.

- Backup file (.Y2B)
- User files (.Y2W)
- Library files (.Y2M)

#### Generic file format

Patterns and Songs (.MID)

Patterns and Songs saved to User memory

# Loading settings from a USB flash drive (Load)

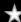

- Files saved on the MONTAGE M (.Y2A, .Y2U, .Y2L, .MID)
- Generic file formats
  - Audio file (.WAV and .AIF)

Files used as User Waveforms

MIDI file (.MID)

## Files used as Patterns and Songs

## **■** File formats used for older models

- MOTIF XS (.X0A, .X0V, .X0G, .X0W)
- MOTIF XF (.X3A, .X3V, .X3G, .X3W)
- MOXF (.X6A, .X6V, .X6G, .X6W)
- MONTAGE (.X7A, .X7U, .X7L)
- MODX, MODX+ (.X8A, .X8U, .X8L)

# Saving settings to a USB flash drive as a backup file (Save)

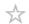

- 1 Connect a USB flash drive to the USB TO DEVICE terminal ([1] or [2]) of the instrument.
- $\label{eq:contents} 2 \quad \text{ Open the screen from: the [UTILITY]} \rightarrow \textit{Contents} \rightarrow \textit{Save}.$

You can open the same screen by simultaneously holding down the [SHIFT] button and pressing the [STORE] button, and then selecting the *Save* tab.

3 In the Content Type, select Backup File.

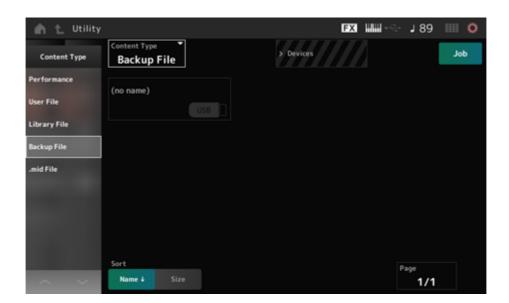

4 Select the USB flash drive and desired folder for saving the file.

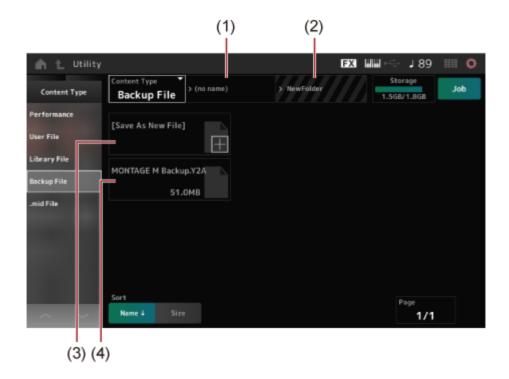

- (1) Parent folder name
- (2) Name of the destination folder currently selected in the USB flash drive
- (3) Save to
- (4) Files saved in the folder

# 5 Tap [+] for Save As New File.

This calls up the screen for entering names.

#### **NOTE**

To overwrite the existing file, confirm the process by tapping the file name on the screen. Tap YES to save the file.

# 6 Enter the file name you wish to use.

For specific information on how to enter file names, refer to the Quick Guide.

# 7 Tap *Done* to finish entering the name.

The backup file will then be saved to the USB flash drive (Save).

# Restoring settings from the backup file saved to the USB flash drive (Load)

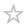

#### **NOTICE**

When settings are loaded, the existing settings on the instrument will be overwritten and lost. Important settings you want to keep should be saved to a USB flash drive (*Save*) before loading the settings.

- 1 Connect a USB flash drive to the USB TO DEVICE terminal ([1] or [2]) of the instrument.
- $\ \ \, \textbf{Open the screen from: [UTILITY]} \rightarrow \textit{Contents} \rightarrow \textit{Load}.$

You can open the same screen by simultaneously holding down the [SHIFT] button and pressing the [STORE] button.

- 3 In the Content Type, select Backup File.
- 4 Select the desired source USB flash drive and folder that contains the settings.
- 5 Select the desired file on the USB flash drive for loading.

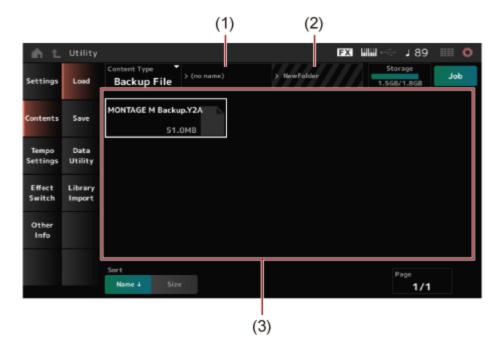

- (1) Parent folder name
- (2) Name of desired folder currently selected in the USB flash drive
- (3) Files saved in the folder

Performance settings can be backed up or shared using *Soundmondo* (sound management and sharing service)

#### Soundmondo

https://www.yamaha.com/2/soundmondo

# Using microphones and audio devices

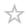

You can connect a microphone, audio equipment (such as a CD player), and an electronic musical instrument (such as a synthesizer) to the A/D INPUT jacks to play an audio input part (A/D INPUT Part).

Changes to the volume, pan, effects, and other settings for the audio input Part are applied and then mixed in with other Parts for the final output of this instrument.

#### **Contents**

Connecting microphones and audio devices

**Using the Vocoder** 

**Example: Vocoder** 

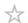

- 1 Make sure to turn off the instrument and set the A/D INPUT [GAIN] knob to the minimum value.
- 2 Connect the external device to the A/D INPUT jack(s) on the rear panel.
  - Connecting a microphone

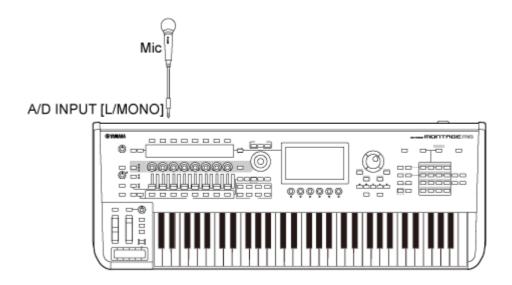

#### **NOTE**

Make sure to use a dynamic microphone. Condenser microphones cannot be used.

Connecting audio equipment or an electronic instrument

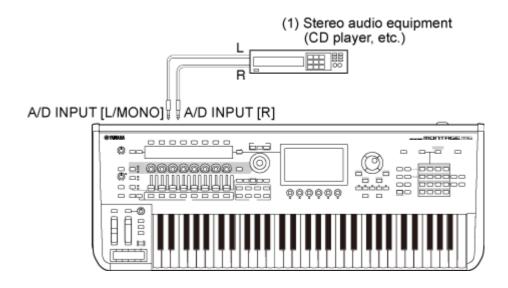

(1) Stereo audio equipment (CD player, etc.)

- 3 Turn on the connected device, and then turn on the MONTAGE M.
- 4 Open the screen from: [UTILITY]  $\rightarrow$  Settings  $\rightarrow$  Audio I/O.
- 5 Select the A/D Input setting for the device connected to the A/D INPUT jack(s).

When a microphone or other equipment with a low output level is connected, set this parameter to *Mic.* When a synthesizer or a CD player or other equipment with a high output level is connected, set this parameter to *Line*.

# 6 Press the A/D INPUT [ON/OFF] button.

The button lights up and the input from the audio equipment connected to the MONTAGE M is enabled.

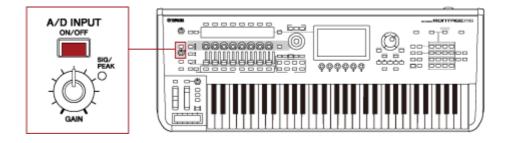

7 Listen to the sound from the external device connected to the MONTAGEM and turn the [GAIN] knob to adjust the gain.

Adjust the knob so that the SIG/PEAK lamp lights up briefly in red only at the loudest input sounds.

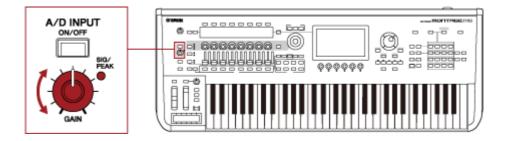

- 8 Press the [PERFORMANCE] button and select the Performance you wish to use with the external device connected to the MONTAGE M.
- 9 Play the keyboard while singing into the microphone or playing sounds with the audio equipment.

Adjust the A/D INPUT volume on the Control sliders.

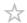

## **Example: Vocoder**

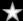

This instrument is equipped with a Vocoder. The Vocoder is a powerful and popular effect processor that extracts the characteristics of the voice sung or spoken into the microphone to modify the keyboard sounds. For example, you can play the keyboard while talking into the microphone to make the instrument sound robotic.

The Vocoder modifies sound in a way that is similar to the mechanism for the generation of the human voice. The human voice consists of sounds generated from the vocal cords, which are then filtered by the throat, nose, and mouth. These resonant sections have specific frequency characteristics and they function effectively as a filter, creating many formants (harmonic content).

The Vocoder effect extracts the filter characteristics of the voice from the microphone input and recreates the vocal formants by the use of multiple bandpass filters. The machine-like 'robot' voice is created by passing the pitched sounds of musical instruments (such as a synthesizer sound) through the filters.

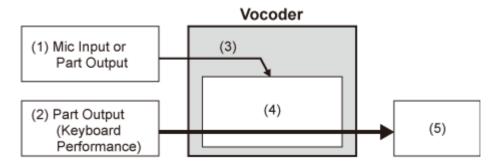

- (1) Mic Input or Part Output
- (2) Part Output (Keyboard Performance)
- (3) Extracting the characteristic of the input sound
- (4) Creating formants
- (5) Robot-like voice

To use the Vocoder, connect the microphone, set the A/D Input settings in the *Utility* screen, and adjust the gain. Finally, select a Performance that uses the Vocoder effect, as shown below.

- 1 While the *Performance* screen is shown, press the [CATEGORY SEARCH] button.
- 2 Tap the button(s) on the screen to select the *Pad/Choir* category.

3 Tap the search box on the Category Search screen and enter "Vocoder."

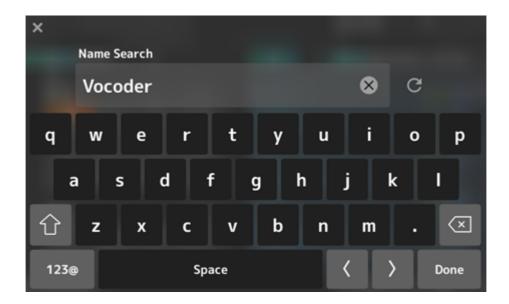

4 Set the *Filter* to *Attribute* and select *Single*.

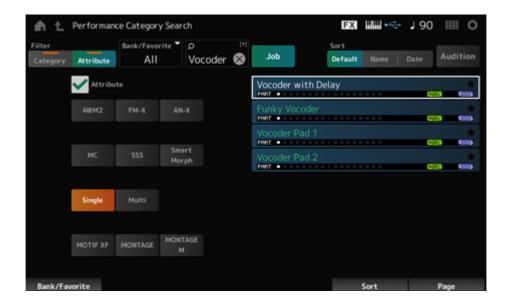

A list of Performances for Vocoder effects will be shown.

5 Select the desired Performance and press the [ENTER] button to confirm.

# **Connecting external MIDI instruments**

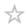

The USB and MIDI terminals on the rear panel are used for connecting to a computer and external MIDI devices. You can use these terminals to send Program Change messages to external MIDI devices when you change the Performance.

The Zone function is useful for setting up external MIDI devices.

#### Contents

**Setting up the Zone function** 

Connecting and setting up a computer

Connecting a computer and setting up

**Installing the Yamaha Steinberg USB driver** 

Setting up for sending and receiving audio and MIDI

About audio channels

MIDI channels and MIDI ports

About music production using the computer

MIDI recording of your keyboard performance on the DAW

Using the tone generator block to play back Songs on the DAW

**Using the Expanded Softsynth Plugin for MONTAGE M** 

**Using the DAW Remote function** 

**Connecting a smart device** 

**Connecting External MIDI Instruments** 

Connecting a USB MIDI keyboard to the [USB TO DEVICE] terminal

**Compatible MIDI devices** 

<u>Special notes concerning MIDI communication</u>

**Connecting an external MIDI device to MIDI terminals** 

# Setting up the Zone function

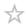

The Zone function enables control of multiple external devices from the built-in keyboard on this instrument.

On the MONTAGE M, you can use up to eight Zones per Performance.

For example, you can use this function to switch between the internal tone generator (tone generator block) and connected external sound modules by velocity or note range.

- 1 Press the [PERFORMANCE] button to open the *Performance* screen.
- Select a Part and open the screen from [EDIT/  $\bigcirc$  ]  $\rightarrow$  General/Pitch  $\rightarrow$  Zone Settings.

The Zone Settings screen appears.

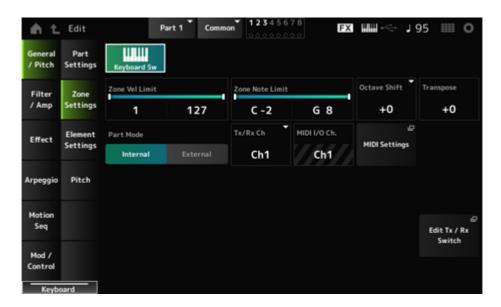

# 3 Check the Part Mode setting.

Select *Internal* to play the sound from the tone generator block, and *External* to play the sound from the external sound module.

#### NOTE

You can also use a shortcut for changing the *Part Mode* setting. When [PART SELECT] is on, quickly pressing the corresponding PART button twice (double-clicking) switches between *Internal* and *External* settings.

4 If necessary, set the parameters for Tx/Rx Ch (Transmit-Receive Channel) and Note Limit.

5 Press the [STORE] button to save the Performance.

## Connecting and setting up a computer

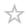

By connecting your computer to the MONTAGE M, you can use a DAW or sequencer software on the computer to create your own music.

The acronym DAW (digital audio workstation) refers to music software for recording, editing, and mixing audio and MIDI. The notable DAW applications include *Cubase*, *Logic*, *Pro Tools*, and *Live*.

## Connecting a computer and setting up

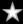

By connecting a computer to the [USB TO HOST] terminal, you can send and receive audio signals and MIDI messages.

An AB-type USB cable and the driver for sending and receiving audio and MIDI are required for the connection.

You can install the *Yamaha Steinberg USB driver* or use a generic driver included in your computer's operating system.

# Installing the Yamaha Steinberg USB driver

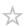

## 1 Download the latest driver from the URL shown below.

https://www.steinberg.net/

#### **NOTE**

- Information on the system requirements is also available at the above URL.
- The Yamaha Steinberg USB driver may be updated without prior notice.

# 2 Extract the downloaded file and install the *Yamaha Steinberg USB driver* on your computer.

For instructions on how to install the driver, refer to the Installation Guide included in the downloaded file.

When connecting this instrument to a computer, connect the USB cable to the [USB TO HOST] terminal of this instrument and the USB terminal of the computer as shown below.

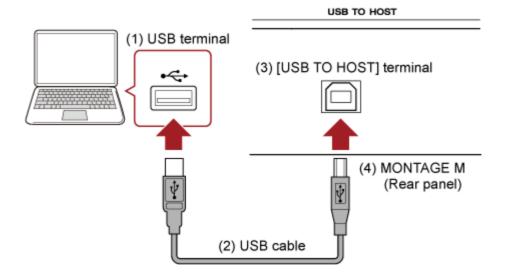

- (1) USB terminal
- (2) USB cable
- (3) [USB TO HOST] terminal
- (4) MONTAGE M (Rear panel)

## Setting up for sending and receiving audio and MIDI

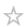

Connect the computer with a USB cable, and then set the parameters for handling audio and MIDI through the USB connection.

For audio, you only need to connect the cable. And, if necessary, change settings such as sampling frequency and gain.

For MIDI, connect the cable and then set the parameters for transmitting and receiving MIDI.

#### Transmission and reception of MIDI messages

- Open the screen from the [UTILITY] → Settings → MIDI I/O → MIDI IN/OUT and select USB.
   Set the instrument to enable the transmission and reception of MIDI through the [USB TO HOST] terminal.
- Open the screen from the [UTILITY] → Settings → Advanced → USB Driver Mode.
   Select Vendor for using the Yamaha Steinberg USB driver, and select Generic for using the generic driver.

#### About audio channels

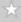

For the output of audio signals, you can use the [USB TO HOST] terminal and the OUTPUT jacks.

If you wish to connect a computer directly to the instrument, use the [USB TO HOST] terminal. This allows you to use up to 32 channels (or 16 stereo channels) at a sampling frequency of 44.1 kHz, or up to 8 channels (or 4 stereo channels) at a sampling frequency of 44.1 kHz to 192

kHz. To select which signal to output to a specific channel, open the screen from the [PERFORMANCE]  $\rightarrow$  Part selection  $\rightarrow$  [EDIT/  $\bigcirc$  ]  $\rightarrow$  General/Pitch  $\rightarrow$  Part Settings, and select the appropriate Part Output.

For the input of audio signals, you can use the [USB TO HOST] terminal and A/D INPUT jacks. Audio signals coming in through the [USB TO HOST] terminal can contain up to 6 channels (or 3 stereo channels), and *Digital In L/R*, *Main L/R*, and *Assign L/R* are used. These channels are used exclusively for monitoring when the instrument is connected to the DAW software, for example.

The signals received at *Main L/R* are output from the OUTPUT L/R jacks, while the signals received at the *Assign L/R* are output from the ASSIGNABLE OUT jacks.

The audio signals received at *Digital In L/R* can be changed as to volume, effect send, or output destination settings.

These settings are available also for the audio signals handled through the A/D INPUT jacks.

| Audio channel (input) | Output destination       |
|-----------------------|--------------------------|
| Main L/R or 1/2       | OUTPUT L/R jacks         |
| Digital L/R or 3/4    | Digital In section       |
| Assign L/R or 5/6     | ASSIGNABLE OUT L/R jacks |

## **MIDI** channels and MIDI ports

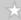

There are 16 MIDI channels for playing 16 Parts on this instrument. When you wish to use more than 16 channels, you can use MIDI ports, which allow 16 channels per port. While a single MIDI cable is capable of handling MIDI data for one port (or 16 channels), a single USB cable is capable of handling MIDI data for up to 8 ports (or 128 channels) simultaneously. On the MONTAGE M, the determined ports are provided for the USB terminals, as shown below.

#### Port 1

Dedicated for using the tone generator block of this instrument.

Make sure to set to Port 1 on the external MIDI device or the computer, if you wish the tone generator block to be played on the external MIDI device or the computer.

#### Port 2

Dedicated for using the DAW remote control.

#### Port 3

Dedicated for receiving MIDI messages from a MIDI device and sending them to another MIDI device (for *MIDI Thru*).

On Port 3, the MIDI messages received through the [USB TO HOST] terminal are treated as "*Thru*" on the MIDI [OUT] terminal, while the MIDI messages received through the MIDI [IN] terminal are treated as "*Thru*" on the [USB TO HOST] terminal.

For sending MIDI messages between the MONTAGE M and the computer through the USB cable, you need to select the appropriate MIDI Port as well as the MIDI channel. Set the Port settings on the external device suitable for the situation.

## About music production using the computer

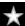

By connecting the MONTAGE M and the computer, you can use the DAW software as in the examples shown below.

- Using the DAW software on the computer to record your keyboard performance in MIDI or audio
- Using the tone generator block to play back the Song recorded on the DAW software

These instructions assume that the instrument and the computer are already connected. Shown below are some examples of using the DAW software and this instrument.

# MIDI recording of your keyboard performance on the DAW

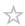

This shows how to record your keyboard performance on the DAW as MIDI data.

#### **Settings on the MONTAGE M**

- 1 Open the screen from: [UTILITY]  $\rightarrow$  Settings  $\rightarrow$  Quick Setup.
- 2 Select MIDI Rec on DAW.

#### NOTE

Alternately, you can simultaneously press the [QUICK SETUP] button and one of the Slot number and Category name selection buttons to select MIDI Rec on DAW.

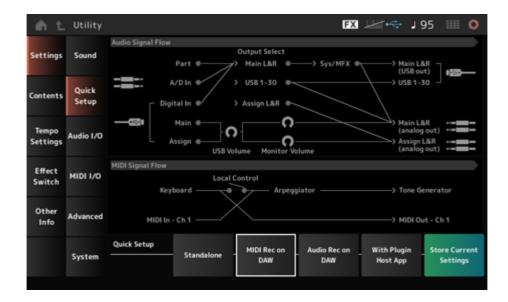

Press the [EXIT] button to close the *Quick Setup* screen or press the [PERFORMANCE] button to open the *Performance* screen and select the desired Performance for recording.

#### **Settings on the DAW software**

## 1 Enable MIDI Thru.

MIDI Thru is a setting used for sending MIDI messages from the built-in keyboard to the computer and back to the Tone generator block of the instrument according to the settings on the recording tracks.

As shown below, for example, the MIDI data entered from the MONTAGE M are sent to Channel 1. If MIDI Thru is set to ON on the computer, then the MIDI data is sent to Channel 3 from the computer to play the tone generator block at Channel 3. By using this setup, you can record the keyboard performance while listening to the same sound as the final output.

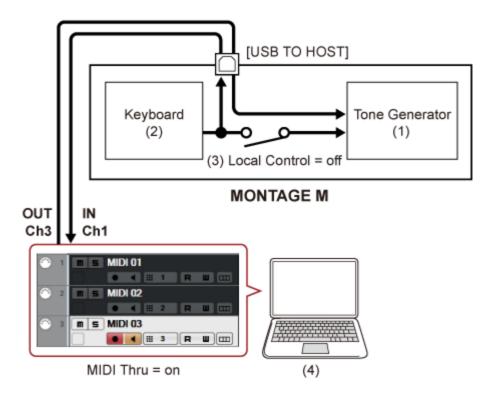

- (1) Tone generator block (recognizing data over MIDI Channel 3)
- (2) Keyboard (output via MIDI Channel 1)
- (3) Local Control = off
- (4) Computer (Cubase, etc.)

# **2** Record the keyboard performance on the DAW.

# Using the tone generator block to play back Songs on the DAW

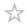

This shows how to use the DAW software as a Multi-timbral sound generator. It allows you to use the high-quality MIDI sound generator without placing too much load on your computer's CPU.

### **Settings on the MONTAGE M**

## 1 Select a Performance.

After selecting a Performance, you may find it helpful to use the *Mixing* screen from: the [PERFORMANCE]  $\rightarrow$  *Mixing* to mix Part 1 to 16.

Also, set *Kbd Ctrl Lock On* from the [UTILITY]  $\rightarrow$  *Effect Switch* screen to set *Tx/Rx Ch.* of each Part to enable the reception of messages.

#### The setting on the DAW software

- 1 With the tracks you wish to use for playing the tone generator block, set the MIDI output to Port 1 on the MONTAGE M.
- 2 Enter the MIDI data for each track.

The sound engine that corresponds to each track on the MIDI channel should be controlled on the *Mixing* screen on the MONTAGE M.

## Using the Expanded Softsynth Plugin for MONTAGE M

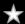

The *Expanded Softsynth Plugin for MONTAGE M* features the same sound engine as the hardware MONTAGE M.

Since this software plugin works in sync with the hardware MONTAGE M, the same MONTAGE M sounds can be integrated seamlessly into your music production (where software is most convenient for a DAW), and into your live performance (where the actual instrument is used onstage). This lets you use either version of the MONTAGE M, depending on your personal preferences and specific application.

# Using the DAW Remote function

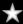

The *DAW Remote* function allows you to control the DAW software from the controllers on the top panel of the MONTAGE M.

This function is available only when the instrument is connected to the computer with a USB cable. It cannot be used when connected with a MIDI cable.

## **Settings on the MONTAGE M**

- 1 Use an AB-type USB cable to connect a computer to the [USB TO HOST] terminal of the instrument.
- 2 Select the DAW software from: [DAW REMOTE]  $\rightarrow$  Settings  $\rightarrow$  DAW.

#### **Settings on the DAW software**

This section explains how to set up the DAW software.

Depending on the version of your DAW software, the setup procedure may be different or the setup itself may not be possible. For details, please refer to the relevant owner's manual for the DAW software you are using.

#### NOTE

Once the connection between the computer and MONTAGE M is lost, the DAW software may not recognize MONTAGE M even after reconnection. If this happens, restart the DAW after the reconnection.

#### Cubase

- 1 Device/Studio → Device Settings.../Studio Setup... to call up the dialog.
- 2 Select MIDI → MIDI Port Setup and uncheck the In All MIDI Inputs field of MONTAGE M-2 or MONTAGE M Port 2.
- 3 Press the [+] button on the upper left corner of the dialog, and then select *Mackie Control* from the list.
- **4** Select Remote Devices → Mackie Control.
- 5 Set the MIDI Input and the MIDI Output to MONTAGE M-2 or MONTAGE M
  Port2.
- 6 (Optional) Assign desired functions to F1–F8 of *User Commands*.

### Logic Pro

- 1 Select Logic Pro  $X \rightarrow$  Preferences  $\rightarrow$  Advanced and check Show Advanced Tools.
- 2 Logic Pro  $X \rightarrow$  Control Surfaces  $\rightarrow$  Setup... to call up the dialog.
- 3 From New → Install..., select Mackie Control of Mackie Designs.
- 4 Set the *Output Port* and the *Input Port* of *Mackie Control* to *MONTAGE M Port2*.
- 5 (Optional) Logic Pro X → Control Surfaces → Controller Assignments... to set Zone to Control Surface: Mackie Control and assign functions to Control F1–F8.

#### ■ Pro Tools

- 1 Setup  $\rightarrow$  Peripherals... to open the dialog.
- 2 Select the *MIDI Controllers* tab.
- 3 Set the *Type* to *HUI* and set *Receive From* and *Send To* to *MONTAGE M-2* or *MONTAGE M, Port2* of *Predefined*.

#### Live

- 1 Live  $\rightarrow$  Preferences... to open the dialog.
- 2 Select the *Link/MIDI* tab.
- 3 Select *MackieControl* for the *Control Surface*.
- 4 Set the *Input* and the *Output* to *MONTAGE M-2* or *MONTAGE M Port2*.
- 5 (Optional) Assign desired functions to F1–F8 by setting the operation of MIDI notes F#2–C#3 in the *Edit MIDI Map* of the *Options* menu.

# Connecting a smart device

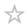

You connect a smart device such as a smartphone and a tablet to the MONTAGE M. Smart device apps that are compatible with the MONTAGE M provide many more convenient and enjoyable ways to use this musical instrument.

For more information on the apps and supported devices, refer to the Yamaha website.

For details on how to connect the devices, refer to the "Smart Device Connection Manual," which is available on the Yamaha website. For audio signal transfer using iOS, refer to the connection instructions in the document that use a Lightning to USB Camera Adapter.

To connect a smart device, open the [UTILITY]  $\rightarrow$  Settings screen to set the USB Driver Mode to Generic.

## **Connecting External MIDI Instruments**

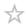

Using USB cables and standard MIDI cables (that are commercially available), you can connect an external MIDI instrument to the MONTAGE M.

You can play an external MIDI instrument from the built-in keyboard, or play the tone generator block from an external MIDI keyboard or sequencer.

Make sure to match the MIDI Transmit Channel of the external MIDI instrument with the *MIDI Receive Channel* of the MONTAGE M.

To set the *MIDI Receive Channel* of the MONTAGE M, use *MIDI I/O Ch.* for Parts having Keyboard Control is set to On, and *Tx/Rx Ch.* for Parts having Keyboard Control set to Off. If the *Part Mode* is set to *External*, the Part will not receive MIDI messages from the external device. For more information on MIDI Transmit Channel of the external MIDI keyboard, refer to the owner's manual of the MIDI Keyboard you are using.

Use the Zone function if you would like to play sounds from both the internal tone generator block and the external sound module.

When you wish to play the sound only from the external sound module, lower the volume on the MONTAGE M, or set Local Control to OFF from: [UTILITY]  $\rightarrow$  Settings  $\rightarrow$  MIDI I/O.

To set the receive channel on the external MIDI device, refer to the owner's manual of the MIDI Keyboard you are using.

The MIDI output channel on this instrument should be set to a different value, depending on whether there are any Parts with *Part Mode* set to *External*.

When there are no Parts with *Part Mode* set to *External*, *MIDI I/O Ch.* is used for Part Common or a Part with Keyboard Control set to On. *Tx/Rx Ch.* is used for a Part with Keyboard Control set to Off.

When there are any Parts with *Part Mode* set to *External*, *Tx Ch.* is used for Part Common or a Part with Keyboard Control set to On. *Tx Ch.* is used for the Part with the Keyboard Control set to Off. Any Parts with *Part Mode* set to *Internal* will not transmit MIDI messages.

#### **NOTE**

You can use either the [USB TO DEVICE] or MIDI terminals to connect the external MIDI instrument.

# Connecting a USB MIDI keyboard to the [USB TO DEVICE] terminal

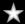

By connecting a USB MIDI keyboard to the [USB TO DEVICE] terminal, you can use the connected keyboard just like the built-in keyboard, depending on the specifications of that

keyboard.

#### **NOTICE**

- The rating of the USB TO DEVICE terminal is a maximum of 5 V/500 mA for each terminal.
   Do not connect USB devices having a rating above this, since this can cause damage to the instrument itself.
- Use an AB-type USB cable of less than 3 meters.

## **Compatible MIDI devices**

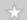

- USB class-compliant MIDI devices
   USB MIDI keyboards
- Compatible Yamaha MIDI devices
   CP1, CP4 STAGE, CP40 STAGE, CP88, CP73, MODX, MODX+, MONTAGE, MOTIF XF, MOXF, MX, reface, YC

## Special notes concerning MIDI communication

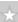

MIDI communication with a device connected via the [USB TO DEVICE] terminal follows special rules for allowing the device to behave like a built-in keyboard.

- MIDI communication is one-way only (sent from the external MIDI device and received by the MONTAGE M).
- All MIDI data is received regardless of the MIDI IN/OUT and MIDI I/O Ch. settings.
- For Parts with Keyboard Control set to on, data received on all corresponding channels is shared.
  - (For example, when Keyboard Control for Parts 1 to 3 is set to on, data received from any of channels 1 to 3 will be delivered to all Parts 1 to 3.)
- Each Part with Keyboard Control set to off receives the data of only the corresponding channel for the Part.

# Connecting an external MIDI device to MIDI terminals

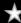

For using MIDI terminals, connect a device with MIDI cables, and then select MIDI from the  $[UTILITY] \rightarrow Settings \rightarrow MIDI I/O$ .

# **Screens and parameters**

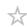

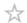

# Information on the Main display

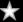

Refer to the Quick Guide for the information shown on the Main display.

# Information on the Sub display

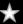

The information shown on the Sub display varies depending on what you are editing or what you selected with the [QUICK EDIT] button.

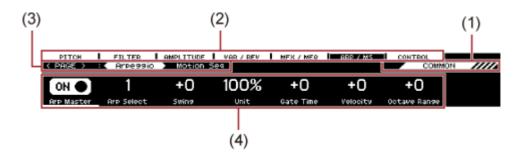

|   | Indicators           | Description                                                                                    |
|---|----------------------|------------------------------------------------------------------------------------------------|
| 1 | What you are editing | Shows what you are editing with Quick Edit (such as a Performance or Part) on the Sub display. |
| 2 | Tabs                 | Shows the parameters for what you are editing. Use the Tab selection buttons to change tabs.   |
| 3 | Page                 | Shows the pages on the tab. Use the Tab PAGE buttons to change pages.                          |
| 4 | Parameter area       | Shows the values, switches, and parameter names. Use Knobs 1-8 to change the settings.         |

#### About the Ring⇔FM parameter

The *Ring⇔FM* parameter for AN-X Part Edit shown on the Sub display corresponds to the *Ring Level* and *FM Level* parameters shown on the Main display.

By moving the knob, you can change the ratio of these modulations.

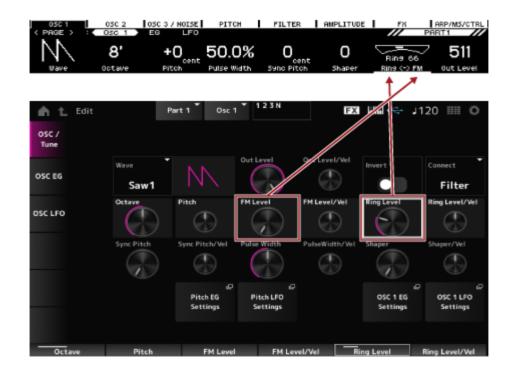

## Performance screen

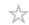

The *Performance* screen lets you select a Performance for playing on the keyboard or modify the Performance settings to customize the Performance.

#### Contents

Home **Motion Control Super Knob Knob Auto Super Knob Motion Sequencer Edit User Curve Edit Mixing** Scene Play/Rec **Pattern** Pattern Edit screen **Overview** Note **Quantize Velocity Gate Time** Cresc. **Transpose** Roll **Track Copy/Exchange Mix Append Split** 

Clear

**Divide Drum Tr** 

```
Song/Event
      Get Phrase
      Put Phrase
      Erase Event
      <u>User Arp</u>
    Play FX
    Chain
  Song
    Put Track to Arpeggio
  Audio
Smart Morph
  <u>Play</u>
  <u>Edit</u>
  Analyze
  Super Knob
  <u>Job</u>
```

# Home

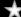

# Operation

- Press the [PERFORMANCE] button.
- Tap the 🍙 (Home) icon

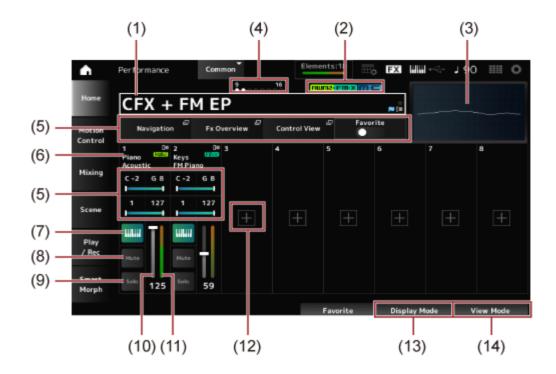

## (1) Performance Name

Shows the name of the selected Performance.

Tapping on the name calls up the context menu for *Category Search*, *Edit*, and *Property*. You can check the status of the Performance with the following flags.

# Favorite Flag (★)

A star will be shown when you turn on the *Favorite* switch. The same star will be shown on the *Performance Category Search* screen.

# • Edit Flag ( | )

The blue flag will be shown when you change a parameter in the Performance. The Edit flag will be turned off when you save the settings with the [STORE] button.

## (2) Performance Attribute

The Performance attributes will be shown.

| Attribute            | Description                                                            |
|----------------------|------------------------------------------------------------------------|
| ншна                 | Performances using the AWM2 sound engine.                              |
| rm-x (in one color)  | Performances using the FM-X sound engine.                              |
| rm-x (in two colors) | Performances using an FM-X Part containing the Smart Morph information |
| FIN-X                | Performances using the AN-X sound engine                               |
| m=                   | Performances featuring Motion Control                                  |

| Attribute | Description                                        |
|-----------|----------------------------------------------------|
| SSS       | Performances that support Seamless Sound Switching |

<sup>\*</sup> Performances that combine multiple sound engine types are indicated with the "+" sign.

## (3) Oscilloscope

Shows the waveform of the *Main L&R* output.

#### (4) Part Indicator

When the cursor is on the *Performance Name* or on Parts 1 to 8, the status for Parts 9 to 16 will be shown.

When the cursor is on Parts 9 to 16, the status for Parts 1 to 8 will be shown.

Nothing will be shown when Parts 9 to 16 are not used.

#### (5) View area for various parameters

Different <u>parameters will be shown in this view area</u> depending on the *Display Mode*.

#### (6) Part Name

Part Type and Category, or Part Name will be shown.

You will see the context menu for *Category Search*, *Edit*, *Copy*, and *Property* when you tap on the Part Name.

When a Part other than Part 1 is selected and the sound is already set for that Part, the context menu for *Category Search*, *Edit*, *Copy*, and *Delete* is shown.

Tap [+] to add a Part.

## (7) Keyboard Control Switch

Keyboard Control is used for selecting Parts to play on the keyboard.

When Keyboard Control is set to On, Parts with Keyboard Control set to On can simultaneously be played, if the Part is set to *Common* or Keyboard Control for the Part is set to On.

When Keyboard Control is set to Off, you can play the Part on the keyboard only when that Part is selected.

Settings: Off, On

#### (8) Part Mute

Switches Part Mute on or off.

Settings: Off, On

#### (9) Part Solo

Switches Part Solo on or off.

Settings: Off, On

## (10) Part Volume

Sets the volume for the Part.

Settings: 0–127

#### (11) Part Level Meter

Shows the audio output level for the Part.

- (12) [+] (Add)
  - When you tap [+], the *Part Category Search* screen or the *Performance Merge* screen opens, allowing you to add a Part to the Performance.
- (13) Switching the Display Mode
- (14) Changing the View Mode

# Switching the Display Mode

When you change the *Display Mode*, different parameters will be shown in the view area of the *Home* screen.

You can select a different *Display Mode* by moving the corresponding display knob.

#### Range

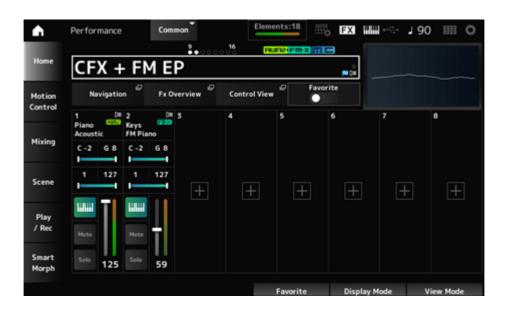

## Navigation

Opens the Navigation screen.

#### Fx Overview

Opens the Fx Overview screen.

#### **Control View**

Opens the Control View screen.

#### **Favorite**

Turns the Favorite switch on or off.

Settings: Off, On

#### **Note Limit**

Sets the note range (the lowest and the highest notes) for the Part.

When the first note specified is lower than the second (for example, C5 to C4), the notes in the ranges C-2 to C4 and C5 to G8 will be played.

Settings: C-2-G8

## **Velocity Limit**

Sets the velocity range for the Part.

Settings: 1-127

#### FX/Pan

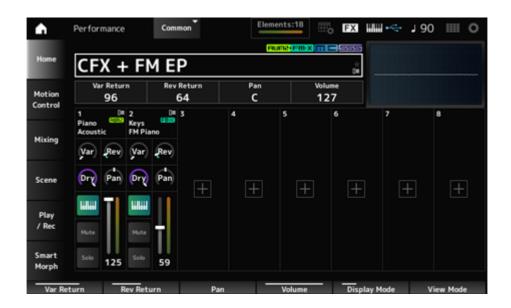

#### Var Return

Sets the output level (Return Level) of the signals processed by the Variation Effect.

Settings: 0-127

#### Rev Return

Sets the output level (Return Level) of the signals processed by the Reverb Effect.

Settings: 0-127

#### Pan

Sets the Pan of the selected Performance.

Settings: L63-C-R63

#### Volume

Sets the volume of the selected Performance.

Settings: 0-127

#### Var (Part Variation Send)

Sets the level of the signals sent to the Part Variation Effect.

**Settings**: 0–127

## Rev (Part Reverb Send)

Sets the level of the signals sent to the Part Reverb Effect.

Settings: 0–127

## Dry (Part Dry Level)

Sets the dry level (or the level of the signals not processed by the System Effect) of the Part.

Settings: 0–127

#### Pan (Part Pan)

Sets the Pan position (in the stereo field) for the Part.

Settings: L63-C-R63

## Arp/MS/Porta

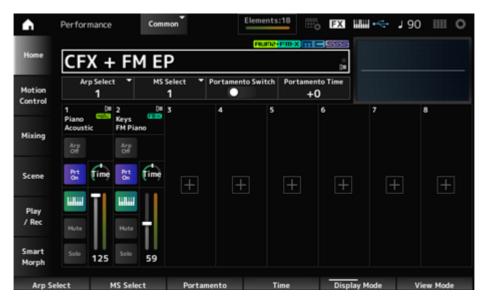

#### Arp Select

Changes the Arpeggio selection.

Settings: 1-8

#### MS Select

Changes the Motion Sequence selection.

Settings: 1–8

# Portamento Switch

Sets Portamento on or off for Parts having the *Portamento Part Sw* set to On.

This switch is linked to the [PORTAMENTO] button on the top panel.

Settings: Off, On

#### Portamento Time

Sets the time length (or speed) for the pitch transition of Portamento.

This is specified as an offset value to the Part *Portamento time*.

**Settings**: -64-+63

## Arp On/Off (Arpeggio Part Switch)

Sets the Arpeggio on or off for the Part.

When both Arpeggio and Arpeggio Hold are set to On, this is shown as "*Arp Hold On*." When the Arpeggio is set to on, you can switch *Arp Hold* On or Off by simultaneously holding down the [SHIFT] button and tapping the *Arp On/Off* button on the screen.

Settings: Off, On

## MS On/Off (Motion Sequencer Part Switch)

Sets Motion Sequencer for the Part on or off.

Settings: Off, On

#### Prt On/Off (Portamento Part Switch)

Sets Portamento for the Part on or off.

Settings: Off, On

#### Time (Portamento Part Time)

Sets the time length of the pitch transition for Portamento of the Part.

Settings: 0–127

## ■ Mode/Transpose

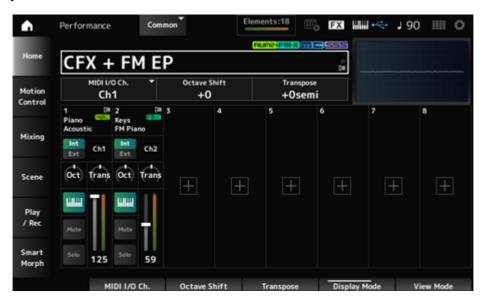

#### MIDI I/O Ch.

Sets the MIDI channel for input and output of the *Part Common* and the *Part* having the Keyboard Control Switch set to ON.

Settings: Ch1-Ch16

## Octave Shift (Keyboard Octave Shift)

Shifts the pitch of the keys in octaves.

This is linked to the OCTAVE buttons on the top panel.

**Settings**: -3-+3

#### Transpose (Keyboard Transpose)

Shifts the pitch of the keys in semitones.

Settings: -11semi-+11semi

#### NOTE

For any notes outside the pitch range between C-2 and G8 (the range that can be played on this instrument), the resulting notes will sound one octave higher (or lower.)

#### Int/Ext (Part Mode)

Sets the Internal tone generator (*Int*) or the external sound module (*Ext*) for playing on the keyboard.

Settings: Int, Ext

#### Ch (Tx/Rx Ch)

Sets the channel for transmitting and receiving MIDI messages for the Zone when *Part Mode* is set to *Internal* and the Keyboard Control Switch is set to Off.

Settings: Ch1-Ch16, Off

#### Ch (Transmit Ch)

Sets the channel for transmitting and receiving MIDI messages for the Zone when *Part Mode* is set to *External*.

Settings: Ch1-Ch16

#### Oct (Zone Octave)

Shifts the pitch of the zone in octaves.

**Settings**: -3-+0 (standard)-+3 (in octaves)

#### Trans (Zone Transpose)

Shifts the pitch of the zone in semitones.

**Settings**: -11-+0 (standard)-+11

#### Filter

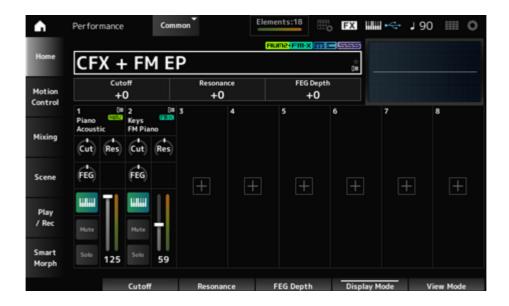

## **Cutoff (Cutoff Frequency)**

Changes the sound by setting the cutoff frequency of the filter.

When the Low Pass Filter is selected, you can make the sound brighter by setting larger values here, or darker by setting smaller values.

This is specified as an offset value to the filter cutoff frequency for the Part.

**Settings**: -64-+63

#### Resonance

Adds characteristics to the sound by adjusting the signal level near the cutoff frequency.

This is specified as an offset value to the filter resonance for the Part.

**Settings**: -64-+63

#### FEG Depth

Sets the range of the cutoff frequency change by the FEG.

This is specified as an offset value to the Part FEG Depth.

**Settings**: -64-+63

#### Cut (Part Cutoff Frequency)

Changes the sound by setting the cutoff frequency of the filter. When the Low Pass Filter is selected, you can make a brighter sound by setting a larger value to this parameter, and a darker sound by setting a smaller value.

This is specified as an offset value to the filter cutoff frequency set on the *Filter Type* screen.

**Settings**: -64-+63

#### Res (Part Resonance)

Adds special tonal variation in the sound by adjusting the signal level near the cutoff frequency. This is specified as an offset value to the filter resonance set on the *Filter Type* screen.

**Settings**: -64-+63

## FEG (Part FEG Depth)

Sets the range of the cutoff frequency change controlled by the *Filter EG* setting in the *Filter Type* screen.

When it is set to 0, the settings in the *Filter Type* screen will be used as is.

**Settings**: -64-+63

# Changing the View Mode

Λ,

You can access more detailed information from the *Home* screen by using *View Mode*. You can select a different *View Mode* by moving the corresponding display knob. When the cursor is on the *Performance Name*, pressing the [PERFORMANCE] button also changes the view.

#### ■ Element Sw/Level

Shown when the View Mode is set to Part Info and the current Part is a Normal Part (AWM2).

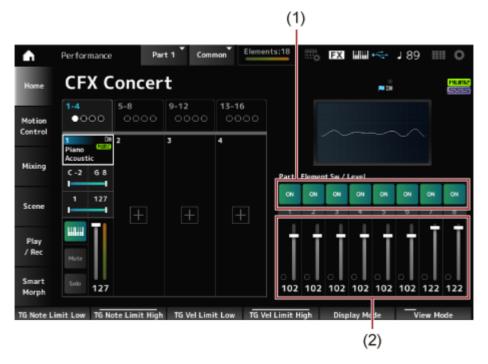

- (1) Element Sw (Element Switch)
- (2) Element Level

#### Element Sw (Element Switch)

Switches the Element On or Off.

Settings: Off, On

#### Element Level

Sets the output level for the Element.

**Settings**: 0–127

## ■ Drum Key

Shown when the View Mode is set to Part Info and the current Part is a Drum Part.

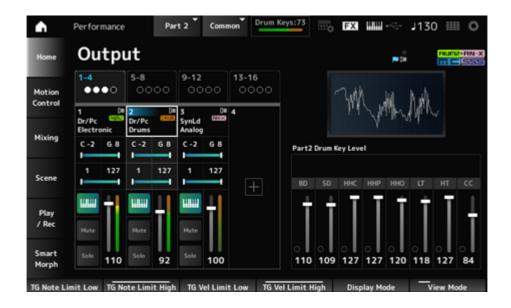

## **Drum Key Level**

Sets the output level for the Drum Key.

**Settings**: 0–127

## Algorithm

Shown when the View Mode is set to Part Info and the current Part is a Normal Part (FM-X).

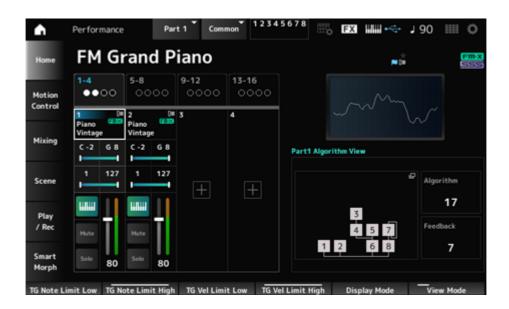

## Algorithm (Algorithm Number)

Changes the Algorithm.

Tapping the Algorithm image calls up the *Algorithm Search* screen.

**Settings**: Refer to the *Data List*.

## Feedback (Feedback Level)

Sets the feedback level.

Settings: 0-7

# ■ Virtual Analog

Shown when the *View Mode* is set to *Part Info* and the current Part is a Normal Part (AN-X).

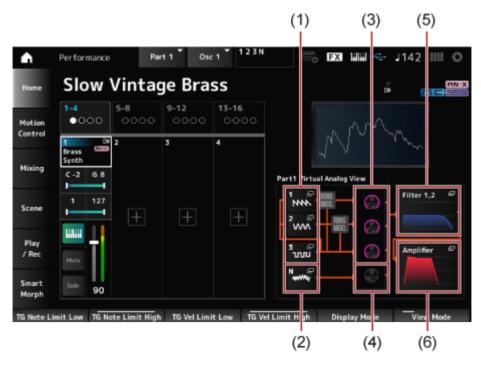

- (1) 1–3 (Oscillator 1–3)
- (2) N (Noise)
- (3) Oscillator Level
- (4) Noise Level
- (5) Filter 1, 2
- (6) Amplifier

#### **Oscillator Level**

Sets the output level for the Oscillator.

**Settings**: 0–511

#### **Noise Level**

Sets the noise level.

**Settings**: 0-511

## 1-3 (Oscillator 1-3)

Opens the OSC/Tune screen for Part Edit (AN-X).

## N (Noise)

Opens the Noise screen for Part Edit (AN-X).

# Filter 1, 2

Opens the Filter Type screen for Part Edit (AN-X).

# **Amplifier**

Opens the Amp EG screen for Part Edit (AN-X).

# ■ Smart Morph

Shown when the View Mode is set to Smart Morph.

The map will not be shown when there is no *Smart Morph* information.

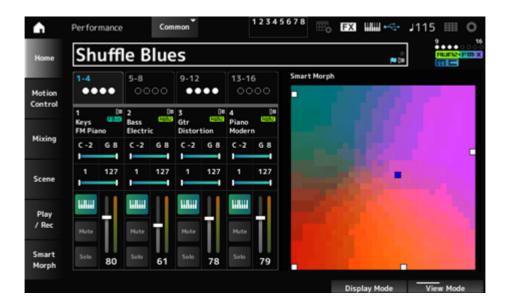

## ■ Motion Seq

Shown when the View Mode is set to Motion Seq.

Shows the lane set in the View Lane of the current Part.

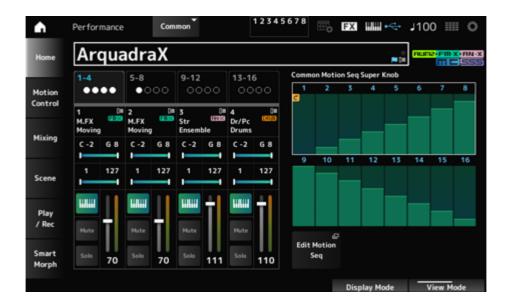

## ■ Velocity — Note

Shown when the View Mode is set to Velocity—Note.

This is convenient for setting velocity splits when using multiple Parts.

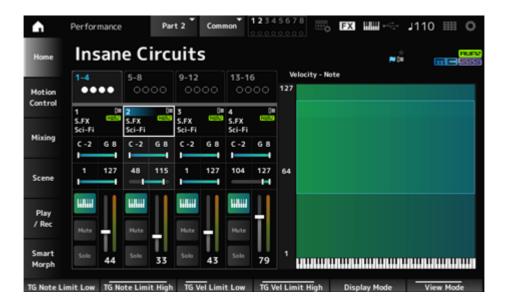

## ■ Part — Note

Shown when the *View Mode* is set to *Part—Note* or *Part Info* and the current Part is *Common*.

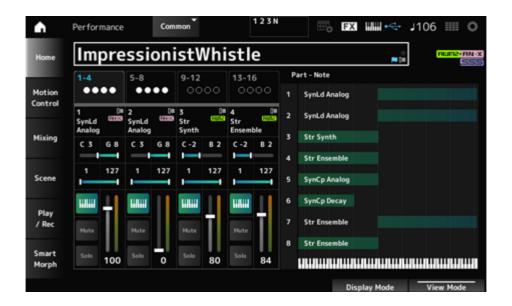

## **Motion Control**

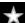

On the *Motion Control* screen, you can set the Motion Control settings applied to the entire Performance.

# Super Knob

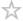

In the *Super Knob* screen, you can set the values for controlling the Super Knob. You can set a link between the Super knob and each of the assignable knobs.

## **Operation**

[PERFORMANCE] → Motion Control → Super Knob

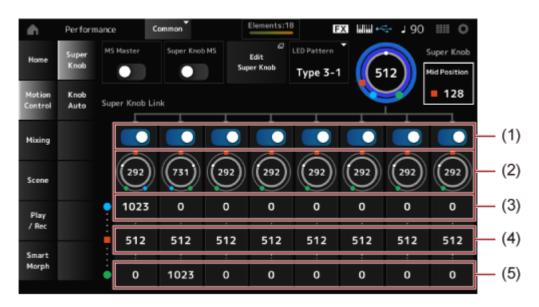

- (1) Super Knob Link
- (2) Assignable Knob 1–8 Value

- (3) Assignable Knob 1–8 Value Left
- (4) Assignable Knob 1–8 Value Mid
- (5) Assignable Knob 1–8 Value Right

## MS Master (Motion Sequencer Master Switch)

Sets the Motion Sequencer for the entire Performance on or off.

This switch is linked to the [MSEQ ON/OFF] button on the top panel.

Settings: Off, On

## Super Knob MS (Super Knob Motion Sequencer Switch)

Sets the Motion Sequencer used for the Super Knob on or off.

Settings: Off, On

#### LED Pattern

Sets the lighting pattern of the Super knob.

Settings: Off, Type 1, Type 2-1, Type 2-2, Type 3-1, Type 3-2, Type 4-1, Type 4-2, Type 5-1, Type 5-2, Type 6, Type 7-1, Type 7-2, Type 8-1, Type 8-2, Type 9, Type 10, Type 11, Type 1B, Type 2-1B, Type 2-2B, Type 3-1B, Type 3-2B, Type 4-1B, Type 4-2B, Type 5-1B, Type 5-2B, Type 6B, Type 7-1B, Type 7-2B, Type 8-1B, Type 8-2B, Type 9B,

Type 10B, Type 11B, Rotary 1, Rotary 2, Rotary 3, Rotary 4, Rotary 5, Rotary 6,

Rotary 7, Rotary 8, Rotary 9, Rotary 10

#### Super Knob (Super Knob Value)

Sets the Super Knob value.

**Settings**: 0–1023

#### **Mid Position**

Set the *Mid* value for the Super Knob.

**Settings**: *Off*, 1–1022

#### **Edit Super Knob**

Opens the *Common Edit Control Assign* screen for setting the parameters controlled by the Super Knob.

#### Super Knob Link

Sets the corresponding knob to link to the Super Knob.

When these switches are set to Off, the operation of the Super Knob will not affect the parameter of the knob.

Settings: Off, On

#### Assignable Knob 1-8 Value

Shows the current values for the Assignable knobs (Knobs 1 to 8).

**Settings**: 0–1023

## Assignable Knob 1-8 Value Left

Shows the value of the assignable knobs (Knobs 1–8) when the *Super Knob Value* is set to 0 (or the Super Knob is turned all the way to the left).

**Settings**: 0-1023

#### Assignable Knob 1-8 Value Mid

Shows the value of the assignable knobs (Knobs 1–8) when the Super Knob Value is set to *Mid Position*.

This parameter is not available when the *Mid Position* is *Off*.

**Settings**: 0–1023

#### Assignable Knob 1-8 Value Right

Shows the value of the assignable knobs (Knobs 1–8) when the *Super Knob Value* is set to 1023 (or the Super Knob is turned all the way to the right).

**Settings**: 0-1023

#### **NOTE**

When you set Value Left to a smaller value and Value Right to a larger value, Knobs 1–8 will move in the same direction as the Super Knob.

When you set Value Right to a smaller value and Value Left to a larger value, Knobs 1–8 will move in the opposite direction to the Super Knob.

## **Knob Auto**

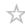

In the *Knob Auto* screen, you can set the Motion Sequencer for the *Super Knob (Super Knob Motion Sequencer)*.

You can set the Motion Sequencer to automatically control the Super Knob value.

Only one Lane can be used by the Super Knob.

#### NOTE

Up to eight Lanes can be used at the same time for the entire Performance. However, the Lane set for the Super Knob is not included in the eight referred to here.

#### **Operation**

[PERFORMANCE] → Motion Control → Knob Auto

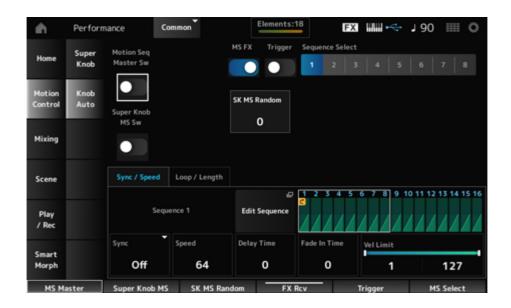

#### Motion Seq Master Sw (Motion Sequencer Master Switch)

Sets the Motion Sequencer for the entire Performance on or off.

This switch is linked to the [MSEQ ON/OFF] button on the top panel.

Settings: Off, On

## Super Knob MS Sw (Super Knob Motion Sequencer Switch)

Sets the Super Knob Motion Sequencer on or off.

Settings: Off, On

#### MS FX (Super Knob Motion Sequencer FX Receive)

Sets Knobs to be affected by the operation of the Super Knob.

Settings: Off, On

#### Trigger (Super Knob Motion Sequencer Trigger Receive)

Sets to receive the signals from the [MSEQ TRIGGER] button.

When set to On, the Motion Sequence will not be played back unless you press the [MSEQ TRIGGER] button.

Settings: Off, On

#### Sequence Select (Motion Sequence Select)

Changes the Motion Sequence type selection.

Settings: 1-8

#### SK MS Random (Super Knob Motion Sequencer Randomness)

Sets randomness of the changes in the Step value of the sequence.

Settings: 0-127

## **Edit Sequence**

Opens the Motion Sequence screen.

## Sync/Speed tab

## Sync (Super Knob Motion Sequencer Sync)

Selects the speed and the timing for the playback of the Super Knob Motion Sequence.

Settings: Off, Tempo, Beat

Off: Plays back the Super Knob Motion Sequencer alone.

**Tempo**: Plays back at the Performance tempo.

Beat: Plays back in sync with the beat.

## When Sync is set to Off

## Speed (Super Knob Motion Sequencer Speed)

Sets the playback speed for the Motion Sequence.

This parameter is available when Super Knob Motion Sequencer Sync is set to Off.

Settings: 0-127

#### Delay Time (Super Knob Motion Seq Lane Key On Delay Time Length)

Sets the delay time for starting playback of the Motion Sequence when Sync is set to Off.

Settings: 0-127

#### Fade In Time (Super Knob Motion Seq Lane Fade In Time Length)

Sets the time to reach the maximum amplitude for the Motion Sequence when *Sync* is set to *Off*.

Settings: 0-127

#### • When Sync is set to something other than Off

#### Unit (Super Knob Motion Sequencer Unit Multiply)

Sets the percentage for stretching or compressing the Super Knob Motion Sequencer playback time.

This parameter is available when *Super Knob Motion Sequencer Sync* is set to something other than *Off*.

**Settings**: 50%–6400%, *Common* 

200%: The playback time is doubled, and the tempo is halved as a result.

**100%**: The playback time is kept unchanged.

**50%**: The playback time is halved, and the tempo is doubled as a result.

**Common**: The *Unit Multiply* value set in the Common Edit is applied.

#### Delay Steps (Super Knob Motion Seg Lane Key On Delay Step Length)

Sets the delay time for starting the playback of the Motion Sequence when *Sync* is set to something other than *Off*.

Settings: 0–32

## Fade In Steps (Super Knob Motion Seq Lane Fade In Step Length)

Sets the time to reach the maximum amplitude for the Motion Sequence when *Sync* is set to something other than *Off*.

Settings: 0-32

#### Vel Limit (Super Knob Motion Sequencer Velocity Limit)

Sets the velocity range (lowest and highest values) for playing back the Motion Sequence.

Settings: 1-127

## Loop/Length tab

## Key On Reset (Super Knob Motion Sequencer Key On Reset)

Resets the Motion Sequence playback when you press any key on the keyboard.

This parameter is not available when the *Trigger* is *On*.

Settings: Off, Each-On, 1st-On

**Each-On**: Each time you play any note, playback starts from the beginning.

**1st-On**: When you play a note, the sequence will be reset at the first note, and playback starts from the beginning. When second or subsequent notes are played while the first note is held, the sequence is not reset until another first note is played.

#### Loop (Super Knob Motion Sequencer Loop)

Sets the Motion Sequence to loop playback (in repeats) or one-shot playback.

Settings: Off, On

#### Loop Start (Super Knob Motion Sequencer Loop Start)

Specifies the starting point for loop playback of the Motion Sequence.

**Settings**: 1–16 (should be below the *Length* setting)

## Length (Super Knob Motion Sequence Length)

Sets the Motion Sequence length.

**Settings**: 1–16 (should be above the *Loop Start* setting)

#### MS Grid (Super Knob Motion Sequence Grid)

Sets the length of a step in the Motion Sequence (as a note value).

**Settings**: 60, 80, 120, 160, 240, 320, 480

# Super Knob Motion Sequence Edit

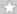

The setting screen for the Super Knob Motion Sequencer.

You can create a sequence of up to 16 steps.

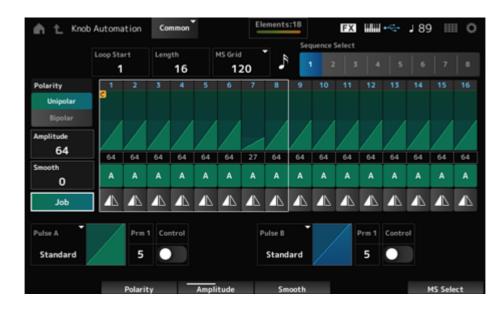

## Loop Start (Super Knob Motion Sequencer Loop Start)

Specifies the starting point for the loop playback of the Motion Sequence.

**Settings**: 1–16 (should be below the *Length* setting)

#### Length (Super Knob Motion Sequence Length)

Sets the Motion Sequence length.

**Settings**: 1–16 (should be above the *Loop Start* setting)

#### MS Grid (Super Knob Motion Sequence Grid)

Sets the length of a step in the Motion Sequence (as a note value).

**Settings**: 60, 80, 120, 160, 240, 320, 480

## Sequence Select (Motion Sequence Select)

Changes the Motion Sequence type selection.

Settings: 1-8

## Polarity (Super Knob Motion Sequence Polarity)

Sets the polarity of the Motion Sequence.

Settings: Unipolar, Bipolar

*Unipolar*: Only positive values are used for the parameter change.

*Bipolar*: Both positive and negative values are used for the parameter change.

#### Amplitude (Super Knob Motion Sequence Amplitude)

Sets the degree of changes in the Motion Sequence.

**Settings**: 0–127

## Smooth (Super Knob Motion Sequence Smoothness)

Sets the smoothness of the changes in the Motion Sequence over time.

Settings: 0-127

#### Job

Shows various Jobs.

## Super Knob Motion Sequence Step Value

Sets the value for each step in the Motion Sequence.

You can use Control sliders 1 to 8 to change the values for Steps 1 to 8 and Steps 9 to 16.

**Settings**: 0–127

## Super Knob Motion Sequence Step Type

Sets the type and direction of each step in the Motion Sequence.

Settings: A, B, Reverse A, Reverse B

# Pulse A (Super Knob Motion Sequence Step Curve Type A) Pulse B (Super Knob Motion Sequence Step Curve Type B)

Selects a parameter change curve for *Pulse A* and *Pulse B*.

Use the *Super Knob Motion Sequence Step Type* to select which of the curve types to use for each step.

The vertical axis represents the time while the horizontal axis represents the step value.

**Settings**: (When a preset bank is selected) *Standard, Sigmoid, Threshold, Bell, Dogleg, FM, AM, M, Discrete Saw, Smooth Saw, Triangle, Square, Trapezoid, Tilt Sine, Bounce, Resonance, Sequence, Hold, Harmonic, Steps*(When a user bank is selected) *User 1–32* 

(When a library file is loaded) Curves used in *Library* 1–16

# Prm 1 (Super Knob Motion Sequence Step Curve Parameter 1) Prm 2 (Super Knob Motion Sequence Step Curve Parameter 2)

Adjusts the shape of the step curve in the Motion Sequence.

This setting may not be available depending on the curve type. Also, the range for the parameter value differs depending on the curve type.

## Control (Super Knob Motion Sequence Step Curve Shape Control Switch)

Enables or disables the use of the knobs for controlling the step curve shape of the Motion Sequence.

Shown only when *MS FX* is set to On. This setting may not be available depending on the curve type.

Settings: Off, On

## **Store Sequence**

Saves (stores) the edited Motion Sequence.

## Load Sequence

Loads the Motion Sequence.

## Copy Sequence

Copies the Motion Sequence.

## **User Curve Edit**

 $\star$ 

This is the setting screen for the User Curve.

You can create either an 8-point linear curve or an 8-step curve.

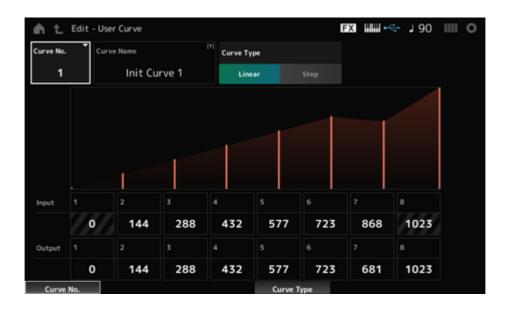

# Curve No. (Curve Number)

Indicates the current curve number.

Settings: 1–32

## **Curve Name**

You can save the curve you are editing under a new name.

Tapping on the name calls up the onscreen keyboard, allowing you to enter a name.

## **Curve Type**

Sets the Curve type.

Settings: Linear, Step

## Input

Sets the input level for the curve.

Input 1 is fixed to the value 0.

*Input 8* is fixed to the value 1023 when the *Curve Type* is set to *Linear*.

**Settings**: 0-1023

#### Output

Sets the output level for the curve.

**Settings**: 0-1023

# Mixing

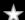

On the *Mixing* screen, you can change the mix by adjusting the volume of each Part and make effect settings.

The settings in the *Mixing* screen are saved (stored) in the Performance.

## **Operation**

 $[PERFORMANCE] \rightarrow Mixing$ 

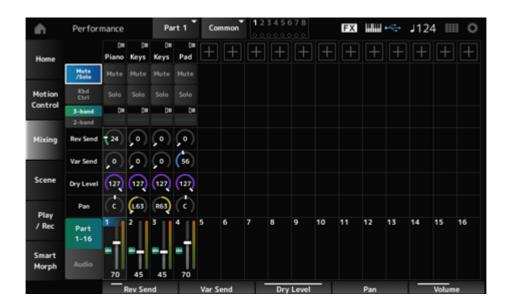

#### Part 1-16 (Part 1-16 Switch)

Audio (Audio Switch)

Changes the view.

**Settings**: Part 1–16, Audio (Part 1–8, Audio part, Master)

#### ■ When the Part 1–16 view is selected

Sets the mix for Parts 1 to 16.

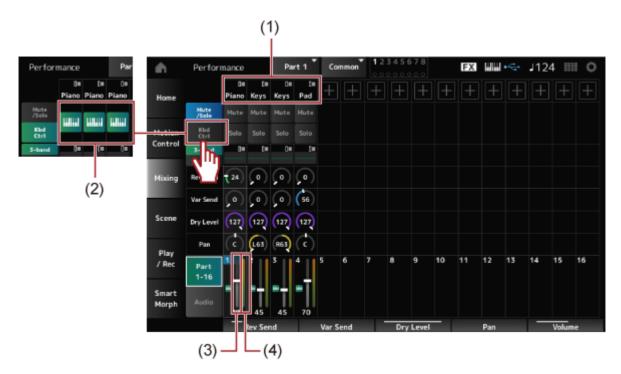

- (1) Part Category
- (2) Keyboard Control
- (3) Volume
- (4) Part Level Meter

#### Part Category

The Main category of the selected Part is shown.

Tapping on the name calls up the context menu for Category Search, Edit, and Property.

When a Part other than Part 1 is selected and the sound is already set for that Part, the context menu for *Category Search*, *Edit*, *Copy*, and *Delete* appears.

Tap [+] to add a Part.

Settings: Refer to the Data List.

#### Mute/Solo Switch

#### **Kbd Ctrl Switch**

Switches between *Mute/Solo* view and Keyboard Control view.

#### Mute (Part Mute)

#### Solo (Part Solo)

Switches Mute and Solo for the Part on or off.

Settings: Off, On

#### **Keyboard Control**

Switches Keyboard Control on or off.

For Parts 9 to 16, the buttons will not be shown since Keyboard Control cannot be set to On for those Parts.

Settings: Off, On

## 3-band (3-band EQ Switch)

## 2-band (2-band EQ Switch)

Switches between the 2-band EQ view and 3-band EQ view of Parts 1 to 16.

Settings: 3-band, 2-band

## EQ (Equalizer)

Shows the EQ setting either in 3-band or 2-band views.

Tapping on the area calls up the context menu of Part EQ.

#### Rev Send (Reverb Send)

Sets the level of the signals sent from Parts 1 to 16 to the Reverb Effect.

**Settings**: 0–127

## Var Send (Variation Send)

Sets the level of the signals sent from Parts 1 to 16 to the Variation Effect.

Settings: 0–127

## Dry Level

Sets the dry level (or the level of the signals not processed by the System Effect) of Parts 1 to 16.

Settings: 0-127

#### Pan

Sets the Pan position (in the stereo field) for Parts 1 to 16.

Settings: L63-C-R63

#### Volume

Sets the volume for Parts 1 to 16.

Settings: 0–127

#### Part Level Meter

Shows the level for Parts 1 to 16.

#### ■ When the Audio view is selected

Sets the mix for the Audio Part.

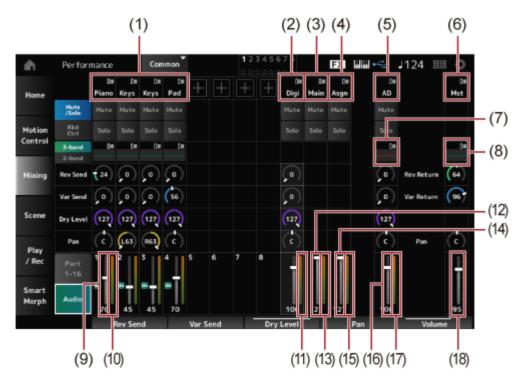

- (1) Part Category
- (2) Digi (Digital Part)
- (3) Main (USB Main Part)
- (4) Asgn (USB Assign Part)
- (5) AD (A/D Part)
- (6) Mst (Master)
- (7) A/D Part EQ
- (8) Master EQ
- (9) Digital Part Volume
- (10) Part Level Meter
- (11) Digi (Digital Part Level Meter)
- (12) USB Main Monitor Volume
- (13) Main (Main L&R Level Meter)
- (14) USB Assign Monitor Volume
- (15) Asgn (Assign L&R Level Meter)
- (16) A/D Part Volume
- (17) AD (A/D Part Level Meter)
- (18) Performance Volume

## **Part Category**

The Main category of the selected Part is shown.

Tapping on the name calls up the context menu for Category Search, Edit, and Property.

When a Part other than Part 1 is selected and the sound is already set for that Part, the context menu for *Category Search*, *Edit*, *Copy*, and *Delete* appears.

Tap [+] to add a Part.

Settings: Refer to the Data List.

Digi (Digital Part) Main (USB Main Part) Asgn (USB Assign Part) AD (A/D Part)

Mst (Master)

Tapping on the name calls up the context menu for Edit.

#### Mute/Solo Switch

#### Kbd Ctrl Switch

Switches between the *Mute/Solo* view and *Keyboard Control* view.

## Mute (Part Mute)

Solo (Part Solo)

Switches Mute and Solo for the Part on or off.

Settings: Off, On

## A/D Part EQ

Tapping on the area calls up the context menu of Part EQ.

#### Digital Part Reverb Send

#### A/D Part Reverb Send

Sets the level of the signals sent from the Digital Part or A/D Part to the Reverb Effect.

Settings: 0–127

#### **Digital Part Variation Send**

#### A/D Part Variation Send

Sets the level of the signals sent from the Digital Part or A/D Part to the Variation Effect.

Settings: 0-127

## Digital Part Dry Level

#### A/D Part Dry Level

Sets the dry level (or the level of the signals without the System Effect) of the Digital Part or A/D Part.

Settings: 0-127

#### Digital Part Pan

#### A/D Part Pan

Sets the Pan (location in the sound field) of the Digital Part or A/D Part.

Settings: L63-C-R63

Digital Part Volume

A/D Part Volume

USB Main Monitor Volume

USB Assign Monitor Volume

Sets the volume for the Audio Part.

Settings: 0-127

#### Master EQ

Shows the 5-band parametric EQ.

Tapping on the name calls up the context menu for *Master EQ Edit*.

## Rev Return (Reverb Return)

## Var Return (Variation Return)

Sets the output level (Return Level) of the signals processed by the Reverb or Variation Effect.

**Settings**: 0–127

## Rev Send (Reverb Send)

Sets the level of the signals sent to the Reverb Effect.

Settings: 0-127

#### Var Send (Variation Send)

Sets the level of the signals sent to the Variation Effect.

Settings: 0-127

#### Pan (Performance Pan)

Sets the Pan (location in the sound field) of the Performance.

This parameter value offsets the pan setting for each Part.

Settings: L63-C-R63

#### Performance Volume

Sets the volume for the Performance.

Settings: 0-127

Part Level Meter

Digi (Digital Part Level Meter)

Main (Main L&R Level Meter)

Asgn (Assign L&R Level Meter)

AD (A/D Part Level Meter)

## Scene

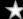

On the *Scene* screen, you can register the settings for the Arpeggio type, Motion Sequence type, and Part parameters to each of the SCENE buttons.

On this screen, set the appropriate *Memory (Memory Switch)* On, and edit the desired parameter values so that you can save the settings to the Scene.

#### **NOTE**

The Scene function can be set from a screen other than *Scene*. You can change the assigned Scene parameters by moving the corresponding knobs and sliders and registering the settings by simultaneously holding down the [SHIFT] button and pressing the desired SCENE button.

## **Operation**

[PERFORMANCE] → Scene

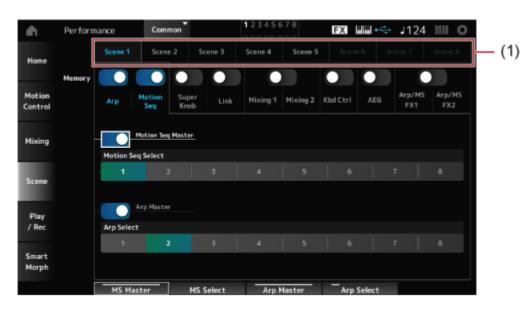

(1) Scene Select

#### Scene Select

Select a *Scene* tab to register the settings.

The Scene1 to Scene8 tabs are linked to the SCENE buttons on the top panel.

Settings: 1-8

#### Memory (Memory Switch)

Selects each of the parameter values such as Arpeggio, Motion Sequencer, Super knob, Super knob link, Mixing, Keyboard Control, Amplitude EG, and Arp/MS FX to register to the Scene. When these switches are set to Off, the parameter values will not be shown on the display even when the corresponding tabs are selected.

Settings: Off, On

#### Part 1-16 / Common

Changes the view between Part 1–16 and Common.

The views are available in the *Mixing 1*, *Mixing 2*, *Kbd Ctrl*, *AEG*, *Arp/MS FX1*, and *Arp/MS FX2* tabs.

#### Offset (Scene Mixing / AEG Value Mode Switch)

By setting *Offset* to Off, you can use smaller increments to set some of the *Scene* parameters.

Shown on the Mixing 1, Mixing 2, and AEG tabs.

Settings: Off (Absolute), On (Offset)

## ■ When the *Memory Switches* for *Arp* and *Motion* Seq are set to On

## Motion Seq Master (Motion Sequencer Master Switch)

Sets the Motion Sequencer on or off for the entire Performance.

Settings: Off, On

## Motion Seq Select (Motion Sequence Select)

Changes the Motion Sequence Selection.

Settings: 1–8

#### Arp Master (Arpeggio Master Switch)

Sets the Arpeggio on or off for the entire Performance.

Settings: Off, On

#### Arp Select (Arpeggio Select)

Changes the Arpeggio selection.

Settings: 1-8

■ When the *Memory Switches* for *Super Knob* and *Link* are set to On

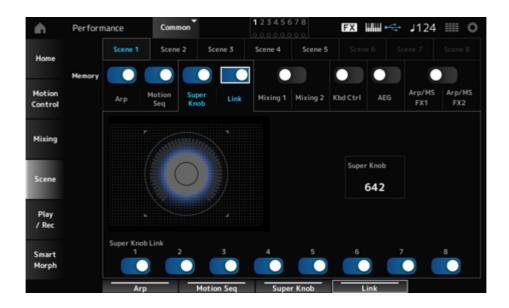

## Super Knob (Super Knob Value)

Sets the Super Knob value.

**Settings**: 0–1023

## Super Knob Link

Sets the link between the Super Knob and Assignable Knobs 1–8.

When this switch is set to Off, operation of the Super knob will not affect the parameters of the Assignable knobs.

Settings: Off, On

# ■ When the *Memory Switches* for *Mixing 1* and *Mixing 2* are set to On

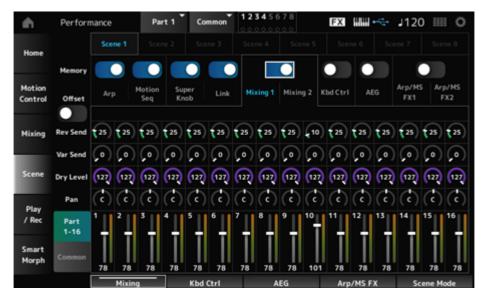

#### ■ Mixing 1

Part 1–16 view: Scene parameters for Parts 1–16 are shown.

Common view: Scene parameters for Parts 1–8 and Common are shown.

*Common* parameters are applied to the entire Performance.

#### Part 1-16 view

## Rev Send (Reverb Send)

Sets the Reverb Send for each Part.

Settings: 0-127

## Var Send (Variation Send)

Sets the Variation Send for each Part.

Settings: 0-127

## Dry Level

Sets the Dry Level of each Part.

Settings: 0-127

#### Pan

Sets the Pan for each Part.

Settings: L63 –C–R63

#### Volume (Part Volume)

Sets the Volume for each Part.

Settings: 0-127

#### Common view

#### Rev Return (Reverb Return)

Sets the Reverb Return.

Settings: 0-127

# Var Return (Variation Return)

Sets the Variation Return.

Settings: 0-127

## Pan (Performance Pan)

Sets the Pan for the Performance.

Settings: L63 -C-R63

#### ■ Mixing 2

#### Part 1-16 view

## ● When Offset is set to On

#### Cutoff (Cutoff Frequency)

Sets the cutoff frequency for each Part.

**Settings**: -64-+63

## Res (Filter Resonance/Width)

Sets the filter resonance or filter width for each Part.

**Settings**: -64-+63

## FEG Depth

Sets the FEG depth for each Part.

**Settings**: -64-+63

#### ● When Offset is set to Off

By setting Offset to Off, some Scene parameters can be finely-adjusted.

#### Cutoff

**Settings**: (FM-X, AN-X): 0–1023

#### Resonance

**Settings**: (FM-X): 0–127 **Settings**: (AN-X): 0–255

#### **FEG**

**Settings**: (AN-X): -9600-+9600

#### NOTE

It is recommended to set Offset to On when you wish to use both Smart Morph and Scene.

## Mute (Part Mute)

Switches Mute for the Part on or off.

Settings: Off, On

## Volume (Part Volume)

Sets the volume for the Part.

Settings: 0–127

#### Common view

#### Cutoff (Cutoff Frequency)

Sets the offset value for the cutoff frequency of the Part.

**Settings**: -64-+63

## Res (Filter Resonance/Width)

Sets the offset value for the filter resonance or filter width of the Part.

**Settings**: -64-+63

## FEG Depth

This is specified as an offset value to the Part FEG Depth.

**Settings**: -64-+63

## ■ When the *Memory Switch* for *Kbd Ctrl* is set to On

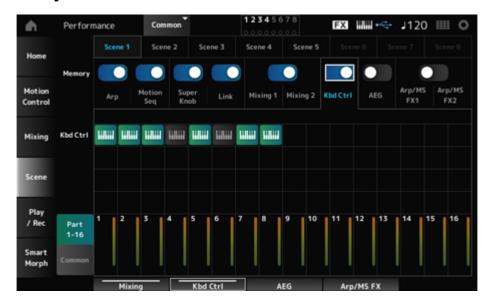

## Kbd Ctrl (Part Keyboard Control Switch)

Switches Keyboard Control for the Part on or off.

When Keyboard Control for the Part is set to Off, no sound will be produced when you play the keyboard.

Settings: Off (gray), On (green)

## ■ When the *Memory Switch* for AEG is set to On

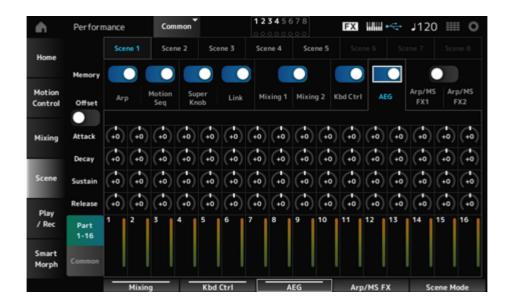

#### Part 1-16 view

#### When Offset is set to On

## Attack (AEG Attack Time)

Sets the AEG attack time for the Part.

**Settings**: -64-+63

## Decay (AEG Decay Time)

Sets the AEG decay time for the Part.

**Settings**: -64-+63

#### Sustain (AEG Sustain Level)

Sets the AEG sustain level for the Part.

**Settings**: -64-+63

#### Release (AEG Release Time)

Sets the AEG release time for the Part.

**Settings**: -64-+63

#### When Offset is set to Off

By setting *Offset* to Off, some Scene parameters can be finely-adjusted.

#### **Attack**

**Settings**: (AN-X): 0-255

Decay

**Settings**: (AN-X): 0–255

### Sustain

**Settings**: (AN-X): 0-511

### Release

**Settings**: (AN-X): 0–255

### Common view

### Attack

Sets the offset value to Attack for the Part.

**Settings**: -64-+63

# Decay

Sets the offset value to *Decay* for the Part.

**Settings**: -64-+63

### Sustain

Sets the offset value to Sustain for the Part.

**Settings**: -64-+63

### Release

Sets the offset value to Release for the Part.

**Settings**: **-**64**-**+63

# ■ When the *Memory Switches* for *Arp/MS FX 1* and *Arp/MS FX 2* are set to On

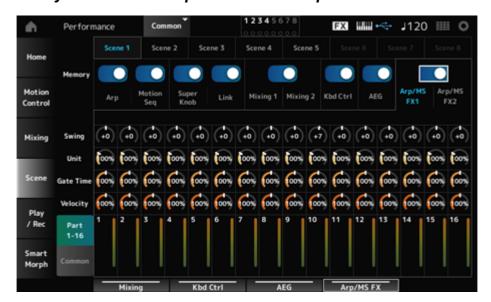

### ■ Arp/MS FX 1

### Part 1-16 view

### Swing

Sets the swing value of the Arpeggio or Motion Sequencer for each Part.

**Settings**: -120-+120

### Unit (Part Unit Multiply)

Sets the *Unit Multiply* value of the Arpeggio or Motion Sequencer for each Part.

Settings: 50%–400%, Common

200%: The playback time is doubled, and the tempo is halved as a result.

100%: The playback time is kept unchanged.

**50%**: The playback time is halved, and the tempo is doubled as a result. **Common**: The value set in the *Unit Multiply* common to all Parts is applied.

# Gate Time (Arp Gate Time Rate)

Sets the Arpeggio gate time rate for each Part.

**Settings**: 0%–200%

### Velocity (Arp Velocity Rate)

Sets the Arpeggio velocity rate for each Part.

**Settings**: 0%–200%

### Common view

### Swing

Sets the offset value to Swing for each Part.

**Settings**: -120-+120

### **Unit (Common Unit Multiply)**

Sets the *Unit Multiply* for all Parts.

**Settings**: 50%–400%

200%: The playback time is doubled, and the tempo is halved as a result.

**100%**: The playback time is kept unchanged.

**50%**: The playback time is halved, and the tempo is doubled as a result.

### Gate Time (Arp Gate Time Rate)

Sets the offset value to *Arpeggio Gate Time Rate* for each Part.

**Settings**: -100-+100

### Velocity (Arp Velocity Rate)

Sets the offset value to Arpeggio Velocity Rate for each Part.

**Settings**: -100-+100

### ■ Arp/MS FX 2

### Part 1-16 view

### Amp (Motion Sequencer Amplitude)

Sets the Motion Sequencer Amplitude for each Part.

**Settings**: -127-+127

# Shape (Motion Sequencer Pulse Shape)

Sets the Motion Sequencer Pulse Shape for each Part.

**Settings**: -100-+100

# **Smooth (Motion Sequencer Smoothness)**

Sets the Motion Sequencer Smoothness for each Part.

**Settings**: -127-+127

### Random (Motion Sequencer Randomness)

Sets the Motion Sequencer Randomness for each Part.

Settings: 0-127

#### Common view

### Amp (Motion Sequencer Amplitude)

Sets the offset value to Motion Sequencer Amplitude for each Part.

**Settings**: -127-+127

### Shape (Motion Sequencer Pulse Shape)

Sets the offset value to Motion Sequencer Pulse Shape for each Part.

**Settings**: -100-+100

### Smooth (Motion Sequencer Smoothness)

Sets the offset value to *Motion Sequencer Smoothness* for each Part.

**Settings**: -127-+127

# Random (Motion Sequencer Randomness)

Sets the offset value to *Motion Sequencer Randomness* for each Part.

**Settings**: -127-+127

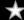

On the *Play/Rec* screen, you can record Patterns and Songs to the Internal memory of this instrument, and Audio to a USB flash drive, and play back your recordings.

# Pattern

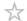

# ■ Playback and playback standby

# **Operation**

- [SONG/PATTERN] button → Pattern
- [PERFORMANCE] → Play/Rec → Pattern
- [ ▶ ] (Play) button → Pattern

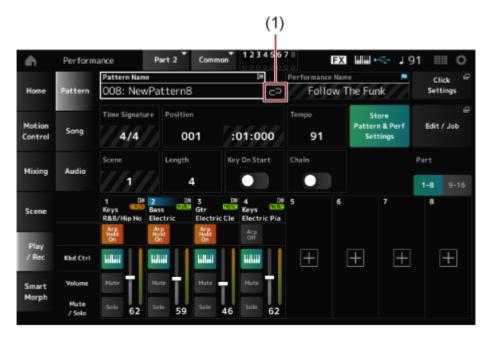

(1) Link Icon

### Pattern Name

Shows the name of the selected Pattern.

By tapping on the name, you will see the context menu for *Load*, *Rename*, and *New Pattern*. You can select a Pattern by using the [INC/YES] and [DEC/NO] buttons when the cursor is on the *Pattern Name*.

### Link Icon

The link icon is shown if the Performance used for recording the Pattern and the selected Performance are the same. If not, the broken link icon will be shown.

### Performance Name

Shows the name of the selected Performance.

#### **NOTE**

The blue flag will be shown when you change a parameter in the Performance.

### **Click Settings**

The *Tempo Settings* screen appears.

### Time Signature

Shows the meter for the Pattern.

### **Position**

Sets the position for starting playback and recording, as well as the current position of the playback.

The number shown on the left is the measure, and the numbers shown on the right are the beats and clicks.

# Tempo

Sets the tempo for Pattern playback.

**Settings**: 5-300

# Store Pattern & Perf Settings (Store Pattern and Performance Settings)

Saves the link between the edited Patterns and the Performance used.

### **NOTE**

If you have edited the Performance parameters, you will also need to store the Performance.

### Edit/Job

Opens the screen for Pattern edit and jobs.

### Scene

Shows the name of the selected Scene.

This switch is linked to the SCENE buttons on the top panel.

### Length

Sets the sequence length of the selected Scene.

Settings: 1-256

### Key On Start

Sets the Pattern to start recording or playback the moment you press a key on the keyboard.

Settings: Off, On

### Chain

Enables/disables chain playback.

Settings: Off, On

### Undo

*Undo* cancels the last recording action and deletes what has been just recorded.

This button is active when you change any settings to a sequence.

### Redo

*Redo* restores the recording that has been canceled by *Undo*. This button is active only after *Undo* has been used.

### Part 1-8

### Part 9-16

Switches between Part views.

# Recording standby

# **Operation**

- [SONG/PATTERN] button  $\rightarrow$  *Pattern*  $\rightarrow$  [  $\bullet$  ] (Record) button
- [PERFORMANCE]  $\rightarrow$  Play/Rec  $\rightarrow$  Pattern  $\rightarrow$  [  $\bullet$  ] (Record) button

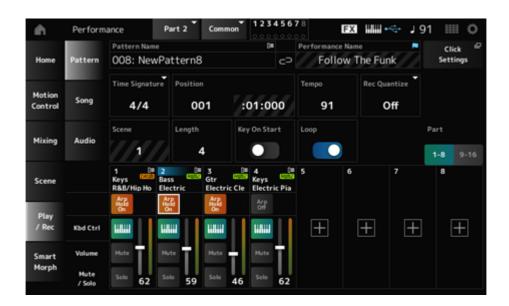

### Time Signature

Sets the meter of the Scene.

**Settings**: 1/16–16/16, 1/8–16/8, 1/4–8/4

### Rec Quantize (Record Quantize)

Quantize is a function that corrects the recorded notes to be on the exact fraction of the beat (in note values).

**Settings**: *Off*, 60 (thirty-second note), 80 (sixteenth note triplet), 120 (sixteenth note), 160 (eighth note triplet), 240 (eighth note), 320 (quarter note triplet), 480 (quarter note)

### Loop

When Loop is set to On, Pattern recording continues in a loop.

Settings: Off, On

#### **NOTE**

Pressing the [ • ] (Record) button during Song recording sets the recorder to Rehearsal mode and makes the [ • ] (Record) button flash. In Rehearsal mode, playback of the Pattern continues but recording is temporarily paused, making it useful for practicing. During Song recording, you can press the [ • ] (Record) button to switch between the Recording mode and Rehearsal mode.

### Recording

# Operation

- [SONG/PATTERN] button  $\rightarrow$  Pattern  $\rightarrow$  [ ] (Record) button  $\rightarrow$  [ ] (Play) button
- [PERFORMANCE]  $\rightarrow$  Play/Rec  $\rightarrow$  Pattern  $\rightarrow$  [ ] (Record) button  $\rightarrow$  [ ] (Play) button

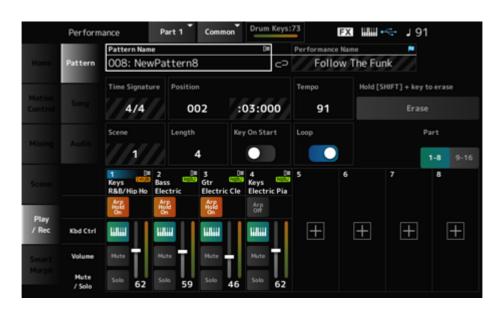

# Hold [SHIFT] + key to erase

#### **Erase**

You can delete specific note events by holding down the [SHIFT] button and pressing the key corresponding to the note you wish to delete.

Alternately, you can tap on the *Erase* button on the screen to turn on the function, and then press the corresponding key on the keyboard to delete the note event.

### Overdub recording

When you operate a controller during overdub recording, you can delete the existing events of that controller and record the operation as new events.

# Operation

[PERFORMANCE]  $\rightarrow$  *Play/Rec*  $\rightarrow$  *Pattern*  $\rightarrow$  (with the Song already recorded)  $\rightarrow$  [  $\bullet$  ] (Record) button  $\rightarrow$  Tap *Record Type*  $\rightarrow$  Select *Overdub* from the menu  $\rightarrow$  [  $\bullet$  ] (Play) button

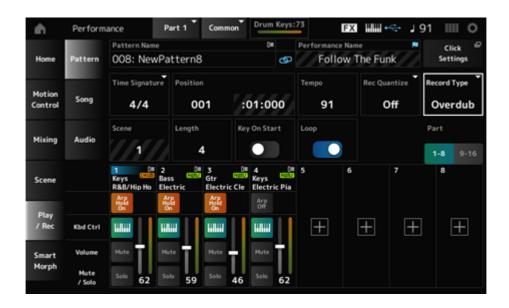

# Record Type

Selects from Replace or Overdub recording.

Settings: Replace, Overdub

# Pattern Edit screen

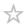

The Pattern function can be used to record sequences for each Scene.

### Operations common to all tabs of the Pattern Edit screen

### Undo

Cancels the previous action and returns to the previous state.

This is enabled when the action is performed while a sequence exists.

### Redo

Restores the action canceled using Undo. This is enabled when Undo was used.

### **Execute**

Executes the job to the MIDI sequence data.

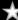

# Operation

- [►] (Play) button → Pattern → [EDIT/ CT] → Overview
- [PERFORMANCE]  $\rightarrow$  Play/Rec  $\rightarrow$  Pattern  $\rightarrow$  Edit/Job  $\rightarrow$  Overview

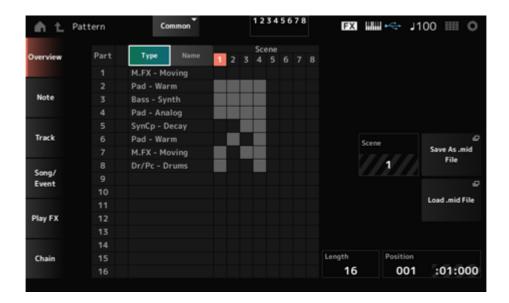

### **Type**

Tap to display the main category and subcategories of the Part.

This is linked and also switches display on the Play/Rec screen.

### Name

Tap to display the part name.

This is linked and also switches display on the Play/Rec screen.

### **Part Mute Icon**

### **Part Solo Icon**

Displays the mute and solo status for the Part.

#### Scene

Displays the currently selected Scene number.

### Save As .mid File

Transitions to the Save screen. The sequence for the currently selected Scene can be saved as a file.

### Load .mid File

Opens the Load screen for loading MIDI files.

You can select the Pattern and Scene to load after you have selected a MIDI file.

# Length

Specifies the length of the sequence for the currently selected Scene.

### **Position**

Displays the current position in Scene playback. Specifies the playback location.

**Settings**: 001–256

# Note ★ Quantize

Quantization is the process of adjusting the timing of note events by moving them closer to the nearest exact beat.

You can use this feature, for example, to improve the timing of a performance recorded in real time.

# **Operation**

- [►] (Play) button → Pattern → [EDIT/ CD] → Note → Quantize
- $\bullet \ \ [\mathsf{PERFORMANCE}] \to \mathsf{Play/Rec} \to \mathsf{Pattern} \to \mathsf{Edit/Job} \to \mathsf{Note} \to \mathsf{Quantize}$

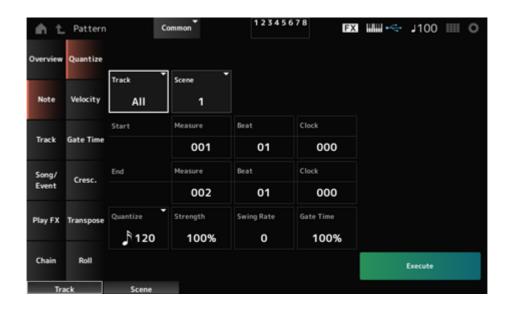

### **Track**

Sets the target track for the job.

Settings: All, 1-16

#### Scene

Sets the target Scene for the job.

Settings: 1-8

### **Start Measure**

Sets the starting measure position for the job.

**Settings**: 001–257

### **Start Beat**

Sets the starting beat position for the job.

Settings: Depends on the time signature setting.

### **Start Clock**

Sets the starting Clock position for the job.

**Settings**: Depends on the time signature setting.

### **End Measure**

Sets the ending measure position for the job.

**Settings**: 001–257

### **End Beat**

Sets the ending beat position for the job.

**Settings**: Depends on the time signature setting.

### **End Clock**

Sets the ending Clock position for the job.

**Settings**: Depends on the time signature setting.

### Quantize

Sets the quantize resolution (the note on which the quantization is based).

**Settings**: 32nd note, 16th note triplet, 16th note, 8th note triplet, 8th note, 4th note triplet, 4th note, 16th note + 16th note triplet, 8th note + 8th note triplet

### Strength

Sets the degree or "magnetic strength" to which Quantize is applied.

A setting of 100% produces exact timing. A setting of 0% results in no quantization.

**Settings**: 0%–100%

### **Swing Rate**

This selectively delays the notes on even-numbered beats (backbeats) to produce a swing feel. For example, if the meter is 4/4 and the Quantize value is quarter notes, the 2nd and 4th beats of the measure will be delayed.

Settings: Depends on the Quantize (Quantize Resolution) setting.

If the quantization resolution is quarter note, 8th note, 16th note, or 32nd note: 0 to half of grid

If the quantization resolution is quarter note triplet, 8th note triplet, 16th note triplet, or 32nd note triplet: 0 to half of grid

If the quantization resolution is 8th note triplet, 16th note + 16th note triplet: 0 to half of grid for triplet

### **Gate Time**

Determines the gate time (the length of time a note sounds) of the even-numbered backbeat notes for enhancing the swing feel.

**Settings**: 0%–200%

# **Velocity**

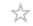

This Job alters the velocity values of a specified range of notes, letting you selectively boost or cut the volume of those notes.

### NOTE

Velocity changes are calculated as follows

Adjusted Velocity = (Original Velocity × Rate) + Offset

If the result is 0 or less, the value is set to 1. If the result is higher than 127, the value is set to 127.

- [ ▶ ] (Play) button → Pattern → [EDIT/ ♠ ] → Note → Velocity
- [PERFORMANCE] → Play/Rec → Pattern → Edit/Job → Note → Velocity

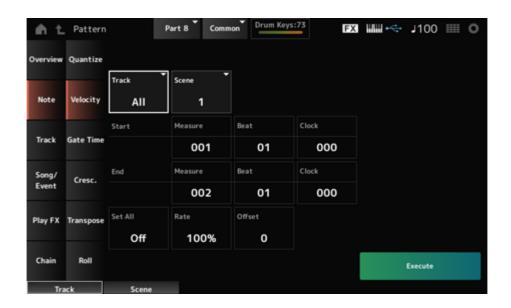

### **Set All**

The velocity of all notes in the specified range will be set to the same value. If set to Off, Set All is disabled.

If set to anything other than Off, Rate and Offset settings will be disabled.

**Settings**: Off, 001–127

### Rate

Determines the percentage by which the target notes will be shifted from their original velocities. Range below 100% reduce the velocities, and Range above 100% increase the velocities proportionately. When the Set All parameter is set to something other than "Off," this parameter cannot be changed.

**Settings**: 0%–200%

### Offset

Adds a fixed value to the Rate-adjusted velocity values. A setting of 0 produces no change. Range below 0 reduce the velocities, and Range above 0 increase the velocities. When the Set All parameter is set to something other than "Off," this parameter cannot be changed.

**Settings**: -127-+127

# **Gate Time**

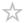

This Job alters the gate times of a specified range of notes.

### NOTE

Gate time changes are calculated as follows:

Adjusted Gate Time = (Original Gate Time × Rate) + Offset

If the result is 0 or less, the value is rounded off to 1.

# **Operation**

- [  $\blacktriangleright$  ] (Play) button  $\rightarrow$  Pattern  $\rightarrow$  [EDIT/  $\frown$  ]  $\rightarrow$  Note  $\rightarrow$  Gate Time
- [PERFORMANCE]  $\rightarrow$  Play/Rec  $\rightarrow$  Pattern  $\rightarrow$  Edit/Job  $\rightarrow$  Note  $\rightarrow$  Gate Time

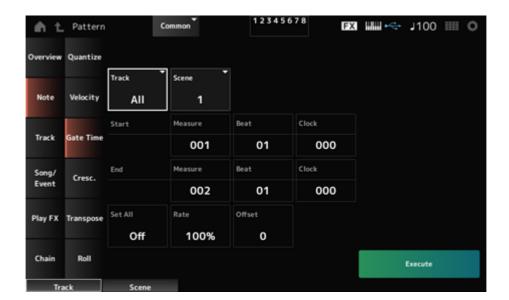

This is the same as the Note  $\rightarrow$  Velocity screen in Pattern Edit, except that the Set All setting values are different.

### **Set All**

Settings: Off, 001-9999

# Cresc. (Crescendo)

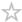

This Job lets you create a crescendo or decrescendo over a specified range of notes. (Crescendo is a gradual increase in volume, and decrescendo is a gradual decrease.)

- $\bullet \ [\ \blacktriangleright\ ] \ (\mathsf{Play}) \ \mathsf{button} \to \mathsf{Pattern} \to [\mathsf{EDIT/} \ \textcircled{2D}\ ] \to \mathsf{Note} \to \mathsf{Cresc}.$
- [PERFORMANCE]  $\rightarrow$  Play/Rec  $\rightarrow$  Pattern  $\rightarrow$  Edit/Job  $\rightarrow$  Note  $\rightarrow$  Cresc.

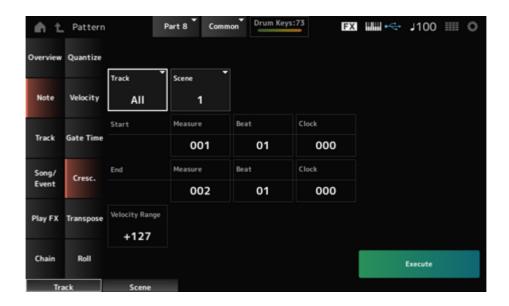

# **Velocity Range**

Determines the intensity of the crescendo or decrescendo. The velocity values of the notes in the specified range are gradually increased or decreased starting at the first note in the range. The velocity of the last note in the range becomes the original velocity of the note plus the Velocity Range value. If the resultant velocity is outside the 1–127 range, it is set to 1 or 127 accordingly. Range greater than 0 produce a crescendo, and Range less than 0 produce a decrescendo. A setting of 0 produces no effect.

**Settings**: -127-+127

# Transpose

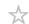

Raises or lowers the pitch of all note events in the specified range in semitones.

### **NOTE**

When transposed, notes set in the range beyond C-2 to G8 are automatically moved to fit within C-2 to G8.

- [  $\blacktriangleright$  ] (Play) button  $\rightarrow$  Pattern  $\rightarrow$  [EDIT/  $\hookleftarrow$  ]  $\rightarrow$  Note  $\rightarrow$  Transpose
- [PERFORMANCE]  $\rightarrow$  Play/Rec  $\rightarrow$  Pattern  $\rightarrow$  Edit/Job  $\rightarrow$  Note  $\rightarrow$  Transpose

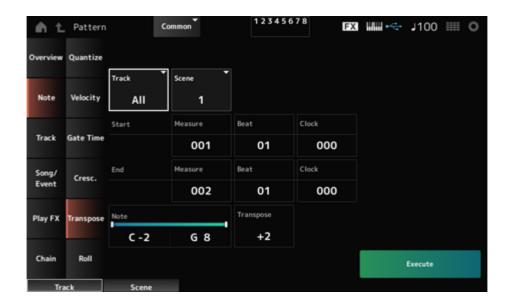

Much of this is the same as the Pattern Edit Note  $\rightarrow$  Quantize screen.

### Note

Determines the range of notes over which the Job is applied. You can set the Note directly from the Keyboard by touching the [Keyboard] button.

Settings: C-2-G8

# **Transpose**

Transposes notes in the specified range (in semitones). A setting of +12 transposes up one octave, while a setting of -12 transposes down an octave.

A setting of 0 produces no change.

**Settings**: -127-+127

# Roll

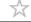

This Job creates a series of repeated notes (like a drum roll) over the specified range.

- [ ▶ ] (Play) button → Pattern → [EDIT/ ☼ ] → Note → Roll
- [PERFORMANCE] → Play/Rec → Pattern → Edit/Job → Note → Roll

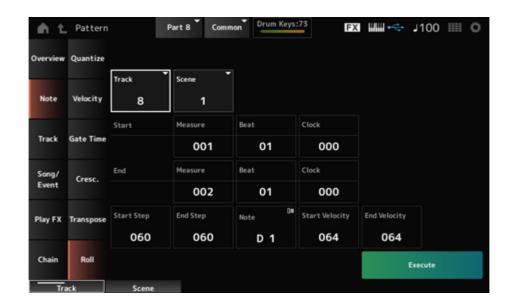

Much of this is the same as the Pattern Edit Note → Quantize screen, however the Track settings are different.

### **Track**

Settings: 1–16

### **Start Step**

Determines the size of the step (i.e., the number of clocks) between each note in the roll. You can create subdivided rolls by setting small values between Start Step and End Step. This corresponds to the first clock value in the range that you specified.

**Settings**: 015–999

### **End Step**

Determines the size of the step (i.e. the number of clocks) between each note in the roll. You can create subdivided rolls by setting small values between Start Step and End Step. This corresponds to the last clock value in the range that you specified.

**Settings**: 015–999

### Note

Determines the note pitches over which the Job is applied. You can set the Note directly from the Keyboard by touching the [Keyboard] button.

Settings: C-2-G8

### **Start Velocity**

Determines the velocity of the notes in the roll. This is the first Velocity value in the range that you specified.

**Settings**: 001–127

### **End Velocity**

Determines the velocity of the notes in the roll. This is the last Velocity value in the range that you specified.

**Settings**: 001-127

#### NOTE

Determining the Start Velocity and End Velocity lets you create rolls that gradually increase or decrease in volume (crescendo/decrescendo).

# Track ★ Copy/Exchange

Copies or exchanges data from a specified track to another track.

# **Operation**

- [►] (Play) button → Pattern → [EDIT/ ☼)] → Track → Copy/Exchange
- $\bullet \; [\mathsf{PERFORMANCE}] \to \mathsf{Play/Rec} \to \mathsf{Pattern} \to \mathsf{Edit/Job} \to \mathsf{Track} \to \mathsf{Copy/Exchange}$

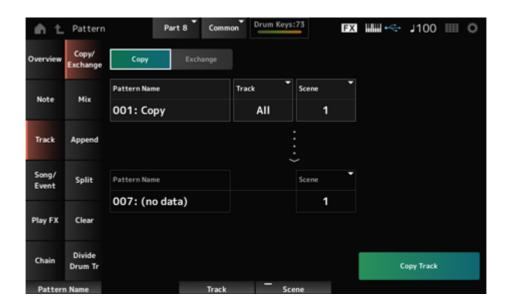

# Copy

Copies data from a specified track to another track.

### NOTE

Please note that when copying is performed, the original data in the destination track will be overwritten and disappear.

### Exchange

Exchanges data between two tracks.

# Pattern Name \*1 Source

Sets the Pattern to copy from.

# Track \*1 Source

Sets the track to copy from.

Settings: All, 1-16

# Scene \*1 Source

Sets the Scene to copy from.

Settings: All, 1-8

# Pattern Name \*2 Destination

Sets the Pattern to copy into.

# Track \*2 Destination

Sets the track to copy into.

Cannot be determined when the source is set to All.

Settings: 1–16

# Scene \*2 Destination

Sets the Scene to copy into.

Cannot be determined when the source is set to All.

Settings: 1–8

# **Copy Track**

Executes a copy action.

### **NOTE**

When track and Scene are set to All and a copy track action is performed, the chain data is also copied.

### **Exchange Track**

Executes an exchange.

### **NOTE**

When track and Scene are set to All and an exchange track action is performed, the chain data is also exchanged.

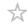

Mixes the data from the specified Track A and the separately specified Track B and writes it to Track B.

# **Operation**

- $\bullet \ [ \ \blacktriangleright \ ] \ (Play) \ button \rightarrow Pattern \rightarrow [EDIT/ \ \textcircled{2D} \ ] \rightarrow Track \rightarrow Mix$
- $\bullet \ \ [\mathsf{PERFORMANCE}] \to \mathsf{Play/Rec} \to \mathsf{Pattern} \to \mathsf{Edit/Job} \to \mathsf{Track} \to \mathsf{Mix}$

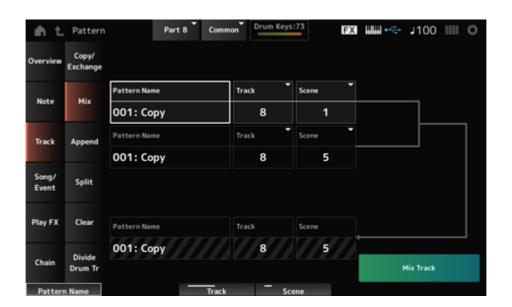

# Pattern Name \*1 Source A

Sets the Pattern to mix from.

# Track \*1 Source A

Sets the target track for the job.

Settings: 1-16

# Scene \*1 Source A

Sets the target Scene for the job.

Settings: All, 1–8

# Pattern Name \*2 Source B

Sets the Pattern to mix from.

# Track \*2 Source B

Sets the target track for the job.

Settings: 1-16

# Scene \*2 Source B

Sets the target Scene for the job.

Cannot be determined when the Source A is set to All.

Settings: 1-8

# Pattern Name \*3 Destination B

Displays the name of the Pattern to mix into.

# Track \*3 Destination B

Displays the target track number for the job.

# Scene \*3 Destination B

Displays the target Scene number for the job.

This is not available when Source A is set to All.

### Mix Track

Executes a mix action.

# **Append**

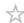

Appends the data of the specified track to the end of the data of another track.

- [  $\blacktriangleright$  ] (Play) button  $\rightarrow$  Pattern  $\rightarrow$  [EDIT/  $\frown$  ]  $\rightarrow$  Track  $\rightarrow$  Append
- [PERFORMANCE]  $\rightarrow$  Play/Rec  $\rightarrow$  Pattern  $\rightarrow$  Edit/Job  $\rightarrow$  Track  $\rightarrow$  Append

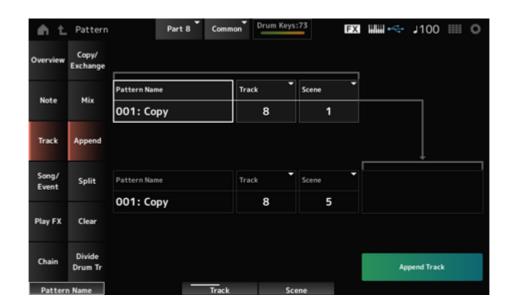

# Pattern Name \*1 Source

Sets the Pattern to append from.

# Track \*1 Source

Sets the target track for the job.

Settings: All, 1-16

# Scene \*1 Source

Sets the target Scene for the job.

Settings: 1-8

# Pattern Name \*2 Destination

Sets the Pattern to append to.

# Track \*2 Destination

Sets the target track for the job.

Cannot be determined when the source is set to All.

Settings: 1-16

# Scene \*2 Destination

Sets the target Scene for the job.

Settings: 1-8

### **Append Track**

Executes an append action.

# **Split**

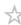

Splits the data of the specified track before and after the specified measure, and moves the second half to the specified track.

- [  $\blacktriangleright$  ] (Play) button  $\rightarrow$  Pattern  $\rightarrow$  [EDIT/  $\hookleftarrow$  ]  $\rightarrow$  Track  $\rightarrow$  Split
- $\bullet \ \ [\mathsf{PERFORMANCE}] \to \mathsf{Play/Rec} \to \mathsf{Pattern} \to \mathsf{Edit/Job} \to \mathsf{Track} \to \mathsf{Split}$

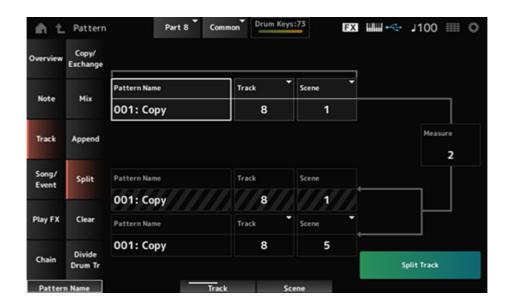

# Pattern Name \*1 Source

Sets the Pattern to split from.

# Track \*1 Source

Sets the target track for the job.

Settings: All, 1-16

# Scene \*1 Source

Sets the target Scene for the job.

Settings: 1–8

# Measure \*1 Source

Sets the standard measure into which the data will be divided.

Settings: 2-256

### **Pattern Name**

Displays the name of the Pattern to split into.

### **Track**

Displays the target track for the job.

### Scene

Displays the target Scene for the job.

# Pattern Name \*2 Destination

Sets the Pattern to split into.

# Track \*2 Destination

Sets the target track for the job.

Cannot be determined when the source is set to All.

Settings: 1-16

# Scene \*2 Destination

Sets the target Scene for the job.

Settings: 1-8

### **Spilt Track**

Executes a split action.

# Clear

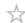

Deletes data from a specified track.

# Operation

- [  $\blacktriangleright$  ] (Play) button  $\rightarrow$  Pattern  $\rightarrow$  [EDIT/  $\circlearrowleft$  ]  $\rightarrow$  Track  $\rightarrow$  Clear
- [PERFORMANCE]  $\rightarrow$  Play/Rec  $\rightarrow$  Pattern  $\rightarrow$  Edit/Job  $\rightarrow$  Track  $\rightarrow$  Clear

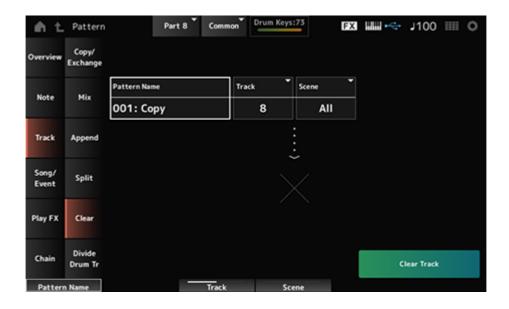

### **Pattern Name**

Sets the Pattern to delete.

### **Track**

Sets the target track for the job.

Settings: All, 1-16

#### Scene

Sets the target Scene for the job.

Settings: All, 1-8

### **Clear Track**

Executes a clear action.

### **NOTE**

When Track and Scene are set to All and a Clear Track is carried out, the chain data is also cleared.

# **Divide Drum Tr (Divide Drum Track)**

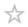

This Job allows you to separate drum note data from a specified track.

This separates the note events in a drum track assigned to a specified track, and places the notes corresponding to different drum instruments in separate tracks (Tracks 9–16).

### NOTE

The data previously existing on Tracks 9–16 and Parts 9–16 are replaced when you execute Divide Drum Tr. You cannot Undo this edit.

# **Operation**

- [►] (Play) button → Pattern → [EDIT/ △⊃] → Track → Divide Drum Tr
- $\bullet \ \ [\mathsf{PERFORMANCE}] \to \mathsf{Play/Rec} \to \mathsf{Pattern} \to \mathsf{Edit/Job} \to \mathsf{Track} \to \mathsf{Divide} \ \mathsf{Drum} \ \mathsf{Tr}$

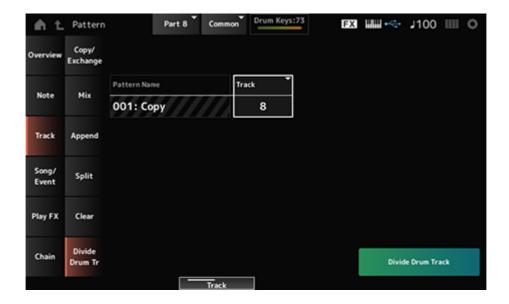

### **Pattern Name**

Sets the target Pattern for the job.

### **Track**

Sets the target track for the job.

Settings: 1-16

### **Divide Drum Track**

Executes a drum track divide action.

# Song/Event

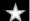

# **Get Phrase**

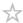

Copies a portion of the data for a specified song to a specified track.

### NOTE

Any data at the copy destination will be overwritten and disappear.

# Operation

- [ ▶ ] (Play) button → Pattern → [EDIT/ ☼)] → Song/Event → Get Phrase
- [PERFORMANCE]  $\rightarrow$  Play/Rec  $\rightarrow$  Pattern  $\rightarrow$  Edit/Job  $\rightarrow$  Song/Event  $\rightarrow$  Get Phrase

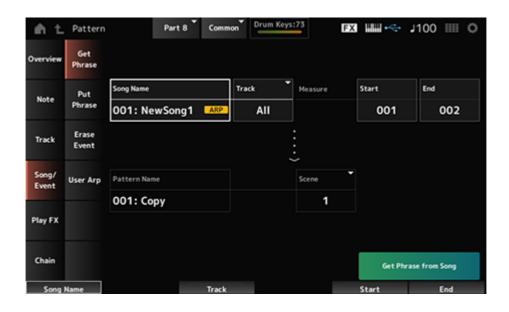

### **Song Name**

Sets the song that is the copy source.

# Track \*1 Source

Sets the target track for the job.

Settings: All, 1-16

#### **Start Measure**

Sets the target starting measure for the job.

**Settings**: 001–998

### **End Measure**

Sets the target ending measure for the job.

**Settings**: 002–999

# **Pattern Name**

Sets the pattern to copy into.

# Track \*2 Destination

Sets the track to copy into.

Cannot be determined when the execute source is set to All.

Settings: 1–16

### Scene

Sets the Scene to copy into.

Settings: 1-8

# **Get Phrase from Song**

Copies a phrase.

# **Put Phrase**

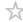

Copies the specified pattern's track into the specified song's track as a specified phrase.

### NOTE

The copied data and the data that existed at the destination are merged.

- [  $\blacktriangleright$  ] (Play) button  $\rightarrow$  Pattern  $\rightarrow$  [EDIT/  $\frown$  ]  $\rightarrow$  Song/Event  $\rightarrow$  Put Phrase
- [PERFORMANCE]  $\rightarrow$  Play/Rec  $\rightarrow$  Pattern  $\rightarrow$  Edit/Job  $\rightarrow$  Song/Event  $\rightarrow$  Put Phrase

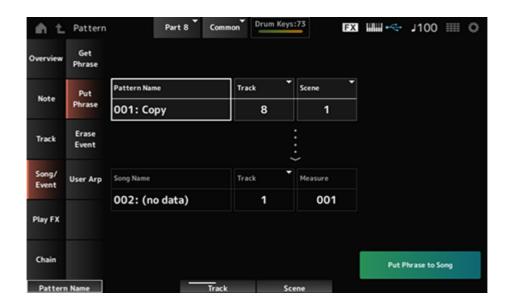

### **Pattern Name**

Sets the pattern to copy from.

# Track \*1 Source

Sets the target track for the job.

Settings: 1–16

### Scene

Sets the target Scene for the job.

Settings: 1-8

# **Song Name**

Sets the song that is the copy destination.

# Track \*2 Destination

Sets the target track for the job.

Settings: 1–16

### Measure

Sets the measure that is the copy destination.

Settings: 001-999

# **Put Phrase to Song**

Copies a phrase.

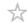

Deletes an event.

# **Operation**

- [ ▶ ] (Play) button → Pattern → [EDIT/ 🏵 ] → Song/Event → Erase Event
- [PERFORMANCE]  $\rightarrow$  Play/Rec  $\rightarrow$  Pattern  $\rightarrow$  Edit/Job  $\rightarrow$  Song/Event  $\rightarrow$  Erase Event

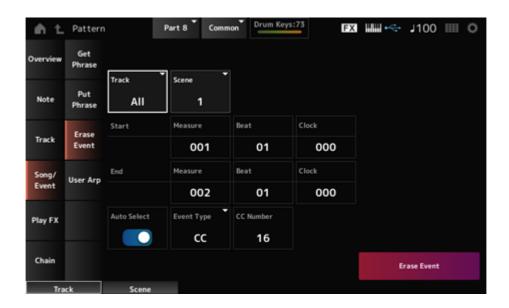

Much of this is the same as the Pattern Edit Note  $\rightarrow$  Quantize screen.

### **Auto Select**

Switches the Event Type auto select setting on and off.

When it is on, the controller to be erased is automatically set to Event Type when operated.

Settings: Off, On

### **Event Type**

Sets the type of event to be deleted.

Settings: Note, Poly, CC, NRPN, RPN, PC, AfterTouch, PitchBend, SysEx, All

### **CC Number**

Displayed when the Event Type is set to CC. Sets the control change number to be erased.

Settings: All, 1-127

### **Erase Event**

Executes the event deletion.

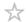

Registers the data between measures of the specified Scene as a user arpeggio.

### Caution

Any data at the registration destination will be overwritten and disappear.

### **Operation**

- [ ▶ ] (Play) button → Pattern → [EDIT/ ☼ ] → Song/Event → User Arp
- [PERFORMANCE] → Play/Rec → Pattern → Edit/Job → Song/Event → User Arp

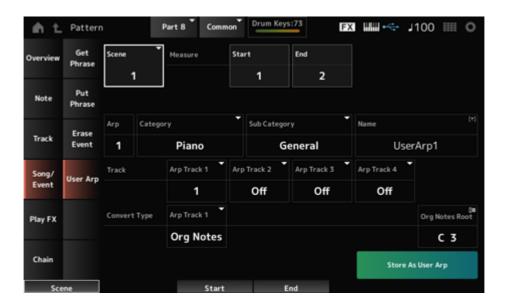

### Scene

Sets the target Scene for the job.

Settings: 1-8

### **Start Measure**

Sets the target starting measure for the job.

Settings: 1–256

### **End Measure**

Sets the target ending measure for the job.

Settings: 2-257

### **Arp (Arp Number)**

Sets the arpeggio number of the user arpeggio to be converted.

By default, a number that has not yet been used is set.

If this is set to a number that is already in use, the original arpeggio will disappear when converted.

Settings: 1-256

# **Category (Arpeggio Category)**

### **Sub Category (Arpeggio Sub Category)**

Set the category of the converted arpeggio with a main category and a subcategory.

**Settings**: Refer to Data List

### Name (Arpeggio Name)

Inputs the name of the arpeggio type. Up to 20 characters using alphanumeric characters can be used.

#### **Track**

Sets the track number of the conversion source for each arpeggio track.

Settings: 1-16

# **Convert Type**

Select the method for converting MIDI sequence data recorded in the track into an arpeggio. Can be set for each arpeggio track.

Settings: Normal, Fixed, Org Notes

**Normal**: When playing on the keyboard, MIDI sequence data using only the notes played (octaves) produces sound

**Fixed**: Regardless of how the keyboard is played, the recorded MIDI sequence data produces sound as-is.

**Org Notes**: Same as Fixed, but the playback sound of MIDI sequence data is converted to match the chords played on the keyboard

### **Org Notes Root**

Sets the root note of the original Performance when there is a track whose Convert Type is set to Org Notes.

This is disabled when there is no track set in Org Notes.

Settings: C-2-G8

### Store As User Arp (Store As User Arpeggio)

Convert the pattern to a user arpeggio using the settings in the screen.

This button is disabled when all tracks are Off because conversion is not possible.

# Play FX (Play Effects)

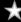

Adds effects to MIDI sequence data during Pattern playback. Sets the scope and intensity of the effect for each parameter of the specified track.

# **Operation**

- [►] (Play) button → Pattern → [EDIT/ CD] → Play FX
- [PERFORMANCE] → Play/Rec → Pattern → Edit/Job → Play FX

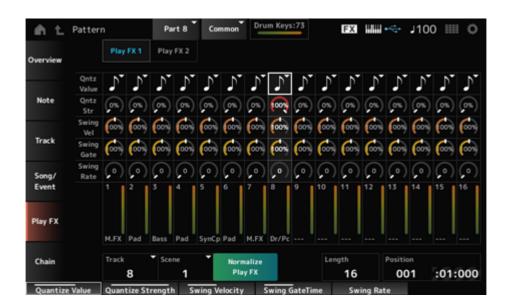

### **Track**

Specifies the track to be normalized.

Settings: All, 1-16

### Scene

Specifies the Scene to be normalized.

Settings: All, 1-8

### **Normalize Play FX**

Applies the effects set in Play FX to the MIDI data.

# Length

Specifies the length of the sequence for the currently selected Scene.

### **Position**

Displays the current position in Scene playback. Specifies the playback location.

**Settings**: 001–256

### Play FX1

Controls the Qntz Value, Qntz Str, Swing Vel, Swing Gate, and Swing Rate.

### **Qntz Value (Quantize Value)**

Determines to what beats the note data in the sequence data will be aligned.

**Settings**: Off, 60 (32nd note), 80 (16th note triplet), 120 (16th note), 160 (8th note triplet), 240 (8th note), 320 (4th note triplet), 480 (4th note)

# **Qntz Str (Quantize Strength)**

Sets the degree or "magnetic strength" to which Quantize is applied. A setting of 100% produces exact timing. A setting of 0% results in no quantization.

**Settings**: 0%-100%

### **Swing Vel (Swing Velocity Rate)**

Adjusts the velocity of the corresponding notes to accentuate the swing rhythmic feel. Disabled when the Quantize Value is set to Off.

**Settings**: 0%–200%

### **Swing Gate (Swing Gate Time Rate)**

Adjusts the gate time of the corresponding notes to accentuate the swing rhythmic feel.

Disabled when the Quantize Value is set to Off.

**Settings**: 0%–200%

### **Swing Rate (Swing Offset)**

This selectively delays the notes on even-numbered beats (backbeats) to produce a swing feel. Disabled when the Quantize Value is set to Off.

**Settings**: 0–Half of quantize resolution

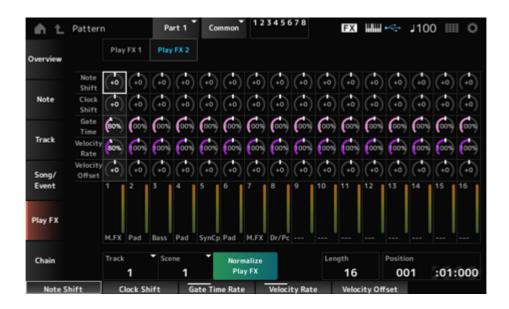

# Play FX2

Controls Note Shift, Clock Shift, Gate Time, Velocity Rate and Velocity Offset.

### **Note Shift**

Adjusts pitch in semitones.

**Settings**: -99-+99

### **Clock Shift**

Shifts the timing of all notes in the selected track forward or backward in clock increments.

**Settings**: -120-+120

### **Gate Time**

Raises the gate time of all notes in the selected track.

**Settings**: 0%–200%

# **Velocity Rate**

Changes the velocity by multiplying it with the specified percentage.

**Settings**: 0%–200%

## **Velocity Offset**

Increases or decreases velocity by the specified value.

**Settings**: -99-+99

# Chain

 $\star$ 

This function connects and plays back multiple Scenes.

- [  $\blacktriangleright$  ] (Play) button  $\rightarrow$  Pattern  $\rightarrow$  [EDIT/  $\frown$  ]  $\rightarrow$  Chain
- $\bullet \ \ [\mathsf{PERFORMANCE}] \to \mathsf{Play/Rec} \to \mathsf{Pattern} \to \mathsf{Edit/Job} \to \mathsf{Chain}$

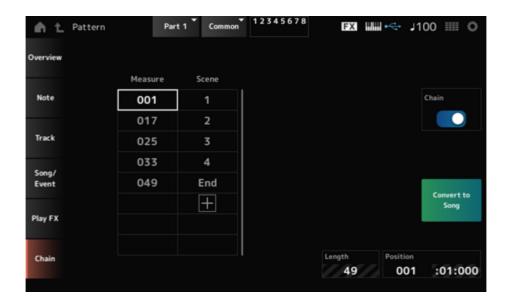

### Chain

Sets whether chain playback is enabled.

Settings: Off, On

### Measure

Specifies the measure at which Scene playback starts.

**Settings**: 001-999

### Scene

Sets the Scene to be played back at the specified measure timing.

Settings: 1-8, End

### **Page**

If the measure and Scene display exceeds 8 rows, the up/down icon will be displayed.

## **Convert to Song**

Save the chain as a Song.

# Length

The overall length of the sequence is displayed.

### **Position**

Displays the current position in the chain playback. Specifies the playback location.

Settings: 001-999

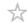

In the *Song* screen, you can record your keyboard performance in MIDI Song, and play back the Song.

The data of both the keyboard performance and the operation of controllers and knobs is recorded to the MIDI track.

You can also select Arpeggio playback to be recorded to the Song.

# Playback and playback standby

# **Operation**

- [SONG/PATTERN] button → Song
- [PERFORMANCE] → Play/Rec → Song
- [ ▶ ] (Play) button → Song

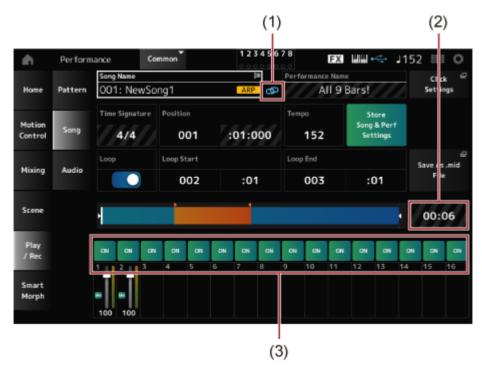

- (1) Link Icon
- (2) Song Length
- (3) Track Play Switch

# Song Name

Shows the name of the selected Song.

Tapping on the name calls up the context menu for Load, Rename, New Song, and User Arp.

You can select a Song by using the [INC/YES] and [DEC/NO] buttons when the cursor is on the Song Name.

#### Performance Name

Shows the name of the selected Performance.

### **NOTE**

The blue flag will be shown when you change a parameter in the Performance.

#### Link Icon

The link icon is shown if the Performance used for recording the Song and the selected Performance are the same. If not, a broken link icon will be shown.

# **Click Settings**

This calls up the *Tempo Settings* screen.

# **Time Signature**

Shows the meter for the Pattern.

#### **Position**

Sets the position for starting playback and recording, as well as the current playback position. The number shown on the left is the measure, and the numbers shown on the right are the beats and ticks.

### Tempo

Sets the tempo for Song playback.

**Settings**: 5–300

### Loop

Sets Loop playback on or off.

When set to On, the playback of a section between the *Loop Start* and *Loop End* points will be repeated.

Settings: Off, On

### Loop Start / End

Sets the section for Loop playback. The number shown on the left is the measure, and the number shown on the right is the beat. This parameter is not available when *Loop* is set to Off.

# Store Song & Perf Settings (Store Song and Performance Settings)

Saves the link between the edited Songs and the Performance used.

#### NOTE

If you have edited the Performance parameters, you will also need to store the Performance.

### Save As .mid File

Pressing this button calls up the *Save* screen, allowing you to save the Song as a file. *Save As .mid File* is not available in the following situations.

- For a new recording (when there is no Song)
- During playback
- When recording standby is enabled
- During recording

# Song Length

Shows the length of the entire sequence.

### Track Play Switch

Turns playback of each track on or off.

Settings: Off, On

# Recording and recording standby

# **Operation**

- [SONG/PATTERN] button → Song → [ ] (Record) button
- [PERFORMANCE]  $\rightarrow$  *Play/Rec*  $\rightarrow$  *Song*  $\rightarrow$  [ ] (Record) button

# New recording

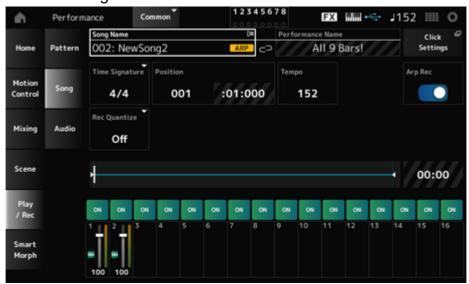

When something has already been recorded

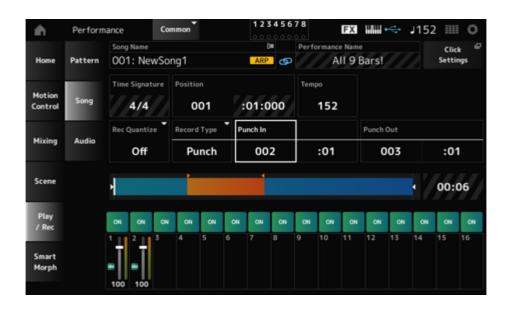

# Time Signature

Shows the meter for the Song.

**Settings**: 1/16–16/16, 1/8–16/8, 1/4–8/4

### Rec Quantize

Quantize is a function that corrects the recorded notes to be on the exact fraction of the beat (in note values).

**Settings**: *Off*, 60 (thirty-second note), 80 (sixteenth note triplet), 120 (sixteenth note), 160 (eighth note triplet), 240 (eighth note), 320 (quarter note triplet), 480 (quarter note)

# Record Type

Selects a record type for the tracks already recorded. This parameter is not available for a new recording.

Settings: Replace, Overdub, Punch

Replace: Overwrite and record in real-time. The existing data will be lost.

**Overdub**: Overdub and record in real-time. The existing data will not be lost.

**Punch**: Re-record a section and record in real-time. This overwrites the existing data

of a specified section.

### Punch In

Sets the *Punch in* point (specific measure and beat at which to start re-recording). This parameter is available only when *Record Type* is set to *Punch*.

### **Punch Out**

Sets the *Punch out* point (specific measure and beat at which to end re-recording). This parameter is available only when *Record Type* is set to *Punch*.

### Arp Rec

When *Arp Rec* is On, the results of Arpeggio playback are recorded. When set to Off, only the keyboard performance is recorded.

This parameter can be set for recording a new Song. The setting cannot be changed after the recording.

To add something to the Song recorded with *Arp Rec* set to Off, only *Replace* can be used for *Record Type*.

Settings: Off, On

### **NOTE**

With the Song with *Arp Rec* set to Off, you can select a different Arpeggio for playback by changing the Arpeggio selection in the Performance.

### Undo

*Undo* cancels the last recording action and deletes what has been just recorded.

This button is active when you change any settings to a sequence.

#### Redo

*Redo* restores the recording that has been canceled by *Undo*. This button is only active after *Undo* has been used.

# Put Track to Arpeggio

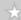

Converts the selected Song to a User Arpeggio.

Up to 16 different notes can be converted. (All notes with the same Note Number are counted as one.)

Make sure to use only up to 16 notes for a Song if you wish to convert it to a User Arpeggio, especially when you use multiple tracks.

# **Operation**

Open the screen from the [PERFORMANCE]  $\rightarrow$  *Play/Rec*  $\rightarrow$  *Song*  $\rightarrow$  Tap on the *Song Name* to open the context menu  $\rightarrow$  *User Arp* 

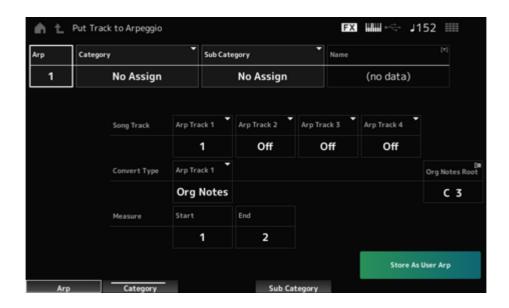

# Arp (Arpeggio Number)

Sets the Arpeggio Number of the User Arpeggio for conversion.

Initially, the next unused number will be set.

Keep in mind that if you change this to a number already being used, the Arpeggio will be overwritten, meaning that you will lose the existing User Arpeggio for that number.

Settings: 1-256

# Category (Arpeggio Category)

# Sub Category (Arpeggio Sub Category)

Sets the Main and Sub categories of the converted Arpeggio.

Settings: Refer to the Data List.

### Name (Arpeggio Name)

Sets the Arpeggio Name. You can use up to 20 alphanumeric characters.

### Song Track

Sets the track number of the Song to convert from for each Arpeggio track.

Settings: 1–16

# Convert Type

Selects how to convert the MIDI sequence recorded in the Song to the Arpeggio from three different settings.

You can use a different Convert Type for each Arpeggio track.

Settings: Normal, Fixed, Org Notes

**Normal**: The Arpeggio is played back at the same octave as the recorded MIDI Sequence.

**Fixed**: The recorded MIDI sequence is played back the same way no matter how you play the keyboard.

**Org Notes**: Basically, the same as Fixed; however, the playback of the MIDI sequence changes according to the chords you play on the keyboard.

# Org Notes Root (Original Notes Root)

Sets the root note when the Convert Type of any track is set to Org Notes.

This parameter is not available when no track is set to *Org Notes*.

Settings: C-2-G8

### Start Measure

Sets the starting measure for the conversion.

**Settings**: 1–998

### **End Measure**

Sets the ending measure for the conversion.

Settings: 2-999

# Store As User Arp

Converts the Song to a User Arpeggio with the settings specified on this screen.

This button is not available when all tracks are set to Off.

# **Audio**

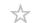

On the *Audio* screen, you can record your keyboard performance as an audio file in WAV (44.1-kHz, 24-bit stereo) to the USB flash drive. You can record up to 74 minutes or longer, to the maximum capacity of the USB flash drive.

# ■ Playback and playback standby

# Operation

- [SONG/PATTERN] button → Audio
- [PERFORMANCE] → Play/Rec → Audio
- [ ▶ ] (Play) button → *Audio*

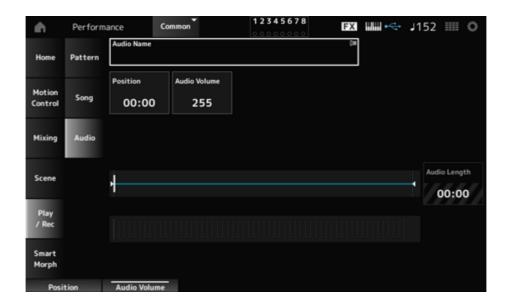

### Audio Name

Shows the name of the selected Audio file.

Tapping on the name calls up the context menu for Load.

### **Position**

Sets the position for starting playback, as well as the current playback position.

### Audio Volume

Sets the position for starting playback. This parameter is not available during recording.

**Settings**: 0–255

# **Audio Length**

Shows the total length of the audio file.

### Level meter

Shows the audio input and output level.

# Recording and recording standby

**Operation** 

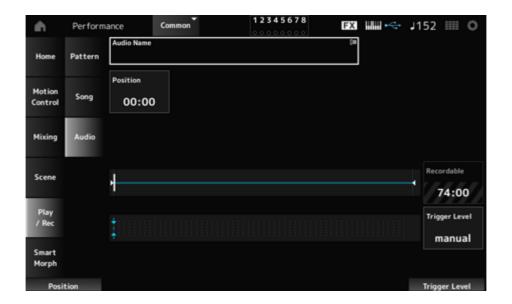

# Recordable (Audio Recordable Time)

Shows the recordable time for audio. This parameter is shown only while recording standby is enabled.

### Trigger Level

Selects how to start recording. This parameter is shown only while recording standby is enabled.

When *Trigger Level* is set to manual, you can start recording by pressing the [ ▶ ] (Play) button.

When *Trigger Level* is set to a value between 1 to 127, you can start recording after you press the [ ▶ ] (Play) button and the signal level exceeds the specified value. The level set here will be indicated by blue triangles in the level meter.

For best results, set this parameter as low as possible to capture the entire signal, but not so low as to record unwanted noise.

Settings: manual, 1–127

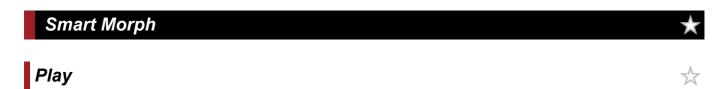

Tap on the Smart Morph map, and create changes in the FM-X sound on Part 1.

# Operation

[PERFORMANCE] → Smart Morph → Play

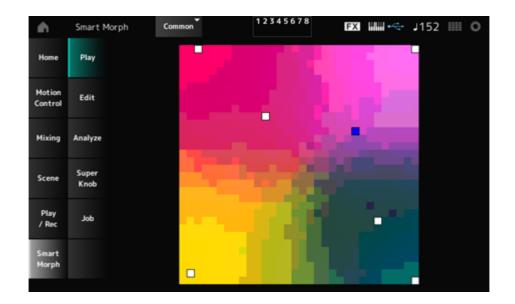

Edit

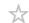

# Operation

 $[PERFORMANCE] \rightarrow Smart Morph \rightarrow Edit$ 

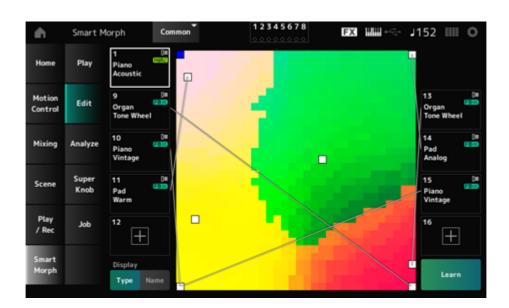

# **Unused Part**

Tap to open the Part Category Search screen for selecting an FM-X sound.

# Part being used

Tapping on the name calls up the context menu for Category Search, Edit, and Property.

# Display

Selects the Part Main Category view or Part Name view for Parts.

### Learn

Tap the button to start machine learning (map creation).

This button will not be shown when there is no FM-X sound on Parts 9 to 16.

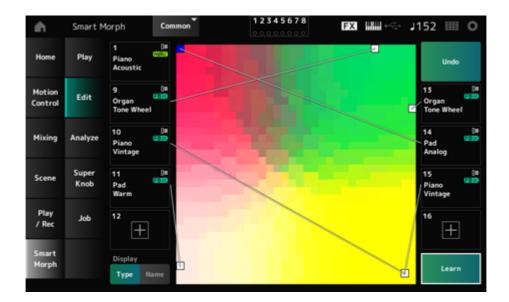

# Undo

### Redo

After the *Learn* operation, the *Undo* button will be shown on the upper right.

Use the *Undo* button to restore the original map before using machine learning.

After the *Undo* operation, the *Redo* button will appear, and you can use it to restore the map before the *Undo* operation.

# Analyze

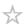

# **Operation**

 $[PERFORMANCE] \rightarrow Smart Morph \rightarrow Analyze$ 

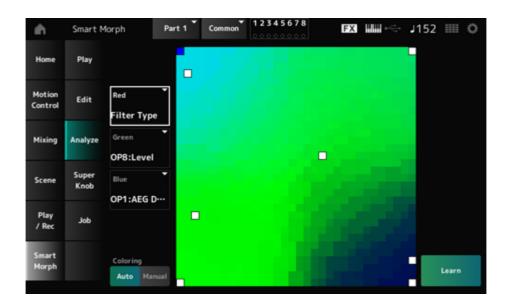

### Red

Each dot on the map represents the parameter value indicating a degree or level as a shade of red.

For the list of available parameters, see "Parameters that can be set for Red, Green, and Blue."

#### Green

Each dot on the map represents the parameter value indicating a degree or level as a shade of green.

For the list of available parameters, see "Parameters that can be set for Red, Green, and Blue."

#### Blue

Each dot on the map represents the parameter value indicating a degree or level as a shade of blue.

For the list of available parameters, see "Parameters that can be set for Red, Green, and Blue."

### Coloring

When set to *Auto*, the Red, Green, and Blue are automatically reset for the *Learn* process. When set to *Manual*, the Red, Green, and Blue are not reset automatically for the *Learn* process.

Settings: Auto, Manual

### Learn

Tap the button to start machine learning (map creation).

### Undo

### Redo

After the *Learn* operation, the *Undo* button will be shown on the upper right. Use the *Undo* button to restore the original map before using machine learning.

After the *Undo* operation, the *Redo* button will appear, and you can use it to restore the map before the *Undo* operation.

# Parameters that can be set for Red, Green, and Blue FM Common

| Parameter Name                           | Display Name       |
|------------------------------------------|--------------------|
| Random Pan Depth                         | Random Pan Depth   |
| Alternate Pan Depth                      | Alternate Pan      |
| Scaling Pan Depth                        | Scaling Pan Depth  |
| Key On Delay Time Length                 | KeyOnDly Time      |
| Key On Delay Tempo Sync Switch           | KeyOnDly Sync      |
| Key On Delay Note Length                 | KeyOnDly Note      |
| Pitch Velocity Sensitivity               | Pitch/Vel          |
| Random Pitch Depth                       | Random Pitch Depth |
| Pitch Key Follow Sensitivity             | Pitch/Key          |
| Pitch Key Follow Sensitivity Center Note | Pitch/Key Center   |
| PEG Initial Level                        | PEG Initial LvI    |
| PEG Attack Level                         | PEG Attack Lvl     |
| PEG Decay 1 Level                        | PEG Decay 1 Lvl    |
| PEG Decay 2 Level                        | PEG Decay 2 Lvl    |
| PEG Release Level                        | PEG Release Lvl    |
| PEG Attack Time                          | PEG Attack Tm      |
| PEG Decay 1 Time                         | PEG Decay 1 Tm     |
| PEG Decay 2 Time                         | PEG Decay 2 Tm     |
| PEG Release Time                         | PEG Release Tm     |
| PEG Depth Vel Sensitivity                | PEG Depth/Vel      |
| PEG Depth                                | PEG Depth          |
| PEG Time Key Follow                      | PEG Time/Key       |
| 2nd LFO Wave                             | 2nd LFO Wave       |
| 2nd LFO Speed                            | LFO Speed          |
| 2nd LFO Phase                            | LFO Phase          |
| 2nd LFO Delay Time                       | LFO Delay          |

| Parameter Name                        | Display Name      |
|---------------------------------------|-------------------|
| 2nd LFO Key On Reset                  | LFO Key On Reset  |
| 2nd LFO Pitch Mod Depth               | LFO Pitch Mod     |
| 2nd LFO Amp Mod Depth                 | LFO Amp Mod       |
| 2nd LFO Filter Mod Depth              | LFO Filter Mod    |
| Algorithm Number                      | Algorithm Number  |
| Feedback Level                        | Feedback Level    |
| LFO Speed Range                       | LFO Speed Range   |
| LFO Extended Speed                    | LFO Ex Speed      |
| Filter Type                           | Filter Type       |
| Filter Cutoff Frequency               | Cutoff            |
| Filter Cutoff Vel Sensitivity         | Cutoff/Vel        |
| Filter Resonance/Width                | Resonance / Width |
| Resonance Vel Sensitivity             | Res/Vel           |
| HPF Cutoff Frequency                  | HPF Cutoff        |
| Distance                              | Distance          |
| Filter Gain                           | Filter Gain       |
| FEG Hold Time                         | FEG Hold Tm       |
| FEG Attack Time                       | FEG Attack Tm     |
| FEG Decay 1 Time                      | FEG Decay 1 Tm    |
| FEG Decay 2 Time                      | FEG Decay 2 Tm    |
| FEG Release Time                      | FEG Release Tm    |
| FEG Hold Level                        | FEG Hold Lvl      |
| FEG Attack Level                      | FEG Attack Lvl    |
| FEG Decay 1 Level                     | FEG Decay 1 Lvl   |
| FEG Decay 2 Level                     | FEG Decay 2 Lvl   |
| FEG Release Level                     | FEG Release Lvl   |
| FEG Depth                             | FEG Depth         |
| FEG Time Velocity Sensitivity Segment | FEG Segment       |
| FEG Time Vel Sensitivity              | FEG Time/Vel      |
| FEG Depth Vel Sensitivity             | FEG Depth/Vel     |

| Parameter Name                              | Display Name        |
|---------------------------------------------|---------------------|
| FEG Depth / Vel Curve                       | FEG Curve           |
| FEG Time Key Follow                         | FEG Time/Key        |
| FEG Time Key Follow Sensitivity Center Note | FEG Center          |
| Filter Cutoff Key Follow                    | Flt Cutoff/Key      |
| Filter Cutoff Scaling Break Point 1         | FIt Break Point 1   |
| Filter Cutoff Scaling Break Point 2         | FIt Break Point 2   |
| Filter Cutoff Scaling Break Point 3         | FIt Break Point 3   |
| Filter Cutoff Scaling Break Point 4         | FIt Break Point 4   |
| Cutoff Scaling Offset 1                     | Flt Cutoff Offset 1 |
| Cutoff Scaling Offset 2                     | Flt Cutoff Offset 2 |
| Cutoff Scaling Offset 3                     | Flt Cutoff Offset 3 |
| Cutoff Scaling Offset 4                     | Flt Cutoff Offset 4 |
| HPF Cutoff Key Follow                       | HPF Cutoff/Key      |

# Operator

| Parameter Name | Display Name    |
|----------------|-----------------|
| Key On Reset   | Key On Reset    |
| Freq Mode      | Freq Mode       |
| Coarse         | Coarse          |
| Fine           | Fine            |
| Detune         | Detune          |
| Pitch/Key      | Pitch/Key       |
| Pitch/Vel      | Pitch/Vel       |
| Spectral       | Spectral        |
| Skirt          | Skirt           |
| Resonance      | Resonance       |
| Initial        | PEG Initial LvI |
| Attack         | PEG Attack Lvl  |
| Attack         | PEG Attack Tm   |
| Decay          | PEG Decay Tm    |

| Parameter Name | Display Name    |
|----------------|-----------------|
| Attack         | AEG Attack Lvl  |
| Decay 1        | AEG Decay 1 Lvl |
| Decay 2        | AEG Decay 2 Lvl |
| Rel(Hold)      | AEG Release Lvl |
| Attack         | AEG Attack Tm   |
| Decay 1        | AEG Decay 1 Tm  |
| Decay 2        | AEG Decay 2 Tm  |
| Release        | AEG Release Tm  |
| Hold           | AEG Hold Tm     |
| Time/Key       | AEG Time/Key    |
| Level          | Level           |
| Break Point    | Lvl Break Point |
| LvI/Key Lo     | LvI/Key Lo      |
| LvI/Key Hi     | Lvl/Key Hi      |
| Curve Lo       | Curve Lo        |
| Curve Hi       | Curve Hi        |
| Level/Vel      | Level/Vel       |
| Depth Offset   | LFO PM Depth    |
| Depth Offset   | LFO AM Depth    |
| Pitch/Ctrl     | Pitch/Ctrl      |
| Level/Ctrl     | Level/Ctrl      |

# Super Knob

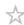

# Operation

 $[\mathsf{PERFORMANCE}] \to \mathit{Smart\ Morph} \to \mathit{Super\ Knob}$ 

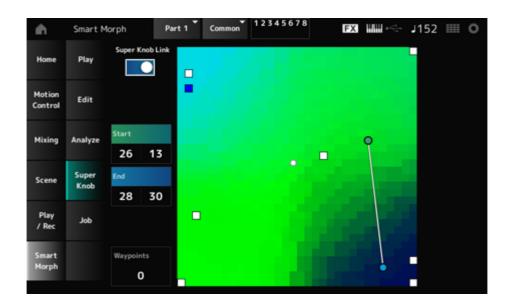

# Super Knob Link

When set to On, you can use the Super Knob for following the path on the map from start to end, instead of running your finger across the touchscreen.

Settings: Off, On

### Start

Sets the position of the smallest Super Knob value on the map.

When the cursor is on Start, tap on the map to set the value for the Starting point.

### **End**

Sets the position of the largest Super Knob value on the map.

When the cursor is on *End*, tap on the map to set the value of the ending point.

# Waypoints

Sets the number of interspersed points (waypoints) between the start and end.

Settings: 0-6

# Waypoint 1-Waypoint 6

Sets the position on the map.

# Job

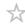

# Operation

[PERFORMANCE] → Smart Morph → Job

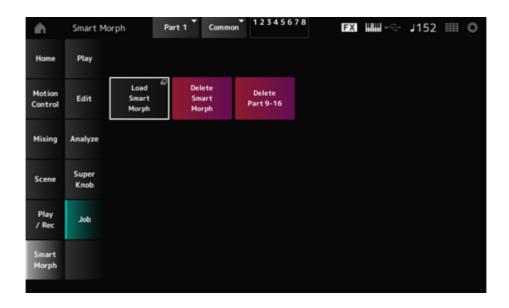

# **Load Smart Morph**

Opens the *Load* screen.

On the *Load* screen, you can select another Performance and import the Smart Morph settings from that Performance to the current Performance.

# **Delete Smart Morph**

Deletes the Smart Morph settings from the selected Performance.

### Delete Part 9-16

Deletes all Parts 9 to 16 at once to make these Parts unused.

When Parts 9 to 16 are set to unused, the SSS will be enabled.

Parts 9 to 16 are used for creating a Smart Morph map.

When you are finished adjusting the parameters and you no longer need to use the map, you can delete Parts 9 to 16.

# Common Edit screen

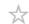

On the *Common Edit* screen, you can edit the parameters for the entire Performance as well as the parameters for the Audio Part.

# **Contents**

**General/Pitch Perf Settings USB Monitor Pitch Edit User Tuning** Filter/Amp Filter EG **Amp EG Effect Routing Variation** Reverb **Master FX Master EQ Envelope Follower Edit Audio In Mixing Routing** Ins A Ins B 2-band EQ Arp/MS **Arp Common Arp Overview (Arpeggio Overview)** MS Common (Motion Sequencer Common)

MS Overview (Motion Sequencer Overview)

### Lane

**Motion Sequence Edit** 

### **Control**

**Control Assign** 

**After Touch** 

**Ribbon Settings** 

**Control Number** 

**Control Settings** 

# General/Pitch

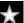

# **Perf Settings**

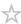

On the *Perf Settings* screen, you can set general parameters for the Performance.

# **Operation**

 $[PERFORMANCE] \rightarrow Common \ selection \rightarrow [EDIT/CD] \rightarrow General/Pitch \rightarrow Perf \ Settings$ 

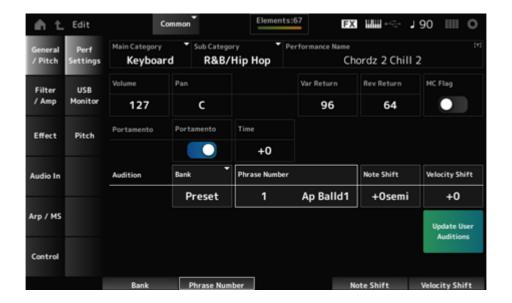

# Main Category

# Sub Category

Sets the Main category and Sub category of the selected Performance.

**Settings**: Refer to the *Data List*.

### Performance Name

You can save the Performance you are editing under a new name, using up to 20 alphanumeric characters.

Tapping on the name calls up the onscreen keyboard, allowing you to enter a name.

# MC Flag (Motion Control Flag)

Sets an MC flag to the selected Performance.

When set to On, the *MC flag* appears on the *Performance* screen. Also, on the *Performance Category Search* screen, the Performance will be filtered by the MC attribute.

Settings: Off, On

### Volume (Performance Volume)

Sets the volume of the selected Performance.

Settings: 0–127

### Pan (Performance Pan)

Sets the Pan of the selected Performance.

Settings: L63-C-R63

# Var Return (Variation Return)

Sets the output level (Return Level) of the signals processed by the Variation Effect.

**Settings**: 0–127

### Rev Return (Reverb Return)

Sets the output level (Return Level) of the signals processed by the Reverb Effect.

Settings: 0–127

### Portamento Master Sw (Portamento Master Switch)

Sets Portamento on or off for Parts having the *Portamento Part Sw* set to On.

This switch is linked to the [PORTAMENTO] button on the top panel.

Settings: Off, On

### Portamento Time

Sets the time length (or speed) for the pitch transition of Portamento.

This is specified as an offset value to the Part Portamento time.

**Settings**: -64-+63

### **Update User Auditions**

Converts all Songs saved to internal memory into User Auditions.

If any User Auditions already exist, all previous User Auditions will be overwritten.

### **Audition Bank**

Selects the bank for the audition phrases.

### **Audition Phrase Number**

Selects the audition phrase.

The preset Performances already have suitable audition phrases assigned.

By playing back the audition phrase, you can listen to the selected Performance in an appropriate musical context.

Settings: Refer to the Data List.

#### Audition Phrase Name

Shows the name of the audition phrase.

### Note Shift (Audition Note Shift)

Adjusts the pitch of the notes in the audition phrase in semitones.

**Settings**: -24-+24

# Velocity Shift (Audition Velocity Shift)

Adjusts the velocity of the notes in the audition phrase.

**Settings**: -63-+63

# **USB Monitor**

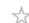

On the *USB Monitor* screen, you can adjust the volume of the audio signals input from the [USB TO HOST] terminals.

When you tap on the *USB Volume* in the *Audio Signal Flow*, the cursor moves to the *USB Volume* on the *Audio I/O* screen.

#### NOTE

USB Main Monitor Volume and USB Assign Monitor Volume are saved (stored) in the Performance.

# **Operation**

 $[PERFORMANCE] \rightarrow Common \ selection \rightarrow [EDIT/CD] \rightarrow General/Pitch \rightarrow USB \ Monitor$ 

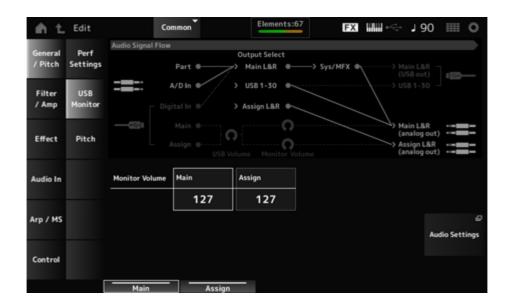

### Monitor Volume Main

Adjusts the volume of the audio signals input from the [USB TO HOST] terminal and output to the OUTPUT jacks.

Settings: 0-127

# Monitor Volume Assign

Adjusts the volume of the audio signals input from the [USB TO HOST] terminal and output to the ASSIGNABLE OUTPUT (BALANCED) jacks.

Settings: 0-127

# **Audio Settings**

Opens the UTILITY Audio I/O screen.

The same screen can be opened from [UTILITY]→Settings→Audio I/O.

# Pitch

 $\frac{1}{\sqrt{2}}$ 

On the *Pitch* screen, you can make pitch settings.

### Operation

- [PERFORMANCE]  $\rightarrow$  Common selection  $\rightarrow$  [EDIT/  $\bigcirc$  ]  $\rightarrow$  General/Pitch  $\rightarrow$  Pitch
- [SHIFT] + [PORTAMENTO]

### Portamento View

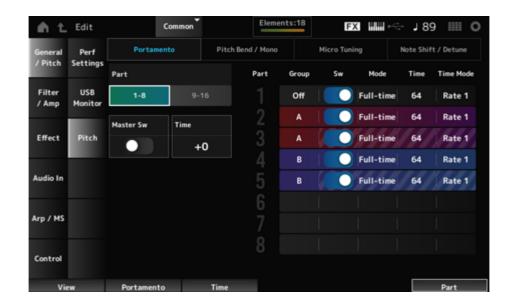

Sw, Mode, Time, and Time Mode will not be shown for the Drum Part.

#### Part

Switches the view between Parts 1 to 8 and Parts 9 to 16.

# Master Sw (Portamento Master Switch)

Sets Portamento to be applied to Parts having the *Portamento Part Switch* set to On.

This switch is linked to the [PORTAMENTO] button on the top panel.

Settings: Off, On

### Time (Portamento Time)

Sets the time length (or speed) for the pitch transition of Portamento.

This is specified as an offset value to the Part Portamento time.

**Settings**: -64-+63

# **Group (Pitch Control Group)**

The Parts in the same group are given the same pitch.

This is convenient when you wish to apply Portamento to a layered sound or have the same micro-tuning settings for multiple Parts at once.

### Sw (Portamento Part Switch)

Sets Portamento on or off for the Part.

Settings: Off, On

#### Portamento Mode

Sets how Portamento is applied by the way you play the keyboard.

Settings: Fingered, Full-time

Fingered: Portamento is applied only when you play legato (playing the next note

before releasing the previous one).

Full-time: Portamento is applied to all notes.

# Time (Portamento Part Time)

Sets the time length (or speed) for the pitch transition of Portamento for the Part.

Settings: 0-127

### Time Mode (Portamento Time Mode)

Sets how the pitch changes over time.

Settings: Rate 1, Time 1, Rate 2, Time 2

**Rate 1**: Pitch changes at a specific rate.

Time 1: Pitch changes at a specific time.

Rate 2: Pitch changes at a specific rate within an octave.

*Time 2*: Pitch changes at a specific time within an octave.

### Pitch Bend / Mono View

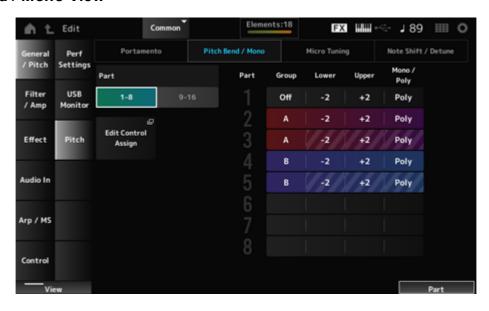

Mono / Poly will not be shown for the Drum Part.

### Lower (Pitch Bend Lower)

# Upper (Pitch Bend Upper)

Sets the range of the changes created with the Pitch Bend wheel in semitones.

**Settings**: -48-+0-+24

### Mono / Poly

Sets the tone generation mode for the keyboard.

*Mono* is for playing single notes, and *Poly* is for playing multiple simultaneous notes.

Settings: Mono, Poly

# Edit Control Assign

Opens the Control Assign screen for Common Edit.

# ■ Micro Tuning view

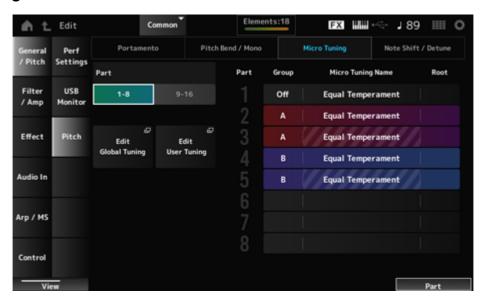

*Micro Tuning Name* and *Root* will not be shown for the Drum Part.

### Micro Tuning Name

Sets the micro tuning (temperament) for the Part.

Settings: Equal Temperament, Pure Major, Pure Minor, Werckmeister, Kirnberger, Vallotti & Young, 1/4 shift, 1/4 tone, 1/8 tone, Indian, Arabic 1, Arabic 2, Arabic 3, User 1–8 (when a User bank is selected), Library 1-1–16-8 (when a library file is loaded)

# Root (Micro Tuning Root)

Sets the root note for the micro tuning.

This parameter is not shown when the selected type in *Micro Tuning Name* does not require a root note.

Settings: C-B

# **Edit Global Tuning**

Opens the Global Tuning setting screen.

### **Edit User Tuning**

Opens the User Tuning setting screen.

### ■ Note Shift / Detune View

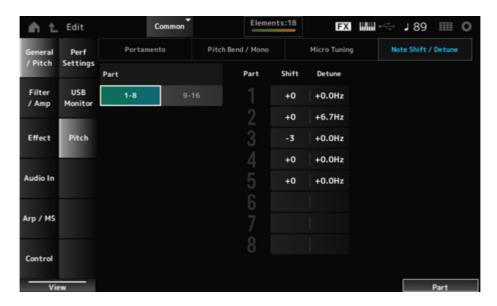

# Shift (Note Shift)

Adjusts the pitch in semitones.

**Settings**: -24-+0-+24

### Detune

Adjusts the pitch of the Part in 0.1 Hz increments.

By slightly shifting the pitch, you can detune the sound.

Settings: -12.8Hz-+0.0Hz-+12.7Hz

# **Edit User Tuning**

\*

This is the setting screen for User Micro Tuning.

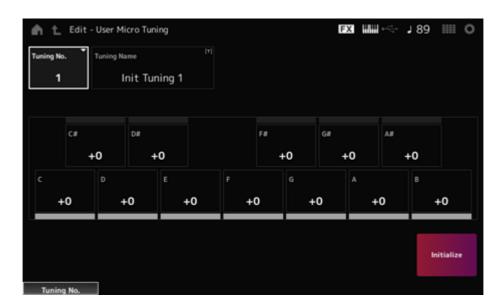

Tuning No. (Micro Tuning Number)

Indicates the selected User Micro Tuning Number.

Settings: 1-8

# Tuning Name (Micro Tuning Name)

You can save the User Micro Tuning you are editing under a new name.

Tapping on the name calls up the onscreen keyboard, allowing you to enter a name.

# C, C#, D, D#, E, F, F#, G, G#, A, A#, B

You can adjust the pitch of each note in cents to set the micro tuning.

**Settings**: -99-+99

### Initialize

Initializes the selected User Micro Tuning.

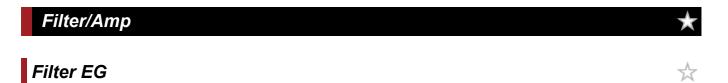

On the Filter EG screen, you can set the Filter Envelope Generator (FEG).

This lets you set the degree (or level) of changes to the cutoff frequency and how those changes evolve over time, starting from the moment you press a key on the keyboard to the moment the sound decays.

# Operation

 $[PERFORMANCE] \rightarrow Common \ selection \rightarrow [EDIT/CD] \rightarrow Filter/Amp \rightarrow Filter \ EG$ 

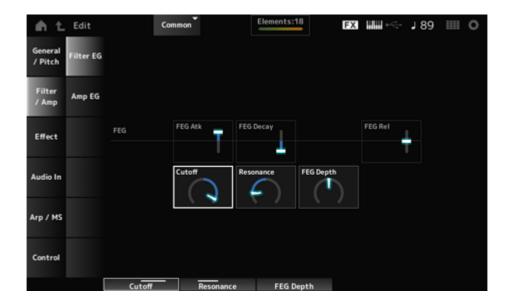

# FEG Atk (FEG Attack Time)

Sets the length of time it takes for the sound to change from the moment you press a key until when the Cutoff Frequency reaches the value set at *Attack Level*.

This is specified as an offset value to the Part FEG.

**Settings**: -64-+63

# FEG Decay (FEG Decay Time)

Sets the length of time it takes for the Cutoff Frequency to change from the attack level. You can control the crispness or the decay speed of the sound.

This is specified as an offset value to the Part FEG.

**Settings**: -64-+63

# FEG Rel (FEG Release Time)

Sets the length of time it takes for the Cutoff Frequency to fall to the Release level when you release the key.

This is specified as an offset value to the Part FEG.

**Settings**: -64-+63

# **Cutoff (Cutoff Frequency)**

Changes the sound by setting the cutoff frequency of the filter.

When the Low Pass Filter is selected, you can make the sound brighter by setting this to a larger value, and darker by setting it to a smaller value.

This is specified as an offset value to the filter cutoff frequency for the Part.

**Settings**: -64-+63

#### Resonance

Adds special characteristics to the sound by adjusting the signal level near the cutoff frequency. This is specified as an offset value to the filter resonance for the Part.

**Settings**: -64-+63

### FEG Depth

Sets the depth range of the cutoff frequency change controlled by the FEG.

This is specified as an offset value to the *Part FEG Depth*.

**Settings**: -64-+63

# Amp EG

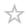

On the *Amp EG* screen, you can set the AEG (Amplitude Envelope Generator) time. By setting the *Amp EG*, you can set how the volume changes from the moment you press a key on the keyboard to when the sound decays.

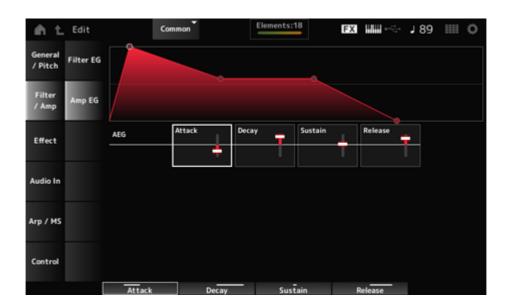

The settings on the Amp EG screen are offset values to the AEG for all Parts.

# Attack (AEG Attack Time)

Sets the length of time it takes for the volume to change from the moment you press a key on the keyboard to when it reaches the maximum.

**Settings**: -64-+63

# Decay (AEG Decay Time)

Sets the length of time it takes for the volume to change after it has reached the maximum.

**Settings**: -64-+63

# Sustain (AEG Sustain Level)

Sets the volume that is maintained while the key is held down.

**Settings**: -64-+63

# Release (AEG Release Time)

Sets the length of time it takes for the sound to decay after you have released the key.

**Settings**: -64-+63

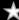

# Routing

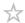

On this screen, you can set the System Effects applied to all Parts and view the signal flow of the Master Effects.

# **Operation**

 $[PERFORMANCE] \rightarrow Common \ selection \rightarrow [EDIT/CD] \rightarrow Effect \rightarrow Routing$ 

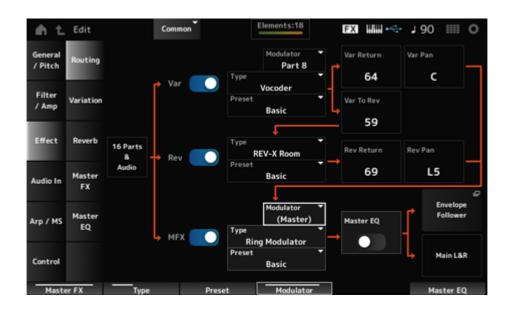

Var (Variation Switch)

Rev (Reverb Switch)

MFX (Master Effect Switch)

Sets the Variation, Reverb, and Master Effects on or off.

Settings: Off, On

Var Type (Variation Type)

Rev Type (Reverb Type)

MFX Type (Master Effect Type)

Sets the type for the Variation, Reverb, and Master Effects.

**Settings**: See the **Effect types**.

Var Preset (Variation Preset Number)

Rev Preset (Reverb Preset Number)

MFX Preset (Master Effect Preset Number)

Selects a Preset from the Variation, Reverb, and Master Effects parameters.

**Settings**: Refer to the *Data List*.

### Side Chain (Variation Side Chain Part)

Side Chain (Master Effect Side Chain Part)

Modulator (Variation Modulator Part)

# Modulator (Master Effect Modulator Part)

Sets the Side Chain Part (or the Modulator depending on the effect type) for the Variation and Master Effects.

This parameter is not available when Master is set to the Modulator Part. In that case, the parameter value will be shown in parenthesis as in "(*Master*)."

Settings: Part 1–16, A/D, Master, Off

# Var Return (Variation Return)

# Rev Return (Reverb Return)

Sets the output level (Return Level) of the signals processed by the Variation or Reverb Effect.

Settings: 0–127

# Var Pan (Variation Pan)

### Rev Pan (Reverb Pan)

Sets the stereo location of the signals processed by the Variation or the Reverb Effect.

Settings: L63 (left)–C (center)–R63 (right)

# Var to Rev (Variation To Reverb)

Sets the send level of the signals processed by the Variation Effect.

Settings: 0–127

### Master EQ (Master EQ Switch)

Sets the Master EQ on or off.

Settings: Off, On

### Envelope Follower

Opens the settings screen for Envelope Follower.

# **Variation**

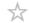

Sets the Variation Effect.

### **Operation**

 $[PERFORMANCE] \rightarrow Common selection \rightarrow [EDIT/CD] \rightarrow Effect \rightarrow Variation$ 

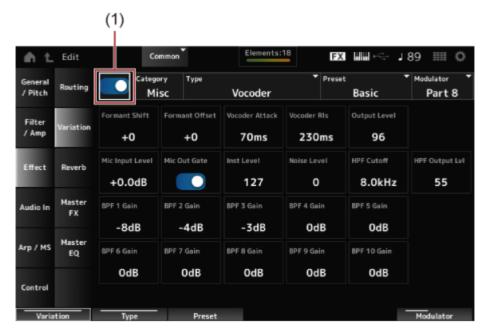

(1) Variation Switch

#### Variation Switch

Sets the Variation Effect on or off.

Settings: Off, On

# Category (Variation Category)

# Type (Variation Type)

Sets the category and type of the Variation Effect.

**Settings**: See the **Effect types**.

### Preset (Variation Preset Number)

Selects one of the Preset effect parameters for each Effect Type.

**Settings**: Refer to the *Data List*.

# Side Chain (Variation Side Chain Part)

# Modulator (Variation Modulator Part)

Sets the Part for the Side Chain (or the Modulator depending on the effect type) for the Variation Effect.

This parameter is not available when Master is set to the Modulator Part. In that case, the parameter value will be shown in parenthesis as in "(*Master*)."

Settings: Part 1-16, A/D, Master, Off

### Effect Parameter

The Effect Parameters differ depending on the effect type.

**Settings**: See the **Effect parameters**.

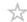

Sets the Reverb Effect.

# **Operation**

 $[\mathsf{PERFORMANCE}] \to \textit{Common selection} \to [\mathsf{EDIT/CD}] \to \textit{Effect} \to \textit{Reverb}$ 

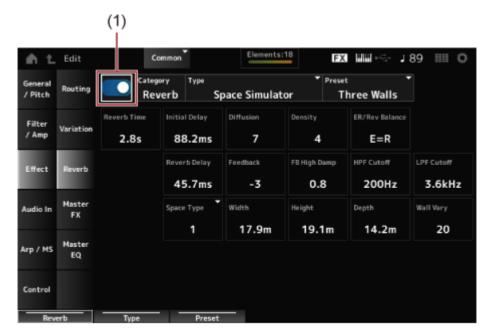

(1) Reverb Switch

### Reverb Switch

Sets the Reverb Effect on or off.

Settings: Off, On

# Category (Reverb Category)

# Type (Reverb Type)

Sets the category and type of the Reverb Effect.

**Settings**: See the <u>Effect types</u>.

# Preset (Reverb Preset Number)

Selects one of the Preset effect parameters for each Effect Type.

**Settings**: Refer to the *Data List*.

# Effect Parameter

The Effect Parameters differ depending on the effect type.

**Settings**: See the **Effect parameters**.

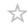

Sets the Master Effect.

# **Operation**

 $[PERFORMANCE] \rightarrow Common \text{ selection} \rightarrow [EDIT/CD] \rightarrow Effect \rightarrow Master FX$ 

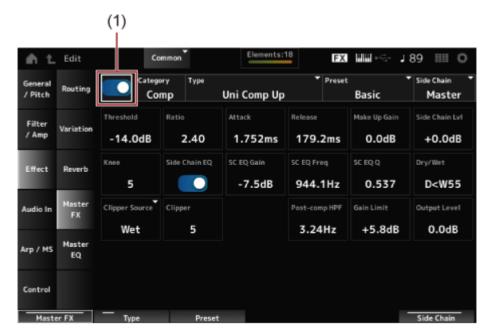

(1) Master Effect Switch

### Master Effect Switch

Sets the Master Effect on or off.

Settings: Off, On

# Category (Master Effect Category)

# Type (Master Effect Type)

Sets the category and type of the Master Effect.

**Settings**: See the <u>Effect types</u>.

# Preset (Master Effect Preset Number)

Selects one of the Preset effect parameters for each Effect Type.

**Settings**: Refer to the *Data List*.

# Side Chain (Master Effect Side Chain Part)

# Modulator (Master Effect Modulator Part)

Sets the Side Chain (or the Modulator depending on the effect type) for the Master Effects. This parameter is not available when Master is set to the Modulator Part. In that case, the

parameter value will be shown in parenthesis as in "(Master)."

Settings: Part 1–16, A/D, Master, Off

### Effect Parameter

The Effect Parameters differ depending on the effect type.

**Settings**: See the **Effect parameters**.

# Master EQ

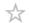

Sets the Master EQ.

# **Operation**

 $[PERFORMANCE] \rightarrow Common \ selection \rightarrow [EDIT/CD] \rightarrow Effect \rightarrow Master \ EQ$ 

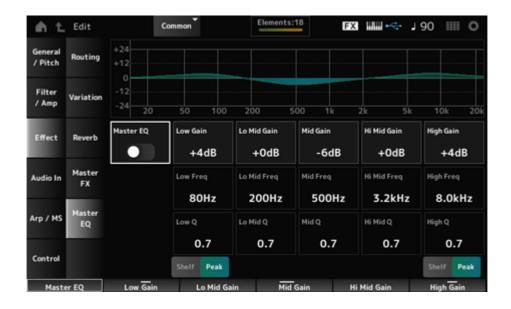

# Master EQ (Master EQ Switch)

Sets the Master EQ on or off.

Settings: Off, On

# Low Gain (Master EQ Low Gain)

Sets the signal level of the Low band.

**Settings**: -12-+12 (dB)

# Lo Mid Gain (Master EQ Low Mid Gain)

Sets the signal level of the Lo Mid band.

**Settings**: -12-+12 (dB)

### Mid Gain (Master EQ Mid Gain)

Sets the signal level of the *Mid* band.

**Settings**: -12-+12 (dB)

# Hi Mid Gain (Master EQ High Mid Gain)

Sets the signal level of the Hi Mid band.

**Settings**: -12-+12 (dB)

# High Gain (Master EQ High Gain)

Sets the signal level of the *High* band.

**Settings**: -12-+12 (dB)

# Low Freq (Master EQ Low Frequency)

Sets the frequency of the Low band.

**Settings**: 32 (Hz)–2.0 (kHz)

# Lo Mid Freq (Master EQ Low Mid Frequency)

Sets the frequency of the Lo Mid band.

**Settings**: 100 (Hz)–10 (kHz)

# Mid Freq (Master EQ Mid Frequency)

Sets the frequency of the *Mid* band.

**Settings**: 100 (Hz)–10 (kHz)

# Hi Mid Freq (Master EQ High Mid Frequency)

Sets the frequency of the Hi Mid band.

**Settings**: 100 (Hz)–10 (kHz)

### High Freq (Master EQ High Frequency)

Sets the frequency of the *High* band.

**Settings**: 500 (Hz)–16 (kHz)

### Low Q (Master EQ Low Q)

Sets the bandwidth of the Low band.

This parameter is available only when Low Shape (Master EQ Low Shape) is set to Peak.

**Settings**: 0.1–12.0

# Lo Mid Q (Master EQ Low Mid Q)

Sets the bandwidth of the Lo Mid band.

**Settings**: 0.1–12.0

# Mid Q (Master EQ Mid Q)

Sets the bandwidth of the *Mid* band.

**Settings**: 0.1–12.0

# Hi Mid Q (Master EQ High Mid Q)

Sets the bandwidth of the Hi Mid band.

**Settings**: 0.1–12.0

# High Q (Master EQ High Q)

Sets the bandwidth of the High band.

This parameter is available only when High Shape (Master EQ High Shape) is set to Peak.

**Settings**: 0.1–12.0

# Low Shape (Master EQ Low Shape)

# High Shape (Master EQ High Shape)

Determines whether the EQ is set to a shelving type (that cuts or boosts the signals above or below a specified frequency setting) or a peaking type (that cuts or boosts the signals at a specified frequency) for the EQ.

Settings: Shelf, Peak

# Envelope Follower Edit

Opens the settings screen for Envelope Follower.

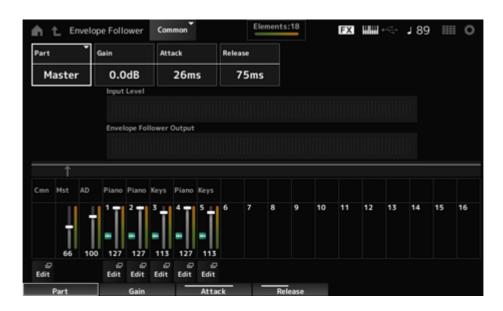

# Part (Input Source)

Shows the input source for the selected Envelope Follower.

Settings: Master, AD, Part 1-16

#### Gain (Envelope Follower Gain)

Sets the input gain on the input source set for the Part.

**Settings**: -24.0dB-0.0dB-+24.0dB

#### Attack (Envelope Follower Attack)

Sets the attack time for the envelope follower.

Settings: 1ms-40ms

#### Release (Envelope Follower Release)

Sets the release time for the envelope follower.

Settings: 10ms-680ms

#### Input Level

Shows the Input level for the signals input from the Input source of the Part you have selected.

#### **Envelope Follower Output**

Shows the output level of the Envelope Follower.

#### **Edit**

Opens the Control Assign screen for the selected Part.

# Audio In

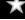

# Mixing

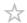

On the *Mixing* screen, you can mix the A/D Part (signals from the A/D INPUT jacks) and the Digital Part (signals from the [USB TO HOST] terminal\*).

\* Refers only to the audio for the Digital L/R of the device port.

# **Operation**

- [PERFORMANCE]  $\rightarrow$  Common selection  $\rightarrow$  [EDIT/  $\triangleleft$  ]  $\rightarrow$  Audio In  $\rightarrow$  Mixing
- [SHIFT] + [A/D INPUT ON/OFF]

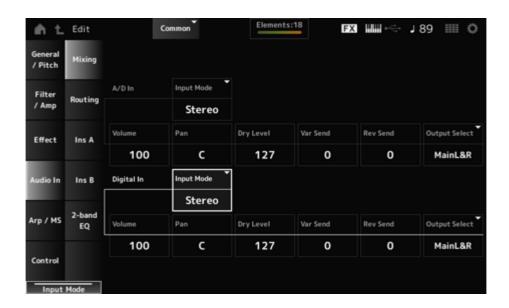

#### Input Mode (A/D Part Input Mode)

# Input Mode (Digital Part Input Mode)

Determines the processing method for the input signals at the left and right channels.

Settings: L Mono, R Mono, L+R Mono, Stereo

L Mono: Uses only the left channel.R Mono: Uses only the right channel.

**L+R Mono**: Mixes the left and right channels and processes in mono.

**Stereo**: Processes the stereo input in stereo.

#### **NOTE**

If the sound is input only from the [L/MONO] jack, it is processed in mono.

#### Volume (A/D Part Volume)

#### Volume (Digital Part Volume)

Sets the volume of the A/D Part or Digital Part.

Settings: 0-127

#### Pan (A/D Part Pan)

#### Pan (Digital Part Pan)

Sets the Pan position (in the stereo field) for the A/D Part or Digital Part.

Settings: L63-C-R63

#### Dry Level (A/D Part Dry Level)

#### Dry Level (Digital Part Dry Level)

Sets the dry level (or the level of the signals not processed by the System Effect) of the A/D Part or Digital Part.

This parameter is available only when *Output Select* is set to *MainL&R*.

Settings: 0-127

#### Var Send (A/D Part Variation Send)

## Var Send (Digital Part Variation Send)

Sets the level of the signals sent from the A/D Part or Digital Part to the Variation Effect.

This parameter is available only when *Output Select* is set to *MainL&R*.

Settings: 0–127

# Rev Send (A/D Part Reverb Send)

# Rev Send (Digital Part Reverb Send)

Sets the level of the signals sent from the A/D Part or Digital Part to the Reverb Effect.

This parameter is available only when *Output Select* is set to *MainL&R*.

Settings: 0-127

# Output Select (A/D Part Output Select)

# Output Select (Digital Part Output Select)

Sets the output destination for the audio signals from the A/D Part or Digital Part.

Settings: MainL&R, AsgnL&R, USB1&2-USB29&30, AsgnL, AsgnR, USB1-30, Off

MainL&R: Outputs in stereo (two channels) to the OUTPUT [L/MONO] and [R] jacks.

**AsgnL&R**: Outputs in stereo (two channels) to the ASSIGNABLE OUTPUT [L] and [R] jacks.

**USB1&2–USB29&30**: Outputs in stereo (channels 1 and 2, to channels 29 and 30) to the [USB TO HOST] terminal.

AsgnL: Outputs in mono (one channel) to the ASSIGNABLE OUTPUT [L] jack.

AsgnR: Outputs in mono (one channel) to the ASSIGNABLE OUTPUT [R] jack.

**USB1–30**: Outputs in mono (channels 1 to 30) to the [USB TO HOST] terminal.

**Off**: No output of the audio signal for the Part.

# Routing

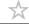

On the *Routing* screen, you can set the effect routing of the A/D Part.

#### Operation

 $[PERFORMANCE] \rightarrow Common \ selection \rightarrow [EDIT/CD] \rightarrow Audio \ In \rightarrow Routing$ 

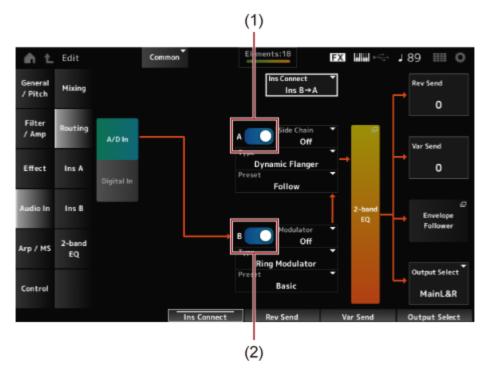

- (1) A/D Part Insertion FX A Switch
- (2) A/D Part Insertion FX B Switch

#### A/D In

#### Digital In

Switches the view for A/D In and Digital In.

When Digital In is selected, only the Digital Part Reverb Send, Digital Part Variation Send, and Digital Part Output Select are available.

# A/D Part Insertion FX A Switch

#### A/D Part Insertion FX B Switch

Turns Insertion Effect A and Insertion Effect B on or off.

Settings: Off, On

# Type (A/D Part Insertion Effect A Type)

Type (A/D Part Insertion Effect B Type)

Sets the Effect Type.

**Settings**: See the <u>Effect types</u>.

# Preset (A/D Part Insertion Effect A Preset)

#### Preset (A/D Part Insertion Effect B Preset)

Selects one of the Preset effect parameters for each Effect Type.

By selecting a Preset, you can change the way effects are applied.

**Settings**: Refer to the *Data List*.

Side Chain (A/D Part Insertion Effect A Side Chain)

Side Chain (A/D Part Insertion Effect B Side Chain)

Modulator (A/D Part Insertion Effect A Modulator)

Modulator (A/D Part Insertion Effect B Modulator)

Sets the Side Chain Part (or the Modulator depending on the effect type) for the Insertion Effect A or Insertion Effect B.

This parameter is not available when the Part itself or Master is set to the Modulator. In those cases, the parameter value will be shown in parenthesis as in "(*Master*)."

Settings: Part 1–16, A/D, Master, Off

# Ins Connect (A/D Part Insertion Effect Connect Type)

Sets the effect routing for Insertion Effect A and Insertion Effect B.

The diagram changes accordingly when the settings are changed.

**Settings**:  $Ins A \rightarrow B$ ,  $Ins B \rightarrow A$ 

#### 2-band EQ

Opens the 2-band EQ for the A/D Part.

# Rev Send (A/D Part Reverb Send)

# Rev Send (Digital Part Reverb Send)

Sets the level of the signals (or bypass signals) sent from Insertion Effect A or Insertion Effect B to the Reverb Effect.

This parameter is available only when *Output Select* is set to *MainL&R*.

Settings: 0-127

#### Var Send (A/D Part Variation Send)

#### Var Send (Digital Part Variation Send)

Sets the level of the signals (or bypass signals) sent from Insertion Effect A or Insertion Effect B to the Variation Effect.

This parameter is available only when *Output Select* is set to *MainL&R*.

Settings: 0-127

#### Envelope Follower

Opens the settings screen for Envelope Follower.

#### Output Select (A/D Part Output Select)

#### Output Select (Digital Part Output Select)

Sets the output destination for the audio signals.

Settings: MainL&R, AsgnL&R, USB1&2-USB29&30, AsgnL, AsgnR, USB1-30, Off

MainL&R: Outputs in stereo (two channels) to the OUTPUT [L/MONO] and OUTPUT

[R] jacks.

**AsgnL&R**: Outputs in stereo (two channels) to the ASSIGNABLE OUTPUT [L] and ASSIGNABLE OUTPUT [R] jacks.

**USB1&2–USB29&30**: Outputs in stereo (channels 1 and 2, to channels 29 and 30) to the [USB TO HOST] terminal.

AsgnL: Outputs in mono (one channel) to the ASSIGNABLE OUTPUT [L] jack.

AsgnR: Outputs in mono (one channel) to the ASSIGNABLE OUTPUT [R] jack.

USB1-30: Outputs in mono (channels 1 to 30) to the [USB TO HOST] terminal.

Off: No output of the audio signal for the Part.

On the *Ins A* and *Ins B* screens, you can set the Insertion Effects.

Ins A

Ins B

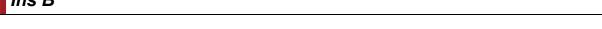

Operation

- [PERFORMANCE]  $\rightarrow$  Common selection  $\rightarrow$  [EDIT/  $\bigcirc$  ]  $\rightarrow$  Audio In  $\rightarrow$  Ins A
- [PERFORMANCE]  $\rightarrow$  Common selection  $\rightarrow$  [EDIT/  $\bigcirc$  ]  $\rightarrow$  Audio In  $\rightarrow$  Ins B

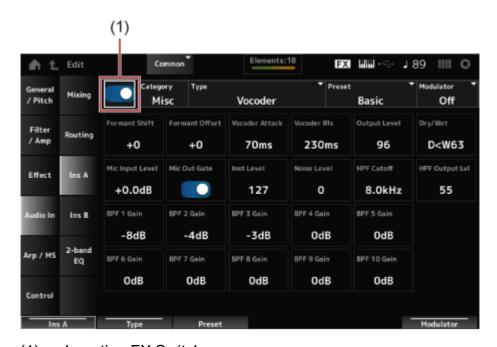

(1) Insertion FX Switch

#### Insertion FX Switch

Enables the Insertion Effect.

Settings: Off, On

Category (Insertion Effect A Category)

Category (Insertion Effect B Category)

Type (Insertion Effect A Type)

Type (Insertion Effect B Type)

Sets the category and type of the Insertion Effect.

**Settings**: See the **Effect types**.

# Preset (Insertion Effect A Preset)

#### Preset (Insertion Effect B Preset)

Selects one of the Preset effect parameters for each Effect Type.

By selecting a Preset, you can change the way effects are applied.

**Settings**: Refer to the *Data List*.

Side Chain (Insertion Effect A Side Chain Part)

Side Chain (Insertion Effect B Side Chain Part)

Modulator (Insertion Effect A Modulator Part)

Modulator (Insertion Effect B Modulator Part)

Sets the Side Chain Part (or the Modulator depending on the effect type) for the Insertion Effect A or Insertion Effect B.

This parameter is not available when the Part itself or Master is set to the Modulator. In those cases, the parameter value will be shown in parenthesis as in "(*Master*)."

Settings: Part 1-16, A/D, Master, Off

#### Effect Parameter

The Effect Parameters differ depending on the effect type.

**Settings**: See the <u>Effect parameters</u>.

#### 2-band EQ

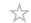

On the 2-band EQ screen, you can set the Part EQ.

# Operation

 $[PERFORMANCE] \rightarrow Common \ selection \rightarrow [EDIT/COT] \rightarrow Common \rightarrow Audio \ In \rightarrow 2-band \ EQ$ 

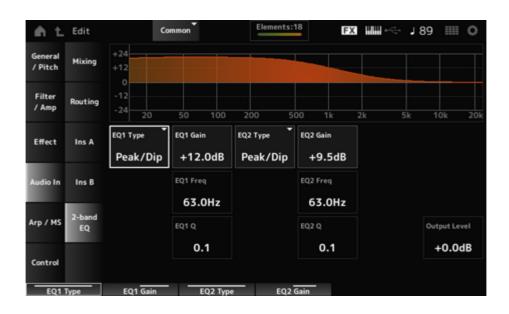

# EQ1 Type (A/D Part 2-band EQ 1 Type)

# EQ2 Type (A/D Part 2-band EQ 2 Type)

Selects the desired EQ type.

Settings: Thru, LPF, HPF, Low Shelf, Hi Shelf, Peak/Dip

**Thru**: Bypasses the equalizer leaving the entire signal unaffected.

**LPF**: Passes the signals above the cutoff frequency.

HPF: Passes the signals below the cutoff frequency.

**Low Shelf**: Cuts or boosts the signals below the specified frequency setting.

Hi Shelf: Cuts or boosts the signals above the specified frequency setting.

**Peak/Dip**: Cuts or boosts the signals at the specified frequency setting.

# EQ 1 Freq (A/D Part 2-band EQ 1 Frequency)

#### EQ 2 Freq (A/D Part 2-band EQ 2 Frequency)

Sets the frequency to be cut or boosted.

This parameter is not available when the *EQ Type* is set to *Thru*.

Settings: 63.0Hz-18.0kHz

#### EQ 1 Gain (A/D Part 2-band EQ 1 Gain)

#### EQ 2 Gain (A/D Part 2-band EQ 2 Gain)

Sets the signal level of the frequency band set in *EQ1 Freq* or *EQ2 Freq*.

This parameter is not available when the *EQ Type* is set to *Thru, LPF*, or *HPF*.

**Settings**: -12.0dB-+12.0dB

# EQ 1 Q (A/D Part 2-band EQ 1 Q)

#### EQ 2 Q (A/D Part 2-band EQ 2 Q)

Sets the bandwidth for cutting or boosting the volume of the frequencies set with *EQ1 Freq* or *EQ2 Freq*.

This parameter is available only when the *EQ Type* is set to *Peak/Dip*.

Settings: 0.1-12.0

## Output Level (A/D Part 2-band EQ Output Level)

Sets the output gain of the 2-band EQ.

**Settings**: -12.0dB-+12.0dB

# Arp/MS

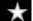

# **Arp Common**

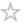

On the *Arp Common* screen, you can set the Arpeggio parameters for the entire Performance.

# Operation

 $[PERFORMANCE] \rightarrow Common \text{ selection} \rightarrow [EDIT/CD] \rightarrow Arp/MS \rightarrow Arp Common$ 

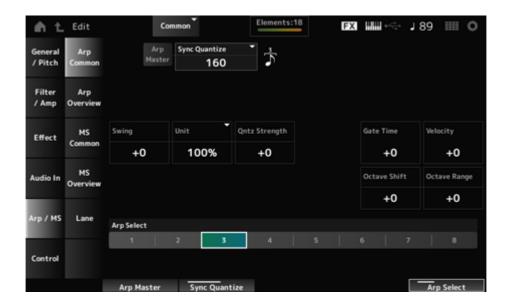

#### Arp Master (Arpeggio Master Switch)

Sets the Arpeggio for the Performance on or off.

This switch is linked to the [ARP ON/OFF] button on the top panel.

Settings: Off, On

# Sync Quantize (Arpeggio Sync Quantize Value)

Adjusts the timing for starting the next Arpeggio phrase while the first Arpeggio is being played back, when playing back Arpeggio phrases in multiple Parts. When set to *Off*, the Arpeggio is played back when the Part is played on the keyboard.

**Settings**: *Off*, 60 (thirty-second note), 80 (sixteenth note triplet), 120 (sixteenth note), 160 (eighth note triplet), 240 (eighth note), 320 (quarter note triplet), 480 (quarter note) (Numbers indicated here are clock values.)

# Swing (Swing Offset)

Sets the swing value of the Arpeggio and Motion Sequencer for the Performance.

This is specified as an offset value to Part Swing.

**Settings**: -120-+120

## **Unit (Common Unit Multiply)**

Sets the percentage for stretching or compressing the Arpeggio playback time for the entire Performance.

This parameter affects Parts for which *Unit (Arpeggio Unit Multiply)* is set to *Common*.

The subdivision of the beat and the tempo will change when you stretch or compress the playback time, so you can create a completely new feel for the originally selected Arpeggio.

**Settings**: 50%–400%

200%: The playback time is doubled, and the tempo is halved as a result.

**100%**: The playback time is kept unchanged.

**50%**: The playback time is halved, and the tempo is doubled as a result.

#### **Qntz Strength (Arpeggio Quantize Strength Offset)**

Sets the strength of the quantize setting that is applied to the Arpeggio for the Performance.

This is specified as an offset value to Part Qntz Strength (Arpeggio Quantize Strength).

**Settings**: -100-+100

## Octave Shift (Arpeggio Octave Shift Offset)

Shifts the pitch of the Arpeggio for the Performance in octaves.

This is specified as an offset value to Part Octave Shift (Arpeggio Octave Shift).

**Settings**: -20-+20

#### Octave Range (Arpeggio Octave Range Offset)

Shifts the range of the Arpeggio for the Performance in octaves.

This is specified as an offset value to Part Octave Range (Arpeggio Octave Range).

**Settings**: **−**6**−**+6

#### Gate Time (Arpeggio Gate Time Rate Offset)

Sets the Arpeggio Gate Time Rate for the Performance.

This is specified as an offset value to Part Gate Time (Arpeggio Gate Time Rate).

**Settings**: -100-+100

# Velocity (Arpeggio Velocity Rate Offset)

Sets the Arpeggio Velocity Rate for the Performance.

This is specified as an offset value to Part Velocity (Arpeggio Velocity Rate).

**Settings**: -100-+100

## Arp Select (Arpeggio Select)

Changes the Arpeggio selection.

Settings: 1-8

# Arp Overview (Arpeggio Overview)

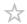

On the Arp Overview screen, you can set the Arpeggio types from the list of all Parts.

# **Operation**

- [PERFORMANCE] → Common selection → [EDIT/ ☼ ] → Arp/MS → Arp Overview
- (When a selected Part is Common) [SHIFT] + [ARP ON/OFF]

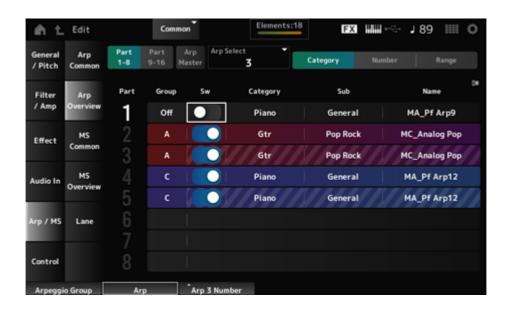

#### Part 1-8

#### Part 9-16

Switches the view for Parts.

Settings: Part 1-8, Part 9-16

#### Arp Master (Arpeggio Master Switch)

Sets the Arpeggio for the Performance on or off.

This switch is linked to the [ARP ON/OFF] button on the top panel.

Settings: Off, On

#### Group (Arpeggio Group)

Sets the Arpeggio Group for using the same Arpeggio with multiple Parts.

The Parts assigned to the same *Group* will have the same Arpeggio settings.

#### Arp Select (Arpeggio Select)

Changes the Arpeggio selection.

Settings: 1–8

## Sw (Part Arpeggio Switch)

Sets the Arpeggio of each Part on or off.

Settings: Off, On

# ■ When *View* is set to *Category*

Category (Arpeggio Category) Sub (Arpeggio Sub Category) Name (Arpeggio Name)

**Settings**: Refer to the *Data List*.

#### When View is set to Number

Bank (Arpeggio Bank)
Number (Arpeggio Number)
Name (Arpeggio Name)
Settings: Refer to the Data Lis

**Settings**: Refer to the *Data List*.

#### When View is set to Range

Name (Arpeggio Name)

**Settings**: Refer to the *Data List*.

#### Velocity Limit (Arpeggio Velocity Limit)

Sets the velocity range (lowest and highest values) for playing back the Arpeggio. When this is set so that the higher value is first and the lower value is second (for example, 93 to 34), the Arpeggio is played only for velocities of 1 to 34 and 93 to 127.

Settings: 1–127

#### Note Limit (Arpeggio Note Limit)

Sets the note range (the lowest and the highest notes) for playing back the Arpeggio. When the first note specified is lower than the second (for example, C5 to C4), the Arpeggio is played for notes in the ranges of C-2 to C4 and C5 to G8.

Settings: C-2-G8

# MS Common (Motion Sequencer Common)

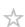

On the *MS Common* screen, you can set the Motion Sequencer parameters used for the entire Performance.

# **Operation**

- [PERFORMANCE]  $\rightarrow$  Common selection  $\rightarrow$  [EDIT/  $\triangleleft$  ]  $\rightarrow$  Arp/MS  $\rightarrow$  MS Common
- (When a selected Part is Common) [SHIFT] + [MSEQ ON/OFF]

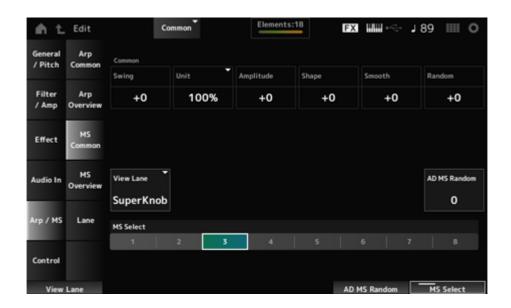

# **Common Swing (Swing Offset)**

Sets the swing value of the Arpeggio and Motion Sequencer for the Performance.

This is specified as an offset value to the Part Swing.

**Settings**: -120-+120

## **Common Unit (Common Unit Multiply)**

Sets the percentage for stretching or compressing the Motion Sequencer playback time for the entire Performance.

This parameter affects Lanes for which *Unit Multiply* is set to *Common*.

The subdivision of the beat and the tempo will change when you stretch or compress the playback time, so you can create a completely new feel for the originally selected Motion Sequencer.

**Settings**: 50%–400%

**200%**: The playback time is doubled, and the tempo is halved as a result.

**100%**: The playback time is kept unchanged.

**50%**: The playback time is halved, and the tempo is doubled as a result.

#### Common Amplitude (Motion Sequencer Amplitude Performance Offset)

Sets the Motion Sequencer Amplitude (or how much the Sequence changes) for the entire Performance.

This is specified as an offset value to the Part Amplitude (Part Motion Sequencer Amplitude).

This parameter value offsets the Amplitude of the Lanes within the Performance if *MS FX* is set to On for the Lane.

**Settings**: -127-+127

## Common Shape (Motion Sequencer Pulse Shape Performance Offset)

Sets the Motion Sequencer Pulse Shape (or the shape of the step curve) for the Performance.

This is specified as an offset value to the Part Shape (Part Motion Sequencer Pulse Shape).

This parameter value offsets the parameters for the Lanes within the Performance if the *MS FX* is set to On for the lane and Control is set to On.

**Settings**: -100-+100

# Common Smooth (Motion Sequencer Smoothness Performance Offset)

Sets the Motion Sequence Smoothness (or the smoothness of the changes in the sequence over time) for the entire Performance.

This is specified as an offset value to the *Part Motion Seq Smooth (Part Motion Sequencer Smoothness)*.

This parameter value offsets the Smoothness of the Lanes within the Performance if *MS FX* is set to On for the Lane.

**Settings**: -127-+127

## Common Random (Motion Sequencer Randomness Performance Offset)

Sets the Motion Sequencer Randomness (or the randomness of the changes in the step value of the sequence) for the entire Performance.

This is specified as an offset value to the *Part Motion Seq Random (Part Motion Sequencer Randomness)*.

This parameter value offsets the Randomness of the Lanes within the Performance if *MS FX* is set to On for the Lane.

**Settings**: -127-+127

#### View Lane (Motion Seg View Lane)

Sets the Motion Seq Lane that is shown when the *View Mode* of the *Home* screen is set to *Motion Seq*.

Settings: Super Knob, 1-4

#### AD MS Random (A/D Part Motion Sequencer Randomness)

Sets the randomness of the changes in A/D Part Motion Sequencer Step Value.

Settings: 0-127

#### MS Select (Motion Sequence Select)

Changes the Motion Sequence selection.

Settings: 1–8

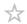

On the MS Overview screen, you can set the Motion Sequencer from the list of all Parts.

# **Operation**

 $[PERFORMANCE] \rightarrow Common \ selection \rightarrow [EDIT/ \ CO) ] \rightarrow Arp/MS \rightarrow MS \ Overview$ 

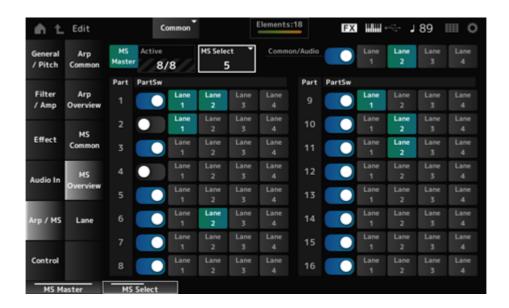

# MS Master (Motion Seq Master Switch)

Sets the Motion Sequencer for the entire Performance on or off.

This switch is linked to the [MSEQ ON/OFF] button on the top panel.

Settings: Off, On

#### Active (Active Motion Sequencer)

Shows the number of Lane switches set to On.

The number shown on the right side of the slash (/) indicates the maximum number of Lanes you can simultaneously set to On.

#### MS Select (Motion Sequence Select)

Changes the Motion Sequence selection.

Settings: 1-8

#### PartSw (Motion Sequencer Part Switch)

Sets the Motion Sequencer on or off for each Part.

Settings: Off, On

#### Lane Switch

Sets each Lane on or off.

You can use up to four Motion Sequencer Lanes in one Part, or up to eight Lanes in an entire Performance.

Settings: Off, On

# Lane

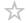

On the Lane screen, you can set the Motion Sequencer parameters for each Lane.

# **Operation**

 $[PERFORMANCE] \rightarrow Common \ selection \rightarrow [EDIT/COT] \rightarrow Arp/MS \rightarrow Lane$ 

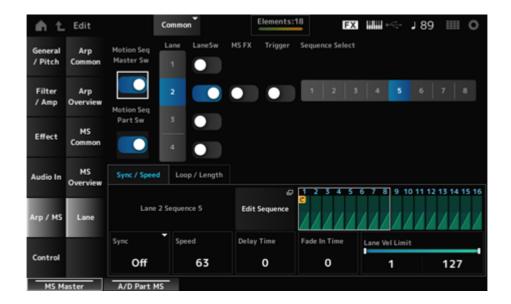

#### Motion Seq Master Sw (Motion Sequencer Master Switch)

Sets the Motion Sequencer for the entire Performance on or off.

Settings: Off, On

#### Motion Seq Part Sw (Motion Sequencer Part Switch)

Sets the Motion Sequencer of the Part on or off.

Settings: Off, On

#### Lane (Lane Select)

Shows the parameters for the selected Lane.

Settings: 1-4

#### LaneSw (Lane Switch)

Sets each Lane on or off.

You can use up to four Motion Sequencer Lanes in one Part, or up to eight Lanes in an entire

Performance.

When set to Off, the parameters for that Lane will not be shown.

Settings: Off, On

#### MS FX (Lane FX Receive)

Sets Knobs to be affected by the operation of the Super Knob.

Settings: Off, On

# Trigger (Lane Trigger Receive)

Sets whether the selected Lane receives signals from the [MSEQ TRIGGER] button or not. When set to On, the Motion Sequence will not be played back unless you press the [MSEQ TRIGGER] button.

Settings: Off, On

## Sequence Select (Motion Sequence Select)

Changes the Motion Sequence selection.

Settings: 1-8

# **Target Sequence**

Shows the selected Lanes and sequences.

#### **Edit Sequence**

Opens the Motion Sequence screen.

You can create a sequence of up to 16 steps.

#### Motion Seq Step n Value

Shows the step curve for the selected sequence.

#### Sync/Speed tab

#### Sync (Lane Sync)

Sets the playback of the Motion Sequence set to the *Destination* in the *Control Assign* screen to synchronize to the Performance tempo or beat.

**Settings**: Off, Tempo, Beat, Lane1 (when Lanes 2–4 are selected)

**Off:** Plays back the Lane Motion Sequencer alone.

**Tempo**: Plays back the Lane Motion Sequencer in sync with the Performance tempo.

Beat: Plays back in sync with the beat.

**Lane1**: Plays back the Lane Motion Sequencer in sync with Lane 1.

#### When Sync is set to Off

## Speed (Lane Speed)

Sets the playback speed for the Motion Sequence.

This parameter is available when Sync (Lane Sync) is set to Off.

Settings: 0-127

# Delay Time (A/D Part Motion Seq Lane Key On Delay Time Length)

Sets the delay time for starting playback of the Motion Sequence when Sync is set to Off.

Settings: 0-127

## Fade In Time (A/D Part Motion Seq Lane Fade In Time Length)

Sets the time for the Motion Sequence to reach maximum amplitude when Sync is set to Off.

Settings: 0-127

## When Sync is set to something other than Off

# Unit (A/D Part Motion Seq Lane Unit Multiply)

Sets the percentage for stretching or compressing the Motion Sequencer playback time for the current Lane.

This parameter is available when *Sync (Lane Sync)* is set to *Off* or something other than *I ane 1* 

**Settings**: 50%–6400%, *Common* 

200%: The playback time is doubled, and the tempo is halved as a result.

**100%**: The playback time is kept unchanged.

**50%**: The playback time is halved, and the tempo is doubled as a result.

**Common**: The value set in the *Unit Multiply* common to all Parts is applied.

#### Delay Steps (A/D Part Motion Seg Lane Key On Delay Step Length)

Sets the delay time for starting the playback of the Motion Sequence when *Sync* is set to something other than *Off* or *Lane1*.

Settings: 0–32

# Fade In Steps (A/D Part Motion Seq Lane Fade In Step Length)

Sets the time to reach the maximum amplitude for the Motion Sequence when *Sync* is set to something other than *Off*.

Settings: 0-32

#### Lane Vel Limit (Lane Velocity Limit)

Sets the velocity range (lowest and highest values) for playing back the Motion Sequence of the selected Lane.

This parameter is available when Sync (Lane Sync) is set to something other than Lane 1.

When this is set to a range from the highest value to the lowest value, the Motion Sequence will

only be played back from two velocity ranges: from the maximum to the highest value, and from the lowest value to the minimum.

Settings: 1–127

# Loop/Length tab

# Key On Reset (Lane Key On Reset)

Resets the Motion Sequence playback when you press any key on the keyboard.

This parameter is available when Sync (Lane Sync) is set to something other than Lane 1.

This parameter is not available when *Trigger* is set to On.

Settings: Off, Each-On, 1st-On

**Each-On**: The sequence will be reset each time you play any note, and playback starts from the beginning.

**1st-On**: The sequence will be reset at the first note, and playback starts from the beginning. The sequence will not be reset when a second note is played while the first note is being played.

## Loop (Lane Loop)

Sets the Motion Sequence to loop (repeat) playback or one-shot playback.

This parameter is available when Sync (Lane Sync) is set to something other than Lane 1.

Settings: Off, On

#### Loop Start (Lane Loop Start)

Specifies the starting point for loop playback of the Motion Sequence.

**Settings**: 1–16 (should be below the *Length* setting)

#### Length (Motion Seg Length)

Sets the number of steps in the Motion Sequence.

**Settings**: 1–16 (should be above the *Loop Start* setting)

#### MS Grid (Motion Sequencer Grid)

Sets the length of a step in the Motion Sequence.

**Settings**: 60, 80, 120, 160, 240, 320, 480

# **Motion Sequence Edit**

Opens the setting screen for the Motion Sequence.

You can create a sequence of up to 16 steps.

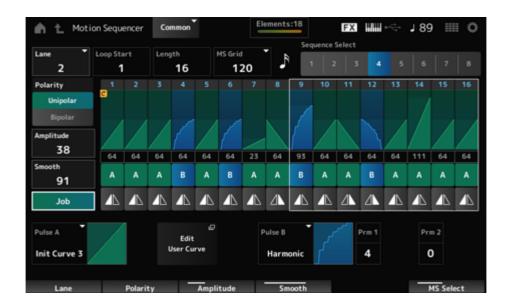

## Loop Start (Lane Loop Start)

Specifies the starting point for loop playback of the Motion Sequence.

**Settings**: 1–16 (should be below the *Length* setting)

# Length (Motion Sequence Length)

Sets the Motion Sequence length.

**Settings**: 1–16 (should be above the *Loop Start* setting)

# MS Grid (Motion Sequencer Grid)

Sets the length of a step in the Motion Sequence.

**Settings**: 60, 80, 120, 160, 240, 320, 480

#### Sequence Select (Motion Sequence Select)

Changes the Motion Sequence type selection.

Settings: 1-8

#### Lane Select

Changes the Lane selection.

Settings: 1–4

#### Polarity (Motion Sequence Polarity)

Sets the polarity of the Motion Sequence.

Settings: Unipolar, Bipolar

**Unipolar**: Only positive values are used for the parameter change.

**Bipolar**: Both positive and negative values are used for the parameter change.

#### Amplitude (Motion Sequence Amplitude)

Sets the degree of changes in the Motion Sequence.

Settings: 0–127

## Smooth (Motion Sequence Smoothness)

Sets the smoothness of the changes in the Motion Sequence over time.

Settings: 0–127

#### Job

Shows various Jobs.

# Motion Sequence Step Value

Sets the value for each step in the Motion Sequence.

You can use Control sliders 1 to 8 to change the values for Steps 1 to 8 and Steps 9 to 16, depending on the cursor position.

Settings: 0-127

## Motion Sequence Step Type

Sets the type and direction of each step in the Motion Sequence.

Settings: A, B, Reverse A, Reverse B

# Pulse A (Motion Sequence Step Curve Type A) Pulse B (Motion Sequence Step Curve Type B)

Selects a parameter change curve for Pulse A and Pulse B.

Use the *Motion Sequence Step Type* to select which of the curve types to use for each step.

The vertical axis represents the time while the horizontal axis represents the step value.

**Settings**: (When a preset bank is selected) *Standard, Sigmoid, Threshold, Bell, Dogleg, FM, AM, M, Discrete Saw, Smooth Saw, Triangle, Square, Trapezoid, Tilt Sine, Bounce, Resonance, Sequence, Hold, Harmonic, Steps* 

(When a user bank is selected) User 1-32

(When a library file is loaded) Curves used in *Library 1–16* 

# Prm 1 (Motion Sequence Step Curve Parameter 1)

#### **Prm 2 (Motion Sequence Step Curve Parameter 2)**

Adjusts the shape of the step curve in the Motion Sequence.

This setting is not available depending on the curve type. The range of the parameter value differs depending on the curve type.

# Control (Motion Sequence Step Curve Shape Control Switch)

Enables or disables the use of the knobs for controlling the step curve shape of the Motion Sequence.

Shown only when *MS FX* is set to On. This setting may not be available depending on the curve type.

Settings: Off, On

# **Store Sequence**

Saves (stores) the edited Motion Sequence.

# Load Sequence

Loads the Motion Sequence.

# Copy Sequence

Copies the Motion Sequence.

# **Control**

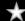

# **Control Assign**

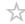

The Control Assign screen lets you set the Controllers for all Parts.

By assigning a parameter (*Destination*) to a controller (*Source*), you can control the sound in a large variety of ways. You can use physical controllers such as the Pitch Bend wheel and knobs as well as the Motion Sequencer and Envelope Follower.

Up to 32 controllers can be assigned simultaneously to a Part.

# Operation

- [PERFORMANCE]  $\rightarrow$  Common selection  $\rightarrow$  [EDIT/  $\leftarrow$  ]  $\rightarrow$  Control  $\rightarrow$  Control Assign
- Tap Edit Super Knob on the Super Knob screen

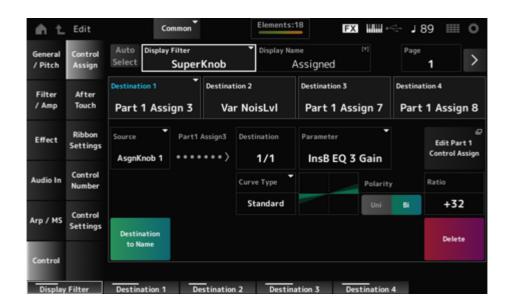

#### **Auto Select**

Sets the auto select of the *Display Filter* on or off.

When set to On, moving the controller you wish to set to *Source* automatically sets the controller to the *Display Filter*.

Settings: Off, On

#### Display Filter

Selects the controller for showing the settings on the screen.

When you select *Super Knob*, all settings for Knobs 1 to 8 having the *Super Knob Link* set to On will be shown.

Settings: PitchBend, ModWheel, Ch. AT, FootCtrl 1, FootCtrl 2, FootSwitch, Ribbon, Breath, AsgnKnob 1–8, Super Knob, AsgnSw 1, AsgnSw 2, MS Lane 1–4, EnvFollow 1–16, EnvFollowAD, EnvFollowMst, All

#### Display Name (Assignable Knob Name)

This allows you to enter a new name for Knobs 1 to 8 to show on the Sub display.

This parameter is not shown when *Source* is set to something other than *AsgnKnob 1–8*.

#### Edit Pitch Bend

Opens the *General/Pitch*  $\rightarrow$  *Pitch* screen.

This parameter is not available when *Source* is set to something other than *PitchBend*.

#### **Edit Motion Sequencer**

Opens the setting screen for the Motion Sequence.

This parameter is not available when *Source* is set to something other than *MS Lane* 1–4.

#### Edit Envelope Follower

Opens the settings screen for Envelope Follower.

This parameter is not available when *Source* is set to something other than *EnvFollow* 1–16, *EnvFollowAD*, or *EnvFollowMst*.

#### Destination

Sets the parameter to the Destination. Tapping the [+] icon allows you to add a new Destination. When *Source* is set to *AsgnKnob 1–8*, *Part1–16 Assign1–8* is added to the settings. In that case, *Curve Type* and *Curve Ratio* are not available.

#### Source

Sets the controller for controlling the parameters set to the *Destination*.

When *Destination* is set to *Part1–16 Assign1–8*, only *AsgnKnob 1–8* will be available. Other controllers cannot be used.

**Settings**: PitchBend, ModWheel, Ch. AT, FootCtrl 1, FootCtrl 2, FootSwitch, Ribbon, Breath, AsgnKnob 1–8, AsgnSw 1, AsgnSw 2, MS Lane 1–4, EnvFollow 1–16, EnvFollowAD, EnvFollowMst

#### **Destination to Name**

Copies the parameters set to *Destination* to *Display Name*.

This parameter is not shown when *Source* is set to something other than *AsgnKnob 1–8*.

#### Delete

Deletes the selected Destination.

#### Destination (Part Assignable Knob Destination)

Sets the parameter to show when you try to set *Part1–16 Assign1–8* to the *Destination* and multiple Destinations are already assigned to *Part Assign*.

#### Parameter (Part Assignable Knob Parameter)

Sets the Part parameter to the *Destination*.

**Settings**: Refer to the *Data List*.

The parameters shown below appear only when *Destination 1–32* is set to *Part1–16 Assign1–8*. Also, only the shortcut buttons are available on the screens when Part Knobs 1–8 cannot be found in *Destination*.

#### Edit (Part) Control Assign

Opens the Control Assign screen for the selected Part.

## **Curve Type**

Sets the change curve of the parameter set to *Destination*.

The horizontal axis represents the controller value set in *Source* while the vertical axis represents the parameter value.

Settings: Standard, Sigmoid, Threshold, Bell, Dogleg, FM, AM, M, Discrete Saw, Smooth Saw, Triangle, Square, Trapezoid, Tilt Sine, Bounce, Resonance, Sequence, Hold, Harmonic, Steps, User 1–32 (when a User bank is selected), Library 1–16 (when a Library file is loaded)

# Polarity (Curve Polarity)

Sets the polarity of the curve set in *Curve Type*.

Settings: Uni, Bi

**Uni**: Parameter changes occur only within the positive range or the negative range according to the curve shape.

**Bi**: Parameter changes occur both in positive and negative ranges according to the curve shape.

## Ratio (Curve Ratio)

Sets the ratio of the parameter values.

**Settings**: -128-+127

#### Param 1 (Curve Parameter 1)

#### Param 2 (Curve Parameter 2)

Adjusts the curve shape.

This setting is not available depending on the curve type.

#### **Edit User Curve**

Opens the setting screen for User Curve.

You can create either an 8-point linear curve or an 8-step curve.

# After Touch

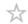

Selects the keyboard Aftertouch settings sent from the Performance to the internal tone generator on MONTAGE M8x.

**Settings**: The output of Aftertouch to an external device should be set from [UTILITY]  $\rightarrow$  Settings  $\rightarrow$  MIDI I/O  $\rightarrow$  AT MIDI Out.

The MONTAGE M8x has a built-in keyboard that supports polyphonic aftertouch. The built-in keyboards on the MONTAGE M6 and MONTAGE M7 support only Channel

Aftertouch; however, their internal tone generator supports polyphonic aftertouch, allowing you to use polyphonic aftertouch for playing back Songs and Patterns, as well as for receiving MIDI messages from an external device compatible with polyphonic aftertouch.

To set Aftertouch reception with the internal tone generator, set the parameter on the *Tx/Rx Switch* screen.

# Operation

 $[PERFORMANCE] \rightarrow Common \ selection \rightarrow [EDIT/CD] \rightarrow Control \rightarrow After \ Touch$ 

#### ■ MONTAGE M8x

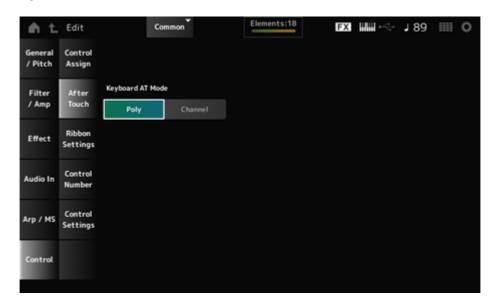

#### MONTAGE M7 and MONTAGE M6

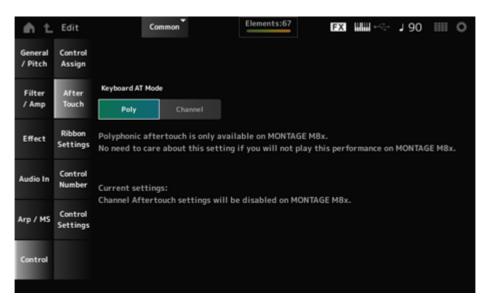

#### **Keyboard AT Mode (After Touch Mode)**

Selects the mode for sending Aftertouch messages from the keyboard to the internal tone generator.

This parameter is set to *Channel* on MONTAGE M6 and MONTAGE M7, regardless of the setting here.

Settings: Poly (polyphonic aftertouch), Channel (channel aftertouch)

# Ribbon Settings

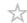

Sets the Ribbon controller.

# **Operation**

- [PERFORMANCE] → Common selection → [EDIT/ ☼ ] → Control → Ribbon Settings
- [SHIFT] + [HOLD]

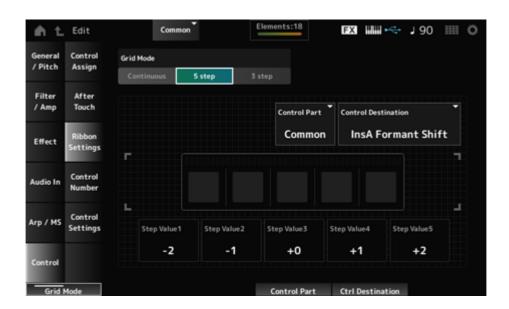

#### Ribbon Grid Mode

Sets the grid mode for the Ribbon controller.

Settings: Continuous, 5 step, 3 step

#### NOTE

Set to Continuous if you wish to use the Ribbon Controller setting you have set on the Control Assign screen.

#### Continuous mode

#### Ribbon Mode (Ribbon Controller Mode)

Sets the way the Ribbon Controller functions.

Settings: Hold, Reset

*Hold*: Retains the value of the position at which you release your finger from the Ribbon Controller.

**Reset**: Automatically resets the value to the mid position when you release your finger from the Ribbon Controller.

#### ■ 5-step mode

## ■ 3-step mode

#### **Control Part**

Selects the Part to be controlled with the Ribbon Controller.

Settings: 1-16, Common

#### **Control Destination**

**Settings**: Refer to the *Control Box Destination* section on the Data List.

# Step Value 1-5

Settings: Depends on the Destination

# **Control Number**

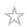

Sets the Control Change number for the entire Performance.

You can assign specific MIDI Control Change numbers to the Knobs on the top panel and controllers on the external device.

#### **NOTE**

As for controllers not included on this instrument, you can use an external sequencer or external MIDI controllers.

## **Operation**

 $[PERFORMANCE] \rightarrow Common \ selection \rightarrow [EDIT/CD] \rightarrow Control \rightarrow Control \ Number$ 

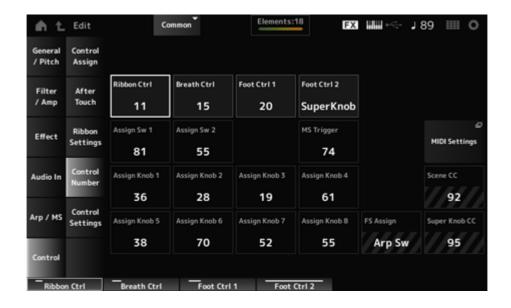

## Ribbon Ctrl (Ribbon Controller Control Number)

Sets the Control Change number generated by the operation of the Ribbon Controller. When this instrument receives a MIDI Control Change message of the number set with this parameter from the external device, the message is treated the same as the operation of the built-in Ribbon Controller.

Settings: Off, 1–95

## **Breath Ctrl (Breath Controller Control Number)**

Sets the Control Change number for the Breath Controller to be received from the external device.

When this instrument receives a MIDI Control Change message of the number set with this parameter from the external device, the message is treated the same as the operation of the Breath Controller.

Settings: Off, 1–95

# Foot Ctrl 1 (Foot Controller 1 Control Number) Foot Ctrl 2 (Foot Controller 2 Control Number)

Sets the Control Change number generated by the operation of the Foot Controller connected to the FOOT CONTROLLER jack.

When this instrument receives a MIDI Control Change message of the number set with this parameter from the external device, the message is treated the same as the operation of the Foot Controller.

Settings: Off, 1-95, Super Knob

# Assign Sw 1 (Assignable Switch 1 Control Number) Assign Sw 2 (Assignable Switch 2 Control Number)

Sets the Control Change number generated by the operation of the [ASSIGN 1] and [ASSIGN 2] buttons.

When this instrument receives a MIDI Control Change message of the number set with this parameter from the external device, the message is treated the same as the operation of the [ASSIGN 1] and [ASSIGN 2] buttons.

Settings: Off, 1–95

#### MS Triger (Motion Sequencer Trigger Switch Control Number)

Sets the Control Change number generated by the operation of the [MSEQ TRIGGER] button. When this instrument receives a MIDI Control Change message of the number set with this parameter from the external device, the message is treated the same as the operation of the [MSEQ TRIGGER] button.

Settings: Off, 1–95

# Assign Knob (Assignable Knob Control Number)

Sets the Control Change number generated by the operation of Knobs 1 to 8.

When this instrument receives a MIDI Control Change message of the number set with this parameter from the external device, the message is treated the same as the operation of Knobs 1 to 8.

Settings: Off, 1–95

#### **MIDI Settings**

Opens the MIDI settings screen.

The same screen can be opened from the [UTILITY]  $\rightarrow$  Settings  $\rightarrow$  MIDI I/O.

#### FS Assign (Foot Switch Assign Control Number)

Shows the Control Change number generated by the operation of the footswitch connected to the FOOT SWITCH [ASSIGNABLE] jack. When this instrument receives a MIDI Control Change message of the number set with this parameter from the external device, the message is treated the same as the operation of the footswitch.

#### Scene CC (Scene Control Change Number)

Shows the Control Change number generated by the operation of the SCENE buttons. When this instrument receives a MIDI Control Change message of the number set with this parameter from the external device, the message is treated the same as the operation of the SCENE buttons.

#### Super Knob CC (Super Knob Control Change Number)

Shows the Control Change number generated by the operation of the Super Knob. When this instrument receives a MIDI Control Change message of the number set with this parameter from the external device, the message is treated the same as the operation of the Super Knob.

#### NOTE

- When Scene CC and Super Knob CC are set to Off, System Exclusive (SysEx) is used for handling MIDI messages.
- FS Assign, Scene CC, and Super Knob CC are used for the entire instrument. If desired, change these settings from the Utility MIDI Settings screen.

# **Control Settings**

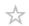

Sets the controller mode

# Operation

- [PERFORMANCE] → Common selection → [EDIT/ ☼)] → Control → Control Settings
- [SHIFT] + [ASSIGN 1]

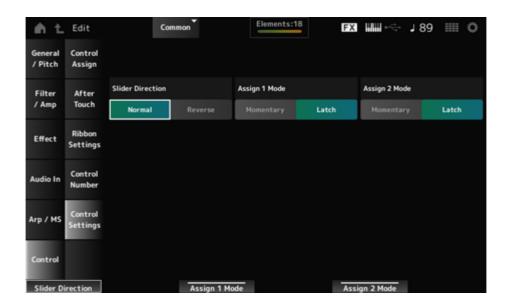

#### Slider Direction Part 1-8

Sets the direction of the Control sliders 1 to 8 when the slider mode is set to PART.

**Settings**: *Normal* (up from the bottom), *Reverse* (down from the top)

# Assignable Switch 1 Mode

# Assignable Switch 2 Mode

Sets the [ASSIGN 1] and [ASSIGN 2] buttons for *Latch* or *Momentary* setting.

Settings: Latch, Momentary

*Latch*: Sets to On when you press the button and sets to Off when you press the button again.

*Momentary*: Sets to On while you are holding down the button and sets to Off when you release the button.

# Part Edit (AWM2) screen

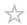

A Normal Part (AWM2) consists of up to 128 elements.

Part Edit (AWM2) includes Part Common Edit (for setting parameters for the entire Part) and Element Edit (for setting parameters for each Element in the Part).

# Part Common Edit

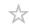

#### **Contents**

**General/Pitch** 

**Part Settings** 

**Zone Settings** 

**Element Settings** 

**Pitch** 

Filter/Amp

Filter EG

**Amp EG** 

**Effect** 

**Routing** 

Ins A

Ins B

3-band EQ

2-band EQ

**Arpeggio** 

**Common** 

**Individual** 

**Advanced** 

**Motion Seq** 

**Common** 

Lane

**Mod/Control** 

**Control Assign** 

**After Touch** 

Tx/Rx Switch

**Control Settings** 

**Part LFO** 

**User LFO Edit** 

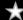

# **Part Settings**

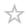

On the *Perf Settings* screen, you can set general parameters (such as the Part names and tone generation system) for the Part.

# **Operation**

 $[PERFORMANCE] \rightarrow Part\ Common\ selection \rightarrow [EDIT/CD] \rightarrow General/Pitch \rightarrow Part\ Settings$ 

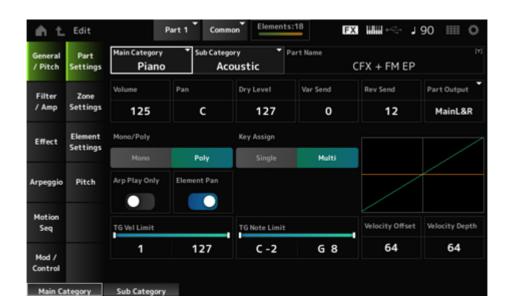

# Main Category (Part Main Category)

# Sub Category (Part Sub Category)

Sets the Main category and Sub category of the selected Part.

**Settings**: Refer to the *Data List*.

#### Part Name

You can save the Part you are editing under a new name, using up to 20 alphanumeric characters.

Tapping on the name calls up the onscreen keyboard, allowing you to enter a name.

#### Volume

Sets the volume of the selected Part.

Settings: 0-127

#### Pan

Sets the Pan for the selected Part.

Settings: L63-C (center)-R63

# Dry Level

Sets the Dry Level of the selected Part.

This parameter is available only when Part Output is set to MainL&R.

Settings: 0-127

#### Var Send (Variation Send)

Sets the Variation Send of the selected Part.

This parameter is available only when Part Output is set to MainL&R.

**Settings**: 0–127

# Rev Send (Reverb Send)

Sets the Reverb Send of the selected Part.

This parameter is available only when Part Output is set to MainL&R.

Settings: 0-127

# Part Output (Part Output Select)

Sets the output destination for the audio signals of the selected Part.

Settings: MainL&R, AsgnL&R, USB1&2-USB29&30, AsgnL, AsgnR, USB1-30, Off

MainL&R: Outputs in stereo (two channels) to the OUTPUT [L/MONO] and [R] jacks.

**AsgnL&R**: Outputs in stereo (two channels) to the ASSIGNABLE OUTPUT [L] and ASSIGNABLE OUTPUT [R] jacks.

**USB1&2–USB29&30**: Outputs in stereo (channels 1 and 2, to channels 29 and 30) to the [USB TO HOST] terminal.

AsgnL: Outputs in mono (one channel) to the ASSIGNABLE OUTPUT [L] jack.

AsgnR: Outputs in mono (one channel) to the ASSIGNABLE OUTPUT [R] jack.

USB1-30: Outputs in mono (channels 1 to 30) to the [USB TO HOST] terminal.

Off: No output of the audio signal for the Part.

#### Mono/Poly

Sets the tone generation mode of the current Part. *Mono* is for playing single notes, and *Poly* is for playing multiple simultaneous notes.

When using the *Mono* setting for playing the keyboard in Legato, you can create a smooth transition of sounds from one note to another.

Settings: Mono. Poly

#### Key Assign (Key Assign Mode)

Determines the method for producing the sound when the internal tone generator receives a Note On message of the same sound twice in a row.

The *Multi* setting is recommended for most cases. However, the *Multi* setting uses up many

notes in the maximum polyphony, so it is recommended to change to *Single* if sounds in other Parts are dropped or not played properly.

Settings: Single, Multi

**Single**: Stops the first note and then plays the same note again. This is convenient for repeating the same note on the same channel.

*Multi*: Plays the second note over the first note. This setting makes rolls and repeated notes sound natural, with crash cymbals or other percussion instruments having a long decay.

# Arp Play Only (Arpeggio Play Only)

Sets the Part to play only in response to the Arpeggio.

Any Part set to On will be played by the Note On messages sent from the Arpeggio.

Settings: Off, On

#### Element Pan (Element Pan Switch)

Sets the Pan to On or Off from the *Element Edit* ([EDIT/  $\bigcirc$  ] $\rightarrow$  Part selection $\rightarrow$  Element selection $\rightarrow$  Amplitude $\rightarrow$  Level/Pan $\rightarrow$  Pan).

When set to Off, the Pan in the *Element Edit* will be set to C (center).

Settings: Off, On

### TG Note Limit (Note Limit)

Sets the note range (lowest and highest notes) for the Part.

When the first note of *Note Limit* is set lower than the second (for example, C5 to C4), the notes in the ranges C-2 to C4 and C5 to G8 will be played.

Settings: C-2-G8

#### TG Vel Limit (Velocity Limit)

Sets the velocity range (lowest and highest values) for the Part.

When this is set so that the higher value is first and the lower value is second (for example, 93 to 34), the notes are played only for velocities of 1 to 34 and 93 to 127.

Settings: 1–127

# Velocity Offset (Velocity Sensitivity Offset)

Increases or decreases the velocity value that is sent to the internal tone generator.

Settings: 0-127

When Depth (above) = 64 When Depth (above) = 64 When Depth (above) = 64 and Offset = 32 and Offset = 64 and Offset = 96

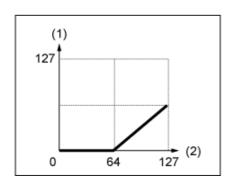

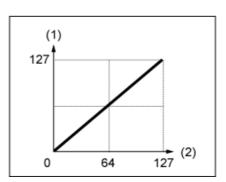

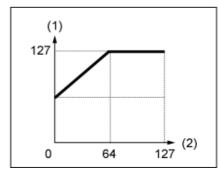

- (1) Actual resulting velocity (affecting the tone generator)
- (2) Velocity with which you play a note

## Velocity Depth (Velocity Sensitivity Depth)

Sets how the level of the velocity value that is sent to the internal tone generator responds to Velocity or the strength of the keystroke.

Settings: 0-127

## When Offset (below) is set to 64:

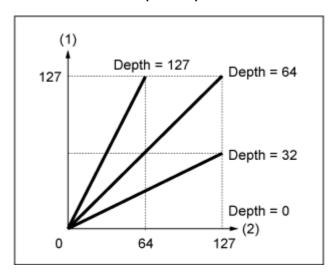

- Actual resulting velocity (affecting the tone generator)
- (2) Velocity with which you play a note

# **Zone Settings**

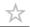

On the Zone Settings screen, you can set the parameters for the Zone function.

This function allows you to divide the entire keyboard into a maximum of eight sections (Zones) and independently assign a separate channel to each Zone. This way, you only need one keyboard to play the sounds of multiple keyboards. You can play multiple Parts on an external multi-timbral sound module or play both the internal tone generator and any connected external sound modules.

# Operation

 $[PERFORMANCE] \rightarrow Part\ Common\ selection \rightarrow [EDIT/CD] \rightarrow General/Pitch \rightarrow Zone\ Settings$ 

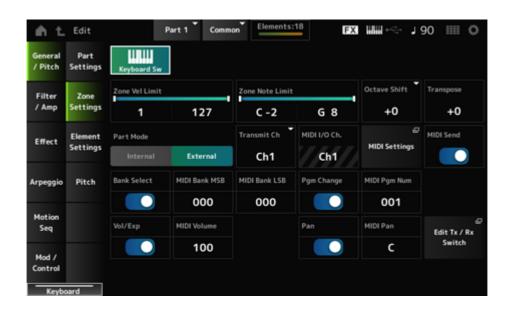

# Keyboard Sw (Keyboard Control Switch)

Keyboard Control is used for selecting Parts to be played from the keyboard.

When this switch is set to On, you can simultaneously play all Parts having Keyboard Control set to On, if the Part is set to Common or Keyboard Control for the Part is set to On.

When Keyboard Control is set to Off, you can play the Part on the keyboard only when that Part is selected.

Settings: Off, On

# Zone Vel Limit (Zone Velocity Limit)

Sets the velocity range (lowest and highest values) for the Zone.

When this is set so that the higher value is first and the lower value is second (for example, 93 to 34), the notes are played only for velocities of 1 to 34 and 93 to 127.

Settings: 1–127

### **Zone Note Limit**

Sets the note range (lowest and highest notes) for the Zone.

When the first note of *Note Limit* is set lower than the second (for example, C5 to C4), the notes in the ranges C-2 to C4 and C5 to G8 will be played.

Settings: C-2-G8

#### **Octave Shift**

Shifts the pitch of the zone in octaves.

**Settings**: -3-+0 (standard)-+3 (in octaves)

# Transpose

Shifts the pitch of the zone in semitones.

Settings: -11-+0 (standard)-+11

#### Part Mode

Switches the Part Mode.

Settings: Internal, External

*Internal*: Uses the internal tone generator.

External: Uses the external sound generator. Any Part set to External does not

receive MIDI messages from the external device.

# Tx/Rx Ch (Transmit/Receive Channel)

Sets the channel for transmitting and receiving MIDI messages when the *Part Mode* is set to *Internal*.

Settings: Ch1-Ch16, Off

#### Transmit Ch

Sets the channel for transmitting and receiving MIDI messages when the *Part Mode* is set to *External*.

Settings: Ch1–Ch16

### MIDI I/O Ch (MIDI Input/Output Channel)

Shows the channel for controlling the Part set to *Common* and the Part with the Keyboard Sw set to On.

This setting is common to the entire instrument. The setting can be changed on the *Utility MIDI Settings* screen.

When using Tx/Rx Ch and Transmit Ch, do not use the same channel specified in MIDI I/O Ch. If the same channel is set to Tx/Rx Ch and Transmit Ch, the setting in MIDI I/O Ch will take priority.

Settings: Ch1-Ch16

#### **MIDI Settings**

Opens the same screen as the *Utility*  $\rightarrow$  *Settings*  $\rightarrow$  *MIDI I/O*.

#### MIDI Send

When this parameter is set to On, the MIDI Bank, MIDI Pgm Number, MIDI Volume, and MIDI Pan settings are transmitted to the external device by following the transmit switch settings.

This parameter is not available when all four transmit switches are set to Off.

This parameter is available only when *Part Mode* is set to *External*.

Settings: Off, On

#### Bank Select (Transmit Bank Select)

The transmit switch for sending MIDI Bank MSB and MIDI Bank LSB to the external device.

This parameter is available only when Part Mode is set to External.

Settings: Off, On

#### **MIDI Bank MSB**

#### MIDI Bank LSB

Selects the bank for transmitting the Performance selection. You can specify the MSB and LSB messages.

This parameter is not available when the *Transmit Bank Select* is set to Off, and is available only when *Part Mode* is set to *External*.

Settings: MSB and LSB: 000–127

# Pgm Change (Transmit Program Change)

This is the transmit switch for sending Program Change messages to the external device.

This parameter is available only when Part Mode is set to External.

Settings: Off, On

## MIDI Pgm Num (MIDI Program Number)

Selects the Program Change number for transmitting the Performance selection.

This parameter is not available when the Transmit Program Change is set to Off, and is available only when *Part Mode* is set to *External*.

**Settings**: 001–128

#### Vol/Exp (Transmit Volume/Expression)

This is the transmit switch for sending the volume setting to the external device.

This parameter is available only when *Part Mode* is set to *External*.

Settings: Off, On

#### **MIDI Volume**

Sets the volume for transmitting the Performance selection.

This parameter is available only when *Part Mode* is set to *External*.

Settings: 0-127

## Pan (Transmit Pan)

This is the transmit switch for sending the pan setting to the external device.

This parameter is available only when *Part Mode* is set to *External*.

Settings: Off, On

## MIDI Pan

Sets the pan for transmitting the Performance selection.

This parameter is not available when the *Transmit Pan* is set to Off.

Settings: L64-C-R63

#### Edit Tx/Rx Switch

Opens the Tx/Rx Switch screen.

# **Element Settings**

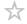

Sets the maximum number of Elements to use.

# **Operation**

 $[\mathsf{PERFORMANCE}] \to \textit{Part Common selection} \to [\mathsf{EDIT/CD}] \to \textit{General/Pitch} \to \textit{Element Settings}$ 

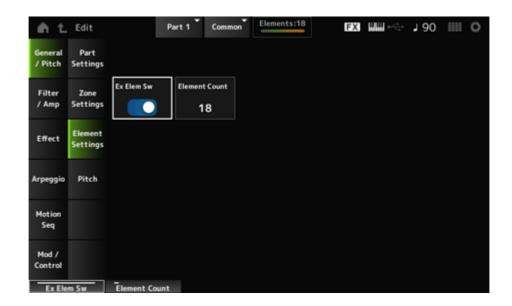

# Ex Elem Sw (Extended Element Switch)

Enables the extension of Element capacity.

When set to Off, only up to eight elements are available.

Settings: Off, On

#### **Element Count**

Sets the maximum number of elements to use.

Settings: 8-128

#### **NOTE**

Even when *Element Sw* is set to Off, the number set in *Element Count* is saved.

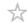

On the *Pitch* screen, you can set the pitch for the Part.

# **Operation**

 $[\mathsf{PERFORMANCE}] \to \mathit{Part\ Common\ selection} \to [\mathsf{EDIT}/\mathsf{CCO}\ ] \to \mathit{General/Pitch} \to \mathit{Pitch}$ 

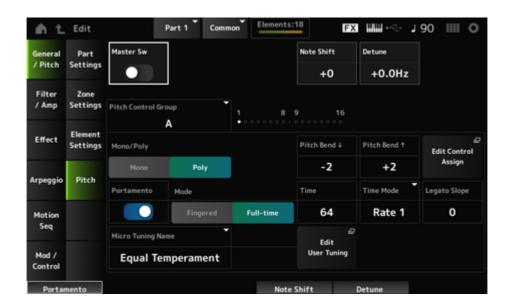

# Master Sw (Portamento Master Switch)

Portamento is a function for creating a smooth transition between two notes.

By setting this parameter to On, you can apply Portamento to Parts having the *Portamento Part Switch* set to On.

This switch is linked to the [PORTAMENTO] button on the top panel.

Settings: Off, On

#### **Note Shift**

Adjusts the pitch in semitones.

**Settings**: -24-+0-+24

#### Detune

Adjusts the pitch of the Part in 0.1 Hz increments.

By slightly shifting the pitch, you can detune the sound.

**Settings**: -12.8Hz-+0.0Hz-+12.7Hz

#### **Pitch Control Group**

Parts assigned to the same group are given the same pitch.

#### Mono/Poly

Sets the tone generation mode of the current Part. *Mono* is for playing single notes, and *Poly* is for playing multiple simultaneous notes.

When using the *Mono* setting for playing the keyboard in Legato, you can create a smooth transition of sounds from one note to another.

Settings: Mono, Poly

# Pitch Bend↓ (Pitch Bend Range Lower)

## Pitch Bend↑ (Pitch Bend Range Upper)

Sets the range of the changes created with the pitch bend wheel in semitones.

**Settings**: -48-+0-+24

#### **Edit Control Assign**

Opens the Control Assign screen with the DisplayFilter set to PitchBend.

### Portamento (Portamento Part Switch)

Sets Portamento on or off for the Part.

Settings: Off, On

#### Mode (Portamento Mode)

Sets the way Portamento is applied according to your keyboard performance.

Settings: Fingered, Full-time

Fingered: Portamento is applied only when you play legato (playing the next note

before releasing the previous one).

**Full-time**: Portamento is applied at all times.

#### Time (Portamento Time)

Sets the time length (or speed) for the pitch transition of Portamento.

Settings: 0-127

#### Time Mode (Portamento Time Mode)

Sets how the pitch changes over time.

Settings: Rate 1, Time 1, Rate 2, Time 2

Rate 1: Pitch changes at a specific rate.

**Time 1**: Pitch changes at a specific time.

*Rate 2*: Pitch changes at a specific rate within an octave.

**Time 2**: Pitch changes at a specific time within an octave.

# Legato Slope (Portamento Legato Slope)

Sets the attack of the legato notes when *Mono/Poly* is set to *Mono*.

When set to *Mono*, the attack of the note may sound unnatural depending on the attack speed of the waveform assigned to the Part. If this is the case, use this parameter to adjust the attack. In most cases, it is recommended to set this parameter to a smaller value for waveforms having a short attack, and a larger value for waveforms having a long attack.

Settings: 0–7

# Micro Tuning Name

Sets the micro tuning (temperament) for the Part.

Settings: Equal Temperament, Pure Major, Pure Minor, Werckmeister, Kirnberger, Vallotti & Young, 1/4 shift, 1/4 tone, 1/8 tone, Indian, Arabic 1, Arabic 2, Arabic 3, User 1–8 (when a User bank is selected), Library 1-1–16-8 (when a library file is loaded)

| Equal<br>Temperament                          | Each octave is divided into 12 intervals of equal size.  This is the most commonly used tuning in music today.                                                                                                    |
|-----------------------------------------------|----------------------------------------------------------------------------------------------------|
| Pure Major<br>Pure Minor                      | These tunings preserve the pure mathematical intervals of each scale, especially for triad chords (root, third, fifth).  You can hear this best in actual vocal harmonies, such as choirs and <i>a cappella</i> singing.                                                                                    |
| Werckmeister<br>Kirnberger<br>Valloti & Young | Each of the scales combines the mean-tone and Pythagorean scales.  The main feature of these scales is that each key has its unique character.  These scales were used extensively during the time of Bach and Beethoven, and even now they are often used when performing period music on the harpsichord. |
| 1/4 shift                                     | The equal-tempered scale shifted up 50 cents. You can create tension in your music by mixing this setting with Equal Temperament.                                                                                                    |
| 1/4 tone                                      | Twenty-four equally spaced notes per octave.  Playing twenty-four consecutive keys on the keyboard makes up an octave.                                                                                                    |
| 1/8 tone                                      | Forty-eight equally spaced notes per octave. Playing forty-eight consecutive keys on the keyboard makes up an octave.                                                                                                    |
| Indian                                        | Usually observed in Indian music. Play white keys only.                                                                                                    |
| Arabic                                        | Usually observed in Arabic music.                                                                                                    |

# Root (Micro Tuning Root)

Sets the root note for the micro tuning.

This parameter is shown only when micro tuning that requires a root note is selected.

Settings: C-B

#### **Edit User Tuning**

Opens the setting screen for User Micro Tuning.

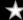

# Filter EG

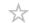

On the *Filter EG* screen, you can set the Filter Envelope Generator (FEG) for the Part. The FEG lets you set the degree (or level) of changes to the cutoff frequency and how those changes evolve over time, starting from the moment you press a key on the keyboard to the moment the sound decays.

# **Operation**

 $[PERFORMANCE] \rightarrow Part\ Common\ selection \rightarrow [EDIT/CD] \rightarrow Filter/Amp \rightarrow Filter\ EG$ 

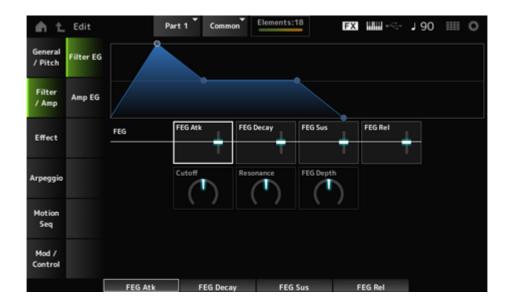

### FEG Atk (FEG Attack Time)

Sets the length of time it takes for the sound to change from the moment you press a key to when the Cutoff Frequency reaches the value set at *Attack Level*.

This is specified as an offset value to the *Element FEG*.

**Settings**: -64-+63

#### FEG Decay (FEG Decay Time)

Sets the length of time it takes for the Cutoff Frequency to change from the attack level. You can control the crispness or the decay speed of the sound.

This is specified as an offset value to the *Element FEG*.

**Settings**: -64-+63

#### FEG Sus (FEG Sustain Level)

Sets the Cutoff Frequency level that follows the end of the decay segment (or the level that is maintained while the key is held down).

This is specified as an offset value to the *Element FEG*.

**Settings**: -64-+63

## FEG Rel (FEG Release Time)

Sets the length of time it takes for the Cutoff Frequency to fall to the Release level when you lift your finger from the key.

This is specified as an offset value to the *Element FEG*.

**Settings**: -64-+63

#### Cutoff (Filter Cutoff Frequency)

Changes the sound by setting the cutoff frequency of the filter. When the Low Pass Filter is selected, you can make the sound brighter by setting this to a larger value, and darker by setting it to a smaller value.

This is specified as an offset value to the cutoff frequency for the Element.

**Settings**: -64-+63

#### Resonance (Filter Resonance)

Adds special characteristics to the sound by adjusting the signal level near the cutoff frequency. This is specified as an offset value to the filter resonance or filter width for the Element.

**Settings**: -64-+63

#### FEG Depth

Sets the depth range of the cutoff frequency controlled by the FEG for the Element.

When it is set to 0, the settings in the Element will be used with no change.

**Settings**: -64-+63

# Amp EG

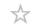

On the *Amp EG* screen, you can set the AEG (Amplitude Envelope Generator) for the Part. This lets you determine how the volume changes from the moment you press a key on the keyboard to when the sound decays.

# Operation

 $[PERFORMANCE] \rightarrow Part\ Common\ selection \rightarrow [EDIT/CD] \rightarrow Filter/Amp \rightarrow Amp\ EG$ 

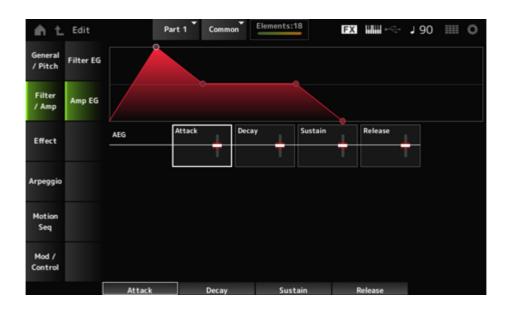

### AEG Attack (AEG Attack Time)

Sets the length of time it takes for the volume to change from the moment you press a key on the keyboard to when it reaches the maximum.

This is specified as an offset value to the *Element AEG*.

**Settings**: -64-+63

# AEG Decay (AEG Decay Time)

Sets the length of time it takes for the volume to change after it has reached the maximum.

This is specified as an offset value to the Element AEG.

**Settings**: -64-+63

#### AEG Sustain (AEG Sustain Level)

Sets the volume that is maintained after the decay time.

**Settings**: -64-+63

#### AEG Release (AEG Release Time)

Sets the length of time it takes after you have released the key to when the sound decays.

This is specified as an offset value to the *Element AEG*.

**Settings**: -64-+63

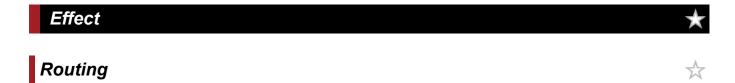

On the Routing screen, you can set the effect routing for the Part.

Operation

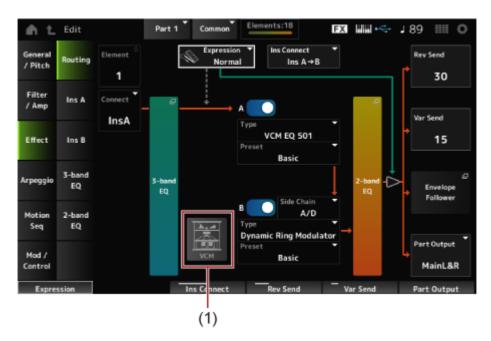

(1) VCM Rotary Speaker Switch

## Element (Element Select)

Shows the name of the selected Element.

When Ex Elem Sw ( $General/Pitch \rightarrow Element Settings$ ) is set to Off, or when there are less than eight elements, the numbers 1 to 8 are shown.

**Settings**: 1–128 (up to the *Element Count* setting)

#### **Connect (Element Connection Switch)**

Sets the Element to be output to Insertion Effect A or Insertion Effect B.

Setting it to *Thru* bypasses the Insertion Effects.

Settings: Thru, InsA, InsB

#### 3-band EQ

Opens the setting screen for the 3-band EQ.

#### 2-band EQ

Opens the setting screen for the 2-band EQ.

#### Expression (Expression Type)

Sets the position in the signal flow when using the Expression pedal.

Settings: Normal, Pre FX

Normal: Applied after the 2-band EQ

**Pre FX**: Applied before the Insertion Effects. This setting is effective when used with non-linear effects such as Distortion. Example of using it with Distortion: When set to

Normal, the output of Distortion changes. While the distortion level stays the same and only the volume will change. When set to Pre FX, the input of Distortion changes, so both the distortion level and the volume will change.

## **Exp. Curve (Expression Curve)**

Sets the way the expression effect is applied when *Expression Type* is set to *Pre FX*.

Settings: Normal: Volume curve of normal characteristics

*Organ*: Volume curve of the characteristics simulating a vintage organ

#### **VCM Rotary Speaker Switch**

Sets the VCM Rotary Speaker effect, which simulates the characteristics of a rotary speaker by utilizing VCM technology.

This parameter is available only for Part 1.

Settings: Off, On

### **Ins Connect (Insertion Connection Type)**

Sets the effect routing for Insertion Effect A and Insertion Effect B. The diagram changes accordingly when the settings are changed.

**Settings**: Parallel, Ins  $A \rightarrow B$ , Ins  $B \rightarrow A$ 

**Parallel**: (for Normal Part (AWM2) and Drum Part): The output from Insertion Effect A and Insertion Effect B are individually sent to the Master Effect, Master EQ, Reverb, Variation, and Envelope Follower.

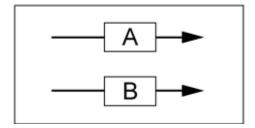

*Ins* A→B: The output from Insertion Effect A is sent to Insertion Effect B, and the output from Insertion Effect B is sent to the Master Effect, Master EQ, Reverb, Variation, and Envelope Follower.

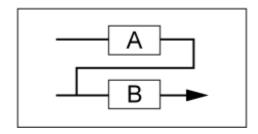

*Ins* B→A: The output from Insertion Effect B is sent to Insertion Effect A, and the output from Insertion Effect A is sent to the Master Effect, Master EQ, Reverb, Variation, and Envelope Follower.

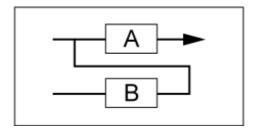

## A (Insertion Effect A Switch)

## B (Insertion Effect B Switch)

Turns Insertion Effect A and Insertion Effect B on or off.

Settings: Off, On

# Type (Insertion Effect Type)

Sets the Effect Type.

Settings: See the Effect types.

#### Preset (Insertion Effect Preset)

Selects one of the Preset effect parameters for each Effect Type.

By selecting a Preset, you can change the way effects are applied.

**Settings**: Refer to the *Data List*.

#### Side Chain (Insertion Side Chain Part)

#### Modulator (Insertion Modulator Part)

Sets the Side Chain Part (or the Modulator depending on the effect type) for the Insertion Effect A or Insertion Effect B.

This parameter is not available when the Part itself or Master is set to the Modulator. In that case, the parameter value will be shown in parenthesis as in "(*Master*)."

Settings: Part 1–16, A/D, Master, Off

## Rev Send (Reverb Send)

Sets the level of the signals (or bypass signals) sent from Insertion Effect A or Insertion Effect B to the Reverb Effect. This parameter is available only when *Part Output* is set to *MainL&R*.

**Settings**: 0–127

#### Var Send (Variation Send)

Sets the level of the signals (or bypass signals) sent from Insertion Effect A or Insertion Effect B to the Variation Effect. This parameter is available only when *Part Output* is set to *MainL&R*.

Settings: 0-127

# Part Output (Part Output Select)

Sets the output destination for the audio signals.

Settings: MainL&R, AsgnL&R, USB1&2-USB29&30, AsgnL, AsgnR, USB1-30, Off

**MainL&R**: Outputs in stereo (two channels) to the OUTPUT [L/MONO] and OUTPUT [R] jacks.

**AsgnL&R**: Outputs in stereo (two channels) to the ASSIGNABLE OUTPUT [L] and [R] jacks.

**USB1&2–USB29&30**: Outputs in stereo (channels 1 and 2, to channels 29 and 30) to the [USB TO HOST] terminal.

AsgnL: Outputs in mono (one channel) to the ASSIGNABLE OUTPUT [L] jack.

AsgnR: Outputs in mono (one channel) to the ASSIGNABLE OUTPUT [R] jack.

**USB1–30**: Outputs in mono (channels 1 to 30) to the [USB TO HOST] terminal.

Off: No output of the audio signal for the Part.

## **Envelope Follower**

Opens the settings screen for the Envelope Follower.

Ins A

Ins B

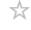

On the *Ins A* and *Ins B* screens, you can set the Insertion Effects.

# **Operation**

- [PERFORMANCE]  $\rightarrow$  Part Common selection  $\rightarrow$  [EDIT/  $\triangleleft$  ]  $\rightarrow$  Effect  $\rightarrow$  Ins A
- [PERFORMANCE]  $\rightarrow$  Part Common selection  $\rightarrow$  [EDIT/  $\bigcirc$  ]  $\rightarrow$  Effect  $\rightarrow$  Ins B

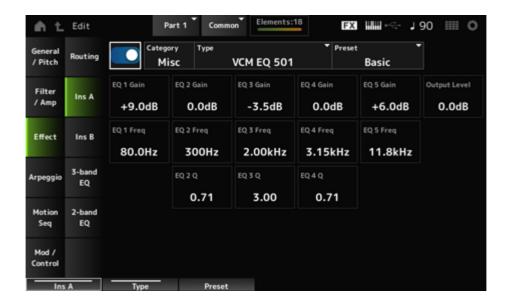

The same as Audio In  $\rightarrow$  Ins A or Ins B in Common Edit.

# 3-band EQ

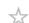

On the 3-band EQ screen, you can set the Part EQ. The 3-band EQ can be applied before the Insertion Effect.

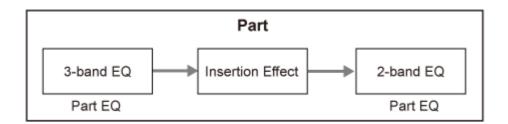

# **Operation**

 $[\mathsf{PERFORMANCE}] \to \textit{Part Common selection} \to [\mathsf{EDIT}/\mathsf{CCO}\ ] \to \textit{Effect} \to 3\textit{-band EQ}$ 

Shown below is the setting screen for 3-band EQ.

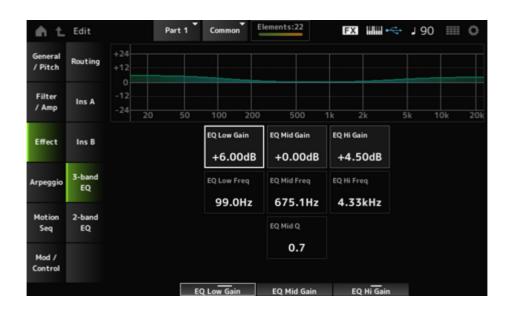

## EQ Low Freq (3band EQ Low Frequency)

Sets the frequency of the Low band.

Settings: 50.1Hz-2.00kHz

## EQ Low Gain (3band EQ Low Gain)

Sets the signal level of the Low band.

Settings: -12.00dB-+12.00dB

# EQ Mid Freq (3band EQ Mid Frequency)

Sets the frequency of the *Mid* band.

**Settings**: 139.7Hz-10.1kHz

### **EQ Mid Gain (3band EQ Mid Gain)**

Sets the signal level of the *Mid* band.

Settings: -12.00dB-+12.00dB

### EQ Mid Q (3band EQ Mid Q)

Sets the bandwidth of the Mid band.

**Settings**: 0.7–10.3

# EQ Hi Freq (3band EQ High Frequency)

Sets the frequency of the *High* band.

Settings: 503.8Hz-14.0kHz

### EQ Hi Gain (3band EQ High Gain)

Sets the signal level of the *High* band.

Settings: -12.00dB-+12.00dB

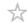

On the 2-band EQ screen, you can set the Part EQ.

The 2-band EQ can be applied after the Insertion Effect.

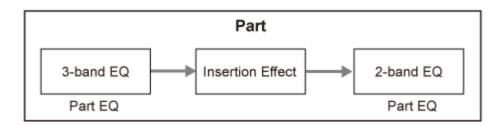

# **Operation**

 $[PERFORMANCE] \rightarrow Part\ Common\ selection \rightarrow [EDIT/CD] \rightarrow Effect \rightarrow 2-band\ EQ$ 

Shown below is the setting screen for 2-band EQ.

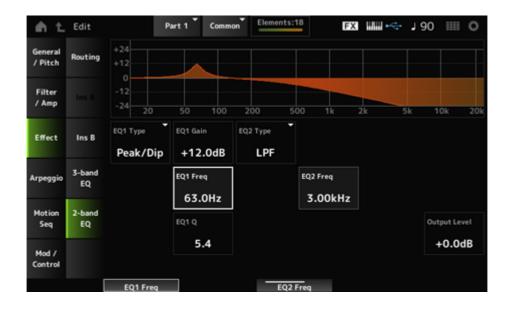

# EQ1 Type (2band EQ 1 Type)

# EQ2 Type (2band EQ 2 Type)

Selects the desired EQ type.

Settings: Thru, LPF, HPF, Low Shelf, Hi Shelf, Peak/Dip

**Thru**: Passes the signals with no effects being applied.

**LPF**: Cuts the signals above the cutoff frequency.

**HPF**: Cuts the signals below the cutoff frequency.

**Low Shelf**: Cuts or boosts the signals below the specified frequency setting.

*Hi Shelf*: Cuts or boosts the signals above the specified frequency setting.

**Peak/Dip**: Cuts or boosts the signals at the specified frequency setting.

## EQ 1 Freq (2band EQ 1 Frequency)

## EQ 2 Freq (2band EQ 2 Frequency)

Sets the frequency to be cut or boosted.

This parameter is not available when the *EQ Type* is set to *Thru*.

**Settings**: 63.0Hz–18.0Hz

### EQ 1 Gain (2band EQ 1 Gain)

# EQ 2 Gain (2band EQ 2 Gain)

Sets the signal level of the frequency band set in *EQ1 Freq* or *EQ2 Freq*.

This parameter is not available when the EQ Type is set to Thru, LPF, or HPF.

**Settings**: -12.0dB-+12.0dB

### EQ 1 Q (2band EQ 1 Q)

## EQ 2 Q (2band EQ 2 Q)

Sets the bandwidth for cutting or boosting the volume of the frequencies set with *EQ1 Freq* or *EQ2 Freq*.

This parameter is available only when the EQ Type is set to Peak/Dip.

**Settings**: 0.1–12.0

# Output Level (2band EQ Output Level)

Sets the output gain of the 2-band EQ.

**Settings**: -12.0dB-+12.0dB

# Arpeggio

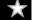

# Common

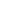

On the Common screen, you can set the Arpeggio for the entire Part.

## Operation

 $[PERFORMANCE] \rightarrow Part\ Common\ selection \rightarrow [EDIT/CD] \rightarrow Arpeggio \rightarrow Common$ 

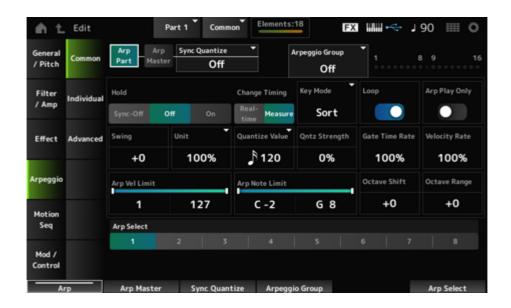

## Arp Part (Part Arpeggio Switch)

Sets the Arpeggio for the Part on or off.

Settings: Off, On

# Arp Master (Arpeggio Master Switch)

Sets the Arpeggio for the Performance on or off.

Settings: Off, On

# Sync Quantize (Arpeggio Sync Quantize Value)

Adjusts the timing for starting the next Arpeggio phrase when playing back Arpeggio phrases in multiple Parts.

When set to Off, Arpeggio playback starts when the Part is played on the keyboard.

The value shown here is in clocks.

**Settings**: *Off*, 60 (thirty-second note), 80 (sixteenth note triplet), 120 (sixteenth note), 160 (eighth note triplet), 240 (eighth note), 320 (quarter note triplet), 480 (quarter note)

#### Arpeggio Group

Sets the *Arpeggio Group* for using the same Arpeggio on multiple Parts.

The Parts set in the same Group will have the same Arpeggio settings.

#### Indicator

This Indicator is set to On for the Part that is in the same Group as the selected Part.

### Hold (Arpeggio Hold)

Enables or disables the Hold function which continues to repeatedly play back the Arpeggio even after you release the key on the keyboard.

Settings: Sync-Off, Off, On

**Sync-Off**: Repeats Arpeggio playback in the background while your fingers release

the keys and resumes playback when you press any key on the keyboard.

Off: Plays back the Arpeggio only while any key is being held.

On: Repeats Arpeggio playback even after you release the key on the keyboard.

# Change Timing (Arpeggio Change Timing)

Sets the timing for changing the Arpeggio type while another Arpeggio phrase is still being played back. You can select *Real-time* for switching to a new Arpeggio phrase immediately or *Measure* for switching to a new Arpeggio phrase at the top of the next measure.

Settings: Real-time, Measure

# Key Mode (Arpeggio Key Mode)

Sets the way Arpeggio is played back.

Settings: Sort, Thru, Direct, Sort+Drct, Thru+Drct

Sort: Plays back the same Arpeggio regardless of the order of keys played.

*Thru*: Plays back the Arpeggio differently depending on the order of keys played.

**Direct**: Does not play back the Arpeggio. Only your keyboard performance will be played. However, this setting allows you to create sound changes through Control Change messages such as pan and brightness, depending on the Arpeggio. As such, it is useful for Arpeggio types that use Control Change or for Arpeggio types included in the Control category.

**Sort+Drct**: Plays back the Arpeggio according to the *Sort* setting, as well as the notes played on the keyboard.

**Thru+Drct**: Plays back the Arpeggio according to the *Thru* setting, as well as the notes played on the keyboard.

#### Loop (Arpeggio Loop)

Selects loop (repeat) playback while holding the key on the keyboard, or one-shot playback for the Arpeggio every time you press a key.

Settings: Off, On

#### Arp Play Only (Arpeggio Play Only)

Sets the Part to play only with the Arpeggio.

Parts set to On will be played by the Note On messages sent for the Arpeggio.

Settings: Off, On

## **Swing**

Changes the timing of even-numbered beats (backbeats) counted from the value specified in *Quantize Value* to add a swing feel to the Arpeggio playback.

• +1 and higher: Moved behind the beat.

• -1 and lower: Moved ahead of the beat.

0: Does not change the even-numbered beats or add any swing feel.
 This setting is useful for creating desired rhythms for playing in swing, shuffle, and bounce feels.

**Settings**: -120-+120

# Unit (Arpeggio Unit Multiply)

Sets the percentage for stretching or compressing the Arpeggio playback time.

The subdivision of the beat and the tempo will change when you stretch or compress the playback time, so you can create a completely new feel for the originally selected Arpeggio.

**Settings**: 50%, 66%, 75%, 100%, 133%, 150%, 200%, 266%, 300%, 400%, *Common* 

200%: The playback time is doubled, and the tempo is halved as a result.

**100%**: The playback time is kept unchanged.

**50%**: The playback time is halved, and the tempo is doubled as a result.

**Common**: The value set in the *Unit Multiply* common to all Parts is applied.

## Quantize Value (Arpeggio Quantize Value)

Sets the reference note for using quantize and swing.

The value shown here is in clocks.

**Settings**: *Off*, 60 (thirty-second note), 80 (sixteenth note triplet), 120 (sixteenth note), 160 (eighth note triplet), 240 (eighth note), 320 (quarter note triplet), 480 (quarter note)

# **Qntz Strength (Arpeggio Quantize Strength)**

Sets the strength of the quantize setting (or how close the notes are to the reference note set in *Quantize Value*). A setting of 100% shifts the timing completely to that set in *Quantize Value*, while a setting of 0% results in no quantization.

**Settings**: 0%–100%

#### Gate Time (Arpeggio Gate Time Rate)

Sets the rate for the Gate Time (or time length for playing the notes) of Arpeggio playback. If the Gate Time is set to the value 0 as a result, the setting will be changed to the value 1.

**Settings**: 0%–200%

# Velocity Rate (Arpeggio Velocity Rate)

Sets the velocity rate of Arpeggio playback. If the Velocity is set to the value 0 as a result, the setting will be changed to a value of 1. When it is set to a value larger than 128, the setting will be changed to a value of 127.

**Settings**: 0%–200%

### Arp Vel Limit (Arpeggio Velocity Limit)

Sets the velocity range (lowest and highest values) for Arpeggio playback.

When this is set so that the higher value is first and the lower value is second (for example, 93 to 34), the Arpeggio is played only for velocities of 1 to 34 and 93 to 127.

Settings: 1–127

## Arp Note Limit (Arpeggio Note Limit)

Sets the note range (the lowest and the highest notes) for Arpeggio playback.

When the first note specified is lower than the second (for example, C5 to C4), the notes in the ranges C-2 to C4 and C5 to G8 will be played.

Settings: C-2-G8

# Octave Shift (Arpeggio Output Octave Shift)

Shifts the pitch of the Arpeggio in octaves.

**Settings**: -10-+0-+10

# Octave Range (Arpeggio Octave Range)

Shifts the range of the Arpeggio in octaves.

**Settings**: -3-+0-+3

## Arp Select (Arpeggio Select)

Selects the Arpeggio.

Settings: 1–8

# Individual

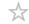

On the *Individual* screen, you can set the Arpeggio type parameters for Arpeggio Select 1 to 8. Tapping the *Arpeggio Type* setting calls up the menu. Selecting *Search* opens the *Arpeggio Category Search* screen. Selecting *Number* allows you to specify the Arpeggio Type by number.

# **Operation**

- [PERFORMANCE]  $\rightarrow$  Part Common selection  $\rightarrow$  [EDIT/  $\bigcirc$  ]  $\rightarrow$  Arpeggio  $\rightarrow$  Individual
- (When a selected Part is something other than *Common*) [SHIFT] + [ARP ON/OFF]

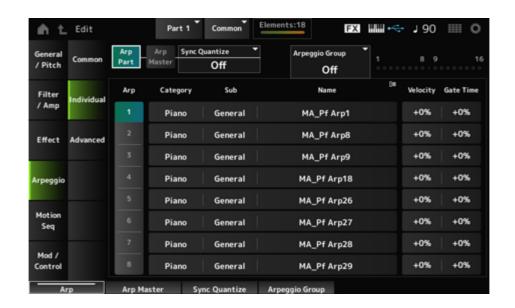

Arp Part (Part Arpeggio Switch)

Arp Master (Arpeggio Master Switch)

Sync Quantize (Arpeggio Sync Quantize Value)

**Arp Group** 

Indicator

The same as the Common screen.

# Arp (Arpeggio Select)

Selects the Arpeggio.

Settings: 1-8

### Category (Arpeggio Category)

Shows the Category of the selected Arpeggio.

**Settings**: Refer to the *Data List*.

#### Sub (Arpeggio Sub Category)

Shows the Sub category of the selected Arpeggio.

**Settings**: Refer to the *Data List*.

## Name (Arpeggio Name)

Shows the name of the selected Arpeggio.

Settings: Refer to the Data List.

### Velocity (Arpeggio Velocity Rate)

Sets the velocity rate of the Arpeggio playback.

If the Velocity is set to the value of 0 as a result, the setting will be changed to a value of 1.

When it is set to a value larger than 128, the setting will be changed to a value of 127.

**Settings**: -100%-+100%

### Gate Time (Arpeggio Gate Time Rate)

Sets the Gate Time (or time length for playing the notes) for Arpeggio playback.

If the Gate Time is set to a value of 0 as a result, the setting will be changed to a value of 1.

**Settings**: -100%-+100%

# Advanced

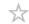

On the *Advanced* screen, you can set the Arpeggio parameters.

# **Operation**

 $[PERFORMANCE] \rightarrow Part\ Common\ selection \rightarrow [EDIT/CD] \rightarrow Arpeggio \rightarrow Advanced$ 

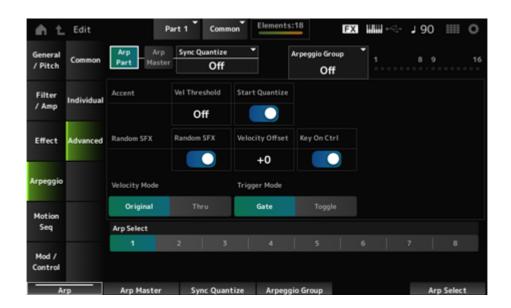

Arp Part (Part Arpeggio Switch)
Arp Master (Arpeggio Master Switch)

Sync Quantize (Arpeggio Sync Quantize Value)

**Arp Group** 

Indicator

The same as the Common screen.

#### Accent Vel Threshold (Arpeggio Accent Velocity Threshold)

Sets the velocity level for triggering an Accent Phrase.

Accent Phrases are sequence phrases that have been programmed to certain types of Arpeggio patterns to be played back only when the keys are played at a fast velocity. Accent Phrases are triggered when the velocity is faster than *Accent Vel Threshold (Arpeggio Accent Velocity Threshold)*.

If the Accent Phrase is not triggered properly, try lowering the Accent Vel Threshold (Arpeggio Accent Velocity Threshold) value.

#### NOTE

For more information on the Arpeggio types that support this function, refer to the Data List.

Settings: Off, 1–127

## Accent Start Quantize (Arpeggio Accent Start Quantize)

Sets the Accent Phrase to be triggered when a key is pressed at the velocity value larger than the *Accent Vel Threshold* (*Arpeggio Accent Velocity Threshold*) (set to On) or triggered at the timing set in the selected Arpeggio type (set to Off).

Settings: Off, On

# Random SFX (Arpeggio Random SFX)

Enables the Random SFX function.

The Random SFX function triggers special sounds included in some Arpeggio types. There are various types of special sounds you can use. For example, you can use this function to add guitar fret noises when you release your finger from the key.

Settings: Off, On

#### NOTE

For more information on the Arpeggio types that support this function, refer to the *Data List*.

#### Random SFX Velocity Offset (Arpeggio Random SFX Velocity Offset)

Sets the velocity value for triggering special sounds for the Random SFX function.

**Settings**: -64-+0-+63

## Random SFX Key On Ctrl (Arpeggio Random SFX Key On Control)

Sets special sounds to be triggered by the velocity level for pressing keys or by the velocity level automatically set.

Settings: Off, On

#### Velocity Mode (Arpeggio Velocity Mode)

Sets the velocity for playing back the Arpeggio.

Settings: Original, Thru

*Original*: Follows the velocity level set in the Arpeggio Type.

**Thru**: Follows the velocity level of the keystroke.

## Trigger Mode (Arpeggio Trigger Mode)

Sets the *Trigger Mode* to the *Gate* setting that starts and stops the Arpeggio playback by pressing a key, or to the *Toggle* setting that alternates start and stop by pressing a key.

Settings: Gate, Toggle

## Arp Select (Arpeggio Select)

Changes the Arpeggio selection.

Settings: 1–8

# **Motion Seq**

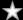

# Common

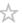

On the Common screen, you can set the Motion Sequencer parameters for the entire Part.

# **Operation**

- [PERFORMANCE] → Part Common selection → [EDIT/ ☼ ] → Motion Seq → Common
- (When a selected Part is something other than *Common*) [SHIFT] + [MSEQ ON/OFF]

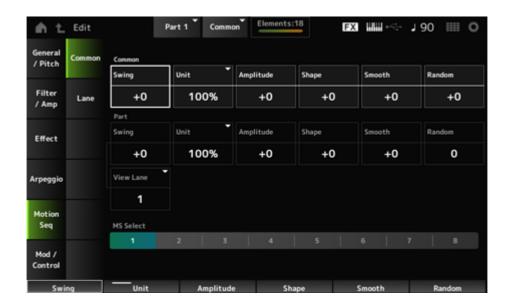

#### Common Swing (Common Swing Offset)

Sets the swing value of the Arpeggio and Motion Sequencer for the Performance.

This is specified as an offset value to the Part Swing.

**Settings**: -120-+120

### **Common Unit (Common Unit Multiply)**

Sets the percentage for stretching or compressing the Arpeggio and Motion Sequencer playback time for the entire Performance.

This parameter is effective on the Lane for which *Unit Multiply* is set to *Common*.

The subdivision of the beat and the tempo will change when you stretch or compress playback time, so you can create a completely new feel for the Motion Sequence you have originally selected.

**Settings**: 50%-400%

200%: The playback time is doubled, and the tempo is halved as a result.

**100%**: The playback time is kept unchanged.

**50%**: The playback time is halved, and the tempo is doubled as a result.

# Common Amplitude (Common Motion Sequencer Amplitude Performance Offset)

Sets the Motion Sequencer Amplitude for the entire Performance.

This is specified as an offset value to the Motion Sequencer Amplitude for the Part.

Amplitude here is the degree of changes to the Motion Sequence.

This parameter value offsets the Amplitude of the Lanes within the Performance if *MS FX* is set to On for the lane.

**Settings**: -127-+127

# Common Shape (Common Motion Sequencer Pulse Shape Performance Offset)

Sets the Motion Sequencer Pulse Shape for the Performance.

This is specified as an offset value to the Motion Sequencer Pulse Shape for the Part.

This parameter changes the shape of the step curve that makes up the sequence.

This parameter value offsets the parameters for the Lanes within the Performance if the *MS FX* is set to On for the lane and *Control* is set to On.

**Settings**: -100-+100

#### Common Smooth (Common Motion Sequencer Smoothness Performance Offset)

Sets the Motion Sequencer Smoothness for the Performance.

This is specified as an offset value to the Motion Sequencer Smoothness for the Part.

Smoothness here is the smoothness of the changes in the sequence over time.

This parameter value offsets the Smoothness of the Lanes within the Performance if the *MS FX* is set to On for the lane.

**Settings**: -127-+127

#### Common Random (Common Motion Sequencer Randomness Performance Offset)

Sets the Motion Sequencer Randomness for the Performance.

This is specified as an offset value to the Motion Sequencer Randomness for the Part.

This parameter indicates the randomness of changes in the step value of the sequence.

This parameter value offsets the Randomness of the Lanes within the Performance if the *MS FX* is set to On for the lane.

**Settings**: -127-+127

## Part Swing (Part Swing)

Changes the timing of the even-numbered beats (backbeats) counted from the value specified in *MS Grid* to add a swing feel to the Motion Sequencer playback.

- +1 and higher: Moved behind the beat.
- -1 and lower: Moved ahead of the beat.
- 0: Does not change the even-numbered beats or add any swing feel.
   This setting is useful for creating desired rhythms for playing swing, shuffle, and bounce feels.

**Settings**: -120-+120

# Part Unit (Arpeggio Unit Multiply)

Sets the percentage for stretching or compressing the Arpeggio playback time for the Part.

The parameter setting is effective when the *Unit Multiply* of each Lane is set to *Arp*.

Settings: 50%-400%, Common

200%: The playback time is doubled, and the tempo is halved as a result.

**100%**: The playback time is kept unchanged.

**50%**: The playback time is halved, and the tempo is doubled as a result.

Common: The value set in the *Unit Multiply* common to all Parts is applied.

## Part Amplitude (Part Motion Sequencer Amplitude)

Sets the Motion Sequencer Amplitude for the Part.

This is specified as an offset value to the Motion Sequencer Amplitude for each Lane.

This parameter value offsets the Amplitude of the Lanes within the Part if the *MS FX* is set to On for the lane.

**Settings**: -127-+127

#### Part Shape (Part Motion Sequencer Pulse Shape)

Sets the Motion Sequencer Pulse Shape for the Part.

This is specified as an offset value to the Motion Sequencer Step Curve parameter for each Lane.

This parameter value offsets the parameters for the Lanes within the Part if the *MS FX* is set to On for the lane and *Control* is set to On.

**Settings**: -100-+100

#### Part Motion Seg Smooth (Part Motion Sequencer Smoothness)

Sets the Motion Sequencer Smoothness for the Part.

This is specified as an offset value to the Motion Sequencer Smoothness for each Lane.

This parameter value offsets the Smoothness of the Lanes within the Part if *MS FX* is set to On for the Lane.

**Settings**: -127-+127

#### Part Motion Seq Random (Part Motion Sequencer Randomness)

Sets the Motion Sequencer Randomness for the Part.

Sets randomness of the changes in the Step value of the sequence.

Settings: 0-127

## Motion Seq View Lane

Sets the Motion Seq Lane to show when the *View Mode* of the *Home* screen is set to *Motion Seq*.

### MS Select (Motion Sequence Select)

Selects the Motion Sequence to playback.

Settings: 1-8

#### Lane

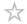

On the Lane screen, you can set the parameters for each Motion Sequencer Lane.

# **Operation**

 $[PERFORMANCE] \rightarrow Part\ Common\ selection \rightarrow [EDIT/CD] \rightarrow Motion\ Seg \rightarrow Lane$ 

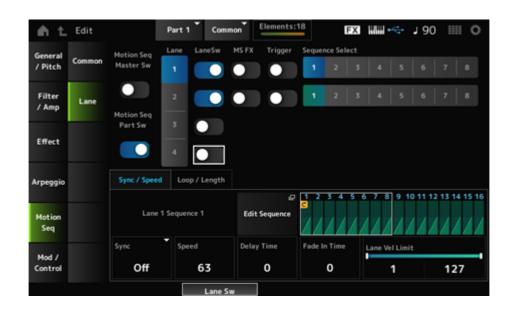

# Motion Seq Master Sw (Motion Sequencer Master Switch)

Sets the Motion Sequencer for the entire Performance on or off.

Settings: Off, On

## Motion Seq Part Sw (Motion Sequencer Part Switch)

Sets the Motion Sequencer of the Part on or off.

Settings: Off, On

#### Lane Select

Selects a Lane.

Settings: 1-4

## Target Sequence

Indicates the Lane and the Sequence.

## **Edit Sequence**

Opens the Motion Sequence screen.

You can create a sequence of up to 16 steps.

## Motion Seq Step Value

Sets the value for each step in the Motion Sequence.

You can use Control sliders 1 to 8 to change the values for Steps 1 to 8 and Steps 9 to 16, depending on the cursor position.

Settings: 0-127

## LaneSw (Lane Switch)

Sets each Lane on or off.

You can use up to four Motion Sequencer lanes in one Part, or up to eight lanes in an entire Performance. When set to Off, the parameters for that lane will not be shown.

Settings: Off, On

## MS FX (Lane FX Receive)

Sets the selected Lane to receive the signals from the knobs for changing the Motion Sequencer parameters such as *Swing* and *Smoothness*.

Settings: Off, On

#### Trigger (Lane Trigger Receive)

Sets the selected Lane to receive the signals from the [MSEQ TRIGGER] button.

When set to On, the Motion Sequence will not be played back unless you press the [MSEQ TRIGGER] button.

Settings: Off, On

#### Sequence Select (Motion Sequence Select)

Changes the Motion Sequence selection.

Settings: 1-8

#### ■ Sync/Speed tab

## Sync (Lane Sync)

Sets the speed and the timing of the playback of the Motion Sequence set for the *Destination* in the *Control Assign* screen.

**Settings**: Off, Tempo, Beat, Arp, Lane1 (when Lanes 2–4 are selected)

Off: Plays back the Lane Motion Sequencer alone.

**Tempo**: Plays back the Lane Motion Sequencer at the Performance tempo.

**Beat**: Plays back in sync with the beat.

Arp: Plays back the Lane Motion Sequencer in sync with the top of the Arpeggio

playback.

**Lane1**: Plays back the Lane Motion Sequencer in sync with Lane 1.

# When Sync is set to Off

## Speed (Lane Speed)

Sets the playback speed for the Motion Sequence.

This parameter is available when Lane Motion Sequencer is set to Off.

Settings: 0-127

# Delay Time (Lane Key On Delay Time Length)

Sets the delay time for starting the playback of the Motion Sequence when *Sync* is set to *Off*.

Settings: 0-127

### Fade In Time (Lane Fade In Time Length)

Sets the time to reach the maximum amplitude for the Motion Sequence when *Sync* is set to *Off*.

Settings: 0–127

### When Sync is set to something other than Off

#### Unit Multiply (Lane Unit Multiply)

Sets the percentage for stretching or compressing the Motion Sequencer playback time for the current Lane.

This parameter is available when Lane Motion Sequencer is set to *Off* or something other than *Lane 1*.

Settings: 50%-6400%, Common, Arp

**200%**: The playback time is doubled, and the tempo is halved as a result.

100%: The playback time is kept unchanged.

**50%**: The time length is halved, and the tempo is doubled as a result.

**Common**: The value set in the *Unit Multiply* common to all Parts is applied.

**Arp**: The value set in the *Unit Multiply* of the Part Arpeggio is applied.

## Lane Key On Delay (Lane Key On Delay Time Length)

Sets the delay time for starting the playback of the Motion Sequence when *Sync* is set to something other than *Off* or *Lane1*.

Settings: 0–32

# Lane Fade In (Lane Fade In Time Length)

Sets the time to reach the maximum amplitude for the Motion Sequence when *Sync* is set to something other than *Off*.

Settings: 0-32

## Lane Vel Limit (Lane Velocity Limit)

Sets the velocity range (lowest and highest values) for playing back the Motion Sequence of the selected Lane.

This parameter is available when Lane Motion Sequencer is set to something other than *Lane* 1.

When the *Velocity Limit* is set to a range from the highest value to the lowest value, the Motion Sequence will be played back in two velocity ranges: from the maximum to the highest value, and from the lowest value to the minimum.

Settings: 1–127

## Loop/Length tab

### Key On Reset (Lane Key On Reset)

Resets the Motion Sequence playback when you press any key on the keyboard.

This parameter is available when Lane Motion Sequencer is set to *Arp* or something other than *Lane 1*.

This parameter is not available when *Trigger* is set to On.

Settings: Off, Each-On, 1st-On

**Each-On**: Each time you play any note, the sequence will be reset and the playback starts from the beginning.

**1st-On**: Playback starts from the beginning at the first note you play. If the first note is held while a second note is played, the sequence is not reset at the second or any subsequent notes.

#### Loop (Lane Loop)

Sets the Motion Sequence to loop (repeat) playback or one-shot playback.

This parameter is available when Lane Motion Sequencer is set to something other than *Lane* 1.

Settings: Off, On

#### Loop Start

Sets the step for starting playback the second time or later when repeating Motion Sequence playback.

**Settings**: 1–Length (Loop Length)

# Length (Motion Sequence Length)

Sets the number of steps in the Motion Sequence.

Settings: Loop Start (Lane Loop Start) -16

#### MS Grid (Motion Sequencer Grid)

Sets the length of a step in the Motion Sequence.

Settings: 60, 80, 120, 160, 240, 320, 480

# **Mod/Control**

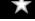

# **Control Assign**

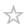

The Control Assign screen lets you set the Controllers for the Part.

By assigning a parameter (*Destination*) to a controller (*Source*), you can control the sound in a large variety of ways. You can use physical controllers such as the Pitch Bend wheel and knobs as well as the Motion Sequencer and Envelope Follower.

Up to 32 controllers can be assigned simultaneously to a Part.

# Operation

 $[PERFORMANCE] \rightarrow Part\ Common\ selection \rightarrow [EDIT/CD] \rightarrow Mod/Control \rightarrow Control\ Assign$ 

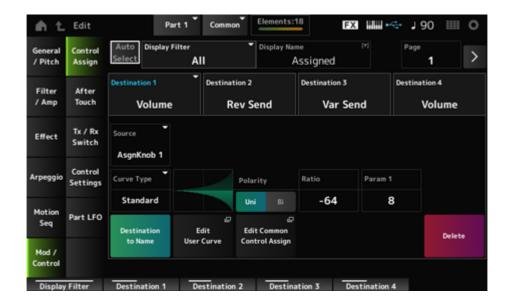

When *Display Filter* is set to *Super Knob*, tapping [+] shows the message in the upper area of the display and automatically adds the *Control Assign* settings for the *Common Edit*.

#### NOTE

When there are no assignable knobs available, [+] will not be shown.

#### Auto Select

Sets the auto select of the *Display Filter* on or off.

When set to On, moving the controller you wish to set to *Source* automatically sets the controller to the *Display Filter*.

Settings: Off, On

## Display Filter

Selects the controller for showing the settings on the screen.

When you select Super Knob, all settings having the Super Knob Link set to On will be shown.

Settings: PitchBend, ModWheel, AfterTouch, FootCtrl 1, FootCtrl 2, FootSwitch, Ribbon,
Breath, AsgnKnob 1–8, Super Knob, AsgnSw 1, AsgnSw 2, MS Lane 1–4, EnvFollow
1–16, EnvFollowAD, EnvFollowMst, All

#### **NOTE**

If the controller set to *Display Filter* is used by other Parts, the corresponding PART buttons will flash.

#### Edit Pitch Bend

This calls up the Pitch settings screen.

The screen shown here is the same as the one opened from [EDIT/  $\bigcirc$  ]  $\rightarrow$  General/Pitch  $\rightarrow$  Pitch.

This parameter is not available when *Source* is set to something other than *PitchBend*.

#### Display Name (Assignable Knob Name)

This allows you to enter a new name for Knobs 1 to 8 to show on the Sub display.

This parameter is not shown when *Source* is set to something other than *AsgnKnob 1–8*.

#### **Edit Motion Sequencer**

Opens the *Motion Sequence* screen.

You can create a sequence of up to 16 steps.

This parameter is not available when *Source* is set to something other than *MS Lane* 1–4.

#### Edit Envelope Follower

Opens the settings screen for the Envelope Follower.

This parameter is not available when *Source* is set to something other than *EnvFollow* 1–16, *EnvFollowAD*, or *EnvFollowMst*.

#### **Page**

Selects the next page when there are more than four Destinations. The next page does not appear when the Destinations are four or fewer.

Settings: 1–8

### Destination

Sets the parameter to the Destination. Tapping the [+] icon allows you to add a new Destination.

### Source

Sets the controller for controlling the parameters set to the *Destination*.

Settings: PitchBend, ModWheel, Ch. AT, FootCtrl 1, FootCtrl 2, FootSwitch, Ribbon, Breath,
AsgnKnob 1–8, AsgnSw 1, AsgnSw 2, MS Lane 1–4, EnvFollow 1–16, EnvFollowAD,
EnvFollowMst

## Element Sw (Element Switch) 1-128

You can set the controller setting for each Element on or off.

This parameter is shown only when the selected *Destination* is related to Elements.

When the *ExElemSw* on the *General/Pitch - ElementSettings* screen is set to On, you can change the switch number by changing the *Display Element*.

The actual range of numbers you can use in the switch depends on the value set in ElementCount on the General/Pitch - ElementSettings screen.

Settings: Off, On

## **Display Element**

Shown only when *ExElemSw* on the *General/Pitch - ElementSettings* screen is set to On. You can select a different group of eight elements corresponding to *ElementSw*.

**Settings**: 1–8, 9–16, ..., 121–128 (up to the *Element Count* setting)

## Curve Type

Sets the change curve of the parameter set to *Destination*.

The horizontal axis represents the controller value set in *Source* while the vertical axis represents the parameter value set in *Destination*.

Settings: Standard, Sigmoid, Threshold, Bell, Dogleg, FM, AM, M, Discrete Saw, Smooth Saw, Triangle, Square, Trapezoid, Tilt Sine, Bounce, Resonance, Sequence, Hold, Harmonic, Steps, User 1–32 (when a User bank is selected), Library 1–16 (when a Library file is loaded)

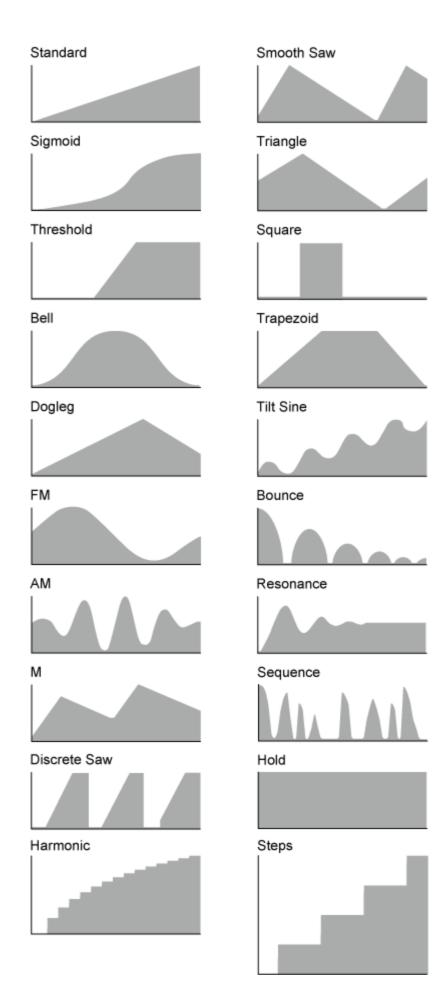

Param 1 (Curve Parameter 1)
Param 2 (Curve Parameter 2)

Adjusts the curve shape.

This setting may not be available depending on the curve type.

### Destination to Name

Copies the parameters set to *Destination* to *Display Name*.

This parameter is not shown when *Source* is set to something other than *AsgnKnob 1–8*.

#### Edit User Curve

Opens the setting screen for User Curve.

You can create either an 8-point linear curve or an 8-step curve.

## **Edit Common Control Assign**

Opens the Control Assign screen for Common Edit.

### Delete

Deletes the selected *Destination*.

# After Touch

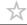

# Operation

 $[PERFORMANCE] \rightarrow Part\ Common\ selection \rightarrow [EDIT/CD] \rightarrow Mod/Control \rightarrow After\ Touch$ 

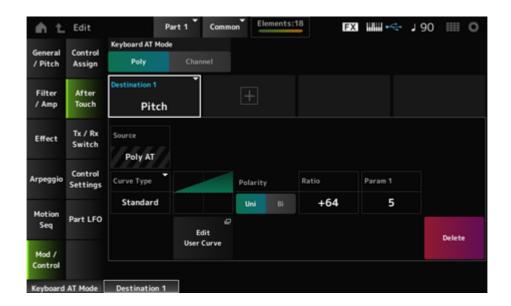

## Keyboard AT Mode (After Touch Mode)

Selects the mode for sending Aftertouch messages from the keyboard to the internal tone generator.

This parameter is set to *Channel* on the MONTAGE M6 and MONTAGE M7, regardless of the setting here.

**Settings**: *Poly* (polyphonic aftertouch), *Channel* (channel aftertouch)

### Destination

Sets the parameter for the Destination. Tapping the [+] icon lets you add a new Destination.

### Source

Cannot be changed from this screen.

This parameter is fixed to Poly AT.

## Element Sw (Element Switch) 1-128

You can set the controller setting for each Element on or off.

This parameter is shown only when the selected *Destination* is related to Elements.

When the *ExElemSw* on the *General/Pitch - ElementSettings* screen is set to On, you can change the switch number by changing the *Display Element*.

The actual range of numbers you can use in the switch depends on the value set in the *ElementCount* on the *General/Pitch - ElementSettings* screen.

Settings: Off, On

## Display Element

Shown only when *ExElemSw* on the *General/Pitch - ElementSettings* screen is set to On. You can select a different group of eight elements corresponding to *ElementSw*.

**Settings**: 1–8, 9–16, ..., 121–128 (up to the *Element Count* setting)

### Curve Type

Sets the change curve of the parameter set to *Destination*.

The horizontal axis represents the controller value set in *Source* while the vertical axis represents the parameter value set in *Destination*.

Settings: Standard, Sigmoid, Threshold, Bell, Dogleg, FM, AM, M, Discrete Saw, Smooth Saw, Triangle, Square, Trapezoid, Tilt Sine, Bounce, Resonance, Sequence, Hold, Harmonic, Steps, User 1–32 (when a User bank is selected), Library 1–8 (when a Library file is loaded)

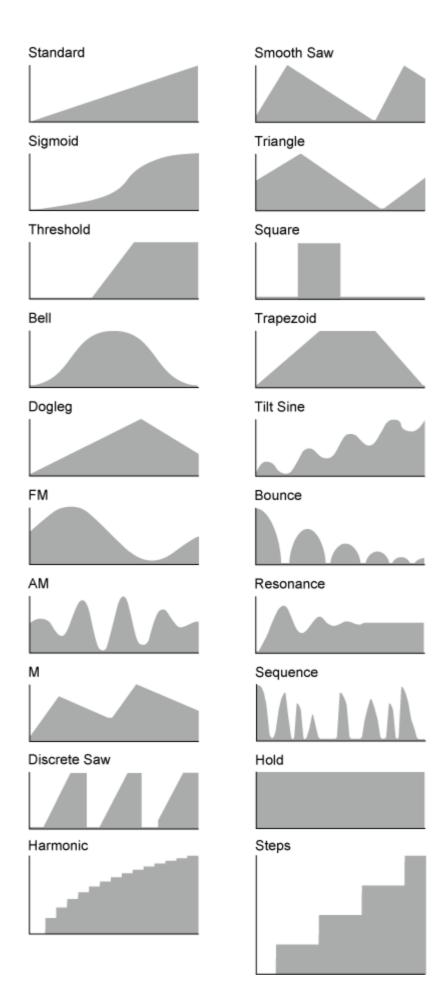

# Polarity (Curve Polarity)

Sets the polarity of the curve set in *Curve Type*.

Settings: Uni, Bi

**Uni**: Parameter changes occur only within the positive range or the negative range according to the curve shape.

**Bi**: Parameter changes occur both in positive and negative ranges according to the curve shape.

# Ratio (Curve Ratio)

Sets the ratio of the parameter values.

**Settings**: -64-+63

### **Edit User Curve**

Opens the setting screen for User Curve.

You can create an 8-point linear curve or an 8-step curve.

### Delete

Deletes the current *Destination*.

# Tx/Rx Switch

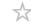

On the *Tx/Rx Switch* screen, you can set the switch for transmitting or receiving MIDI messages (such as Control Change) on or off.

### NOTE

When CC (Control Change) is set to Off, the parameters related to Control Change messages cannot be set.

### Operation

 $[PERFORMANCE] \rightarrow Part\ Common\ selection \rightarrow [EDIT/CD] \rightarrow Mod/Control \rightarrow Tx/Rx\ Switch$ 

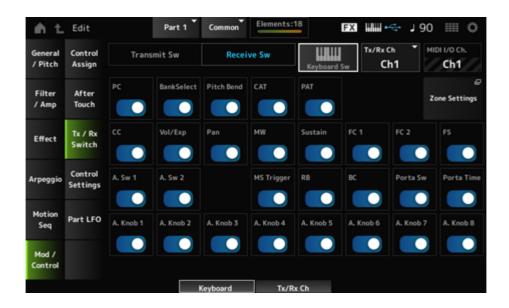

### Transmit Sw (Transmit Switch)

Shows the transmit switch.

This parameter is available only when *Part Mode* is set to *External* or when *Keyboard Sw* is set to Off.

# Receive Sw (Receive Switch)

This parameter is available only when Part Mode is set to Internal.

# Keyboard Sw (Keyboard Control Switch)

Keyboard Control is used for selecting Parts to be played on the keyboard.

When Keyboard Control is set to On, you can simultaneously play Parts having Keyboard Control set to On, if the Part is set to Common or Keyboard Control for the Part is set to On. When Keyboard Control is set to Off, you can play the Part on the keyboard only when that Part is selected.

Settings: Off, On

# Tx/Rx Channel (Transmit/Receive Channel)

Sets the channel for transmitting and receiving MIDI messages when *Part Mode* is set to *Internal*.

Settings: Ch1-Ch16, Off

# MIDI I/O Ch. (MIDI In-Out Channel)

Shows the channel for transmitting and receiving MIDI messages.

### Transmit Ch.

Sets the channel for receiving MIDI messages when Part Mode is set to External.

# **Zone Settings**

This calls up the Zone settings screen.

The screen shown here is the same as the one opened from [EDIT/  $\bigcirc$  ]  $\rightarrow$  General/Pitch  $\rightarrow$  Zone Settings.

# PC (Program Change)

Sets the transmission and reception of Program Change messages on or off.

Settings: Off, On

## BankSelect (Bank Select)

Sets the transmission and reception of Bank Select MSB and LSB messages on or off.

This parameter is not available when CC (Control Change) is set to Off.

Settings: Off, On

### Pitch Bend

Sets the transmission and reception of MIDI Pitch Bend messages on or off.

Settings: Off, On

## CAT (Channel After Touch)

Sets the transmission and reception of Channel Aftertouch on or off.

Settings: Off, On

# PAT (Polyphonic After Touch)

Sets the transmission and reception of Polyphonic Aftertouch on or off.

Settings: Off, On

## CC (Control Change)

Sets the transmission and reception of Control Change messages on or off.

Settings: Off, On

### Vol/Exp (Volume/Expression)

Sets the transmission and reception of the Volume setting on or off.

This parameter is not available when CC (Control Change) is set to Off.

Settings: Off, On

### Pan

Sets the transmission and reception of the Pan setting on or off.

This parameter is not available when CC (Control Change) is set to Off.

Settings: Off, On

## MW (Modulation Wheel)

Sets the transmission and reception of MIDI Modulation wheel messages on or off.

This parameter is not available when CC (Control Change) is set to Off.

Settings: Off, On

### Sustain

Sets the transmission and reception of MIDI Sustain and Sostenuto messages on or off.

This parameter is not available when CC (Control Change) is set to Off.

Settings: Off, On

# FC1 (Foot Controller 1)

## FC2 (Foot Controller 2)

Sets the transmission and reception of MIDI messages for the separately sold foot controllers on or off.

This parameter is not available when CC (Control Change) is set to Off.

Settings: Off, On

# FS (Foot Switch)

Sets the transmission and reception of MIDI messages for the separately sold foot switch on or off.

This parameter is not available when CC (Control Change) is set to Off.

Settings: Off, On

### A. Sw 1 (Assignable Function Switch 1)

### A. Sw 2 (Assignable Function Switch 2)

Sets the transmission and reception of MIDI messages for the [ASSIGN 1] and [ASSIGN 2] buttons on or off.

This parameter is not available when CC (Control Change) is set to Off.

Settings: Off, On

### MS Trigger (Motion Sequencer Trigger)

Sets the transmission and reception of MIDI messages for the [MSEQ TRIGGER] button on or off.

This parameter is not available when CC (Control Change) is set to Off.

Settings: Off, On

## RB (Ribbon Controller)

Sets the transmission and reception of MIDI Ribbon Controller messages on or off.

This parameter is not available when CC (Control Change) is set to Off.

Settings: Off, On

## BC (Breath Controller)

Sets the transmission and reception of MIDI Breath Controller messages on or off.

This parameter is not available when CC (Control Change) is set to Off.

Settings: Off, On

## Porta Sw (Portamento Switch)

Sets the transmission and reception of MIDI messages for the [PORTAMENTO] button on or off. This parameter is not available when *CC (Control Change)* is set to Off.

Settings: Off, On

## Porta Time (Portamento Time)

Sets the transmission and reception of MIDI messages for the PORTAMENTO [TIME] knob on or off.

This parameter is not available when CC (Control Change) is set to Off.

Settings: Off, On

## A. Knob 1–8 (Assignable Knob)

Sets the transmission and reception of MIDI messages for Knobs 1 to 8 on or off.

This parameter is not available when CC (Control Change) is set to Off.

Settings: Off, On

# **Control Settings**

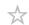

# Operation

 $[\mathsf{PERFORMANCE}] \to \mathit{Part\ Common\ selection} \to [\mathsf{EDIT/CD}] \to \mathit{Mod/Control} \to \mathit{Control\ Settings}$ 

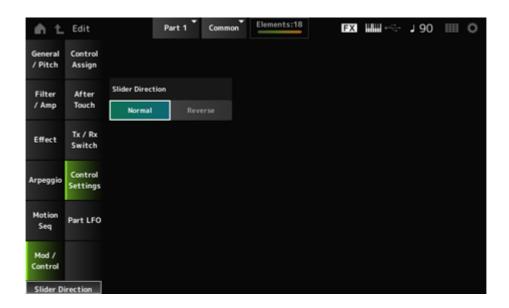

### Slider Direction

Sets the direction of the Control sliders 1 to 8 for this Part when the slider mode is set to ELEM/OP/OSC.

**Settings**: *Normal* (up from the bottom), *Reverse* (down from the top)

# Part LFO

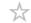

The Part LFO screen lets you make settings for the Part LFO.

# **Operation**

 $[PERFORMANCE] \rightarrow Part\ Common\ selection \rightarrow [EDIT/CD] \rightarrow Mod/Control \rightarrow Part\ LFO$ 

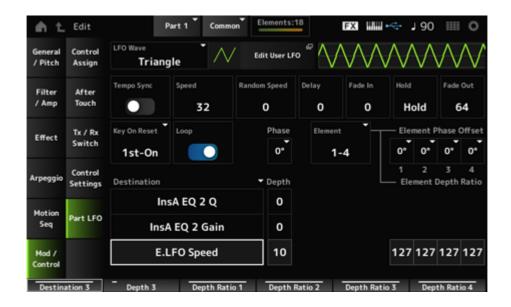

### LFO Wave

Selects the LFO Wave and sets the type of cyclical changes to the LFOs.

**Settings**: Triangle, Triangle+, Saw Up, Saw Down, Squ1/4, Squ1/3, Square, Squ2/3, Squ3/4, Trapezoid, S/H1, S/H2, User

### **Edit User LFO**

Opens the setting screen for the User LFO.

You can create an LFO waveform of up to 16 steps.

# Tempo Sync (LFO Tempo Sync)

Sets the speed of the *LFO Wave* changes to synchronize to Arpeggio or Song playback.

**Settings**: Off (not synchronized), On (synchronized)

### When Tempo Sync is set to Off

## Speed (LFO Speed)

Sets the speed of LFO Wave changes.

This parameter is not available when *Tempo Sync* is set to On.

Settings: 0-63

# Random Speed (Part LFO Random Speed Depth)

Changes the LFO Speed randomly.

This parameter is not available when *Tempo Sync* is set to On.

Settings: 0-127

# ■ When Tempo Sync is set to On

## Tempo Speed (LFO Tempo Speed)

This parameter is available when *Tempo Sync* is set to On. You can sync the speed of changes in *LFO Wave* by using musical note values.

**Settings**: 1/16 (sixteenth notes), 1/8 Tri. (eighth-note triplets), 1/16 Dot. (dotted sixteenth notes), 1/8 (eighth notes), 1/4 Tri. (quarter-note triplets), 1/8 Dot. (dotted eighth notes), 1/4 (quarter notes), 1/2 Tri. (half-note triplets), 1/4 Dot. (dotted quarter notes), 1/2 (half notes), Whole Tri. (whole-note triplets), 1/2 Dot. (dotted half notes), 1/4 × 4 (quarter-note quadruplets; four quarter notes to the beat), 1/4 × 5 quarter-note quintuplets; five quarter notes to the beat), 1/4 × 6 (quarter-note sextuplets; six quarter notes to the beat), 1/4 × 7 (quarter-note septuplets; seven quarter notes to the beat), 1/4 × 8 (quarter-note octuplets; eight quarter notes to the beat), 1/4 × 16 (sixteen quarter-notes to the beat), 1/4 × 32 (32 quarter notes to the beat), 1/4 × 64 (64 quarter notes to the beat)

### Delay (LFO Delay Time)

Sets the delay time between the moment you press a key on the keyboard and the moment the LFO comes into effect.

The larger the value, the longer the delay time, or the time that elapses before the LFO comes into effect.

Settings: 0-127

### Fade In (LFO Fade In Time)

Sets the amount of time for the LFO effect to fade in after the delay time set in *Delay (LFO Delay Time*) has elapsed.

**Settings**: 0-127

The larger the value, the longer it takes for the LFO effect to reach the maximum.

**0**: LFO changes to the maximum value without any fade-in.

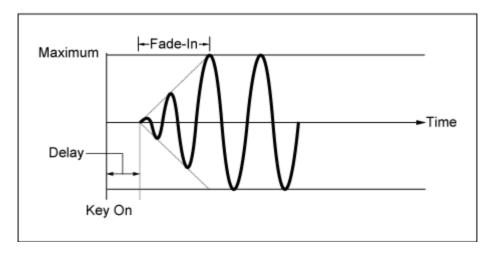

Low value: Fast fade-in

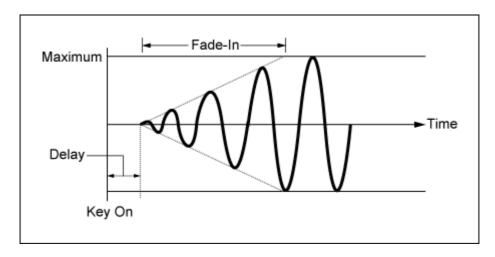

High value: Slow fade-in

# Hold (LFO Hold Time)

Sets the time for maintaining the LFO effect after the maximum level had been reached.

Settings: 0-126, Hold

Hold: Does not fade out

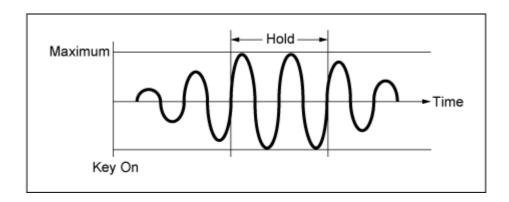

## Fade Out (LFO Fade Out time)

Sets the amount of time for the LFO effect to fade out after the hold time set in *Hold (LFO Hold Time)* has elapsed.

The larger the value, the longer it takes for the LFO effect to fade out.

**Settings**: 0–127

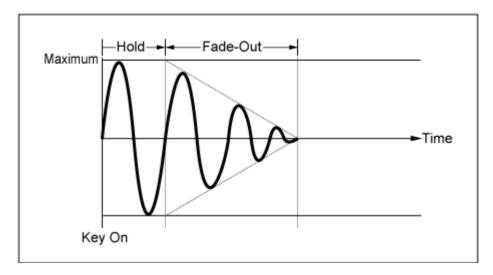

Low value: Fast fade-out

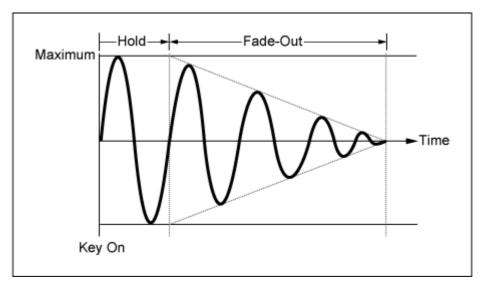

High value: Slow fade-out

# Key On Reset (LFO Key On Reset)

Resets the oscillation of the LFO when a key is pressed.

Settings: Off, Each-on, 1st-on

Off

Does not reset the oscillation of the LFO.

Pressing a key starts the LFO wave at whatever phase the LFO happens to be at that moment.

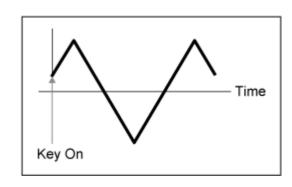

### Each-on

Resets the oscillation of the LFO every time a key is pressed and starts the waveform at the phase specified by the *Phase* parameter.

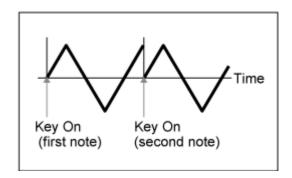

### 1st-on

Resets the oscillation of the LFO every time a key is pressed and starts the waveform at the phase specified by the *Phase* parameter.

When a second note is played while the first note is held, playback will not be reset.

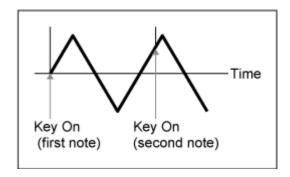

# Loop (LFO Loop Switch)

Sets the LFO Wave to loop (repeat) playback or one-shot playback.

Settings: Off, On

# Phase (LFO Phase)

You can set the initial phase for the time LFO Wave is reset.

**Settings**: 0°, 90°, 120°, 180°, 240°, 270°

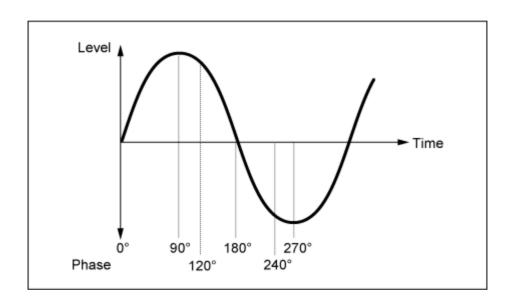

# Element Phase Offset (LFO Element Phrase Offset)

Sets the offset value to *Phase* for each Element.

**Settings**: 0°, 90°, 120°, 180°, 240°, 270°

### Display Element

Shown only when *ExElemSw* on the *General/Pitch - ElementSettings* screen is set to On. You can select a different number for the group of four elements corresponding to the *ElementPhaseOffset* and *ElementDepthRatio*.

**Settings**: 1–8, 9–16, ..., 121–128 (up to the *Element Count* setting)

## Element Phase Offset (LFO Element Phase Offset)

This is specified as an offset value to the Phase (LFO Phase) for each Element.

You can set the initial phase for each Element when *LFO Wave* is reset.

When the *ExElemSw* on the *General/Pitch - ElementSettings* screen is set to On, you can change the element number by changing the *Display Element*.

The actual range of numbers you can use for *Element Phase Offset* depends on the value set in *ElementCount* on the *General/Pitch - ElementSettings* screen.

## Destination (LFO Destination)

Sets the function to be controlled by the LFO Wave.

**Settings**: Insertion Effect A Parameter 1–24, Insertion Effect B Parameter 1–24, Level, Pitch, Cutoff, Resonance, Pan, E.LFO Speed

### Depth (LFO Depth)

Sets the depth of the *LFO Wave* control for each *Destination*.

Settings: 0-127

### Element Depth Ratio (LFO Element Depth Ratio)

Adjusts the Depth for each Element.

Set this parameter to Off to turn off the LFO.

This parameter is shown only when the selected *Destination* is related to Elements.

When the *ExElemSw* on the *General/Pitch - ElementSettings* screen is set to On, you can change the element number set to *Depth* by changing the *Display Element*.

The actual range of numbers you can use for the Depth depends on the value set in *ElementCount* on the *General/Pitch - ElementSettings* screen.

Settings: Off, 0-127

# User LFO Edit

Opens the setting screen for User LFO.

You can create an LFO waveform of up to 16 steps.

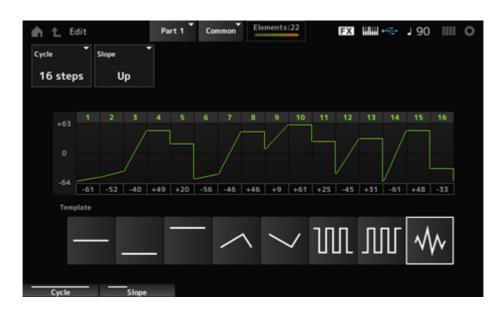

## Cycle

Sets the number of LFO steps.

Settings: 2 steps, 3 steps, 4 steps, 6 steps, 8 steps, 12 steps, 16 steps

# Slope

Sets the changes to the slope of the waveform currently shown on the screen.

Settings: Off (no slope), Up, Down, Up&Down

### User LFO Step Value

Sets the value for each step.

**Settings**: -64-+63

## **Template**

Selects the template for the LFO waveform.

# Element Edit

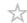

## **Contents**

Osc/Tune

**Waveform Edit** 

**Pitch EG** 

<u>Filter</u>

**Type** 

Filter EG

**Scale** 

**Amplitude** 

Level/Pan

**Amp EG** 

**Scale** 

**Element EQ** 

**Element LFO** 

# Osc/Tune (Oscillator/Tune)

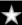

On the Osc/Tune screen, you can set the Oscillator for the Element.

Here, you can select the Waveform used as the basis for the sound and set the key range and velocity range of the Element.

# Operation

 $[PERFORMANCE] \rightarrow [EDIT/CD] \rightarrow Part selection \rightarrow Element selection \rightarrow Osc/Tune$ 

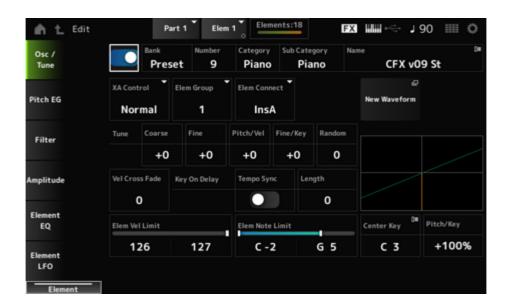

### **Element Switch**

Sets the selected Element on or off.

Settings: Off, On

### **Waveform Select**

Bank (Waveform Bank)
Number (Waveform Number)
Category (Waveform Category)
Sub Category (Waveform Sub Category)
Name (Waveform Name)

Shows the name of the Waveform selected for the Element.

Bank indicates the type of Waveform (Preset, User, and Library) assigned to the Element.

**Settings**: Refer to the *Data List*.

### XA Control

XA (Expanded Articulation) is a function for creating realistic sounds like those on acoustic instruments as well as creating new synth sounds.

You can create such sounds by setting the XA Control to specify the way the Element is played.

### Example of XA Control setting

- Creating smooth legato
   Make the Element alternate between one element with XA Control set to Normal and another element with the XA Control set to Legato.
- Producing sounds when releasing fingers from the keys. Create an Element with *XA Control* set to *Key Off*.
- Creating randomness for the same note
   Make the Element with XA Control set to Cycle and another one with XA Control set to

#### Random.

Producing sounds unique to acoustic instruments

Some examples of sound unique to acoustic instruments include harmonics and palm mute on the guitar, flutter-tonguing on the flute, and growl on the saxophone.

Set up an Element with XA Control set to A.Sw1 On or A.Sw2 On, or A.Sw Off, and control from the [ASSIGN 1] and [ASSIGN 2] buttons on the top panel.

#### **NOTE**

The [ASSIGN 1] and [ASSIGN 2] buttons can be set to On or Off by sending the Control Change number set in the Control → Control Number of the Common Audio Edit screen from an external device.

Settings: Normal, Legato, Key Off, Cycle, Random, A.Sw1 On, A.Sw2 On, A.Sw Off

Normal: Played as a normal Element.

Legato: Played when Mono/Poly is set to Mono. When you play in Legato, the

Element set to *Legato* will be played instead of the Element set to *Normal*.

Key Off: Played when a finger is lifted off from the key.

Cycle: Played when there are a series of Elements set in Cycle.

**Random**: Plays the Elements randomly when multiple Elements are set to *Random*.

A.Sw Off: Played when both [ASSIGN 1] and [ASSIGN 2] buttons are set to Off.

A.Sw1 On: Played when the [ASSIGN 1] button is set to On.

**A.Sw2 On**: Played when the [ASSIGN 2] button is set to On.

### Elem Group (Element Group Number)

This parameter is for sorting Elements having the same *XA Control* setting into groups.

When XA Control of all Elements is set to Normal, this setting is not effective.

Settings: 1–8

## Elem Connect (Element Connection Switch)

Sets the output of the Element to Insertion Effect A or Insertion Effect B.

Setting it to *Thru* bypasses the Insertion Effects.

Settings: Thru, InsA, InsB

#### New Waveform

Loads the audio file saved on the USB flash drive as a Waveform.

Edit Waveform appears when a Waveform is loaded.

### **Edit Waveform**

Opens the Waveform Edit screen.

## Coarse (Course Tune)

Shifts the pitch of the Element in semitones.

**Settings**: -48-+48

# Fine (Fine Tune)

Finely adjusts the pitch of the Element.

**Settings**: -64-63

# Pitch/Vel (Pitch Velocity Sensitivity)

Sets how the pitch change responds to Velocity or the strength of the keystroke.

**Settings**: -64-63

**Positive value**: Faster Velocity values produce a higher pitch. **Negative value**: Faster Velocity values produce a lower pitch.

**0**: No change in pitch.

# Fine/Key (Fine Tune Key Follow Sensitivity)

Sets how the pitch change in the Fine Tuning responds to the position of the key.

**Settings**: -64-63

**Positive values**: The pitch goes down when you press a key in the bass section, and the pitch goes up when you press a key in the treble section.

**Negative values**: The pitch goes up when you press a key in the bass section, and the pitch goes down when you press a key in the treble section.

## Random (Random Pitch Depth)

Changes the pitch of the Element randomly each time a key is pressed.

Set the parameter to a larger value to create more pitch changes. When the value is set to 0, the pitch is kept unchanged.

Settings: 0–127

### Vel Cross Fade (Velocity Cross Fade)

Sets the output level of the Oscillator to become lower as keystroke Velocity values become further from the value set in *Velocity Limit*.

When set to 0, no sound is produced if the velocity is outside the *Velocity Limit*. The larger the value, the more gradually the way the output level of the Oscillator decreases.

Settings: 0–127

When Level/Vel is set to +0

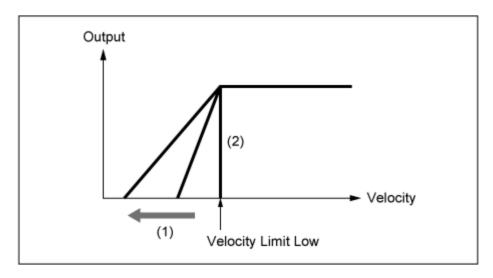

- (1) When a larger value is used, the slope will be shifted to the left.
- (2) When *Vel Cross Fade* is set to 0, no sound is produced outside the *Velocity Limit*.

# Tempo Sync (Key On Delay Tempo Sync Switch)

Sets the timing of the Key On Delay to synchronize with the tempo.

Settings: Off, On

# Length (Key On Delay Time Length)

Sets the delay time from when the key is pressed to when sound is produced.

This parameter is not available when *Tempo Sync* is set to On.

Settings: 0–127

# Length (Key On Delay Note Length)

This parameter is available when *Tempo Sync* is set to On. You can set the timing for *Key On Delay* by using musical notes.

**Settings**: 1/16 (sixteenth notes), 1/8 Tri. (eighth-note triplets), 1/16 Dot. (dotted sixteenth notes), 1/8 (eighth notes), 1/4 Tri. (half-note triplets), 1/4 Dot. (dotted quarter notes), 1/2 (half notes), Whole Tri. (whole-note triplets), 1/2 Dot. (dotted half notes), 1/4 × 4 (quarter-note quadruplets; four quarter notes to the beat), 1/4 × 5 quarter-note quintuplets; five quarter notes to the beat), 1/4 × 6 (quarter-note sextuplets; six quarter notes to the beat), 1/4 × 7 (quarter-note septuplets; seven quarter notes to the beat), 1/4 × 8 (quarter-note octuplets; eight quarter notes to the beat), 1/4 × 16 (sixteen quarter-notes to the beat),

# **Velocity Limit**

Sets the velocity range (lowest and highest values) for playing the Element wave.

When this is set so that the higher value is first and the lower value is second (for example, 93 to 34), the Element sounds only for velocities of 1 to 34 and 93 to 127.

Settings: 1–127

### **Note Limit**

Sets the note range (lowest and highest notes) for the Element.

When the first note specified is lower than the second (for example, C5 to C4), the Element is played in the ranges C-2 to C4 and C5 to G8.

Settings: C-2-G8

# Center Key (Pitch Key Follow Sensitivity Center Key)

Sets the reference note for *Pitch/Key (Pitch Key Follow Sensitivity)*.

The key set with the note number here is played at the normal pitch regardless of the *Pitch/Key* setting.

Settings: C-2-G8

# Pitch/Key (Pitch Key Follow Sensitivity)

Sets the difference in pitch between two adjacent keys. The reference point is the key specified in *Center Key*.

This parameter is useful for playing unpitched sounds, such as special effects, or for playing a percussion instrument as a Normal Part, or for any other cases where the pitch difference does not have to be in semitones.

**Settings**: -200%-+0%-+200%

**+100% (normal setting)**: Pitch difference between the two keys next to each other is set to a semitone.

**0%**: No pitch difference between the two keys, and all keys are played at the pitch set in Center Key.

**Negative value**: Sets an opposite pitch response such that lower notes result in higher pitch, and higher notes result in lower pitch.

# Pitch/Key and Center Key

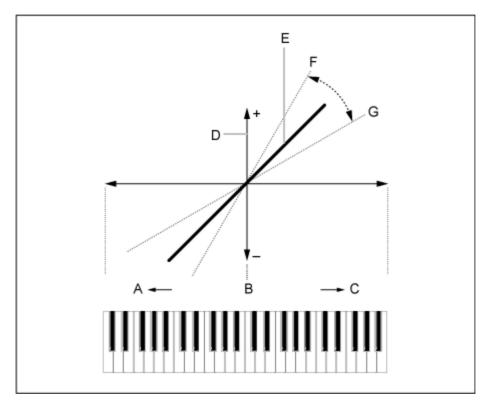

A: Lower notes

B: Center Key

C: Higher notes

D: Difference in pitch

E: When Pitch/Key (Pitch Key Follow Sensitivity) is set to

+100%.

F: Larger

G: Smaller

## Waveform Edit

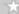

Opens the Waveform Edit screen.

Here, you can set the various Key Banks that make up a Waveform.

## Key Banks

A Key Bank is digital data comprised of a short audio segment, such as vocals or other sounds, loaded into the instrument. It has the same characteristics as a *wav* file; however, to avoid confusion a different name is used to distinguish it from the Waveform.

## Key Banks and Waveforms

Key Banks are always saved as a part of a Waveform.

One Waveform is capable of holding multiple Key Banks. You can save even a few dozen Key Banks, for example, in one Waveform. If you are saving multiple Key Banks in one waveform, you can assign a key range and velocity range for each Key Bank by specifying the *Note Limit* 

and *Velocity Limit*. By setting up multiple Key Banks, you can play various Key Bank sounds depending on the section of the keyboard you use and the strength of your keystroke.

# Example of Key Bank and Waveform setup

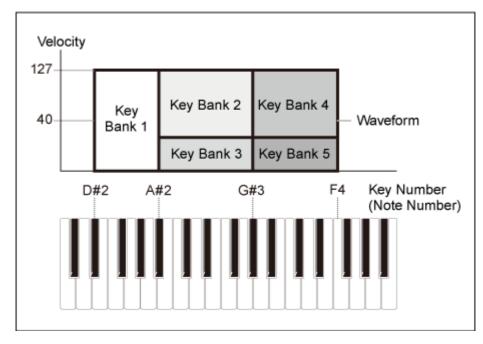

### Parts and waveforms

A Waveform must be loaded into a Part before it can be played.

You can assign a Waveform to an AWM2 Part from Element Edit in Part Edit (AWM2), or to a Drum Part from Key Edit in Drum Part Edit (AWM2).

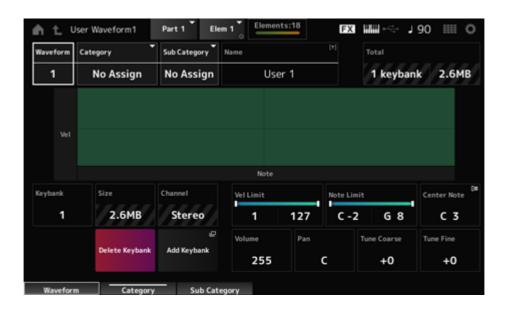

## Waveform

Shows the name of the selected Waveform.

Category (Waveform Category)
Sub Category (Waveform Sub Category)

Sets the Main category and Sub category of the selected *Waveform*.

**Settings**: Refer to the *Data List*.

## Name (Waveform Name)

You can save the Waveform you are editing under a new name, using up to 20 alphanumeric characters. Tapping on the name calls up the onscreen keyboard, allowing you to enter a name.

#### Total

Shows the number of Key Banks in the waveform and the total size of the data capacity.

# Keybank (Keybank Number)

Shows the Key Bank number.

# Size (Keybank Size)

Shows the total size of data capacity.

# Channel (Keybank Channel)

Shows whether the Key Bank is stereo or mono.

# **Velocity Limit**

Sets the velocity range (lowest and highest values) for playing the Key Bank.

Settings: 1–127

### **Note Limit**

Sets the note range (lowest and highest notes) for playing the Key Bank.

Settings: 1-127

#### Center Note

Sets the key (pitch) of the original waveform data.

Settings: C-2-G8

#### Volume

Sets the volume of the Key Bank.

**Settings**: 0–255

#### Pan

Sets the Pan position (in the stereo field) of the Key Bank.

**Settings**: L63 (left)–C (center)–R63 (right)

# Tune Coarse (Coarse Tune)

Shifts the pitch of the Key Bank in semitones.

**Settings**: -64-+63

# Tune Fine (Fine Tune)

For fine pitch adjustment of the Key Bank.

**Settings**: -64-+63

# Delete Keybank

Deletes the Key Bank.

## Add Keybank

Adds a Key Bank to the waveform.

# Pitch EG

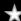

The Pitch EG screen lets you set the Envelope Generator for the Oscillator.

By setting the PEG (Pitch Envelope Generator) time and level (the amount of pitch change), you can set how the sound changes from the moment you press a key on the keyboard to when the sound decays to silence.

# **Operation**

 $[PERFORMANCE] \rightarrow [EDIT/ \bigcirc] \rightarrow Part selection \rightarrow Element selection \rightarrow Pitch EG$ 

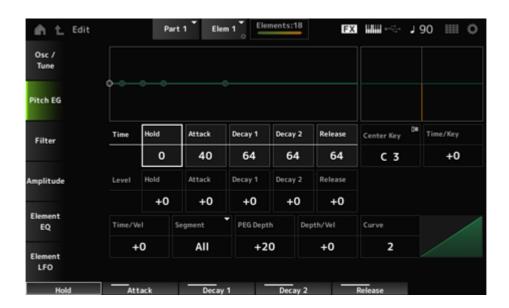

# Hold Time (PEG Hold Time)

Sets the length of time it takes for keeping the pitch at *Hold Level* starting from the moment you press a key on the keyboard.

Settings: 0-127

# Attack Time (PEG Attack Time)

Sets the length of time it takes for the pitch to change from the end of the *Hold Time* to the *Attack Level*.

Settings: 0-127

# Decay1 Time (PEG Decay 1 Time)

Sets the length of time it takes for the pitch to change from the *Attack Level* to the *Decay 1 Level*.

Settings: 0-127

## Decay2 Time (PEG Decay 2 Time)

Sets the length of time it takes for the pitch to change from the *Decay 1 Level* to the *Decay 2 Level*.

Settings: 0-127

## Release Time (PEG Release Time)

Sets the length of time it takes for the pitch to change from the moment you release the key until it reaches the *Release Level*.

Settings: 0-127

# Hold Level (PEG Hold Level)

Sets the pitch level for the moment you press the key.

**Settings**: -128-+127

## Attack Level (PEG Attack Level)

Sets the pitch to change from the *Hold Level* or the moment you press a key.

**Settings**: -128-+127

### Decay1 Level (PEG Decay 1 Level)

Sets the next pitch value to change from the Attack Level.

**Settings**: -128-+127

### Decay2 Level (PEG Decay 2 Level)

Sets the next pitch value to change from the Decay 1 Level.

**Settings**: -128-+127

# Release Level (PEG Release Level)

Sets the final pitch to reach after you have released the key.

**Settings**: -128-+127

# Center Note (PEG Time Key Follow Sensitivity Center Note)

Sets the reference note (or a key to press) for *Time/Key*.

With the note (key) set here, the resulting sound of the pitch change set in PEG is played.

Settings: C-2-G8

# Time/Key (PEG Time Key Follow Sensitivity)

Sets how the pitch change speed of the PEG responds to the position of the key.

The change speed in PEG is used for the specified key in Center Key.

**Settings**: -64-+63

Positive value: The higher the key pressed, the faster the pitch changes of the PEG.

Negative value: The higher the key pressed, the slower the pitch changes of the

PEG.

**0**: No PEG changes regardless of the key position.

# Time/Key and Center Note

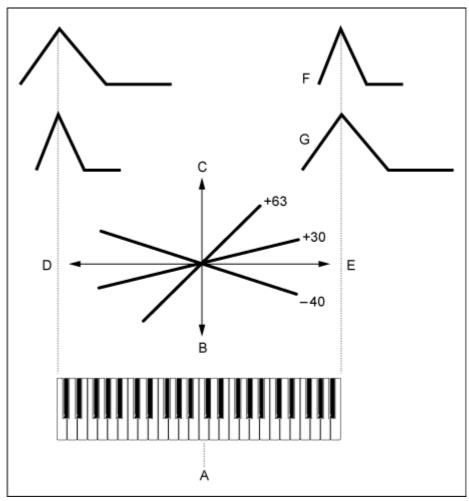

A: Center Note

B: Slow

C: Fast

D: Low key

E: High key

F: Positive value

G: Negative value

# Time/Vel (PEG Time Velocity Sensitivity)

# Segment (PEG Time Velocity Sensitivity Segment)

Sets how the pitch change speed of the PEG responds to Velocity or the strength of the keystroke.

First, set the time value in Segment and then set the velocity sensitivity value in Time/Vel.

Settings: Time/Vel: -64-+63

**Positive value**: The faster the velocity, the faster the changes in the PEG.

**Negative value**: The faster the velocity, the slower the changes in the PEG; slow

velocities result in faster PEG changes.

**0**: No PEG changes regardless of the velocity setting.

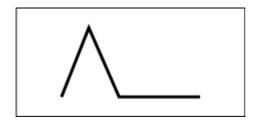

Fast velocity (pitch change is fast)

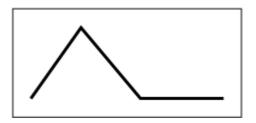

Slow velocity (pitch change is slow)

Settings: Segment: Attack, Atk+Dcy, Decay, Atk+Rls, All

Attack: Time/Vel value affects the Attack Time

**Atk+Dcy**: The *Time/Vel* value affects the *Attack Time* and *Decay 1 Time*.

**Decay**: The *Time/Vel* value affects the *Decay Time*.

Atk+RIs: The Time/Vel value affects the Attack Time and Release Time.

**All**: The *Time/Vel* value affects the time-related settings in PEG.

## PEG Depth

Sets the depth range of pitch changes controlled by the PEG.

**Settings**: -64-+63

0: No pitch change.

The further the depth is from a value of 0, the wider the pitch change becomes.

**Negative value**: Pitch change is inverted.

Depth/Vel (PEG Depth Velocity Sensitivity)

Curve (PEG Depth Velocity Sensitivity Curve)

Sets how the depth range of the pitch change controlled by the PEG responds to Velocity or the strength of the keystroke.

Also, with the Curve setting, you can set how the PEG Depth responds to the velocity. The vertical axis represents velocity while the horizontal axis represents the depth range of the pitch changes.

Settings: Depth/Vel: -64-+63

**Positive value**: Fast velocity widens the depth range of the PEG, while slow velocity narrows the depth range.

Negative value: Fast velocity narrows the depth range of the PEG, while slow velocity widens the depth range.

**0**: No PEG changes regardless of the velocity setting.

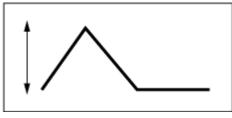

Fast velocity

Slow velocity

(the depth range in pitch change is wider)

(the depth range in pitch change is narrower)

Settings: Curve: 0-4

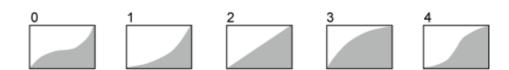

# **Filter**

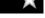

# **Type**

On the *Type* screen, you can select a filter type for the Element.

The available parameters differ depending on the filter type you have selected here.

# **Operation**

 $[PERFORMANCE] \rightarrow [EDIT/CD] \rightarrow Part selection \rightarrow Element selection \rightarrow Filter \rightarrow Type$ 

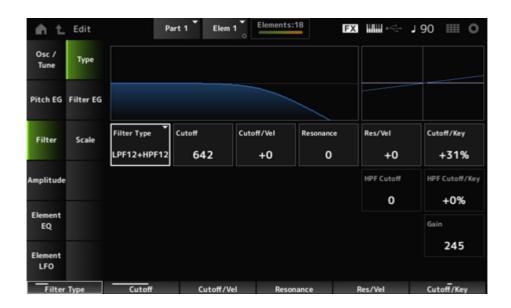

# Filter Type

Sets the filter for the Element.

The filters available on this instrument are grouped into four types: LPF, HPF, BPF, and BEF.

Settings: LPF24D, LPF24A, LPF18, LPF18s, LPF12+HPF12, LPF6+HPF12, HPF24D, HPF12, BPF12D, BPFw, BPF6, BEF12, BEF6, DualLPF, DualBPF, DualBEF, LPF12+BPF6, Thru

### • LPF

This Filter Type cuts the signals above the value set in *Cutoff Frequency*.

The sound becomes brighter as you raise the Cutoff Frequency, because more high-frequency signals are passed by the filter; conversely, it becomes darker as you lower the Cutoff Frequency, because more high-frequency signals are cut or blocked by the filter. You can produce a distinctive "peaky" sound by raising the *Resonance* or boosting the signal level near the Cutoff Frequency.

This Filter Type is very popular and useful for producing classic synthesizer sounds.

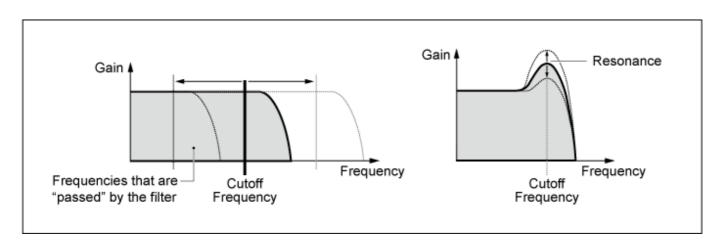

**LPF24D**: A dynamic –24 dB/oct Low-Pass Filter with a characteristic digital sound. Compared to the LPF24A type, this filter can produce a more pronounced Resonance effect.

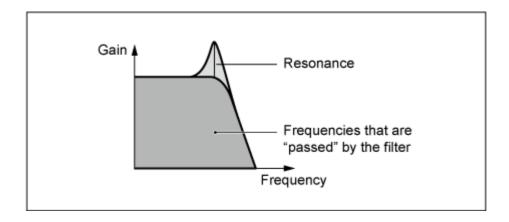

**LPF24A**: A digital dynamic Low-Pass Filter with characteristics similar to a 4-pole analog synthesizer filter.

**LPF18**: 3-pole −18 dB/oct Low-Pass Filter.

**LPF18s**: 3-pole −18 dB/oct Low-Pass Filter. This filter has a smoother cutoff slope than the LPF18 type.

### HPF

This Filter Type only passes signals above the Cutoff Frequency.

You can produce a distinctive "peaky" sound by raising the *Resonance* or boosting the signal level near the Cutoff Frequency.

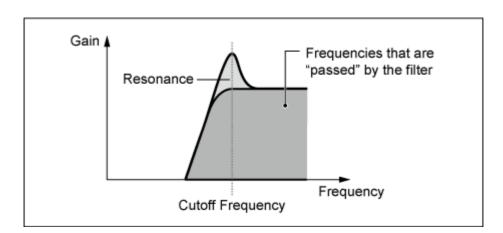

**LPF12+HPF12**: A combination of a -12 dB/oct Low-Pass Filter and a -12 dB/oct High-Pass Filter connected in serial. When this Filter Type is selected, *HPF Cutoff* and *HPF Key Follow Sensitivity* can be set.

**LPF6+HPF12**: A combination of a -6 dB/oct Low-Pass Filter and a -12 dB/oct High-Pass Filter connected in serial. When this Filter Type is selected, *HPF Cutoff* and *HPF Key Follow Sensitivity* can be set.

**HPF24D**: A dynamic −24 dB/oct High-Pass Filter with a characteristic digital sound. This filter can produce a pronounced Resonance effect.

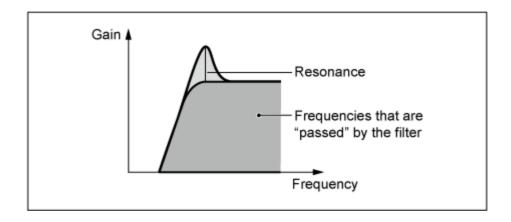

HPF12: -12 dB/oct dynamic High-Pass Filter.

## • BPF

This Filter Type that only passes signals for a specific frequency band (Cutoff Frequency) and cuts all other signals.

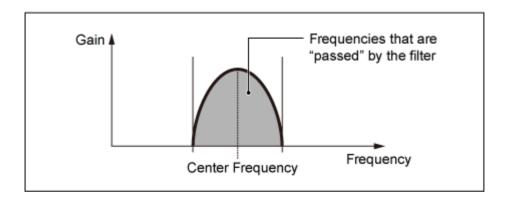

**BPF12D**: The combination of a -12 dB/oct HPF and LPF with a characteristic digital sound.

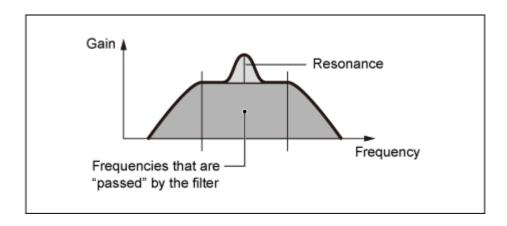

**BPFw**: A -12 dB/oct BPF that combines HPF and LPF filters to allow wider bandwidth settings.

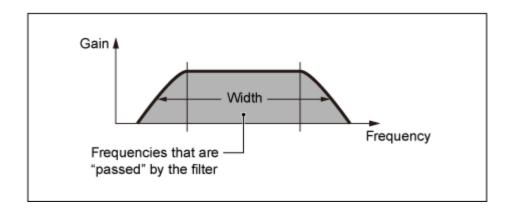

**BPF6**: The combination of a -6 dB/oct HPF and LPF.

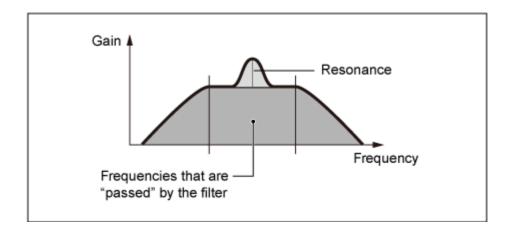

### • BEF

The Band-Eliminate Filter has an opposite effect on the sound compared to the Band-Pass Filter.

When this Filter Type is selected, you can set the Cutoff Frequency around which the audio signal is muted or eliminated.

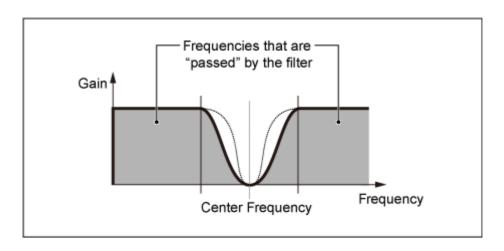

BEF12: -12 dB/oct Band-Eliminate Filter.

BEF6: -6 dB/oct Band-Eliminate Filter.

**DualLPF**: Two -12 dB/oct Low-Pass Filters connected in parallel. You can edit the distance between the two Cutoff Frequencies. The result of the filter is shown on the screen.

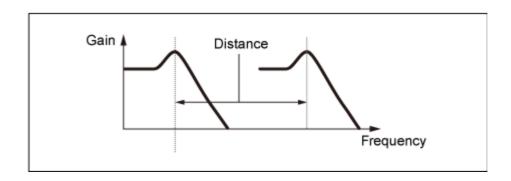

Lower Cutoff Frequency is set directly on the display (and Higher Cutoff Frequency is automatically set)

DualHPF: Two −12 dB/oct High-Pass Filters connected in parallel.
 DualBPF: Two −6 dB/oct Band-Pass Filters connected in parallel.
 DualBEF: Two −6 dB/oct Band-Eliminate Filters connected in serial.

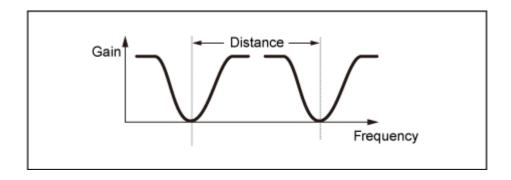

Lower Cutoff Frequency is set directly on the display (and Higher Cutoff Frequency is automatically set)

**LPF12+BPF6**: A combination of a −12 dB/oct Low-Pass Filter and a −6 dB/oct Band-Pass Filter connected in parallel. You can edit the distance between the two Cutoff Frequencies.

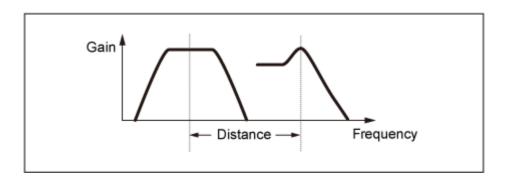

Lower Cutoff Frequency is set directly on the display (and Higher Cutoff Frequency is automatically set)

# Cutoff (Filter Cutoff Frequency)

324

Sets the Cutoff Frequency.

The frequency set here is used by the filter set in *Type*.

**Settings**: 0–1023

## Cutoff/Vel (Filter Cutoff Velocity Sensitivity)

Sets how the Cutoff Frequency responds to Velocity or the strength of the keystroke.

**Settings**: -64-+63

**Positive values**: The faster the Velocity, the higher the Cutoff Frequency value becomes.

**Negative values**: The slower the Velocity, the higher the Cutoff Frequency value becomes.

**0**: No changes for the Cutoff Frequency by Velocity.

#### Resonance (Filter Resonance)

#### Width (Filter Width)

The parameter shown here varies depending on the *Filter Type* setting. *Resonance* is shown for LPF, HPF, BPF (excluding BPFw), or BEF, and *Width* is shown for BPFw.

For *Resonance*, this parameter indicates the strength of resonance. This can be used in combination with the Cutoff parameter to add further character to the sound.

For the BPFw, this parameter is used for adjusting the width of the frequencies passed by the filter.

This parameter may not be available depending on the Filter Type.

Settings: 0-127

#### Res/Vel (Filter Resonance Velocity Sensitivity)

Sets how the resonance level responds to Velocity or the strength of the keystroke.

This parameter may not be available depending on the Filter Type.

**Settings**: -64-+63

**Positive value**: The higher the Velocity, the greater the *Resonance* becomes. **Negative value**: The lower the Velocity, the greater the *Resonance* becomes.

**0**: Resonance value does not change.

#### Cutoff/Key (Filter Cutoff Key Follow Sensitivity)

Sets how the Cutoff Frequency level of the filter responds to key position.

The reference point is the Cutoff Frequency for the key set in *Center Key*.

**Settings**: -200%-+200%

**Positive values**: The lower the key played, the lower the Cutoff Frequency becomes; the higher the key played, the higher the Cutoff Frequency becomes.

**Negative values**: The lower the key played, the higher the Cutoff Frequency becomes; the higher the key played, the lower the Cutoff Frequency becomes.

#### Distance

Sets the distance between the Cutoff Frequencies for the Dual Filter types and the LPF12+BPF6 filter.

This parameter may not be available depending on the Filter Type.

**Settings**: -128-+127

#### HPF Cutoff (HPF Cutoff Frequency)

Sets the center frequency for the functions that control the filter cutoff and how fast the FEG changes according to the key follow setting of HPF.

Increasing the value results in a higher Cutoff Frequency, and the low frequency signals are cut or blocked to make the sound brighter. Decreasing the value results in a higher Cutoff Frequency, and the low frequency signals are passed to make the sound deeper.

This parameter is not available when the Filter Type is set to LPF12+HPF12 or LPF6+HPF12.

**Settings**: 0–1023

#### HPF Cutoff/Key (HPF Cutoff Key Follow Sensitivity)

Sets the level of the Cutoff Frequency of the high-pass filter according to the position of the key. This parameter is not available when the *Filter Type* is set to LPF12+HPF12 or LPF6+HPF12.

**Settings**: -200%-+200%

**Positive values**: The lower the key played, the lower the Cutoff Frequency becomes; the higher the key played, the higher the Cutoff Frequency becomes.

**Negative values**: The lower the key played, the higher the Cutoff Frequency becomes; the higher the key played, the lower the Cutoff Frequency becomes.

#### Gain (Filter Gain)

Sets the Gain (signals sent to the Filter unit).

Lowering the value decreases the volume of the Element.

**Settings**: 0–255

#### Filter EG

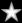

On the *Filter EG* screen, you can set the Filter Envelope Generator (FEG) for the Element. The FEG lets you set the degree (or level) of changes to the Cutoff Frequency and how those changes evolve over time, starting from the moment you press a key on the keyboard to the moment the sound decays.

## **Operation**

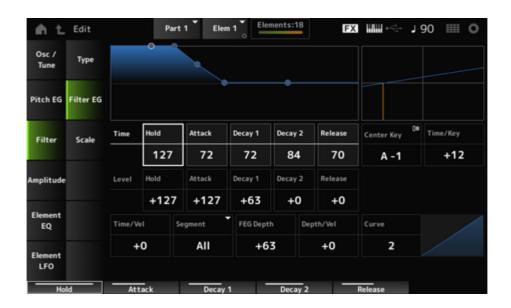

#### Hold Time (FEG Hold Time)

Sets the length of time it takes for maintaining the Cutoff Frequency at *Hold Level* starting from the moment you press a key on the keyboard.

Settings: 0-127

#### Attack Time (FEG Attack Time)

Sets the length of time it takes for the Cutoff Frequency to change from the end of *Hold Time* to the *Attack Level*.

Settings: 0-127

#### Decay1 Time (FEG Decay 1 Time)

Sets the length of time it takes for the Cutoff Frequency to change from the *Attack Level* to the *Decay 1 Level*.

Settings: 0-127

#### Decay2 Time (FEG Decay 2 Time)

Sets the length of time it takes for the Cutoff Frequency to change from the *Decay 1 Level* to the *Decay 2 Level*.

Settings: 0-127

#### Release Time (FEG Release Time)

Sets the length of time it takes for the Cutoff Frequency to change from the moment you release your finger from the key until it reaches the *Release Level*.

Settings: 0-127

#### Hold Level (FEG Hold Level)

Sets the Cutoff Frequency at the moment you press the key.

**Settings**: -128-+127

#### Attack Level (FEG Attack Level)

Sets the Cutoff Frequency value to change after you press the key.

**Settings**: -128-+127

#### Decay1 Level (FEG Decay 1 Level)

Sets the next Cutoff Frequency value to change from the *Attack Level*.

**Settings**: -128-+127

#### Decay2 Level (FEG Decay 2 Level)

Sets the Cutoff Frequency that is maintained while the key is held down.

**Settings**: -128-+127

#### Release Level (FEG Release Level)

Sets the next Cutoff Frequency value after you release your finger from the key.

**Settings**: -128-+127

#### Center Key (FEG Time Key Follow Sensitivity Center Key)

Sets the reference note (or a key to press) for *Time/Key*.

With the note (key) set here, the change speed of the cutoff frequency set in Filter EG is used as is.

#### Time/Key (FEG Time Key Follow Sensitivity)

Sets how the speed of the frequency change in FEG responds to the position of the key.

The change speed in FEG is used for the specified key in *Center Key*.

**Settings**: -64-+63

**Positive values**: The lower the key played, the slower the FEG change becomes; the higher the key played, the faster the FEG change becomes.

**Negative values**: The lower the key played, the faster the FEG change becomes; the higher the key played, the slower the FEG change becomes.

**0**: No changes to the FEG regardless of the key position.

#### Time/Key and Center Key

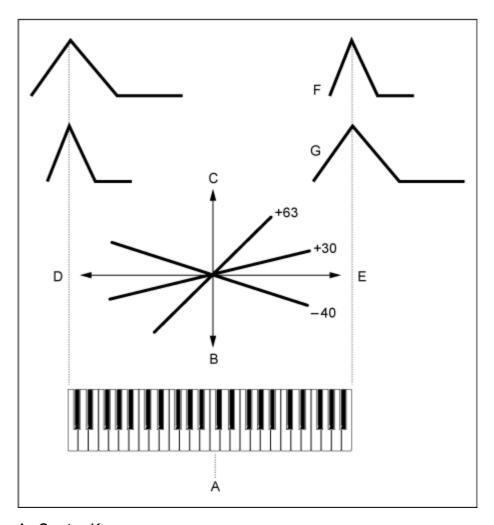

A: Center Key

B: Slow

C: Fast

D: Low key

E: High key

F: Positive value

G: Negative value

Settings: C-2-G8

## Time/Vel (FEG Time Velocity Sensitivity)

## Segment (FEG Time Velocity Sensitivity Segment)

Sets how the Cutoff Frequency responds to Velocity or the strength of the keystroke.

First, set the time value in Segment, and then the velocity sensitivity value in *Time/Vel*.

Settings: Time/Vel: -64-+63

**Positive value**: The faster the velocity, the faster the FEG changes.

**Negative value**: The faster the velocity, the slower the FEG changes, while slow velocity makes the FEG change faster.

**0**: No changes regardless of the velocity setting.

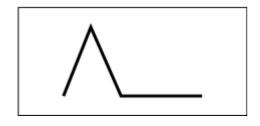

Fast velocity
(fast changes in Cutoff Frequency)

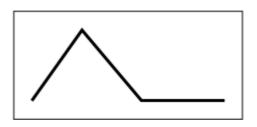

Slow velocity (slow changes in Cutoff Frequency)

Settings: Segment: Attack, Atk+Dcy, Decay, Atk+Rls, All

Attack: Time/Vel value affects the Attack Time.

Atk+Dcy: The Time/Vel value affects the Attack Time and Decay 1 Time.

**Decay**: The *Time/Vel* value affects the *Decay Time*.

Atk+RIs: The Time/Vel value affects the Attack Time and Release Time.

**All**: The *Time/Vel* value affects the time-related settings in FEG.

#### FEG Depth

Sets the depth range for the Cutoff Frequency change controlled by the FEG.

**Settings**: -64-+63

**0**: No changes for the Cutoff Frequency by the *Filter EG*.

The depth range of the Cutoff Frequency change becomes wider when the setting is far from the value 0.

For negative values, Cutoff Frequency changes are reversed.

#### Depth/Vel (FEG Depth Velocity Sensitivity)

## Curve (FEG Depth Velocity Sensitivity Curve)

Sets how the depth range of the Cutoff Frequency change controlled by the FEG responds to Velocity (strength of the keystroke).

Also, with the *Curve* setting, you can set how the *FEG Depth* responds to the velocity.

The vertical axis represents the velocity while the horizontal axis represents the depth range of the Cutoff Frequency change.

Settings: Depth/Vel: -64-+63

**Positive values**: Fast velocity widens the depth range of the *Filter EG* changes, while slow velocity narrows the depth range.

**Negative values**: Fast velocity narrows the depth range of the *Filter EG* changes, while slow velocity widens the depth range.

**0**: Cutoff Frequency does not respond to Velocity.

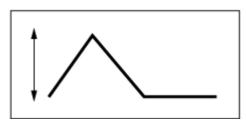

Fast velocity

‡<u>/</u>

Slow velocity

(the depth range in Cutoff Frequency change is wider)

(the depth range in Cutoff Frequency change is narrower)

Settings: Curve: 0-4

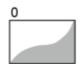

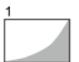

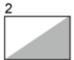

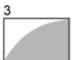

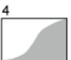

## Scale

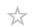

On the Scale screen, you can set the filter scale for the Element.

The Filter Scale function allows you to change the Cutoff Frequency of the filter depending on the pitch.

## Operation

 $[PERFORMANCE] \rightarrow [EDIT/CD] \rightarrow Part selection \rightarrow Element selection \rightarrow Filter \rightarrow Scale$ 

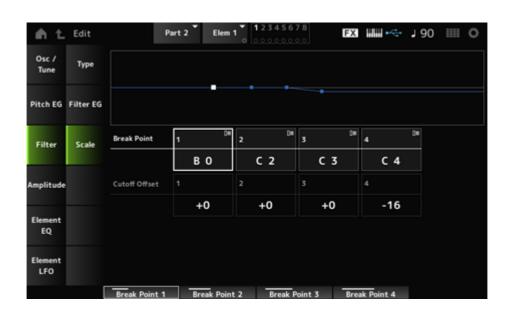

## Break Point (Filter Cutoff Scaling Break Point) 1-4

Sets the note numbers of four points to be set to Cutoff Offset.

Settings: C-2-G8

#### NOTE

The note numbers for *Break Points 1* to 4 will be automatically arranged in ascending order.

#### Cutoff Offset (Filter Cutoff Scaling Offset) 1-4

Sets the value that increases or decreases the Cutoff on all four Break Points.

**Settings**: -128-+127

#### NOTE

- When the offset value is set above or below the Cutoff value, the Cutoff Frequency never goes beyond the settings.
- For any notes below *Break Point 1*, the value will be set to the Cutoff Frequency of *Break Point 1*. For any notes above *Break Point 4*, the value will be set to the Cutoff Frequency of *Break Point 4*.

## **Amplitude**

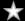

## Level/Pan

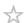

On the *Level/Pan* screen, you can set Level and Pan (position in the stereo field) for each Element.

#### **Operation**

 $[PERFORMANCE] \rightarrow [EDIT/ \bigcirc] \rightarrow Part selection \rightarrow Element selection \rightarrow Amplitude \rightarrow Level/Pan$ 

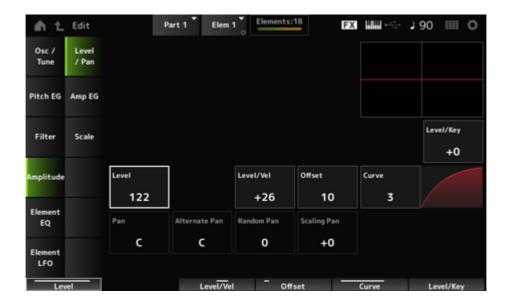

## Level/Key (Level Key Follow Sensitivity)

Sets how the volume of each Element responds to key position. The reference point is the volume specified in *Center Key*.

**Settings**: -64-+0-+63

**Positive values**: The lower the key played, the softer the volume becomes; the higher the played, the louder the volume becomes.

**Negative values**: The lower the key played, the louder the volume becomes; the higher the key played, the softer the volume becomes.

## Level (Element Level)

Sets the output level (volume) for each Element.

**Settings**: 0-127

## Level/Vel (Level Velocity Sensitivity)

## Offset (Level Velocity Offset)

#### Curve (Level Sensitivity Key Curve)

Sets how the Level (Volume) responds to Velocity or the strength of the keystroke. Offset adjusts all settings specified in *Level/Vel*. When the value exceeds 127, the velocity is set to 127. Also, with the *Curve* setting, you can set how the volume responds to the velocity. The vertical axis represents the velocity while the horizontal axis represents the range for the volume changes.

Settings: Level/Vel: -64-+63

**Positive value**: The faster the Velocity, the louder the volume becomes. **Negative value**: The slower the Velocity, the louder the volume becomes.

**0**: No changes regardless of the Velocity setting.

Settings: Offset: 0-127

Offset (Level Velocity Offset) = 0

Offset (Level Velocity Offset) = 64

Offset (Level Velocity Offset) = 96

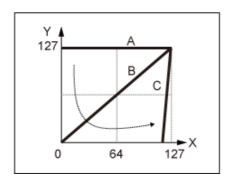

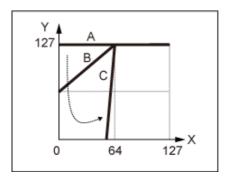

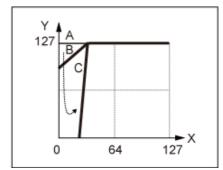

A: Level/Vel (Level Velocity Sensitivity) = 0

B: Level/Vel (Level Velocity Sensitivity) = 32

C: Level/Vel (Level Velocity Sensitivity) = 64

X: Velocity of the moment the key is pressed

Y: Velocity value sent to the internal tone generator

Settings: Curve: 0-4

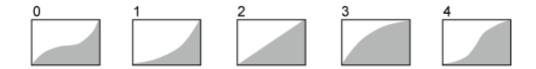

#### Pan (Element Pan)

Sets the Pan position (in the stereo field) for the Element.

When there are right and left Pan settings for the Elements within a Part, it may be difficult to hear the result of the pan setting.

Settings: L63-C-R63

#### Alternate Pan (Alternate Pan Depth)

Sets the amount by which the sound is panned alternately left and right for each key you press. The value set in *Pan* is the center position for the right and left movement of the Pan.

Settings: L64-C-R63

#### Random Pan (Random Pan Depth)

Sets the amount by which the sound is panned randomly left and right for each key you press. The value set in *Pan* is the center position in the stereo field.

Settings: 0-127

#### Scaling Pan (Scaling Pan Depth)

Sets how the position of the key you press affects the position of the Pan setting.

The value set in *Pan* is the position for C3.

**Settings**: -64-+0-+63

**Positive values**: Pan position is scaled to the left for lower keys and to the right for higher keys.

**Negative values**: Pan position is scaled to the right for lower keys and to the left for higher keys.

## Amp EG

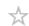

On the *Amp EG* screen, you can set the AEG (Amplitude Envelope Generator) Time for the Element. This lets you determine how the volume changes from the moment you press a key on the keyboard to when the sound decays.

## Operation

 $[\mathsf{PERFORMANCE}] \to [\mathsf{EDIT}/\mathsf{CO}] \to \mathit{Part} \ \mathsf{selection} \to \mathit{Element} \ \mathsf{selection} \to \mathit{Amplitude} \to \mathit{Amp}$ 

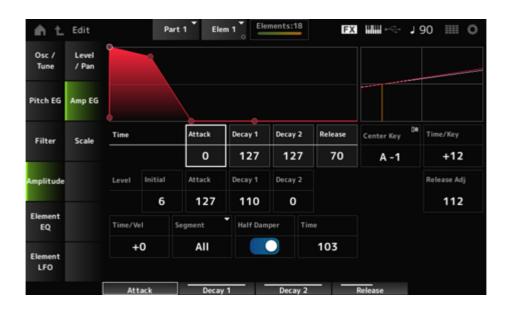

#### Attack Time (AEG Attack Time)

Sets the length of time it takes for the volume to change from the moment you press a key on the keyboard until when it reaches the *Attack Level* value.

Settings: 0-127

#### Decay 1 Time (AEG Decay 1 Time)

Sets the length of time it takes for the volume to change from the *Attack Level* to the *Decay 1 Level*.

Settings: 0-127

#### Decay 2 Time (AEG Decay 2 Time)

Sets the length of time it takes for the volume to change from the *Decay 1 Level* to the *Decay 2 Level*.

Settings: 0-127

#### Release Time (AEG Release Time)

Sets the length of time it takes for the sound to decay after you have released the key.

Settings: 0-127

#### **AEG Initial Level**

Sets the volume for the moment you press the key.

Settings: 0-127

#### AEG Attack Level

Sets the volume for changing after you have pressed a key.

Settings: 0-127

#### AEG Decay 1 Level

Sets the next volume value to change from the *Attack Level*.

Settings: 0–127

#### AEG Decay 2 Level

Sets the volume that is maintained while the key is held down.

Settings: 0-127

#### Center Note (AEG Time Key Follow Center Note)

Sets the reference note (or a key to press) for *Time/Key*. According to the note (key) set here, the resulting sound of the pitch change set in PEG is played.

Settings: C-2-G8

#### Time/Key (AEG Time Key Follow Sensitivity)

Sets how the speed of the volume changes in AEG responds to key position. The speed change in AEG is used for the specified key in *Center Note*.

**Settings**: -64-+63

**Positive values**: The lower the key played, the slower the AEG volume changes; the higher the key played, the faster the AEG volume changes.

**Negative values**: The lower the key played, the faster the AEG volume changes; the higher the key played, the slower the AEG volume changes.

0: No AEG volume changes regardless of the key position.

Time/Key (AEG Time Key Follow Sensitivity) and Center Note (AEG Time Key Follow Center Note)

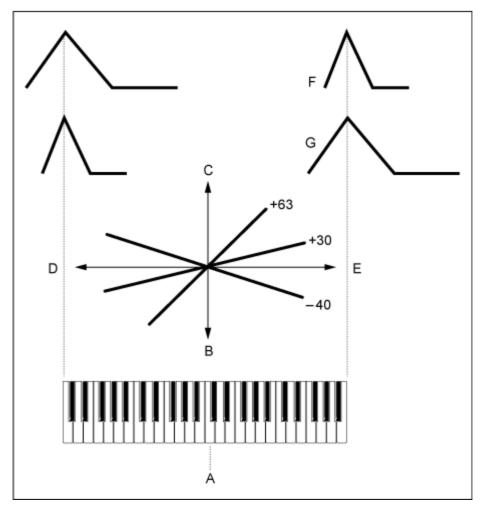

A: Center Note

B: Slow

C: Fast

D: Low keys

E: High keys

F: Positive values

G: Negative values

#### Release Adj (AEG Time Key Follow Sensitivity Release Adjustment)

Adjusts the sensitivity of the AEG Time Key Follow Sensitivity to AEG Release.

The lower the value, the lesser the sensitivity.

Settings: 0-127

127: AEG Time Key Follow Sensitivity is the same as Decay 1 and Decay 2.

**0**: AEG Time Key Follow Sensitivity does not affect the AEG Release.

# Time/Vel (AEG Time Velocity Sensitivity) Segment (AEG Time Velocity Segment)

Sets how the time for volume changes in AEG responds to Velocity or the strength of the keystroke.

First, set the time value in Segment, and then the velocity sensitivity value in *Time/Vel*.

Settings: Time/Vel: -64-+63

**Positive value**: The faster the velocity, the faster the AEG volume changes.

Negative value: The faster the velocity, the slower the AEG volume changes; the

slower the velocity, the faster the AEG volume changes.

**0**: No changes regardless of the velocity setting.

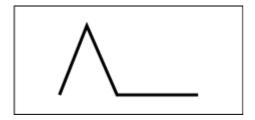

Fast velocity (fast volume change)

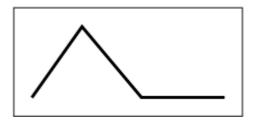

Slow velocity (slow volume change)

Settings: Segment: Attack, Atk+Dcy, Decay, Atk+Rls, All

Attack: Time/Vel value affects the Attack Time

Atk+Dcy: The Time/Vel value affects the Attack Time and Decay 1 Time.

**Decay**: The *Time/Vel* value affects the *Decay Time*.

Atk+RIs: The Time/Vel value affects the Attack Time and Release Time.

**All**: The *Time/Vel* value affects the time-related settings in AEG.

#### Half Damper (Half Damper Switch)

By setting this switch On, you can connect a separately sold foot controller FC3A to the [SUSTAIN] jack on the rear panel and use the half-damper function for your keyboard performance.

The Half-damper function gives you greater expressive control over sound decay, letting you use damper pedal operation just as you would on an acoustic piano—continuously and not just as an on/off switch.

Settings: Off, On

#### Time (Half Damper Time)

Sets the time from the moment you have released a key while you are pressing the foot controller FC3A fully down to when the sound decays when the *Half Damper (Half Damper Switch)* is set to On. This parameter is not shown when *Half Damper (Half Damper Switch)* is set to Off.

You can adjust the decay time from the *Half Damper Time* to the *Release Time* by changing the amount you press on the pedal.

When you release the pedal, the *Release Time* is used for decaying sound. By setting the *Release Time* to a small value, and *Half Damper Time* to a large value, you can play a natural decaying sound, like on an acoustic piano.

Settings: 0-127

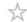

On the Scale screen, you can set the Amplitude Scale for the Element.

This changes the volume according to the key position on the keyboard.

## **Operation**

 $[PERFORMANCE] \rightarrow [EDIT/CD] \rightarrow Part selection \rightarrow Element selection \rightarrow Amplitude \rightarrow Scale$ 

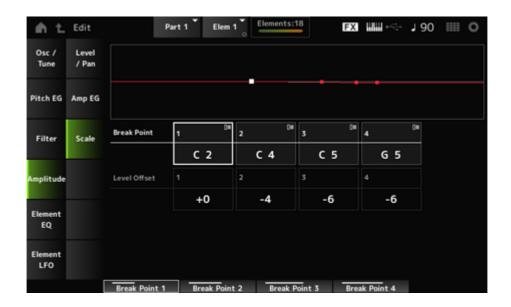

#### Break Point (Level Scaling Break Point) 1-4

Sets the note number for Level Offset.

Settings: C-2-G8

#### **NOTE**

The note numbers for *Break Points 1* to 4 will be automatically arranged in ascending order.

#### Level Offset (Level Scaling Offset) 1-4

Sets the values of four Break Points for controlling *Level*.

**Settings**: -128-+127

## Element EQ

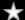

On the *Element EQ* screen, you can set the equalizer for the Element.

## **Operation**

 $[PERFORMANCE] \rightarrow [EDIT/CD] \rightarrow Part selection \rightarrow Element selection \rightarrow Element EQ$ 

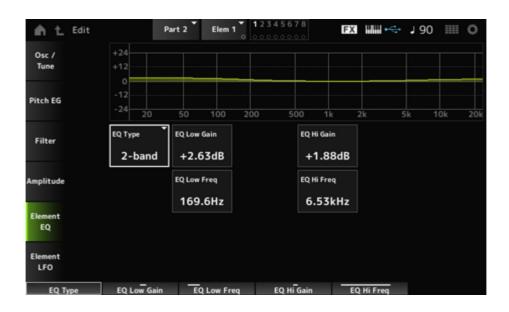

## EQ Type (Element EQ Type)

Selects the desired EQ type.

Settings: 2-band, P.EQ, Boost6, Boost12, Boost18, Thru

**2-band**: Shelving EQ that boosts or cuts the band of signals above or below a certain frequency (*Low Freq* or *High Freq*).

**P.EQ**: Parametric EQ that boosts or cuts the signal level (*Gain*) around the Center Frequency (*Freq*).

**Boost6**: Boosts the level by 6 dB.

Boost12: Boosts the level by 12 dB.

Boost18: Boosts the level by 18 dB.

*Thru*: Bypasses the equalizer leaving the entire signal unaffected.

#### ■ When EQ Type is set to 2-band

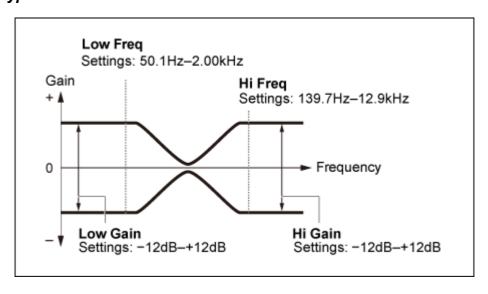

#### EQ Low Gain (Element EQ Low Gain)

Sets the signal level of the *Low* band.

**Settings**: -12.00dB-+12.00dB

#### EQ Low Freq (Element EQ Low Frequency)

Sets the frequency of the Low band.

Settings: 50.1Hz-2.00kHz

#### EQ Hi Gain (Element EQ High Gain)

Sets the signal level of the *High* band.

**Settings**: -12.00dB-+12.00dB

#### EQ Hi Freq (Element EQ High Frequency)

Sets the frequency of the *High* band.

Settings: 503.8Hz-10.1kHz

#### ■ When EQ Type is set to P.EQ

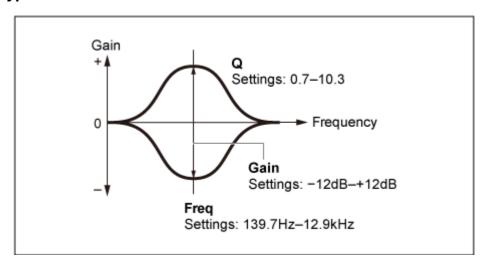

#### EQ Gain (Element EQ Gain)

Sets the signal level for the frequency range set in *EQ Freq*.

Settings: -12.00dB-+12.00dB

#### EQ Freq (Element EQ Frequency)

Sets the frequency to be cut or boosted.

Settings: 139.7Hz-12.9kHz

#### EQ Q (Element EQ Q)

By boosting or cutting the signal level of the frequency set in *EQ Freq*, you can create various frequency response curves.

**Settings**: 0.7–10.3

## **Element LFO**

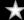

On the *Element LFO* screen, you can set the LFO (Low Frequency Oscillator) for the Element. The LFO (Low Frequency Oscillator) for the Element generates signals in the low band, and you can use it for modulation (cyclical variation) of the pitch, filter, and amplitude.

#### **Operation**

 $[PERFORMANCE] \rightarrow [EDIT/CD] \rightarrow Part selection \rightarrow Element selection \rightarrow Element LFO$ 

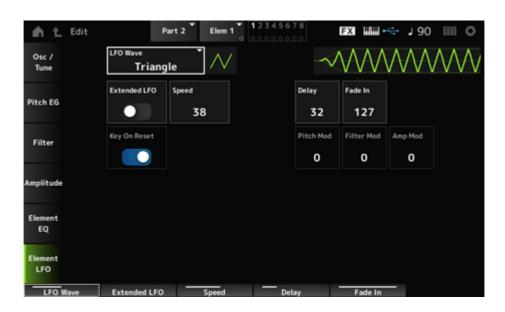

#### LFO Wave

Selects an LFO wave, for creating various distinct types of modulation.

Settings: Saw, Triangle, Square

Saw (Sawtooth wave)

111

Triangle (Triangle wave)

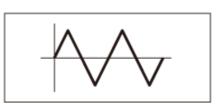

Square (Square wave)

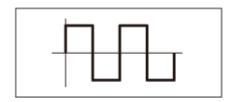

#### Extended LFO

Switches between the old set of settings (Off: 0–63) and a new set of settings with higher resolution (On: 0–415) for *Speed (LFO Speed)*.

To maintain compatibility of data created with the old settings, set this parameter to Off.

Settings: Off, On

#### Speed (LFO Speed)

Sets the speed of *LFO Wave* changes. The larger the value of this parameter, the faster the speed becomes.

**Settings**: 0–63 (*ExtendedLFO* set to Off), 0–415 (*ExtendedLFO* is set to On)

#### Delay (LFO Delay Time)

Sets the delay time between the moment you press a key on the keyboard and the moment the LFO comes into effect.

Settings: 0-127

## Fade In (LFO Fade In Time)

Sets the time length for the LFO effect to fade in after you have released the key and the delay time set in *Delay* has elapsed.

**Settings**: 0–127

The larger the value, the longer it takes for the LFO effect to reach the maximum.

**0**: LFO changes to the maximum value without any fade-ins.

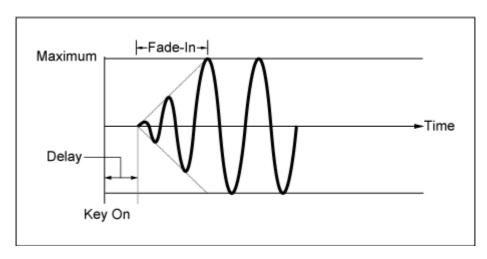

Low value: Fast fade-in

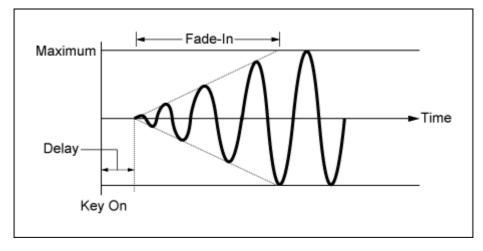

High value: Slow fade-in

#### Key On Reset (LFO Key On Reset)

Resets the oscillation of the LFO when a key is pressed.

Settings: Off, On

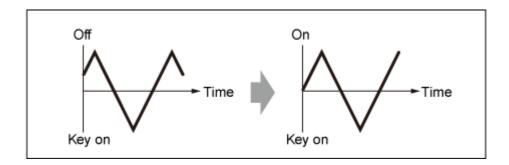

#### Pitch Mod (LFO Pitch Modulation Depth)

This parameter creates a vibrato effect (cyclical changes to the pitch) by using LFO waves. Setting the parameter to larger values results in greater change to the volume.

**Settings**: 0–127

## Filter Mod (LFO Filter Modulation Depth)

This parameter creates a wah effect (cyclical changes to the filter cutoff frequency) by using LFO waves.

Larger values result in greater range for cutoff frequency changes.

**Settings**: 0–127

#### Amp Mod (LFO Amplitude Modulation Depth)

This parameter creates a tremolo effect (cyclical changes in the volume) by using LFO waves. Setting the parameter to larger values results in greater change to the volume.

Settings: 0–127

# Drum Part Edit (AWM2) screen

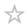

The Drum Part (AWM2) consists of 73 drum keys.

Drum Part Edit (AWM2) includes Part Common Edit for setting parameters for the entire Part and Key Edit for setting parameters for individual drum keys.

## Part Common Edit

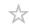

#### **Contents**

**General/Pitch** 

**Part Settings** 

**Zone Settings** 

**Pitch** 

Filter/Amp

Filter EG

**Amp EG** 

**Effect** 

**Routing** 

Ins A

Ins B

3-band EQ

2-band EQ

**Arpeggio** 

**Common** 

**Individual** 

**Advanced** 

**Motion Seq** 

Common

Lane

**Mod/Control** 

**Control Assign** 

Tx/Rx Switch

**Control Settings** 

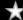

## **Part Settings**

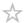

#### Operation

 $[PERFORMANCE] \rightarrow Part\ Common\ selection \rightarrow [EDIT/CD] \rightarrow General/Pitch \rightarrow Part\ Settings$ 

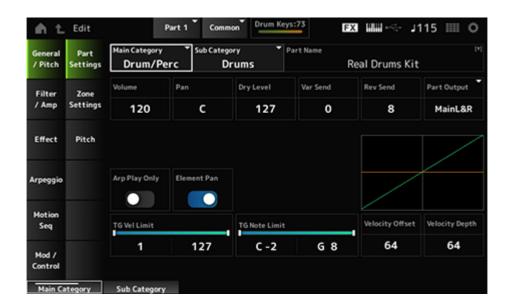

## Main Category (Part Main Category)

#### Sub Category (Part Sub Category)

Sets the Main category and Sub category of the selected Part.

Settings: Refer to the Data List.

#### Part Name

You can save the Part you are editing under a new name, using up to 20 alphanumeric characters.

Tapping on the name calls up the onscreen keyboard, allowing you to enter a name.

#### Volume

Sets the volume of the selected Part.

Settings: 0–127

#### Pan

Sets the Pan for the selected Part.

Settings: L63–C (center)–R63

#### Dry Level

Sets the Dry Level of the selected Part.

This parameter is available only when *Part Output* is set to *MainL&R* or *Drum*.

Settings: 0–127

#### Var Send (Variation Send)

Sets the Variation Send of the selected Part.

This parameter is available only when *Part Output* is set to *MainL&R* or *Drum*.

Settings: 0-127

#### Rev Send (Reverb Send)

Sets the Reverb Send of the selected Part.

This parameter is available only when *Part Output* is set to *MainL&R* or *Drum*.

**Settings**: 0–127

#### Part Output (Part Output Select)

Sets the output destination for the audio signals of the selected Part.

Settings: MainL&R, AsgnL&R, USB1&2-USB29&30, AsgnL, AsgnR, USB1-30, Off, Drum

**MainL&R**: Outputs in stereo (two channels) to the OUTPUT [L/MONO] and OUTPUT [R] jacks.

**AsgnL&R**: Outputs in stereo (two channels) to the ASSIGNABLE OUTPUT [L] and ASSIGNABLE OUTPUT [R] jacks.

**USB1&2–USB29&30**: Outputs in stereo (channels 1 and 2, to channels 29 and 30) to the [USB TO HOST] terminal.

AsgnL: Outputs in mono (one channel) to the ASSIGNABLE OUTPUT [L] jack.

AsgnR: Outputs in mono (one channel) to the ASSIGNABLE OUTPUT [R] jack.

USB1-30: Outputs in mono (channels 1 to 30) to the [USB TO HOST] terminal.

Off: No output of the audio signal for the Part.

**Drum**: You can set the output for each drum key.

#### Arp Play Only (Arpeggio Play Only)

Sets the Part to be played only with the Arpeggio.

The Part set to On will be played by Note On messages sent for the Arpeggio.

Settings: Off, On

#### Element Pan (Element Pan Switch)

Sets Pan to On or Off from the Key Edit ([EDIT/  $\bigcirc$  ] $\rightarrow$ Part selection $\rightarrow$ Key selection $\rightarrow$ Level/Pan $\rightarrow$ Pan).

When this parameter is set to Off, the Pan position in *Key Edit* will be set to C (center).

Settings: Off, On

## **Velocity Limit**

Sets the velocity range (lowest and highest values) for the Part.

Settings: 1-127

#### **Note Limit**

Sets the note range (lowest and highest notes) for the Part.

Settings: C-2-G8

## Velocity Offset (Velocity Sensitivity Offset)

Increases or decreases the velocity value that is sent to the internal tone generator.

**Settings**: 0-127

When Depth (above) = 64 and Offset = 32

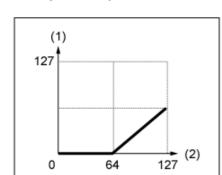

When Depth (above) = 64 and Offset = 64

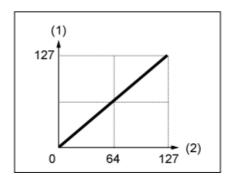

When Depth (above) = 64 and Offset = 96

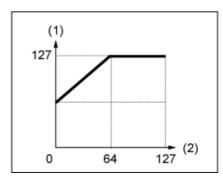

- (1) Actual resulting velocity (affecting the tone generator)
- (2) Velocity with which you play a note

## Velocity Depth (Velocity Sensitivity Depth)

Sets how the level of the velocity value (sent to the internal tone generator) responds to Velocity or the strength of the keystroke.

Settings: 0-127

When Offset (below) is set to 64:

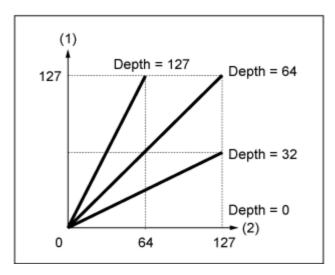

- Actual resulting velocity (affecting the tone generator)
- (2) Velocity with which you play a note

## **Zone Settings**

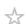

The screen shown here is the same as the one opened from  $General/Pitch \rightarrow Zone \ Settings$  on the Part Edit (AWM2).

## Pitch

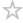

On the *Pitch* screen, you can set the pitch for the Part.

#### Operation

 $[PERFORMANCE] \rightarrow Part\ Common\ selection \rightarrow [EDIT/CD] \rightarrow General/Pitch \rightarrow Pitch$ 

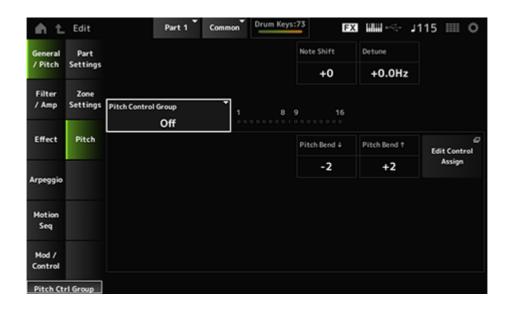

#### **Note Shift**

Adjusts the pitch in semitones.

**Settings**: -24-+0-+24

#### Detune

Adjusts the pitch of the Part in 0.1 Hz increments.

By slightly shifting the pitch, you can detune the sound.

**Settings**: -12.8Hz-+0.0Hz-+12.7Hz

#### **Pitch Control Group**

Parts assigned to the same group are given the same pitch.

However, Portamento, Mono/Poly, and Micro Tuning are not available for the Drum Part.

#### Pitch Bend↓(Pitch Bend Range Lower)

#### Pitch Bend↑(Pitch Bend Range Upper)

Sets the range of the changes created with the Pitch Bend wheel in semitones.

**Settings**: -48-+0-+24

## Filter/Amp

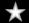

#### Filter EG

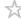

The screen here is the same as the one opened from Filter/Amp  $\rightarrow$  Filter EG on the Part Edit (AWM2).

## Amp EG

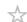

The screen here is the same as the one opened from  $Filter/Amp \rightarrow Amp\ EG$  on the  $Part\ Edit\ (AWM2)$ .

#### **Effect**

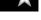

## Routing

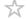

#### **Operation**

 $[\mathsf{PERFORMANCE}] \to \textit{Part Common selection} \to [\mathsf{EDIT/CD}] \to \textit{Effect} \to \textit{Routing}$ 

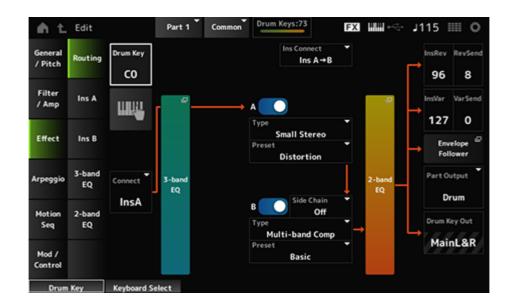

Basically, this is the same screen as  $Effect \rightarrow Routing$  in  $Part\ Edit\ (AWM2.)$  The parameters added to  $Drum\ Part\ Edit\ (AWM2)$  are shown below.

#### **Drum Key (Drum Key Select)**

Shows the name of the selected Drum Key.

Settings: C0–C6

#### Connect (Drum Key Connection Switch)

Sets the key to be output to Insertion Effect A or Insertion Effect B.

Setting this to *Thru* bypasses the Insertion Effects.

Settings: Thru, InsA, InsB

#### **Keyboard Select**

You can use the keyboard to directly select a Drum Key by setting this parameter On.

Settings: Off, On

# InsRev (Insertion to Reverb Send Level) InsVar (Insertion to Variation Send Level)

Sets the level of the Drum Key signals sent to Insertion Effect A or Insertion Effect B to the Reverb or Variation Effect.

This setting is applied to the entire Drum Part (all Drum Keys).

This parameter is available only when Connect (Drum Key Connection Switch) is set to InsA or InsB, and Part Output is set to MainL&R or Drum.

Settings: 0-127

KeyRev (Drum Key Reverb Send Level)
KeyVar (Drum Key Variation Send Level)

Sets the level of the drum key signals sent to Insertion Effect A or Insertion Effect B to the Reverb or Variation Effect.

This parameter can be set for each Drum Key.

This parameter is available when *Connect (Drum Key Connection Switch)* is set to *Thru*, and either when *Part Output* is set to *Main*, or when *Part Output* is set to *Drum* and *Drum Key Out* is set to *MainL&R*.

Settings: 0-127

#### **Drum Key Out (Drum Key Output Select)**

Sets the output destination for each Drum Key.

This parameter is shown only when *Part Output* is set to *Drum*.

Settings: MainL&R, AsgnL&R, USB1&2-USB29&30, AsgnL, AsgnR, USB1-30

**MainL&R**: Outputs in stereo (two channels) to the OUTPUT [L/MONO] and OUTPUT [R] jacks.

**AsgnL&R**: Outputs in stereo (two channels) to the ASSIGNABLE OUTPUT [L] and ASSIGNABLE OUTPUT [R] jacks.

**USB1&2–USB29&30**: Outputs in stereo (channels 1 and 2, to channels 29 and 30) to the [USB TO HOST] terminal.

AsgnL: Outputs in mono (one channel) to the ASSIGNABLE OUTPUT [L] jack.

AsgnR: Outputs in mono (one channel) to the ASSIGNABLE OUTPUT [R] jack.

**USB1–30**: Outputs in mono (channels 1 to 30) to the [USB TO HOST] terminal.

#### **NOTE**

When Connect (Drum Key Connection Switch) is set to InsA or InsB, and this parameter is fixed to the MainL&R setting.

#### Ins A

#### Ins B

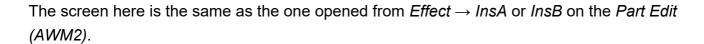

#### 3-band EQ

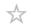

The screen here is the same as the one opened from  $Effect \rightarrow 3$ -band EQ on the  $Part\ Edit\ (AWM2)$ .

#### 2-band EQ

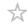

The screen here is the same as the one opened from *Effect*  $\rightarrow$  2-band EQ on the *Part Edit* (AWM2).

## Arpeggio

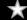

#### Common

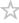

The screen here is the same as the one opened from  $Arpeggio \rightarrow Common$  on the Part Edit (AWM2).

#### Individual

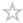

The screen here is the same as the one opened from  $Arpeggio \rightarrow Individual$  on the Part Edit (AWM2).

## Advanced

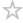

The screen here is basically the same as the one opened from  $Arpeggio \rightarrow Advanced$  on the Part Edit (AWM2); however, the parameter shown below has been added.

## Fixed SD/BD (Arpeggio Fixed SD/BD)

When this parameter is set to On, Arpeggio playback uses C1 for the bass drum and D1 for the snare drum.

Most drum kits have the bass drum assigned to C1 and the snare drum assigned to D1.

However, some drum kits have the bass drum and snare drum assigned to some other keys. In that case, the Arpeggio would use those assigned keys for playback instead.

For this reason, the Arpeggio may not be played back properly depending on the particular combination of drum kit and Arpeggio type. When such problems occur, setting *Fixed SD/BD* (*Arpeggio Fixed SD/BD*) to On may be able to solve the problem.

Settings: Off, On

## Motion Seq

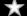

#### Common

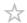

The screen here is the same as the one opened from *Motion Seq*  $\rightarrow$  *Common* on the *Part Edit (AWM2)*.

#### Lane

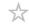

The screen here is the same as the one opened from *Motion Seq*  $\rightarrow$  *Lane* on the *Part Edit (AWM2)*.

## **Mod/Control**

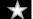

# **Control Assign**

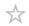

The screen here is basically the same as the one opened from  $Mod/Control \rightarrow Control$  Assign on the  $Part\ Edit\ (AWM2)$ , except that the available Destination settings are different. For the list of Destination settings, refer to the  $Control\ List$  on  $Data\ List$ .

#### Tx/Rx Switch

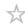

The screen here is the same as the one opened from  $Mod/Control \rightarrow Tx/Rx$  Switch on the Part Edit (AWM2).

# **Control Settings**

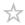

The screen here is the same as the one opened from  $Mod/Control \rightarrow Control \ Settings$  on the  $Part \ Edit \ (AWM2)$ .

# Key Edit

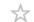

#### **Contents**

Osc/Tune

**Filter** 

Level/Pan

**Element EQ** 

## Osc/Tune

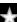

On the Osc/Tune screen, you can set the Oscillator for each key within the Drum Part.

## Operation

 $[PERFORMANCE] \rightarrow [EDIT/ \bigcirc] \rightarrow Part selection \rightarrow Key selection \rightarrow Osc/Tune$ 

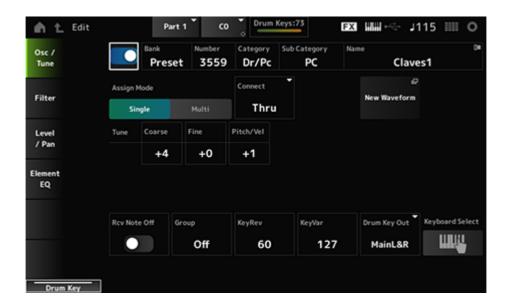

#### **Drum Key Switch**

Sets the selected Drum Key to use.

Settings: Off, On

Bank (Waveform Bank)
Number (Waveform Number)
Category (Waveform Category)

#### Sub Category (Waveform Sub Category)

#### Name (Waveform Name)

Shows the name of the Waveform selected for the Drum Key.

Bank indicates the type of Waveform (Preset, User, and Library) assigned to the Element.

**Settings**: Refer to the *Data List*.

#### Assign Mode (Key Assign Mode)

Sets how sound is produced when the internal tone generator receives Note On messages of the same sound twice (or more) in a row.

Settings: Single, Multi

**Single**: Stops the first note and then plays the same note again.

*Multi*: Plays the second note over the first note. This setting makes rolls sound natural, especially crash cymbals or other percussion instruments having a long decay.

#### Connect (Drum Key Connection)

Sets the Key to be output to Insertion Effect A (*InsA*) or Insertion Effect B (*Ins B*), or bypasses the Insertion Effect (*Thru*).

This parameter is basically the same as Connect (Drum Key Connection Switch) on Effect → Routing on the Drum Part Edit (AWM2.)

Settings: Thru, InsA, InsB

#### **New Waveform**

Loads an audio file saved to USB flash drive as a Waveform.

Edit Waveform appears when a Waveform is loaded.

#### Edit Waveform

Opens the Waveform Edit screen.

#### Coarse (Coarse Tune)

Shifts the pitch of the waveform assigned to the Drum Key.

**Settings**: -48-+48

#### Fine (Fine Tune)

Finely adjusts the pitch of the wave assigned to the Drum Key.

**Settings**: -64-+63

#### Pitch/Vel (Pitch Velocity Sensitivity)

Sets how the pitch responds to Velocity or the strength of the keystroke.

**Settings**: -64-+63

**Positive value**: The faster the Velocity, the higher the pitch becomes. **Negative value**: The faster the Velocity, the lower the pitch becomes.

0: Remains unchanged

#### Rcv Note Off (Receive Note Off)

Sets the drum key to receive MIDI note-off messages.

Settings: Off, On

**On**: The sound stops when release the key. Use this setting for percussion instrument sounds to make them last without decay.

**Off**: The sound decays after you release the key.

#### Group (Alternate Group)

This setting helps you to prevent improper or unnatural combinations of drum keys to be played together.

For example, you can assign open and closed hi-hats to the same Group so that you can avoid them being played together.

For drum keys that can be played naturally with any combination, set this parameter to Off.

Settings: Off, 1–127

#### KeyRev (Drum Key Reverb Send Level)

#### KeyVar (Drum Key Variation Send Level)

Sets the level of the drum key signals sent through Insertion Effect A or Insertion Effect B to the Reverb or Variation Effect.

This parameter can be set to each drum key.

This parameter is not available depending on the Connect (Drum Key Connection), Part Output, and Drum Key Output settings.

Settings: 0–127

#### **Drum Key Out (Drum Key Output Select)**

Sets the output destination for the Drum Key.

This parameter is not available depending on the *Connect (Drum Key Connection)* and *Part Output* settings.

Settings: MainL&R, AsanL&R, USB1&2-USB29&30, AsanL, AsanR, USB1-30

**MainL&R**: Outputs in stereo (two channels) to the OUTPUT [L/MONO] and OUTPUT [R] jacks.

**AsgnL&R**: Outputs in stereo (two channels) to the ASSIGNABLE OUTPUT [L] and ASSIGNABLE OUTPUT [R] jacks.

**USB1&2–USB29&30**: Outputs in stereo (channels 1 and 2, to channels 29 and 30) to the [USB TO HOST] terminal.

AsgnL: Outputs in mono (one channel) to the ASSIGNABLE OUTPUT [L] jack.

**AsgnR**: Outputs in mono (one channel) to the ASSIGNABLE OUTPUT [R] jack. **USB1–30**: Outputs in mono (channels 1 to 30) to the [USB TO HOST] terminal.

#### Keyboard Select

Sets the Keyboard select setting on or off.

When this parameter is set to On, you can select the desired drum key for editing by pressing a key on the keyboard.

Settings: Off, On

#### Filter

 $\star$ 

Sets the filter for the Drum Part.

You can change the tone quality by using a low pass filter and high pass filter on each drum key.

#### **Operation**

 $[PERFORMANCE] \rightarrow [EDIT/ \bigcirc] \rightarrow Part selection \rightarrow Key selection \rightarrow Filter$ 

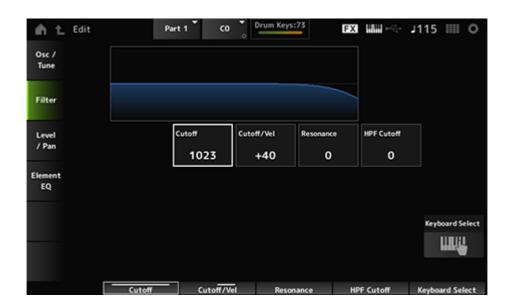

#### Cutoff (LPF Cutoff Frequency)

Sets the cutoff frequency for the low pass filter.

**Settings**: 0–1023

#### Cutoff/Vel (LPF Cutoff Velocity Sensitivity)

Sets the velocity sensitivity to the cutoff frequency of the low pass filter.

For positive values of this parameter, the stronger (higher velocity) you play the key, the higher the cutoff frequency becomes.

For negative values of this parameter, the stronger you play the key, the lower the cutoff frequency becomes.

**Settings**: -64-+63

#### Resonance (LPF Resonance)

Sets the level of the resonance effect on the low pass filter.

Settings: 0-127

#### HPF Cutoff (HPF Cutoff Frequency)

Sets the cutoff frequency of the high pass filter.

**Settings**: 0-1023

#### Level/Pan

 $\star$ 

Sets the Level and Pan (position in the stereo field) for each Drum Key.

#### **Operation**

 $[\mathsf{PERFORMANCE}] \to [\mathsf{EDIT}/\mathsf{CCO}\ ] \to \mathit{Part}\ \mathsf{selection} \to \mathit{Key}\ \mathsf{selection} \to \mathit{Level/Pan}$ 

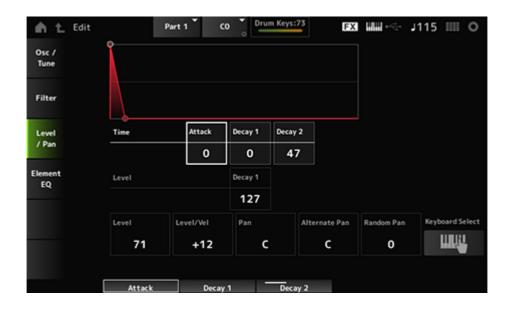

#### Attack Time (AEG Attack Time)

Sets the length of time it takes for the volume to change from the moment you press a key on the keyboard until the time the volume reaches the value set at the *Attack Level*.

Settings: 0-127

#### Decay 1 Time (AEG Decay 1 Time)

Sets the length of time it takes for the volume to change from the *Attack Level* to the *Decay 1 Level*.

Settings: 0-127

## Decay 2 Time (AEG Decay 2 Time)

Sets the length of time it takes for the volume to change from the *Decay 1 Level* to the *Decay 2 Level*.

Settings: 0–126, Hold

## Decay 1 Level (AEG Decay 1 Level)

Sets the next volume value to change from the Attack Level.

Settings: 0-127

Decay2 Time = 0 - 126

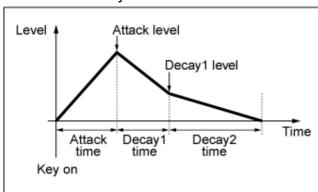

Decay2 Time = Hold

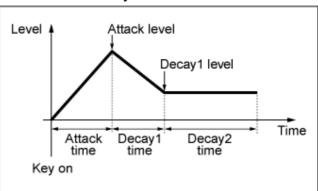

#### Level (Drum Key Level)

Sets the output level for the Drum Key.

This parameter lets you adjust the level balance among the drum keys.

Settings: 0-127

#### Level/Vel (Level Velocity Sensitivity)

Sets how Level (Volume) responds to Velocity or the strength of the keystroke.

**Settings**: -64-+63

**Positive values**: The faster the Velocity, the louder the volume becomes.

**Negative values**: The slower the Velocity, the louder the volume becomes.

**0**: No changes regardless of the velocity setting.

#### Pan

Sets the pan for the drum key.

You can adjust the position in the stereo field for the Drum Part (Drum Kit).

**Settings**: L63 (left)–C (center)–R63 (right)

#### Alternate Pan (Alternate Pan Depth)

Sets the amount by which the sound is panned alternately left and right for each key you press.

The value set in *Pan* is the center position for the right and left movement of the Pan.

Settings: L64-C-R63

## Random Pan (Random Pan Depth)

Sets the amount by which the sound is panned randomly left and right for each key you press.

The value set in *Pan* is the center position in the stereo field.

**Settings**: 0–127

# Element EQ

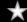

The screen here is the same as the one opened from  $Effect \rightarrow Element \ EQ$  on the  $Part \ Edit$  (AWM2)  $Element \ Edit$ .

# Part Edit (FM-X) screen

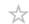

The Normal Part (FM-X) consists of eight Operators.

Part Edit (FM-X) includes Part Common Edit for setting parameters for the entire Part and Operator Edit for setting parameters for each Operator.

## Part Common Edit

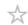

#### **Contents**

**General/Pitch** 

**Part Settings** 

**Zone Settings** 

**FM-X Settings** 

**Pitch** 

**PEG/Scale** 

Filter/Amp

Filter Type

Filter EG

Filter Scale

**Amp EG** 

**Effect** 

**Routing** 

Ins A

Ins B

3-band EQ

2-band EQ

**Arpeggio** 

**Common** 

Individual

**Advanced** 

**Motion Seq** 

**Common** 

Lane

**Mod/Control** 

**Control Assign** 

**After Touch** 

Tx/Rx Switch

**Control Settings** 

#### **Part LFO**

#### 2nd LFO

## General / Pitch

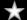

## **Part Settings**

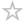

On the *Perf Settings* screen, you can set the general parameters (such as Part names and tone generation) for the Part.

#### **Operation**

 $[PERFORMANCE] \rightarrow Part\ Common\ selection \rightarrow [EDIT/CD] \rightarrow General/Pitch \rightarrow Part\ Settings$ 

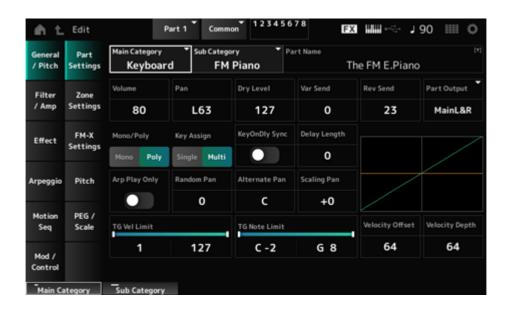

The screen here is basically the same as the one opened from  $General/Pitch \rightarrow Part \ Settings$  on the  $Part \ Edit \ (AWM2)$  for the most part; however, the parameters shown below are added.

#### Random Pan (Random Pan Depth)

Sets how the sound is panned randomly left and right for each key played.

The value set in *Pan* is the center position in the stereo field.

**Settings**: 0–127

#### Alternate Pan (Alternate Pan Depth)

Sets how the sound is panned alternately left and right for each key played.

The value set in *Pan* is the center position for the right and left movement of the Pan.

Settings: L64-C-R63

#### Scaling Pan (Scaling Pan Depth)

Sets how the position of the key you press affects the position of the Pan setting.

The Pan for the Note Number C3 is the stereo field set in Pan.

By setting this parameter to a positive value, Pan is set to the left for lower keys, and to the right for higher keys.

When this parameter is set to a value of 0, there will be no changes to the Pan setting. When the parameter is set to a negative value, the pan is set to the left for lower keys, and to the right for higher keys.

**Settings**: -64-+0-+63

## KeyOnDly Sync (Key On Delay Tempo Sync)

Sets the timing of the Key On Delay to synchronize with the tempo.

Settings: Off, On

## Delay Length (Key On Delay Time Length)

Sets the delay time from when the moment the key is pressed to when sound is produced. This parameter is not available when *KeyOnDly Sync* is set to On.

Settings: 0-127

#### Delay Length (Key On Delay Note Length)

This parameter is available when *KeyOnDly Sync* is set to On. You can set the timing for *Key On Delay* by using musical note values.

**Settings**: 1/16 (sixteenth notes), 1/8 Tri. (eighth-note triplets), 1/16 Dot. (dotted sixteenth notes), 1/8 (eighth notes), 1/4 Tri. (quarter-note triplets), 1/8 Dot. (dotted eighth notes), 1/4 (quarter notes), 1/2 Tri. (half-note triplets), 1/4 Dot. (dotted quarter notes), 1/2 (half notes), Whole Tri. (whole-note triplets), 1/2 Dot. (dotted half notes), 1/4 × 4 (quarter-note quadruplets; four quarter notes to the beat), 1/4 × 5 quarter-note quintuplets; five quarter notes to the beat), 1/4 × 6 (quarter-note sextuplets; six quarter notes to the beat), 1/4 × 7 (quarter-note septuplets; seven quarter notes to the beat), 1/4 × 8 (quarter-note octuplets; eight quarter notes to the beat)

# Zone Settings

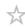

The screen here is the same as the one opened from  $General/Pitch \rightarrow Zone \ Settings$  on the  $Part \ Edit \ (AWM2)$ .

# FM-X Settings

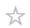

On the *FM-X Settings* screen, you can set the *FM Color* parameters provided as a convenient editing tool for the FM-X sounds as well as the Algorithm (or how the Operators are arranged).

## Operation

[PERFORMANCE]  $\rightarrow$  Part Common selection  $\rightarrow$  [EDIT/  $\bigcirc$  ]  $\rightarrow$  General/Pitch  $\rightarrow$  FM-X Settings

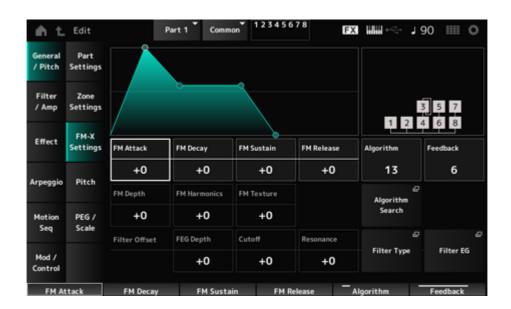

#### FM Attack

Controls the Attack Time of the EG that changes the depth of the frequency modulation over time.

**Settings**: -99-+99

#### FM Decay

Controls the Decay Time of the EG that changes the depth of the frequency modulation over time.

**Settings**: -99-+99

#### FM Sustain

Controls the Sustain Level of the EG that changes the depth of the frequency modulation over time.

**Settings**: -99-+99

#### FM Release

Controls the Release Time of the EG that changes the depth of the frequency modulation over time.

**Settings**: -99-+99

#### Algorithm (Algorithm Number)

Changes the Algorithm.

**Settings**: Refer to the *Data List*.

#### Feedback (Feedback Level)

Feedback causes the Operator to modulate itself by sending some of the output signals back. Here with this parameter, you can set the degree of such modulation.

Settings: 0-7

#### FM Depth

Changes the depth of the frequency modulation.

**Settings**: **-**99**-+**99

#### **FM Harmonics**

Changes the frequency of the harmonic overtones of FM synthesis.

**Settings**: **-**99**-+**99

#### FM Texture

Changes the texture of FM synthesis.

**Settings**: -99-+99

## Algorithm Search

Opens the Algorithm Search screen.

## Filter Offset FEG Depth

Sets the range of the cutoff frequency change by the FEG.

**Settings**: -64-+63

#### Filter Offset Cutoff (Filter Cutoff Frequency)

Changes the sound by setting the cutoff frequency of the filter. When the Low Pass Filter is selected, larger values here result in a brighter sound, and smaller values result in a darker sound.

This parameter is specified as an offset value to the filter cutoff frequency.

**Settings**: -64-+63

#### Filter Offset Resonance (Filter Offset Resonance/Width)

Adds special characteristics to the sound by adjusting the signal level near the cutoff frequency. This is specified as an offset value to the filter resonance.

**Settings**: -64-+63

#### Filter Type

Opens the setting screen for Filter Type.

#### Filter EG

Opens the Filter EG screen.

#### **Pitch**

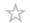

The screen here is basically the same as the one opened from  $General/Pitch \rightarrow Pitch$  on the  $Part\ Edit\ (AWM2)$ , except that  $Legato\ Slope\ (Portamento\ Legato\ Slope)$  is invalid.

## PEG/Scale

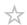

On the PEG/Scale screen, you can set the pitch envelope generator and scale for the Part.

## **Operation**

 $[PERFORMANCE] \rightarrow Part\ Common\ selection \rightarrow [EDIT/CTT] \rightarrow General/Pitch \rightarrow PEG/Scale$ 

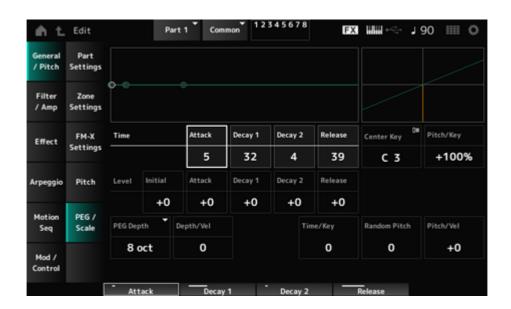

#### Attack Time (PEG Attack Time)

Sets the length of time it takes for the pitch to change from the moment you press a key on the keyboard until the time the pitch reaches the value set at *Attack Level*.

Settings: 0-99

#### Decay1 Time (PEG Decay 1 Time)

Sets the length of time it takes for the pitch to change from the *Attack Level* to the *Decay 1 Level*.

Settings: 0-99

#### Decay 2 Time (PEG Decay 2 Time)

Sets the length of time it takes for the pitch to change from the *Decay 1 Level* to the *Decay 2 Level*.

Settings: 0–99

#### Release Time (PEG Release Time)

Sets the length of time it takes for the pitch to change from the moment you have released the key until it reaches the *Release Level*.

Settings: 0-99

#### Initial Level (PEG Initial Level)

Sets the pitch for the moment you press the key.

**Settings**: -50-+50

#### Attack Level (PEG Attack Level)

Sets the pitch to change from *Initial Level* after you have pressed a key.

**Settings**: -50-+50

#### Decay1 Level (PEG Decay 1 Level)

Sets the next pitch value to change from the Attack Level.

**Settings**: -50-+50

#### Decay2 Level (PEG Decay 2 Level)

Sets the next pitch value to change from the *Decay 1 Level*.

**Settings**: -50-+50

#### Release Level (PEG Release Level)

Sets the final pitch to reach after you have released the key.

**Settings**: -50-+50

#### PEG Depth

Sets the amount of pitch change controlled by the PEG.

Settings: 8 oct, 2 oct, 1 oct, 0.5 oct

For example, when this parameter is set to 8 oct, you can specify the smallest value to the Pitch EG level to create a pitch change of -4 octaves by sending the pitch value 0 to the internal tone generator, and by specifying the largest value to create a pitch change of +4 octaves.

#### Depth/Vel (PEG Depth Velocity Sensitivity)

Sets how the time of the pitch change in PEG responds to Velocity or the strength of the keystroke.

## Settings: 0-7

#### Time/Key (PEG Time Key Follow Sensitivity)

Sets how the speed of the pitch change in PEG responds to key position.

The speed change in PEG is used for the specified key in *Center Key* (fixed to C3).

Settings: 0-7

**Positive values**: The lower the key played, the slower the change in the PEG; the higher the key played, the faster the change in the PEG.

0: No PEG changes regardless of the key position.

#### Random Pitch (Random Pitch Depth)

Changes the pitch of the Element randomly each time the key is pressed.

**Settings**: 0–127

#### Pitch/Vel (Pitch Velocity Sensitivity)

Sets how the pitch responds to Velocity or the strength of the keystroke.

**Settings**: -64-+63

**Positive value**: The faster the Velocity, the higher the pitch becomes. **Negative value**: The faster the Velocity, the lower the pitch becomes.

0: No pitch change

## Filter / Amp

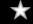

## Filter Type

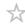

The screen here is the same as the one opened from  $Filter \rightarrow Type$  on the Part Edit (AWM2) Element Edit.

## Filter EG

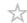

The screen here is the same as the one opened from  $Filter \rightarrow Filter EG$  on the Part Edit (AWM2) Element Edit.

#### Filter Scale

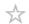

The screen here is the same as the one opened from  $Filter \rightarrow Scale$  on the Part Edit (AWM2) Element Edit.

## Amp EG

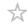

The screen here is the same as the one opened from  $Filter/Amp \rightarrow Amp\ EG$  on the  $Part\ Edit\ (AWM2)$ .

#### **Effect**

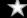

## Routing

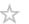

The screen here is basically the same as the one opened from  $Effect \rightarrow Routing$  on the Part Edit (AWM2); however, there are a few differences as shown below.

- No output setting for each Element
- Cannot select Parallel for Ins Connect

#### Ins A

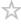

#### Ins B

The screen here is the same as the one opened from  $Effect \rightarrow InsA$  or InsB on the  $Part\ Edit\ (AWM2)$ .

#### 3-band EQ

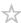

The screen here is the same as the one opened from *Effect*  $\rightarrow$  *3-band EQ* on the *Part Edit (AWM2)*.

#### 2-band EQ

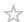

The screen here is the same as the one opened from  $\textit{Effect} \rightarrow \textit{2-band EQ}$  on the Part Edit (AWM2).

# Arpeggio

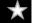

#### Common

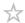

The screen here is the same as the one opened from  $Arpeggio \rightarrow Common$  on the Part Edit (AWM2).

## Individual

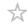

The screen here is the same as the one opened from  $Arpeggio \rightarrow Individual$  on the Part Edit (AWM2).

#### Advanced

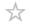

The screen here is the same as the one opened from  $Arpeggio \rightarrow Advanced$  on the Part Edit (AWM2).

## **Motion Seq**

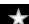

## Common

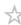

The screen here is the same as the one opened from *Motion Seq*  $\rightarrow$  *Common* on the *Part Edit (AWM2)*.

#### Lane

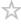

The screen here is the same as the one opened from *Motion Seq*  $\rightarrow$  *Lane* on the *Part Edit (AWM2)*.

## **Mod/Control**

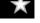

## **Control Assign**

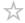

## **Operation**

 $[\mathsf{PERFORMANCE}] \to \textit{Part Common selection} \to [\mathsf{EDIT/CD}\ ] \to \textit{Mod/Control} \to \textit{Control Assign}$ 

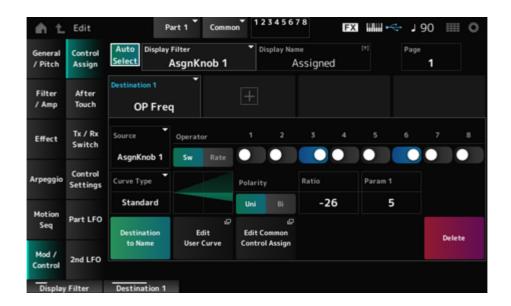

The screen here is basically the same as the one opened from *Mod/Control* → *Control Assign* on the *Part Edit (AWM2)*, except that the available *Destination* settings are different. For a list of settings, refer to the *Data List*.

Also, the parameters shown below are the ones available, instead of *ElementSw*.

## **Operator Sw (Operator Switch)**

You can set the controller setting for each Operator on or off. This parameter is shown only when the selected *Destination* is related to Operators.

Settings: Off, On

#### **Operator Rate**

Sets the sensitivity of the controller selected for the *Destination*.

This parameter is shown only when the Destination is set to OP Freq or OP AEG Offset.

**Settings**: -7-+7

#### Sw/Rate

Switches between the *Operator Sw* and *Operator Rate*.

This parameter is shown only when the *Destination* is set to *OP Freq* or *OP AEG Offset*.

Settings: Off, On

## After Touch

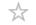

The screen here is basically the same as the one opened from  $Mod/Control \rightarrow After\ Touch$  on the  $Part\ Edit\ (AWM2)$ , except that the available Destination settings are different.

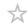

The screen here is the same as the one opened from  $Mod/Control \rightarrow Tx/Rx$  Switch on the Part Edit (AWM2).

## **Control Settings**

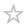

The screen here is the same as the one opened from  $Mod/Control \rightarrow Control \ Settings$  on the  $Part \ Edit \ (AWM2)$ .

## Part LFO

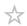

On the Part LFO screen, you can set the Part LFO.

## **Operation**

 $[PERFORMANCE] \rightarrow Part\ Common\ selection \rightarrow [EDIT/CD] \rightarrow Mod/Control \rightarrow Part\ LFO$ 

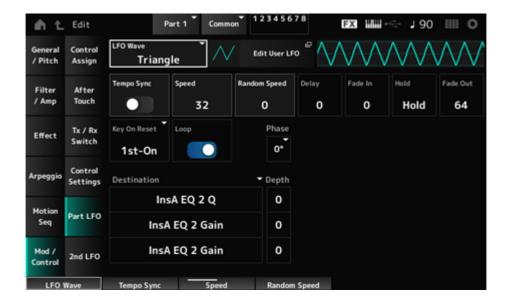

#### LFO Wave

Selects the LFO Wave and sets the type of cyclical changes for the LFOs.

**Settings**: Triangle+, Saw Up, Saw Down, Squ1/4, Squ1/3, Square, Squ2/3, Squ3/4, Trapezoid, S/H1, S/H2, User

#### Edit User LFO

Opens the setting screen for the User LFO.

You can create an LFO waveform of up to 16 steps.

#### Tempo Sync (LFO Tempo Sync)

Sets the speed of the LFO Wave changes to synchronize to Arpeggio or Song playback.

**Settings**: Off (not synchronized), On (synchronized)

#### ■ When Tempo Sync is set to Off

#### Speed (LFO Speed)

Sets the speed of LFO Wave changes.

This parameter is not available when *Tempo Sync* is set to On.

Settings: 0-63

#### Random Speed (Part LFO Random Speed Depth)

Changes the LFO Speed randomly.

This parameter is not available when *Tempo Sync* is set to On.

Settings: 0-127

#### ■ When Tempo Sync is set to On

## Tempo Speed (LFO Tempo Speed)

This parameter is available when *Tempo Sync* is set to On. You can set the speed of changes in LFO Wave by using musical note values.

**Settings**: 1/16 (sixteenth notes), 1/8 Tri. (eighth-note triplets), 1/16 Dot. (dotted sixteenth notes), 1/8 (eighth notes), 1/4 Tri. (quarter-note triplets), 1/8 Dot. (dotted eighth notes), 1/4 (quarter notes), 1/2 Tri. (half-note triplets), 1/4 Dot. (dotted quarter notes), 1/2 (half notes), Whole Tri. (whole-note triplets), 1/2 Dot. (dotted half notes), 1/4 × 4 (quarter-note quadruplets; four quarter notes to the beat), 1/4 × 5 quarter-note quintuplets; five quarter notes to the beat), 1/4 × 6 (quarter-note sextuplets; six quarter notes to the beat), 1/4 × 7 (quarter-note septuplets; seven quarter notes to the beat), 1/4 × 8 (quarter-note octuplets; eight quarter notes to the beat), 1/4 × 16 (sixteen quarter-notes to the beat), 1/4 × 32 (thirty-two quarter-notes to the beat), 1/4 × 64 (sixty-four quarter-notes to the beat)

#### Delay (LFO Delay Time)

Sets the delay time between the moment you press a key on the keyboard and the moment the LFO comes into effect.

The larger the value, the longer the delay time before the LFO comes into effect.

Settings: 0-127

#### Fade In (LFO Fade In Time)

Sets the amount of time for the LFO effect to fade in after the delay time set in *Delay (LFO Delay Time)* has elapsed.

## **Settings**: 0–127

The larger the value, the longer it takes for the LFO effect to reach the maximum.

**0**: LFO changes to the maximum value without any fade-in.

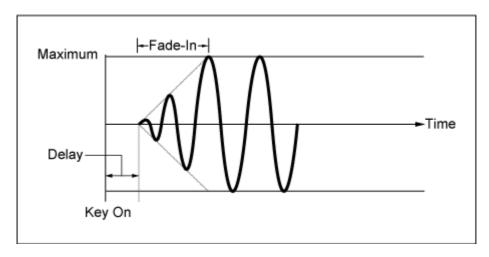

Low value: Fast fade-in

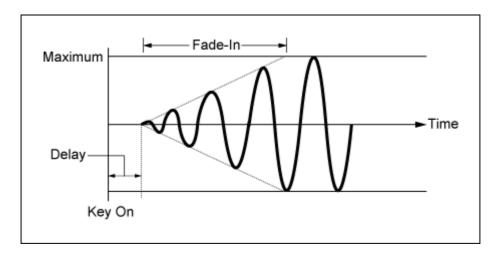

High value: Slow fade-in

## Hold (LFO Hold Time)

Sets the time for maintaining the LFO effect after the maximum level has been reached.

Settings: 0-126, Hold

Hold: Does not fade out

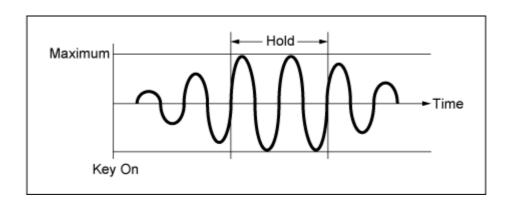

## Fade Out (LFO Fade Out time)

Sets the amount of time for the LFO effect to fade out after the hold time set in *Hold (LFO Hold Time)* has elapsed.

The larger the value, the longer it takes for the LFO effect to fade out.

**Settings**: 0–127

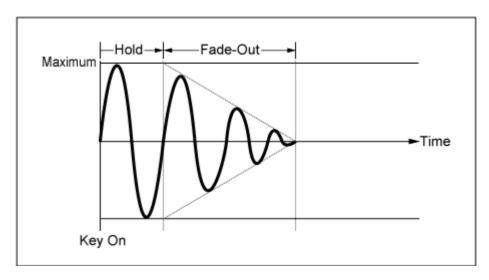

Low value: Fast fade-out

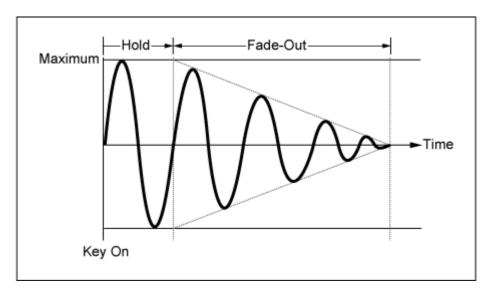

High value: Slow fade-out

## Key On Reset (LFO Key On Reset)

Resets the oscillation of the LFO when a key is pressed.

Settings: Off, Each-on, 1st-on

Off

Does not reset the oscillation of the LFO. Pressing a key starts the LFO wave at whatever phase the LFO happens to be at that moment.

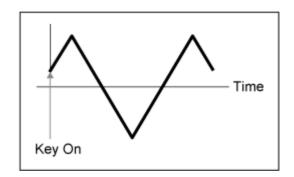

Each-on

Resets the oscillation of LFO every time a key is pressed and starts the waveform at the phase specified by the *Phase* parameter.

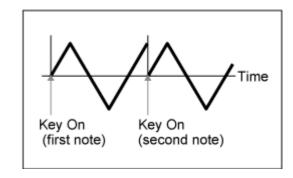

1st-on

Resets the oscillation of LFO every time a key is pressed and starts the waveform at the phase specified by the *Phase* parameter.

When the second note is played while the first note is held, playback will not be reset.

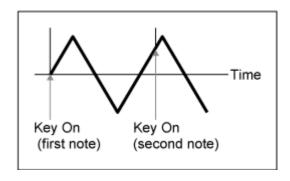

#### Loop (LFO Loop Switch)

Sets the *LFO Wave* to loop (repeat) playback or one-shot playback.

Settings: Off, On

#### Phase (LFO Phase)

Sets the initial phase for when *LFO Wave* is reset.

**Settings**: 0°, 90°, 120°, 180°, 240°, 270°

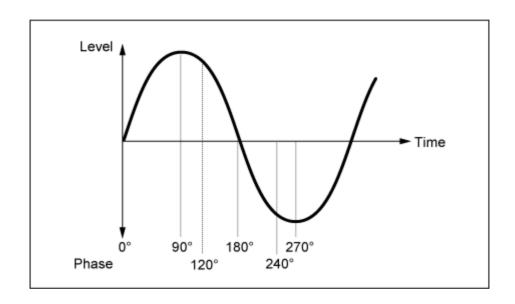

## **Destination (LFO Destination)**

Sets the function to be controlled by the LFO Wave.

**Settings**: Insertion Effect A Parameter1–24, Insertion Effect B Parameter1–24 (depending on the Insertion Effect)

#### Depth (LFO Depth)

Sets the depth of *LFO Wave* control for each *Destination*.

Settings: 0-127

## 2nd LFO

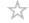

## Operation

 $[PERFORMANCE] \rightarrow Part\ Common\ selection \rightarrow [EDIT/CD] \rightarrow Mod/Control \rightarrow 2nd\ LFO$ 

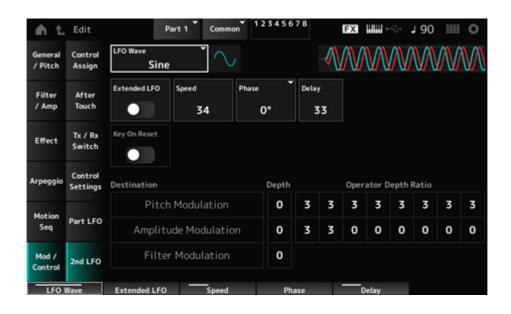

#### LFO Wave (2nd LFO Wave)

Selects the 2nd LFO Wave.

Settings: Triangle, Saw Down, Saw Up, Square, Sine, S/H

**NOTE** 

The amplitude modulation phrase is shifted with Sine.

#### Extended LFO (2nd LFO Extended LFO)

Switches between the old set of settings (Off: 0–63) and a new set of settings with higher resolution (On: 0–415) for *Speed (2nd LFO Speed)*.

To maintain compatibility of data created with the old settings, set this parameter to Off.

Settings: Off, On

#### Speed (2nd LFO Speed)

Sets the speed of LFO Wave (2nd LFO Wave) changes.

**Settings**: 0–99 (When *Extended* is set to Off), 0–415 (When *Extended* is set to On)

#### Phase (2nd LFO Phase)

Sets the initial phase for when LFO Wave (2nd LFO Wave) is reset.

**Settings**: 0°, 90°, 180°, 270°

#### Delay (2nd LFO Delay Time)

Sets the time length for the 2nd LFO effect to fade in after you have released the key and the delay time set in Delay has elapsed.

Settings: 0-99

#### Key On Reset (2nd LFO Key On Reset)

Resets the oscillation of the 2nd LFO when a key is pressed.

Settings: Off, On

#### Pitch Modulation Depth (2nd LFO Pitch Modulation Depth)

This parameter creates a vibrato effect (cyclical changes to the pitch) by using the *LFO Wave* (2nd LFO Wave), and lets you specify the depth of pitch modulation by the LFO.

Settings: 0–99

## Pitch Modulation Operator Depth Ratio (2nd LFO Pitch Modulation Depth Offset)

Sets the depth of the modulation by LFO signals set in *Pitch Modulation Depth (2nd LFO Pitch Modulation Depth)*.

Settings: 0-7

Amplitude Modulation Depth (2nd LFO Amplitude Modulation Depth)

This parameter creates cyclical changes in the volume by using the *LFO Wave (2nd LFO Wave)*, and lets you specify the depth of volume modulation by the LFO.

Settings: 0-99

# Amplitude Modulation Operator Depth Ratio (2nd LFO Amplitude Modulation Depth Offset)

Sets the depth of the modulation by LFO signals set in *Amplitude Modulation Depth (2nd LFO Amplitude Modulation Depth)*.

Settings: 0–7

#### Filter Modulation Depth (2nd LFO Filter Modulation Depth)

This parameter creates cyclical changes to the filter cutoff frequency by using the *LFO Wave* (2nd *LFO Wave*), and lets you specify the depth of filter modulation by the LFO.

Settings: 0-99

# **Operator Edit**

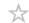

#### **Contents**

Form/Freq

**Level** 

**Algorithm Search** 

## Form/Freq

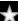

On the Form/Freq screen, you can set the waveform and frequency of the Operator.

## **Operation**

 $[PERFORMANCE] \rightarrow [EDIT/ \bigcirc] \rightarrow Part selection \rightarrow Operator selection \rightarrow Form/Freq$ 

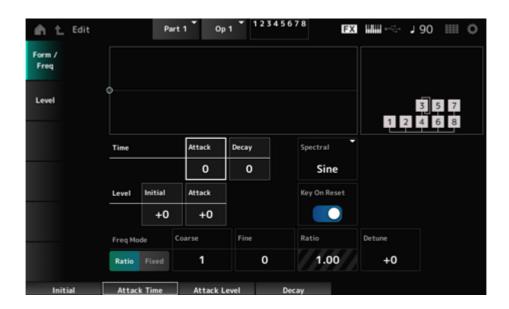

## Attack Time (PEG Attack Time)

Sets the length of time it takes for the pitch to reach the value set at the Attack Level.

Settings: 0-99

#### Decay Time (PEG Decay Time)

Sets the length of time it takes for the pitch to change from the value set at the *Attack Level* to the moment the PEG changes to the value 0.

Settings: 0-99

#### Initial Level (PEG Initial Level)

Sets the pitch for the moment you press the key.

**Settings**: -50-+50

#### Attack Level (PEG Attack Level)

Sets the change in pitch from the *Hold Level* or the moment you press a key.

**Settings**: -50-+50

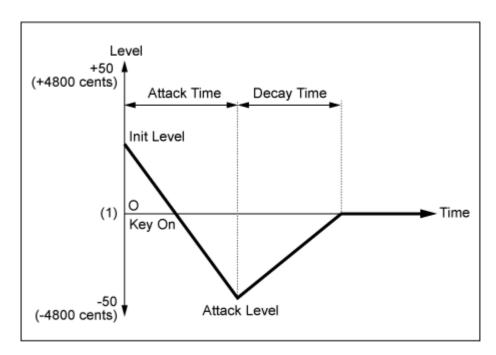

(1) Pitch (frequency) set to Coarse Tune and Fine Tune

#### Spectral (Spectral Form)

Sets the waveform for the selected Operator.

Settings: Sine, All 1, All 2, Odd 1, Odd 2, Res 1, Res 2

**Sine**: Sine wave with no harmonic overtones

All 1: Wave with harmonic overtones in a wide Spectral range

All 2: Wave with harmonic overtones in a narrow Spectral range

Odd 1: Wave containing odd harmonics in a wide Spectral range

**Odd 2**: Wave containing odd harmonics in a narrow *Spectral* range

Res 1: Wave having a peak on a particular harmonic in a wide Spectral range

Res 2: Wave having a peak on a particular harmonic in a narrow Spectral range

#### Skirt (Spectral Skirt)

Sets the width of the transition band (skirt).

The smaller the value, the narrower the skirt becomes to boost a particular harmonic.

This parameter is not available when Spectral is set to Sine.

Settings: 0-7

#### Resonance (Spectral Resonance)

Sets the sensitivity of the resonance effect in Spectral.

The center frequency will be shifted to higher-order harmonics, so you can create the resonance effect or add special characteristics to the sound.

This parameter is available only when *Spectral* is set to *Res 1* or *Res 2*.

Settings: 0-99

*Sine* is a simple waveform containing only the fundamental wave with no harmonics, while other waveforms contain harmonic overtones. Therefore, when you have set Form to a wave other than *Sine*, the parameters related to the harmonics and its "peak" values (formants) will be available. Below are some specific parameters for controlling each wave explained in *Spectral*.

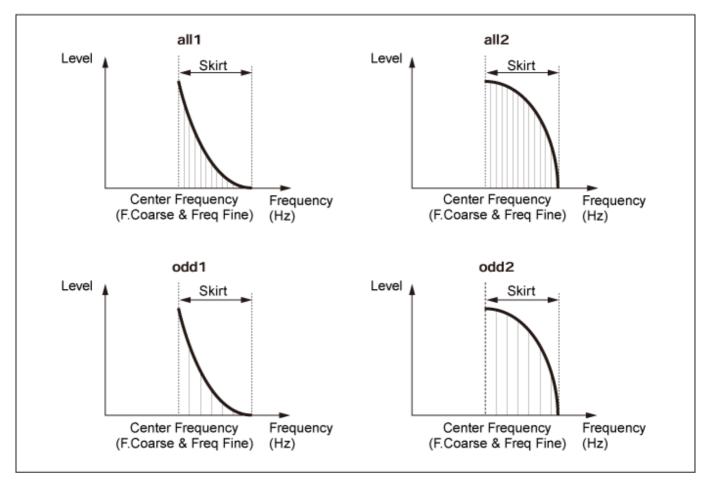

You can increase the number of harmonic overtones by setting a larger *Skirt* value to expand the spectrum range.

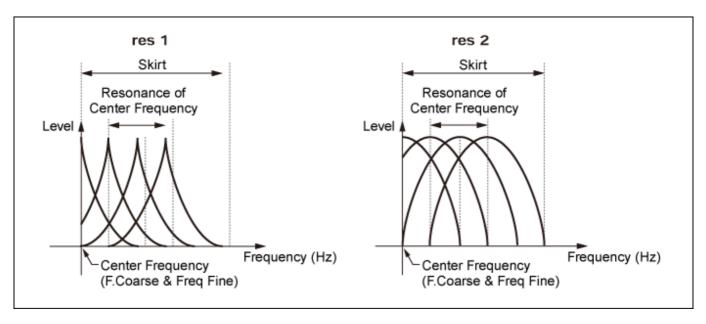

Setting a larger *Resonance* value will shift the center frequency to higher-order harmonics.

Resonance is set to 0: Shifts to the first harmonic.

Resonance is set to 99: Shifts to the 100th harmonic.

#### Key On Reset (Oscillator Key On Reset)

Resets the oscillation of the Oscillator when a key is pressed.

Settings: Off, On

**Off**: Does not reset the oscillation of the Oscillator. Pressing a key starts the LFO wave at whatever phase the LFO happens to be at that moment.

#### Pitch/Vel (Pitch Velocity Sensitivity)

Sets how the pitch responds to Velocity or the strength of the keystroke.

This parameter is available only when *Freq Mode* is set to *Fixed*.

Settings: -7-+7

**Positive value**: The faster the Velocity, the higher the pitch becomes. **Negative value**: The faster the Velocity, the lower the pitch becomes.

0: kept unchanged

## Freq Mode (Oscillator Frequency Mode)

Sets the output pitch of the Operator.

Settings: Ratio, Fixed

*Ratio*: Sets the output pitch according to the key.

**Fixed**: Sets the pitch to the *Coarse* or *Fine* setting, regardless of the pitch of the key

being pressed.

#### Coarse (Coarse Tune)

Adjusts the output pitch of each Operator.

Settings: When Freq Mode is set to Ratio: 0-31

When Freq Mode is set to Fixed: 0-21

#### Fine (Fine Tune)

Finely adjusts the output pitch of each Operator.

**Settings**: When *Freq Mode* is set to *Ratio*: 0–99

When Freq Mode is set to Fixed: 0-127

#### Detune

Sets the output pitch of each Operator slightly higher or lower.

When the same value is set to *Coarse* and *Fine*, the Operator with the *Detune* setting will have slight pitch differences. As a result, you can create a warmer sound or chorusing effect.

**Settings**: -15-+15

#### Pitch/Key (Pitch Key Follow Sensitivity)

Sets the difference in pitch between two adjacent keys.

This parameter is available only when *Freq Mode* is set to *Fixed*.

Settings: 0-99

**0**: No pitch difference between the two adjacent keys and all keys are played at the pitch set in *Coarse* or *Fine*.

**99**: Pitch difference between two adjacent keys is set to a semitone.

#### Level

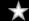

On the *Level* screen, you can set the general parameters for the Operator.

#### Operation

 $[PERFORMANCE] \rightarrow [EDIT/CD] \rightarrow Part selection \rightarrow Operator selection \rightarrow Level$ 

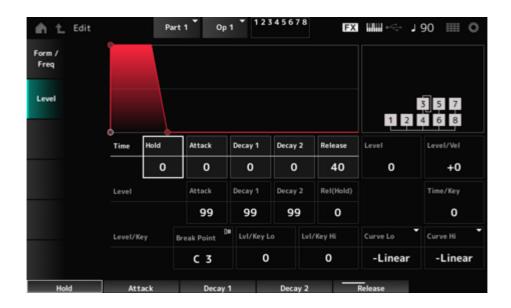

#### Hold Time (AEG Hold Time)

Sets the length of time it takes for the value to change from the moment you have pressed a key on the keyboard until the value reaches the *Hold Level*.

Settings: 0-99

#### Attack Time (AEG Attack Time)

Sets the length of time it takes for the value to change from the moment you press a key on the keyboard until the time the value reaches the *Attack Level*.

Settings: 0-99

#### Decay 1 Time (AEG Decay 1 Time)

Sets the length of time it takes for the value to change from Attack Level to Decay 1 Level.

Settings: 0-99

#### Decay 2 Time (AEG Decay 2 Time)

Sets the length of time it takes for the value to change from *Decay 1 Level* to *Decay 2 Level*.

Settings: 0-99

#### Release Time (AEG Release Time)

Sets the length of time it takes for the value to change from the moment you have pressed a key on the keyboard until when the value reaches the *Hold (Release) Level*.

Settings: 0-99

#### **AEG Attack Level**

Sets the value to be changed to after pressing a key.

Settings: 0–99

#### AEG Decay 1 Level

Sets the next value to change from the Attack Level.

Settings: 0–99

#### AEG Decay 2 Level

Sets the value that is maintained while the key is held down.

Settings: 0-99

#### Rel (Hold) Level (AEG Release (Hold) Level)

Sets the final value to reach after you have released the key.

Settings: 0–99

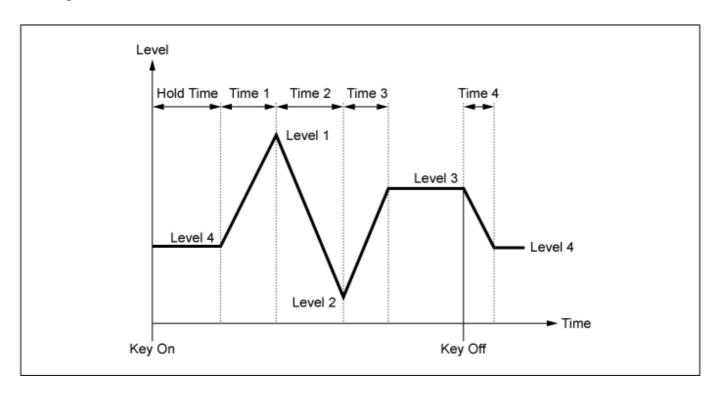

#### Level (Operator Level)

Sets the output level for the Operator.

Settings: 0-99

#### Level/Vel (Level Velocity Sensitivity)

Sets how the Level responds to Velocity or the strength of the keystroke.

**Settings**: **-7-+7** 

**Positive values**: The faster the Velocity, the louder the volume becomes.

**Negative values**: The slower the Velocity, the louder the volume becomes.

**0**: No change regardless of the velocity setting.

## Time/Key (AEG Time Key Follow Sensitivity)

Sets how the speed of the level change in AEG responds to key position.

Settings: 0-7

**Positive values**: The lower the key played, the slower the AEG volume changes; the higher the key played, the faster the AEG volume changes.

**0**: No AEG volume change regardless of the key position.

#### **Break Point (Level Scaling Break Point)**

Sets the note number for the *Break Point* of amplitude scaling.

Settings: A-1-C8

Lvl/Key Lo (Level Scaling Low Depth)
Lvl/Key Hi (Level Scaling High Depth)

Sets the steepness of the change curve.

Settings: 0–99

Curve Lo (Level Scaling Low Curve)
Curve Hi (Level Scaling High Curve)

Sets the change curve for amplitude scaling.

Settings: -Linear, -Exp, +Exp, +Linear

The keyboard is divided in two at the *Break Point*. Set *Curve Lo* for the steepness of the curve on the left side of the *Break Point*, and *Lvl/Key Lo* for the steepness of the curve on the right side of the *Break Point*.

Similarly, set *Curve Hi* to select the curve for the right side of the *Break Point*, and *Lvl/Key Hi* to the steepness of the curve (as shown below.)

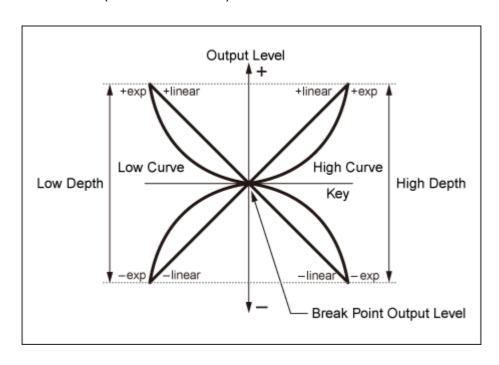

The key at the *Break Point* is the same as the output level set in the Operator Level. With the keys on the left side of the *Break Point*, the output level is corrected to the curve set in *Curve Lo (Level Scaling Low Curve)* and *Lvl/Key Lo (Level Scaling Low Depth)*. With the keys on the right side of the *Break Point*, the output level is corrected to the curve set in *Curve Hi (Level Scaling High Curve)* and *Lvl/Key Hi (Level Scaling High Depth)*. The output level of *Exp* curves changes exponentially, while the output level of *Liner* curves changes linearly. In either case, the farther away from the *Break Point*, the larger the changes to the output level.

## Algorithm Search

\*

Opens the Algorithm Search screen.

You can filter the search result based on the number of Operators connected in chains and the number of carriers.

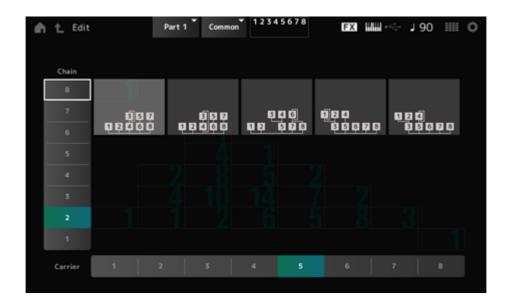

#### Chain

You can filter the search result based on the number of Operators connected in chains.

Settings: 1-8

#### Carrier

You can filter the search result based on the number of carriers.

Settings: 1–8

# Part Edit (AN-X) screen

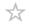

The Normal Part (AN-X) consists of three Oscillators and Noise.

The Part Edit (AN-X) includes Part Common Edit for setting parameters for the entire Part and Oscillator Edit for setting parameters for each Oscillator and Noise Edit for editing Noise.

## Part Common Edit

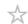

#### **Contents**

#### **General/Pitch**

**Part Settings** 

**Zone Settings** 

**AN-X Settings** 

**Pitch** 

Pitch EG

Pitch LFO

Filter/Amp

**Mixing** 

Filter Type

Filter EG

Filter LFO

**Amp EG** 

**Amp LFO** 

**Effect** 

**Routing** 

Ins A

Ins B

3-band EQ

2-band EQ

**Arpeggio** 

**Common** 

<u>Individual</u>

**Advanced** 

**Motion Seq** 

Common

Lane

**Mod/Control** 

**Control Assign** 

**After Touch** 

Tx/Rx Switch

**Control Settings** 

**Part LFO** 

# General/Pitch

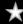

## **Part Settings**

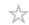

The screen here is the same as the one opened from  $General/Pitch \rightarrow Part \ Settings$  on the  $Part \ Edit \ (AWM2)$ .

# **Zone Settings**

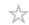

The screen here is the same as the one opened from  $General/Pitch \rightarrow Zone \ Settings$  on the  $Part \ Edit \ (AWM2)$ .

# AN-X Settings

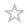

On the *AN-X Settings* screen, you can set the parameters that are specific to the AN-X sound engine.

## Operation

 $[\mathsf{PERFORMANCE}] \to \textit{Part Common selection} \to [\mathsf{EDIT/CD}] \to \textit{General/Pitch} \to \textit{AN-X}$  Settings

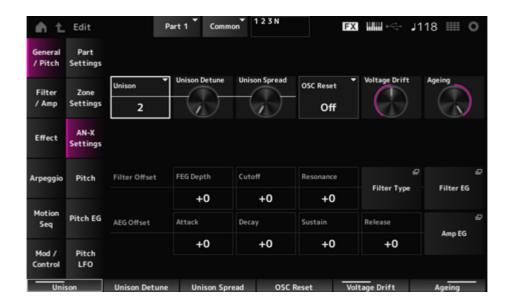

#### Unison

Creates thickness by layering multiple sounds.

Settings: Off, 2, 4

#### **Unison Detune**

Sets how the pitch of the layered sound is to be shifted.

Settings: 0-15

## **Unison Spread**

Sets how the layered sounds are spread in the stereo field.

Settings: 0-15

#### **OSC Reset**

Specifies how to reset the Oscillator.

Settings: Off, Phase, Tune, Full

Off: Does not reset.

Phase: Resets the phase of OSC 1-3 at key-on.

*Tune*: Makes the pitch of OSC 1–3 uniform.

*Full*: Enables both Phase and Tune simultaneously.

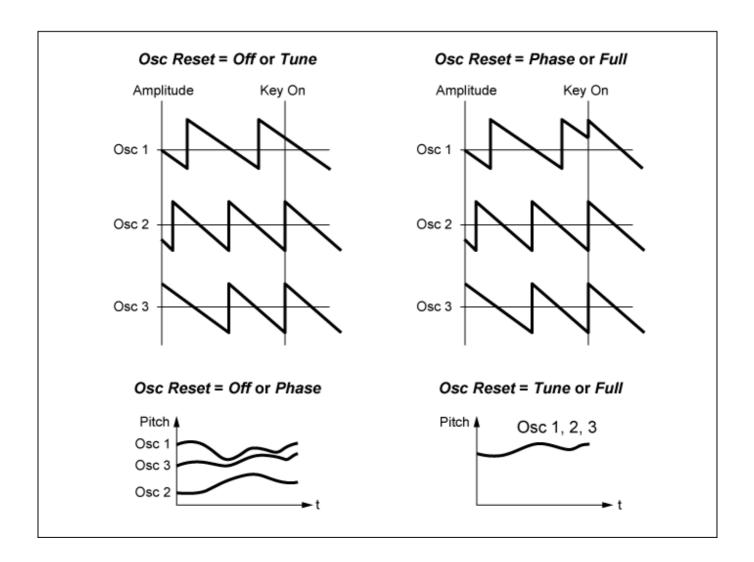

#### Voltage Drift

Specifies the pitch of the Oscillator and variation of *Filter Cutoff*.

Oscillator pitch and variation of Filter Cutoff are affected by Ageing.

**Settings**: 0–127

0: No variation64: Standard

127: Maximum variation

#### Ageing

Adjusts the frequency response as well as OSC Pitch, Filter Cutoff, and EG Time according to the virtual age of the instrument model.

**Settings**: -100 (old)-+100 (new)

## ■ Correlation between *Voltage Drift* and *Ageing*

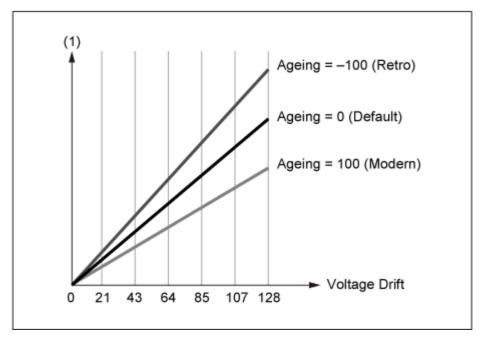

(1) Variations in Cutoff or Pitch

# Pitch

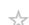

The screen here is the same as the one opened from  $General/Pitch \rightarrow Pitch$  on the Part Edit (AWM2), except that Legato Slope (Portamento Legato Slope) is invalid.

# Pitch EG

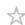

On the *Pitch EG* screen, you can set the Pitch Envelope Generator.

You can use it to set how the sound changes over time, starting from the moment you press a key on the keyboard to when the sound decays.

## Operation

 $[PERFORMANCE] \rightarrow Part\ Common\ selection \rightarrow [EDIT/CD] \rightarrow General/Pitch \rightarrow Pitch\ EG$ 

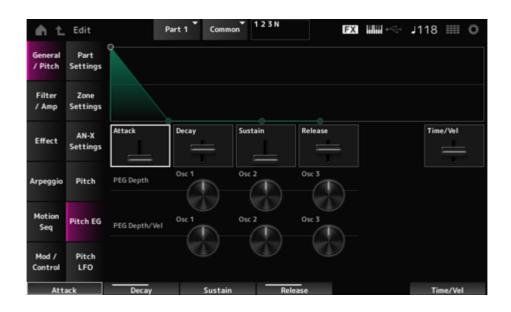

### Attack (Pitch EG Attack Time)

Sets the length of time it takes for the EG to reach the maximum.

**Settings**: 0–255

## Decay (Pitch EG Decay Time)

Sets the length of time it takes for the EG to reach the *Sustain* value.

Settings: 0-255

## Sustain (Pitch EG Sustain Level)

Sets the sustain level.

Settings: 0-511

#### Release (Pitch EG Release Time)

Sets the length of time it takes after you have released the key until the EG reaches the value 0.

**Settings**: 0–255

### Time/Vel (Pitch EG Time Velocity Sensitivity)

Sets how the velocity changes the EG over time.

The larger the value, the faster the EG changes over time when the keys are played with fast velocity.

**Settings**: -255-0-+255

#### PEG Depth - Osc 1-3 (Oscillator 1-3 Pitch EG Depth)

Sets the maximum amount of pitch change for the EG (in cents).

**Settings**: -4800-+4800 cents

0: No pitch change

The further the depth is from the value 0, the wider the pitch change range becomes.

Negative value: Pitch change is inverted.

## PEG Depth/Vel - Osc 1-3 (Oscillator 1-3 Pitch EG Depth Velocity Sensitivity)

Sets how the depth range of the pitch change controlled by the PEG responds to Velocity or the strength of the keystroke.

Also, with the *Curve* setting, you can set how the *PEG Depth* responds to velocity. The vertical axis represents velocity while the horizontal axis represents the depth range of the pitch change.

**Settings**: -255-+255

**Positive value**: Faster velocity values widen the depth range of the PEG, while slower values narrow the depth range.

**Negative value**: Faster velocity values narrow the depth range of the PEG, while slower values widen the depth range.

0: No PEG changes regardless of the velocity setting.

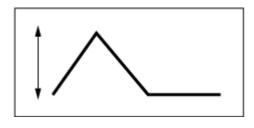

Fast velocity

(the depth range in pitch change is wider)

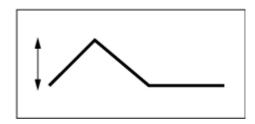

Slow velocity

(the depth range in pitch change is narrower)

## Pitch LFO

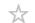

On the *Pitch LFO* screen, you can set the Pitch LFO.

## Operation

 $[PERFORMANCE] \rightarrow Part\ Common\ selection \rightarrow [EDIT/CD] \rightarrow General/Pitch \rightarrow Pitch\ LFO$ 

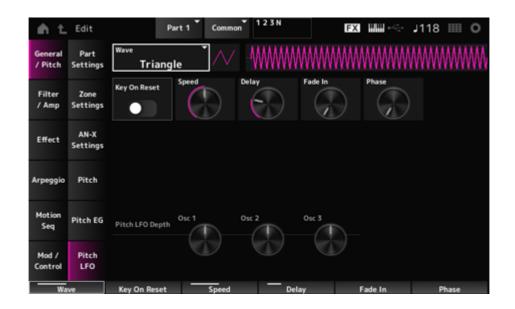

## LFO Wave (Pitch LFO Wave)

Selects the LFO Wave and sets the type of cyclical changes to the LFOs.

Settings: Saw, Square, Triangle, Sine, Random

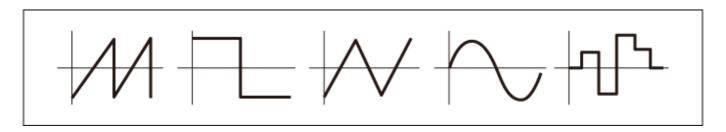

## Key On Reset (Pitch LFO Key On Reset)

Resets the phase of the LFO when a key is pressed.

Settings: Off, On

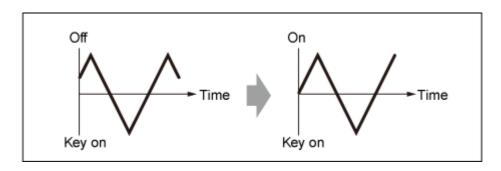

## Speed (Pitch LFO Speed)

Sets the speed of LFO wave changes.

**Settings**: 0–415

### Delay (Pitch LFO Decay Time)

Sets the delay time between the moment you press a key on the keyboard and the moment the LFO comes into effect.

Settings: 0-127

### Fade In (Pitch LFO Fade In Time)

Sets the time length for the LFO effect to fade in after you have released the key and the delay time set in Delay has elapsed.

Settings: 0-214

The larger the value, the longer it takes for the LFO effect to reach the maximum.

**0**: The LFO changes to the maximum value without any fade-ins.

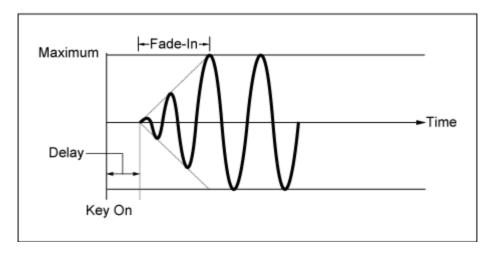

Small value: fast fade-in

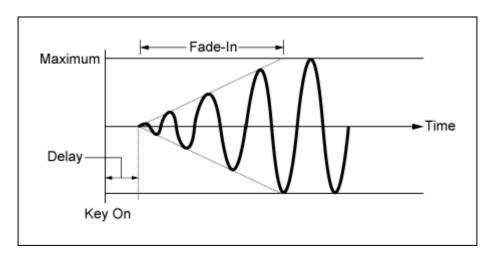

Large value: slow fade-in

## Phase (Pitch LFO Phase)

Sets the phase for resetting the wave when a key is pressed.

**Settings**: 0, 30, 45, 60, 90, 120, 135, 150, 180, 210, 225, 240, 270, 300, 315, 330 (°)

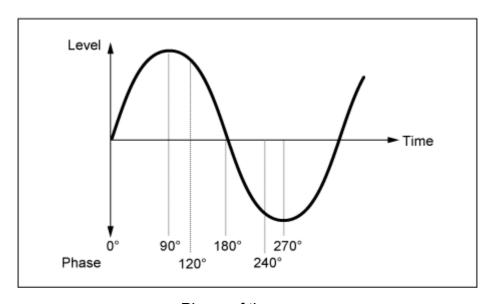

Phase of the wave

### Pitch LFO Depth - Osc 1-3 (Oscillator 1-3 Pitch LFO Depth)

Sets the depth range of pitch change controlled by the LFO.

Settings: -4800-+4800 cents

0: No pitch change

The further the depth is from the value 0, the wider the pitch change range becomes.

Negative value: Pitch change is inverted.

## Filter/Amp

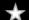

## Mixing

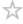

On the *Mixing* screen, you can set the output of each Oscillator while checking the signal flow diagram for the AN-X part.

## Operation

 $[PERFORMANCE] \rightarrow Part\ Common\ selection \rightarrow [EDIT/CD] \rightarrow Filter\ /\ Amp \rightarrow Mixing$ 

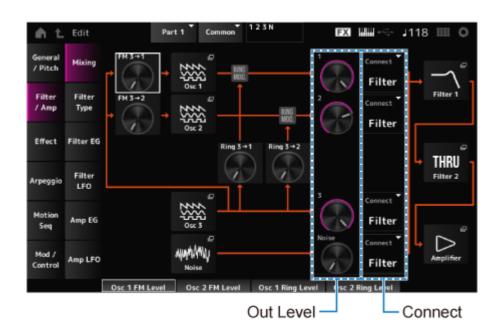

## FM 3 → 1 (Oscillator 1 FM Level)

### FM $3 \rightarrow 2$ (Oscillator 2 FM Level)

Sets how OSC3 modulates OSC1 and OSC2 by using frequency modulation (FM).

**Settings**: 0–255

Osc 1 (Oscillator 1)

Osc 2 (Oscillator 2)

Osc 3 (Oscillator 3)

Opens the OSC/Tune screen for Oscillator Edit.

#### Noise

Opens the Noise screen.

Useful for creating various SFX sounds by using filters such as VCF and HPF on the noise signals.

Ring 3 → 1 (Oscillator 1 Ring Level)

Ring 3 → 2 (Oscillator 2 Ring Level)

Sets how the OSC3 modulates OSC1 and OSC2 by using Ring Modulation.

Settings: 0-255

1 (Oscillator 1 Out Level)

2 (Oscillator 2 Out Level)

3 (Oscillator 3 Out Level)

Noise (Noise Out Level)

1, 2, and 3 are for setting the Oscillator volume.

*Noise* is for adjusting the level of the signal output from the Noise Unit. You can control the level balance with other signals such as OSC 1, OSC 2, and Ring Modulator.

Settings: 0-511

Connect 1 (Oscillator 1 Out Select)

Connect 2 (Oscillator 2 Out Select)

Connect 3 (Oscillator 3 Out Select)

Noise Connect (Noise Out Select)

Sets the output destination for the Oscillators and Noise.

Settings: Filter, Amp

#### Filter 1

#### Filter 2

Opens the Filter/Amp  $\rightarrow$  Filter Type screen for Part Edit (AN-X).

## **Amplifier**

Opens the Filter/Amp  $\rightarrow$  Amp EG screen for Part Edit (AN-X).

# Filter Type

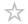

On the *Filter Type* screen, you can select the filter type.

The available parameters differ depending on the filter type you have selected here.

### Operation

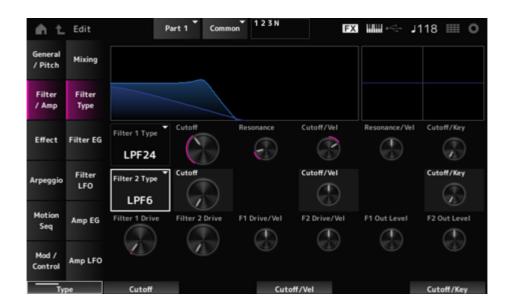

# Filter 1 Type Filter 2 Type

Sets the filter.

The filters available for the AN-X are grouped into three types: LPF, HPF, and BPF.

**Settings**: *Thru*, LPF24, LPF18, LPF12, LPF6, HPF24, HPF18, HPF12, HPF6, BPF12, BPF6

### • LPF

Cuts the signals above the value set in Cutoff Frequency.

The sound becomes brighter as you raise the Cutoff Frequency, since more signals are passed by the filter.

The sound becomes darker as you lower the Cutoff Frequency, since signals are cut or blocked by the filter.

You can produce a distinctive "peaky" sound by raising the Resonance or boosting the signal level near the Cutoff Frequency.

This Filter Type is very popular and useful for producing classic synthesizer sounds.

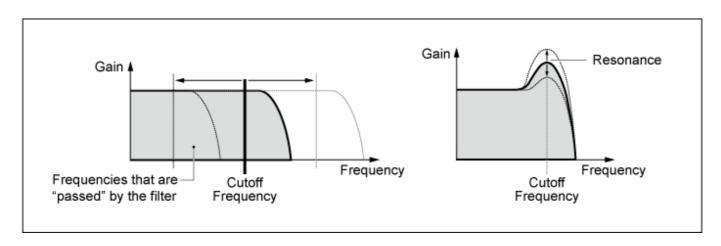

LPF24: -24 dB/oct LPF18: -18 dB/oct LPF12: -12 dB/oct LPF6: -6 dB/oct

### • HPF

A Filter Type that only passes signals above the Cutoff Frequency.

You can produce a distinctive "peaky" sound by raising the Resonance or boosting the signal level near the Cutoff Frequency.

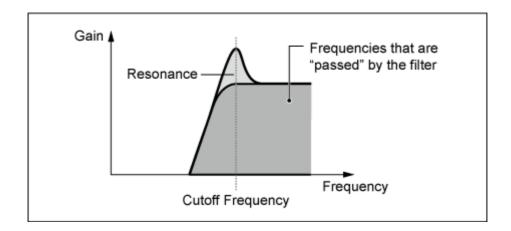

HPF24: -24 dB/oct HPF18: -18 dB/oct HPF12: -12 dB/oct HPF6: -6 dB/oct

### • BPF

A Filter Type that only passes signals for a specific frequency band (Cutoff Frequency) and cuts all other signals.

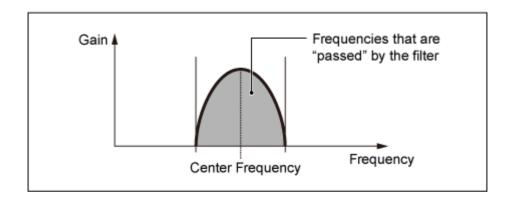

**BPF12**: -12 dB/oct **BPF6**: -6 dB/oct

### **Cutoff (Filter Cutoff)**

Sets the cutoff frequency. The frequency set here is used by the filter set in *Type*.

**Settings**: 0–1023

## Resonance (Filter Resonance)

Sets the size of the Resonance.

**Settings**: 0–255

## Cutoff/Vel (Filter Cutoff Velocity Sensitivity)

Sets how Cutoff Frequency responds to Velocity or the strength of the keystroke.

**Settings**: -255-+255

**Positive value**: The faster the Velocity, the higher the Cutoff Frequency value. **Negative value**: The slower the Velocity, the higher the Cutoff Frequency value.

**0**: Cutoff Frequency does not respond to Velocity.

### Res/Vel (Filter Resonance Velocity Sensitivity)

Sets how the resonance level responds to Velocity or the strength of the keystroke.

This parameter may not be available depending on the Filter Type.

**Settings**: -255-+255

**Positive value**: The higher the Velocity, the greater the Resonance becomes.

**Negative value**: The lower the Velocity, the greater the Resonance becomes.

**0**: Resonance value does not change in response to Velocity.

### Cutoff/Key (Filter Cutoff Key Follow)

Sets how the cutoff frequency level of the filter responds to the key position. When the value is set to 1oct, both the pitch and the cutoff frequency change at the same rate.

**Settings**: Off, 1/3oct, 1/2oct, 2/3oct, 1oct, 2oct

### Filter 1 Drive (Filter 1 Saturator Drive)

#### Filter 2 Drive (Filter 2 Saturator Drive)

Sets the amount of distortion controlled by the Saturator section of the filter.

**Settings**: 0.0–60.0 (dB) (in units of 0.75 dB)

#### Filter 1 Drive/Vel (Filter 1 Saturator Drive Velocity Sensitivity)

Filter 2 Drive/Vel (Filter 2 Saturator Drive Velocity Sensitivity)

Sets how the *Drive* responds to Velocity.

**Settings**: -255-0-+255

F1 Out Level (Filter 1 Out Level)

F2 Out Level (Filter 2 Out Level)

Sets the output level for the Filter.

**Settings**: -12.0-+12.0 (dB) (in units of 0.375 dB)

## Filter EG

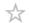

On the Filter EG screen, you can set the Filter Envelope Generator.

You can set how the *Filter Cutoff* changes over time, starting from the moment you press a key on the keyboard to when the sound decays.

## **Operation**

 $[PERFORMANCE] \rightarrow Part\ Common\ selection \rightarrow [EDIT/CD] \rightarrow Filter\ /\ Amp \rightarrow Filter\ EG$ 

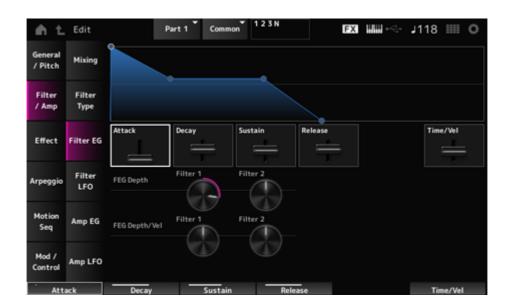

### Attack (Filter Cutoff EG Attack Time)

Sets the length of time it takes for the EG to reach the maximum.

Settings: 0-255

### Decay (Filter Cutoff EG Decay Time)

Sets the length of time it takes for the EG to change from the maximum to the Sustain level.

**Settings**: 0–255

#### Sustain (Filter Cutoff EG Sustain Level)

Sets the sustain level.

**Settings**: 0–511

#### Release (Filter Cutoff EG Release Time)

Sets the length of time it takes for the EG to reach a value of 0 after you have released the key.

Settings: 0-255

## Time/Vel (Filter Cutoff EG Time Velocity Sensitivity)

Sets how the Cutoff Frequency responds to Velocity or the strength of the keystroke.

**Settings**: -255-0-+255

**Positive values**: The faster the velocity the faster the FEG changes

**Negative value**: Fast velocity values result in slower FEG changes, while slow velocity values result in faster FEG changes.

**0**: No changes regardless of the Velocity setting.

## FEG Depth - Filter 1-2 (Filter 1-2 Cutoff EG Depth)

Sets the depth range for the cutoff frequency change controlled by the FEG.

Settings: -9600-+9600 cents (in units of 50 cents)

**0**: No changes to the cutoff frequency by the Filter EG.

The depth range of the cutoff frequency change becomes wider the further the setting is from a value of 0.

**Negative values**: Cutoff frequency changes are reversed.

## FEG Depth/Vel - Filter 1-2 (Filter 1-2 Cutoff EG Depth Velocity Sensitivity)

Sets how the depth range of the cutoff frequency change controlled by the FEG responds to Velocity or the strength of the keystroke.

**Settings**: -255-0-+255

**Positive values**: Faster velocity values widen the depth range of the Filter EG, while slower values narrow the depth range.

**Negative values**: Faster velocity values narrow the depth range of the Filter EG, while slower values widen the depth range.

0: Cutoff frequency does not respond to the Velocity.

### Filter LFO

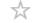

On the *Filter LFO* screen, you can set the Filter LFO.

## Operation

 $[PERFORMANCE] \rightarrow Part\ Common\ selection \rightarrow [EDIT/CD] \rightarrow Filter\ /\ Amp \rightarrow Filter\ LFO$ 

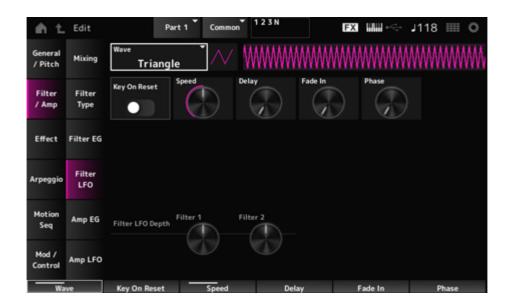

## LFO Wave (Filter Common Cutoff LFO Wave)

Selects an LFO wave. By using the wave you have selected here, you can create various types of modulation.

Settings: Saw, Square, Triangle, Sine, Random

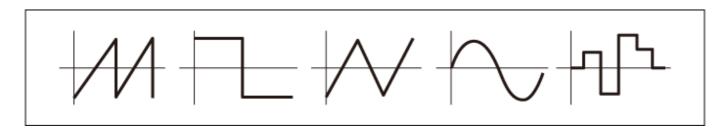

## Key On Reset (Filter Common Cutoff LFO Key On Reset)

Resets the oscillation of the LFO when a key is pressed.

Settings: Off, On

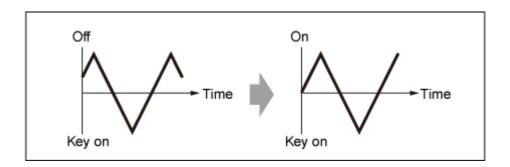

## Speed (Filter Common Cutoff LFO Speed)

Sets the speed of LFO wave changes.

**Settings**: 0-415

## Delay (Filter Common Cutoff LFO Delay Time)

Sets the delay time between the moment you press a key on the keyboard and the moment the LFO comes into effect.

The larger the value, the longer the delay for the LFO to come into effect.

Settings: 0-127

## Fade In (Filter Common Cutoff LFO Fade In Time)

Sets the time length for the LFO effect to fade in after you have released the key and the delay time set in *Delay* has elapsed.

**Settings**: 0–214

The larger the value, the longer it takes for the LFO effect to reach the maximum.

**0**: The LFO changes to the maximum value without any fade-ins.

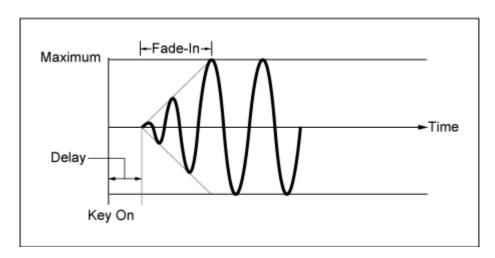

Small value: fast fade-in

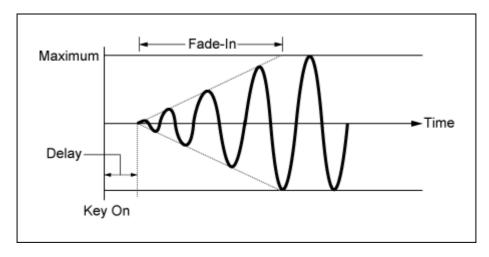

Large value: slow fade-in

### Phase (Filter Common Cutoff LFO Phase)

You can set the initial phase for the time the LFO Wave is reset.

**Settings**: 0, 30, 45, 60, 90, 120, 135, 150, 180, 210, 225, 240, 270, 300, 315, 330 (°)

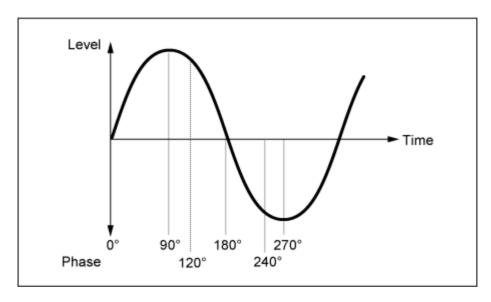

Phase of the wave

## Depth (Filter Cutoff LFO Depth)

Sets the depth of the LFO Wave control for Filter 1 and Filter 2.

**Settings**: -9600-+9600 (cents) (in units of 50 cents)

# Amp EG

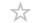

On the Amp EG screen, you can set the AEG (Amplitude Envelope Generator).

By setting the Amp EG, you can set how the volume changes from the moment you press a key on the keyboard to when the sound decays.

## Operation

 $[PERFORMANCE] \rightarrow Part\ Common\ selection \rightarrow [EDIT/CD] \rightarrow Filter\ /\ Amp \rightarrow Amp\ EG$ 

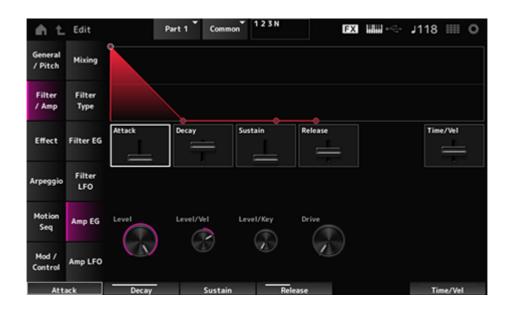

### Attack (Amplitude EG Attack Time)

Sets the length of time it takes from the moment you press a key on the keyboard to when the *Amplitude Level* is reached.

**Settings**: 0–255

## Decay (Amplitude EG Decay Time)

Sets the length of time it takes for the volume to change from the *Amplitude Level* to the *Sustain Level*.

**Settings**: 0–255

## Sustain (Amplitude EG Sustain Level)

Sets the volume that is maintained while the key is held down.

**Settings**: 0-511

## Release (Amplitude EG Release Time)

Sets the length of time it takes after you have release the key to when the sound decays.

**Settings**: 0–255

## Time/Vel (Amplitude EG Time Velocity Sensitivity)

Sets the length of time it takes for volume changes in AEG to respond to Velocity or the strength of the keystroke.

**Settings**: -255-+255

**Positive value**: The faster the velocity, the faster the AEG volume changes.

**Negative value**: Fast velocity values result in slower AEG volume changes, while slow velocity values result in faster AEG volume changes.

**0**: No changes regardless of the velocity setting.

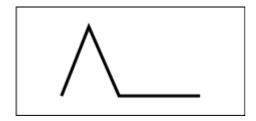

Fast velocity (fast volume change)

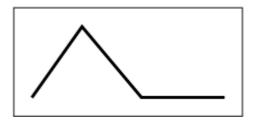

Slow velocity (slow volume change)

### Level (Amplitude Level)

Sets the volume level of Amplitude.

**Settings**: 0-511

### Level/Vel (Amplitude Level Velocity Sensitivity)

Sets how the Amplitude level responds to Velocity.

**Settings**: -255-0-+255

## Level/Key (Amplitude Level Key Follow)

Sets how the Amp Level responds to pitch.

When Amplitude Level Key is set to 127, the Amp Level goes down 6 dB as the pitch goes up one octave.

Settings: 0–127

## **Drive (Amplitude Saturator Drive)**

Sets the amount of distortion controlled by the Saturator of the Amplitude section.

**Settings**: 0.0–60.0 (dB) (in units of 0.75 dB)

## **Amp LFO**

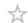

On the Amp LFO screen, you can set the Amplitude LFO.

## Operation

 $[PERFORMANCE] \rightarrow Part\ Common\ selection \rightarrow [EDIT/CO] \rightarrow Filter\ /\ Amp \rightarrow Amp\ LFO$ 

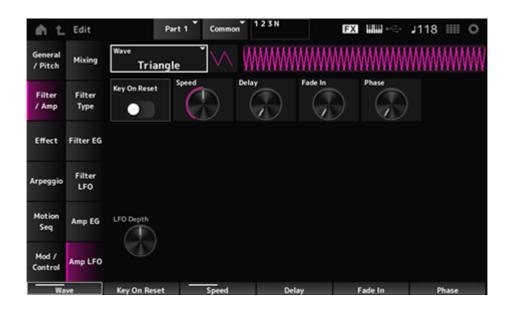

### LFO Wave (Amplitude LFO Wave)

Selects an LFO wave. By using the wave you have selected here, you can create various types of modulation.

Settings: Saw, Square, Triangle, Sine, Random

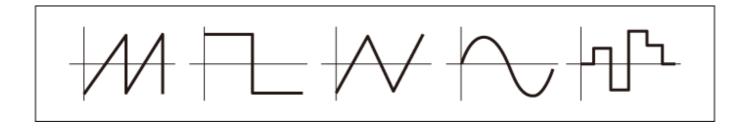

## Key On Reset (Amplitude LFO Key On Reset)

Resets the oscillation of the LFO when a key is pressed.

Settings: Off, On

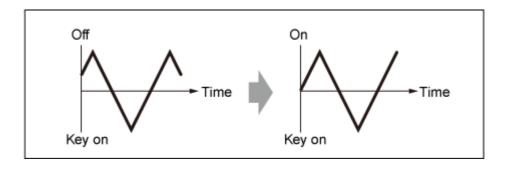

## Speed (Amplitude LFO Speed)

Sets the speed of LFO wave changes.

**Settings**: 0-415

### Delay (Amplitude LFO Delay Time)

Sets the delay time between the moment you press a key on the keyboard and the moment the LFO comes into effect.

The larger the value, the longer the delay time for the LFO to come into effect.

**Settings**: 0–127

## Fade In (Amplitude LFO Fade In Time)

Sets the time length for the LFO effect to fade in after you have released the key and the delay time set in Delay has elapsed.

**Settings**: 0–214

The larger the value, the longer it takes for the LFO effect to reach the maximum.

**0**: The LFO changes to the maximum value without any fade-ins.

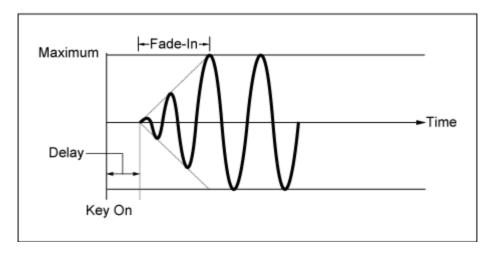

Small value: fast fade-in

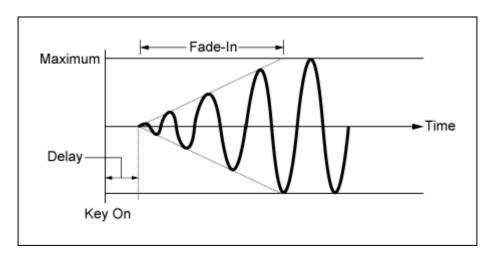

Large value: slow fade-in

## Phase (Amplitude LFO Phase)

You can set the initial phase for the time the LFO wave is reset.

**Settings**: 0, 30, 45, 60, 90, 120, 135, 150, 180, 210, 225, 240, 270, 300, 315, 330 (°)

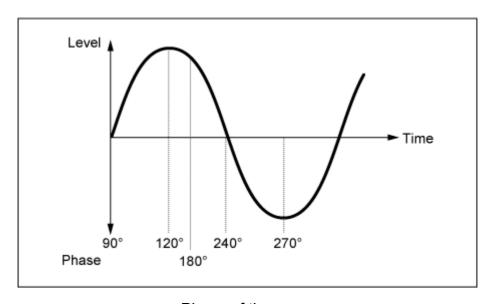

Phase of the wave

## Depth (Amplitude Level LFO Depth)

Sets the depth range of volume changes controlled by the LFO.

**Settings**: -127-+127

## **Effect**

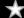

## Routing

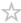

The screen here is almost the same as the one opened from  $Effect \rightarrow Routing$  on Part Edit (AWM2), with the exceptions listed below.

- No output setting for each Element
- Cannot select Parallel for Ins Connect

### Ins A

#### Ins B

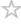

The screen here is the same as the one opened from  $Effect \rightarrow InsA$  or InsB on  $Part\ Edit\ (AWM2)$ .

## 3-band EQ

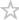

The screen here is the same as the one opened from *Effect*  $\rightarrow$  3-band EQ on Part Edit (AWM2).

## 2-band EQ

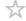

The screen here is the same as the one opened from Effect  $\rightarrow$  2-band EQ on Part Edit (AWM2).

# Arpeggio

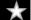

## Common

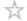

The screen here is the same as the one opened from *Arpeggio* → *Common* on *Part Edit* (AWM2).

## Individual

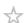

The screen here is the same as the one opened from  $Arpeggio \rightarrow Individual$  on Part Edit (AWM2).

## Advanced

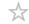

The screen here is the same as the one opened from  $Arpeggio \rightarrow Advanced$  on Part Edit (AWM2).

## **Motion Seq**

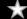

## Common

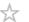

The screen here is the same as the one opened from *Motion Seq*  $\rightarrow$  *Common* on *Part Edit (AWM2)*.

## Lane

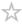

The screen here is the same as the one opened from *Motion Seq* → *Lane* on *Part Edit (AWM2)*.

## **Mod/Control**

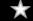

## **Control Assign**

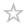

The screen here is the same as the one opened from  $Mod/Control \rightarrow Control Assign$  on Part Edit (AWM2), except that the available Destination settings are different.

Use the parameters shown below, instead of *ElementSw* and others.

### Oscillator Sw (Oscillator Switch)

You can set the controller setting for each Oscillator on or off. This parameter is shown only when the selected *Destination* is related to Oscillators.

Usually, there are three switches shown, but when the *Destination* is set to *OSC FM* or *OSC Ring*, only two of them will be shown.

Settings: Off, On

#### Filter Sw

You can set the controller setting for each Filter on or off.

This parameter is shown only when the selected *Destination* is related to filters.

Settings: Off, On

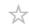

The screen here is the same as the one opened from  $Mod/Control \rightarrow After\ Touch$  on  $Part\ Edit\ (AWM2)$ , except that the available Destination settings are different.

## Tx/Rx Switch

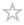

The screen here is the same as the one opened from  $Mod/Control \rightarrow Tx/Rx$  Switch on Part Edit (AWM2).

# **Control Settings**

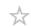

The screen here is the same as the one opened from  $Mod/Control \rightarrow Control \ Settings$  on  $Part \ Edit \ (AWM2)$ .

## Part LFO

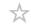

The screen here is the same as the one opened from  $Mod/Control \rightarrow Part\ LFO$  on  $Part\ Edit\ (AWM2)$ , except that the only available Destination setting is Ins.

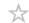

# Osc/Tune

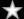

On the *Osc/Tune* screen, you can set the general parameters for the Oscillator. The modulation and wave shaping functions available on this screen are FM (Frequency Modulation), Ring Modulation, Oscillator Sync, *Pulse Width*, and *Wave Shaper*.

## Operation

 $[PERFORMANCE] \rightarrow [EDIT/CD] \rightarrow Part selection \rightarrow Oscillator selection \rightarrow Osc/Tune$ 

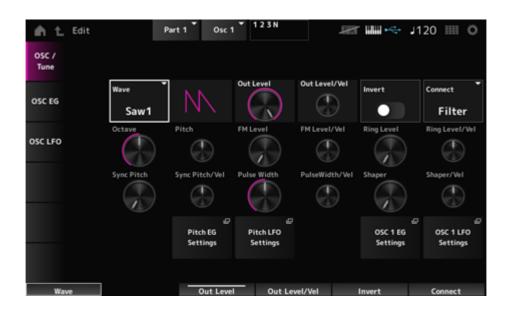

### Wave (Oscillator Wave)

Sets the waveform for the Oscillator.

Settings: Saw1, Saw2 (variation of Saw1 with thicker sound), Square, Triangle, Sine

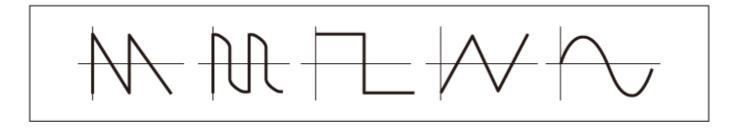

## Out Level (Oscillator Out Level)

Sets the volume of the Oscillators.

Settings: 0-511

## Out Level/Vel (Oscillator Out Level Velocity Sensitivity)

Sets how the Oscillator volume responds to Velocity.

**Settings**: -255-+0-+255

## Invert (Oscillator Out Invert Enable)

Performs negative/positive inversion of the Oscillator output.

Settings: Off, On

## Connect (Oscillator Out Select)

Sets the output destination for the Oscillators.

Settings: Filter, Amp

### Octave (Oscillator Octave)

Sets the pitch of the Oscillator in octaves.

**Settings**: 64', 32', 16', 8', 4', 2', 1'

## Pitch (Oscillator Pitch)

Finely adjusts the pitch of the Oscillator.

**Settings**: -1200-+0-+1200 (cent)

## **■** FM (Frequency Modulation)

Modulates the frequency of the Oscillator by using another Oscillator.

#### FM Level (Oscillator FM Level)

Sets the level of the Frequency Modulation.

Settings: 0-255

## FM Level/Vel (Oscillator FM Level Velocity Sensitivity)

Sets how Frequency Modulation responds to Velocity.

**Settings**: -255-+0-+255

#### Ring Modulation

By mixing two Oscillator signals, you can create a metallic inharmonic sound.

### Ring Level (Oscillator Ring Level)

Sets the level of Ring Modulation.

**Settings**: 0-255

#### Ring Level/Vel (Oscillator Ring Level Velocity Sensitivity)

Sets how Ring Modulation responds to Velocity.

**Settings**: -255-+0-+255

## Oscillator Sync

Oscillator Sync is a system that creates complex waves by forcing two Oscillators to synchronize.

The AN-X sound engine allows each Oscillator to set its synchronization timing, so you can use a single Oscillator for creating complex waveforms.

## Sync Pitch (Oscillator Self Sync Pitch)

Sets the level of the Oscillator Sync.

Settings: 0–4800 (cents) (in units of 25 cents)

## Sync Pitch/Vel (Oscillator Self Sync Pitch Velocity Sensitivity)

Sets how Sync Pitch responds to Velocity.

**Settings**: -255-+0-+255

#### Pulse Width

*Pulse Width* is the ratio of the negative and positive parts of the *Square* wave.

When *Pulse Width* is set to a small value

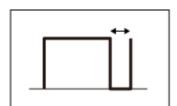

When *Pulse Width* is set to 50%

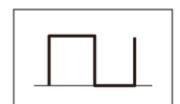

When *Pulse Width* is set to a large value

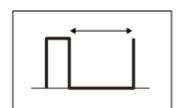

The AN-X sound engine lets you use *Pulse Width* not just on *Square* waves but also other waves.

Modulation of the LFO by using *Pulse Width* is called Pulse Width Modulation (PWM), which allows you to create a characteristic swirling sound.

With the AN-X sound engine, you can use PWM by using *Osc EG* and *Osc LFO*, and you can specify the level of PWM on the *Osc EG* screen and *Osc LFO* screen.

## Pulse Width (Oscillator Pulse Width)

Sets the *Pulse Width* of the wave.

**Settings**: 1.0%–50.0%–99.0%

## PulseWidth/Vel (Oscillator Pulse Width Velocity Sensitivity)

Sets how Pulse Width responds to Velocity.

**Settings**: -255-+0-+255

## ■ Wave Shaper

Creates a characteristic distortion and changes to the harmonic content by changing the shape of the waveform.

## Shaper (Oscillator Wave Shaper)

Sets the level of the Wave Shaper.

By using Wave Shaper, the wave changes dynamically.

Settings: 0-255

## Shaper/Vel (Oscillator Wave Shaper Velocity Sensitivity)

Sets how the Wave Shaper responds to Velocity.

**Settings**: -255-+0-+255

## Pitch EG Settings

Opens the *General/Pitch* → *Pitch EG* screen for *Part Edit (AN-X)*.

## **Pitch LFO Settings**

Opens the General/Pitch  $\rightarrow$  Pitch LFO screen for Part Edit (AN-X).

### Osc 1–3 EG Settings

Opens the Osc EG screen for Oscillator Edit.

#### Osc 1-3 LFO Settings

Opens the Osc LFO screen for Oscillator Edit.

## Osc EG

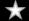

On the Osc EG screen, you can set the Envelope Generator for the Oscillator.

You can set how the Sync, *Pulse Width*, and *Wave Shape* change over time, starting from the moment you press a key on the keyboard to when the sound decays.

To set how the pitch changes over time, use Pitch EG.

**Operation** 

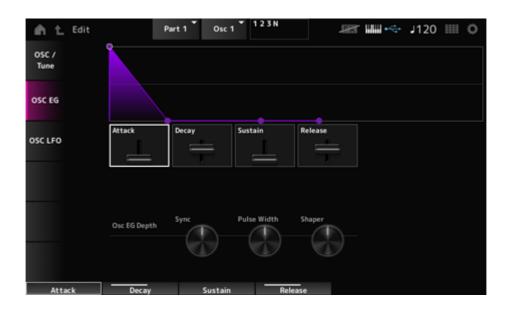

## Attack (Oscillator EG Attack Time)

Sets the length of time it takes for the EG to change from the moment you press a key on the keyboard until it reaches the value set at the Attack Level.

Settings: 0-255

## Decay (Oscillator EG Decay Time)

Sets the length of time it takes for the EG to change from the moment you press a key on the keyboard until it reaches the value set at the Decay Level.

Settings: 0-255

#### Sustain (Oscillator EG Sustain Level)

Sets the Sustain Level.

Settings: 0-511

#### Release (Oscillator EG Release Time)

Sets the length of time for the EG to reach a value of 0 after you have released the key.

Settings: 0-255

## Osc EG Depth Sync (Oscillator Self Sync EG Depth)

Sets how the Sync responds to Osc EG.

**Settings**: -4800-+4800 (cent)

#### Osc EG Depth Pulse Width (Oscillator Pulse Width EG Depth)

Sets how the *Pulse Width* responds to *Osc EG*.

**Settings**: -127-+0-+127

### Osc EG Depth Shaper (Oscillator Wave Shaper EG Depth)

Sets how the *Shaper* responds to *Osc EG*.

**Settings**: -127-+0-+127

## Osc LFO

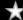

On the Osc LFO screen, you can set the Oscillator LFO.

## **Operation**

 $[PERFORMANCE] \rightarrow [EDIT/CD] \rightarrow Part selection \rightarrow Oscillator selection \rightarrow Osc LFO$ 

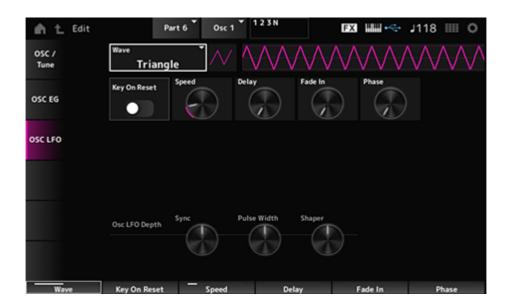

### LFO Wave (Oscillator LFO Wave)

Selects an LFO wave.

By using the wave you have selected here, you can create various types of modulation.

Settings: Saw, Square, Triangle, Sine, Random

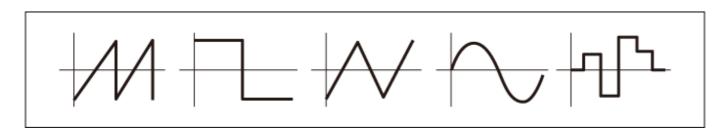

## Key On Reset (Oscillator LFO Key On Reset)

Resets the oscillation of the LFO when a key is pressed.

Settings: Off, On

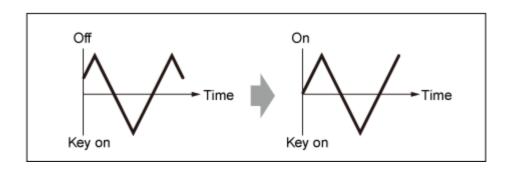

## Speed (Oscillator LFO Speed)

Sets the speed of LFO wave changes.

**Settings**: 0–415

## Delay (Oscillator LFO Delay Time)

Sets the delay time between the moment you press a key on the keyboard and the moment the LFO comes into effect.

Settings: 0-127

## Fade In (Oscillator LFO Fade In Time)

Sets the time length for the LFO effect to fade in after you have released the key and the delay time set in *Delay* has elapsed.

Settings: 0-214

## Oscillator LFO Phase

Sets the LFO phase for resetting the wave when a key is pressed.

**Settings**: 0, 30, 45, 60, 90, 120, 135, 150, 180, 210, 225, 240, 270, 300, 315, 330 (°)

### Osc LFO Depth Sync (Oscillator Self Sync LFO Depth)

Sets how the *Sync* responds to *Osc LFO*.

**Settings**: -4800-+4800 (cent)

## Osc LFO Depth Pulse Width (Oscillator Pulse Width LFO Depth)

Sets how the Pulse Width responds to Osc LFO.

**Settings**: -127-+0-+127

### Osc LFO Depth Shaper (Oscillator Wave Shaper LFO Depth)

Sets how the Shaper responds to Osc LFO.

**Settings**: -127-+0-+127

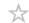

## Noise

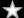

On the Noise screen, you can set the Noise Generator.

## **Operation**

 $[PERFORMANCE] \rightarrow [EDIT/CD] \rightarrow Part selection \rightarrow Oscillator selection \rightarrow Noise$ 

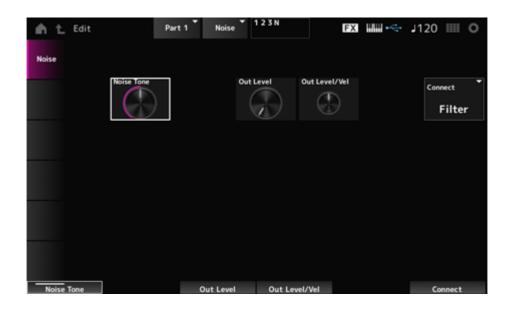

## Noise Tone (Noise Generator Tone)

Sets the frequency response for the *Noise*.

**Settings**: 0-64-127

0-63: Cuts the treble

64: White noise

65-127: Cuts the bass

### Out Level (Noise Generator Out Level)

Sets the volume of the Noise.

**Settings**: 0-511

### Out Level/Vel (Noise Generator Out Level Velocity Sensitivity)

Sets how the Noise volume responds to Velocity.

**Settings**: -255-+0-+255

### **Connect (Noise Generator Out Select)**

Sets the output destination for the *Noise*.

Settings: Filter, Amp

# **Category Search screen**

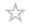

Category Search is a convenient function that allows you to quickly find the Performance, Part, arpeggio, or waveform you want to use within a specified category.

## Contents

**Performance Category Search** 

**Performance Merge** 

**Part Category Search** 

**Rhythm Pattern** 

**Arp Category Search (Arpeggio Category Search)** 

Waveform Search (Waveform Category Search)

# **Performance Category Search**

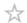

On the Performance Category Search screen, you can search for and select Performances.

## Operation

- Press the [CATEGORY] button
- Tap the Performance name → Select Category Search from the context menu

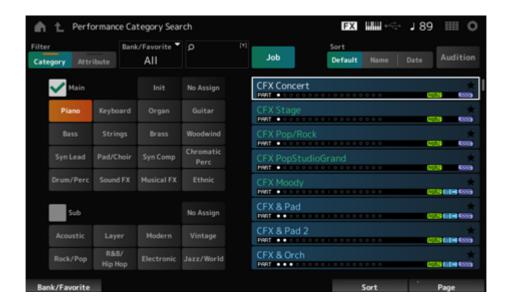

#### Filter

Selects a filter to use in a search.

Settings: Category, Attribute

## Main (Main Category)

### **Sub (Sub Category)**

Performs filtering by category.

Filtering by category is canceled by unchecking Main or Sub.

**Settings**: Refer to Data List

#### **Attribute**

Performs filtering by attribute.

Filtering by attribute is canceled by unchecking Attribute.

**Settings**: AWM2, FM-X, AN-X, MC, SSS, Smart Morph, Single, Multi, MOTIF XF, MONTAGE, MONTAGE M

### **Bank/Favorite (Bank/Favorite Select)**

Performs filtering by bank or favorites.

When Favorite is selected, only the Performances which have the Favorite mark will appear in the list.

When the Category Search screen is displayed, each time the [CATEGORY] button is pressed, the Bank switches in the order of All  $\rightarrow$  Favorite  $\rightarrow$  Preset  $\rightarrow$  User  $\rightarrow$  Library name (when a library file is loaded).

It returns to All when the [CATEGORY] button is held down.

**Settings**: All, Favorite, Preset, User, Library name (when a library file has been loaded)

#### **Name Search**

Input and search for characters included in the name.

Tapping on the name calls up the onscreen keyboard, allowing you to enter up to 20 alphanumeric characters.

#### Job

The job is displayed.

#### Sort

Sets the sort order of the Performance list.

Settings: Default, Name, Date

**Name**: Sorts by name. When the lower arrow is displayed, the List is arranged in ascending order (A to Z). When the upper arrow is displayed, the List is arranged in descending order.

**Date**: Sorts in order of storing. When the lower arrow is displayed, the List is arranged in descending order (newer to older). When the upper arrow is displayed, the List is arranged in ascending order.

## **Audition**

Sets whether audition phrase replay is on or off.

This is disabled if Audition Lock is on in [UTILITY]  $\rightarrow$  Settings  $\rightarrow$  Advanced.

Settings: Off, On

#### Delete

Deletes the selected contents.

This parameter is available only when the Performance in the User Bank is selected.

#### Rename

Changes the name of the selected contents.

This parameter is available only when the Performance in the User Bank is selected.

## **Favorite All Clear**

Cancels all Favorite marks in the Performance.

If there are no Performances with a Favorite mark set, this will not be displayed.

## List

The Performance name, active Part, attributes, and favorite status are displayed.

## **Performance Merge**

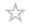

From the Performance Merge display, you can collectively assign multiple Parts from the selected Performance to empty Parts in the Performance currently being edited. For example, you can merge four Piano Parts in one Performance and two Strings Parts in another Performance to create even more richly textured, layered sounds.

## **Operation**

[PERFORMANCE] → Select a Part (with all subsequent Parts including itself empty) → Tap [+]

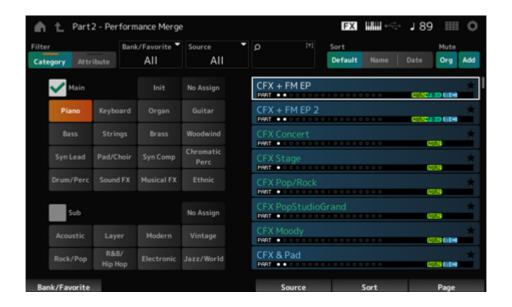

#### Source

When selecting a Performance, the tone of the Part specified here is assigned to the selected Part.

Settings: All, Part 1-16

**All**: All Parts comprising the selected Performance are assigned to an empty Part (as much as possible)

**Part 1–16**: Only the tones of the specified Part will be assigned to the selected Part.

#### **Mute Org (Original Part Mute)**

When this is off, the Part that was present before the Performance Merge screen was displayed is muted.

Settings: Off, On

#### **Mute Add (Additional Part Mute)**

When this is off, the Part that was added on the Performance Merge screen is muted.

Settings: Off, On

# **Part Category Search**

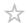

On the Part Category Search screen, you can search for and select Parts.

# **Operation**

- [SHIFT] + [CATEGORY]
- (If selecting a Part to which a tone has already been assigned) Tap the Performance name → Select Category Search from the context menu
- (If selecting an empty Part that has a following Part with sound assigned to it) Tap [+]

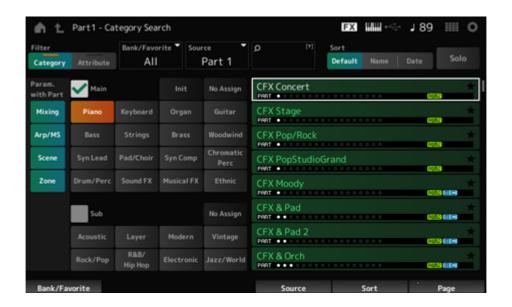

## **Source (Source Part)**

When selecting a Performance, the sound of the Part specified here is assigned to the selected Part.

The initial setting is Part 1.

Settings: Part 1–16

### Solo

Sets the Solo function on or off.

When this switch is turned on, the selected Part is set as the solo.

Settings: Off, On

# Param. with part (Parameter with Part)

When loading a Performance, this sets whether the setting values for a parameter group will be loaded (On) or not loaded (Off).

The parameter groups set to Off will retain their current settings even if a new Performance is selected.

Parameter group: Mixing, Arp/MS, Scene, Zone

Settings: Off, On

# **Rhythm Pattern**

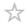

On the Rhythm Pattern screen, you can search for and select rhythm patterns.

The Rhythm Pattern function allows for easy addition of a rhythm Part to the current Performance. The combination of rhythm patterns and envelope followers can also be used to further vary the tone.

# Operation

[SHIFT] + [SONG/PATTERN]

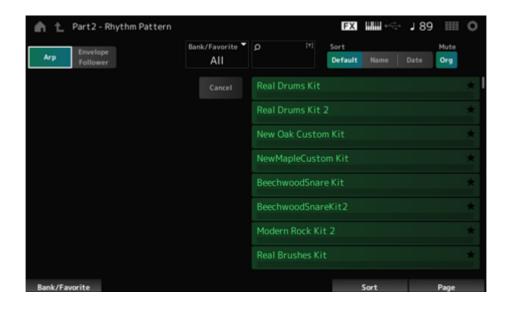

# Arp (Arpeggio)

## **Envelope Follower**

Selects Arpeggio display or Envelope Follower display.

# **Bank/Favorite (Bank/Favorite Select)**

Performs filtering by bank or favorites.

When Favorite is selected, only the rhythm patterns that have the Favorite mark will appear in the list.

**Settings**: All, Favorite, Preset, User, Library name (If a library file has been loaded)

### **Name Search**

Input and search for characters included in the name.

Tapping on the name calls up the onscreen keyboard, allowing you to enter up to 20 alphanumeric characters.

### Sort

Sets the sort order of the rhythm pattern list.

Settings: Default, Name, Date

**Name**: Sort in name order. A down arrow is ascending order (A to Z); an up arrow is descending order.

**Date**: Sort by order of being stored. A down arrow is descending order (New to old); an up arrow is ascending order.

## **Mute Org (Original Part Mute)**

When this is off, the Part that was present before the Rhythm Pattern screen was displayed is muted.

Settings: Off, On

# **Mute Add (Additional Part Mute)**

When this is off, the Part that was added on the Rhythm Pattern screen was displayed is muted.

Settings: Off, On

## List

Displays the rhythm pattern list.

### Cancel

Cancels the operation.

## When Arp is on

Frequently used parameters for arpeggio settings are displayed on the left side of the screen.

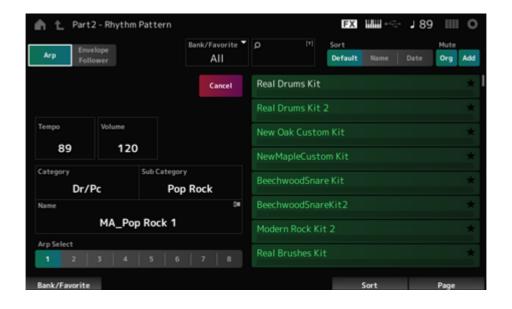

# Tempo

Sets the tempo.

**Settings**: 5–300

### Volume

Sets the volume of the rhythm pattern.

Settings: 0-127

# **Category (Arpeggio Main Category)**

# **Sub Category (Arpeggio Sub Category)**

### Name

Displays the currently set arpeggio category, subcategory.

When this is tapped, a context menu for arpeggio category search and number entry is displayed.

Settings: Refer to Data List

# **Arp Select (Arpeggio Select)**

Switches the arpeggio select.

Settings: 1–8

# ■ When Envelope Follower is on

Frequently used parameters for the envelope follower settings are displayed on the left side of the screen.

This allows for quick editing of parameters frequently used in rhythm patterns.

If you want to change other parameters, open the envelope follower's detailed settings screen from Edit.

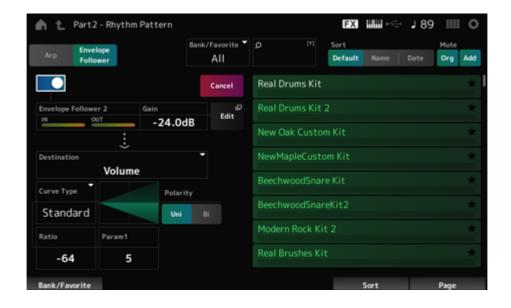

# **Quick Assign**

Sets whether or not envelope follower is used.

Settings: Off, On

## **Gain (Envelop Follower Gain)**

Sets the input gain for the input source.

**Settings**: -24.0dB-0.0dB-24.0dB

### **Destination**

Sets the effect destination (target) for the envelope follower.

**Settings**: Volume, Cutoff, Resonance, Pitch, Pan, Reverb Send, Variation Send, LFO Speed, LFO Depth 1, LFO Depth 2, LFO Depth 3

## **Curve Type**

**Polarity (Curve Polarity)** 

Ratio (Curve Ratio)

Param1 (Curve Parameter 1)

Param2 (Curve Parameter 2)

Same as the Control Assign screen.

### Edit

The Envelope Follower Edit screen is displayed.

# How to use the Rhythm Pattern function

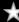

Here is an example of adding a rhythm pattern called 8Z Trance Basics 1 to a Performance called Supertrance and using envelope followers to change the sound.

# Adding a Rhythm Part (simple way)

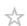

1 Select the Performance to which you want to add a rhythm Part.

Select Supertrance.

2 Press the [SHIFT] button + [SONG/PATTERN] button.

The Rhythm Pattern display appears.

When all of the parts in Part 1 to 8 are already in use, the message "Part Full" appears and the rhythm pattern cannot be added.

3 Tap the kit of the rhythm pattern you want to use from the rhythm pattern list.

Here, tap on 8Z Trance Basics.

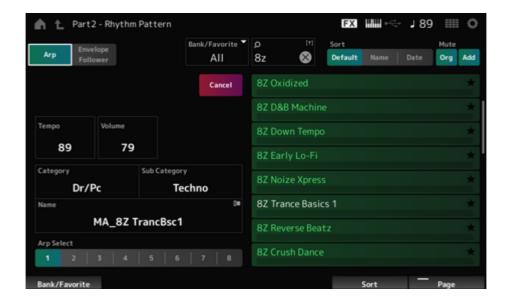

The rhythm Part has been added.

- 4 Press the key to play the rhythm.
- 5 Press the [PERFORMANCE] button or the [EXIT] button to confirm the rhythm pattern.

The Rhythm Pattern screen closes.

### NOTE

6 To stop the rhythm pattern, press the [ARP ON/OFF] button or the [■] (stop) button.

# **Setting the Envelope Follower**

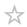

Envelope Follower is a feature that extracts the envelope (or amplitude envelope) of a waveform from the input signals, and then lets you use that envelope as a controller for modifying sounds. For example, by assigning a rhythm pattern to a Part and setting the Envelope Follower of the Part as a "Source," the sound of the other Parts are modified accordingly. This is especially useful for automatic "ducking," where you want to lower the volume of other instruments while a certain instrument sound is being played.

1 Tap the Envelope Follower button on the Rhythm Pattern screen.

The Envelope Follower screen appears.

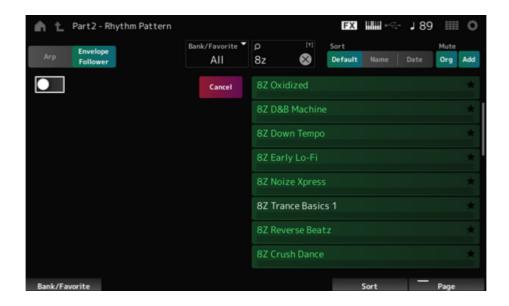

# 2 Turns the envelope follower on.

Here, you can play the keyboard to hear the sound with the Envelope Follower enabled.

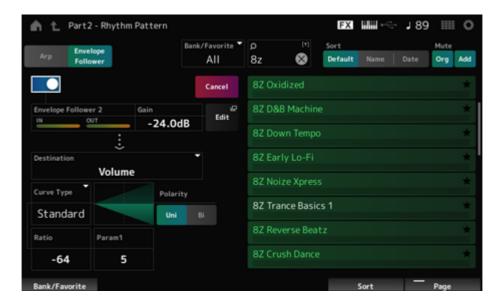

# 3 The settings can be adjusted as necessary.

Here, in this example, set the Curve Polarity (Polarity) to "Bi," the Curve Ratio (Ratio) to "-63," and the Gain (Gain) to "-12dB."

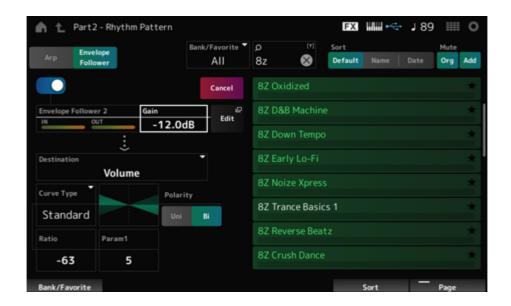

For more detailed adjustment, tap the Edit button on the screen to open the Envelope Follower setting screen.

If you want to select a new rhythm pattern kit or arpeggio type, press the [SHIFT] button + [SONG/PATTERN] button to return to the Rhythm Pattern screen. Even if the kit or arpeggio selection is changed, the envelope follow settings are retained.

# **Arp Category Search (Arpeggio Category Search)**

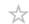

On the Arp Category Search screen, you can search for and select arpeggio types.

# Operation

- [PERFORMANCE] → Part Common select → [EDIT/ ♠️ ] → Arpeggio → Individual → [CATEGORY]
- [PERFORMANCE] → Common select → [EDIT/ ☼)] → Arp / MS → Arp Overview → Part select → [CATEGORY]

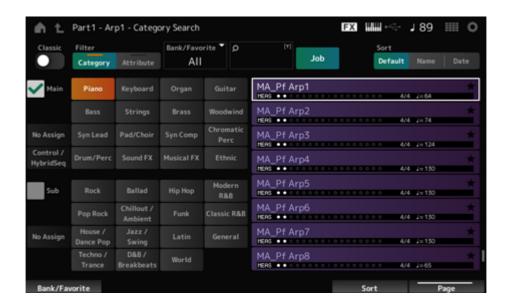

## Classic (Classic Switch)

Turns the Classic view on.

In the Classic view, only common arpeggios are listed, and no filters are available for search.

Settings: Off, On

# Main (Main Category)

# Sub (Sub Category)

Performs filtering by category.

Filtering by category is canceled by unchecking Main or Sub.

Settings: Refer to Data List

### **Attribute**

Performs filtering by attribute.

Filtering by attribute is canceled by unchecking Attribute.

**Settings**: Note, Chord, Other, Intro, Main, Fill, Ending, AF, Accent, Random SFX, Mg, number of bars, time signature, tempo

## **Bank/Favorite (Bank/Favorite Select)**

Performs filtering by bank or favorites.

When Favorite is selected, only the arpeggio types that have the Favorite mark will appear in the list.

**Settings**: All, Favorite, Preset, User, Library name (If a library file has been loaded)

### **Name Search**

Input and search for characters included in the name.

Tapping on the name calls up the onscreen keyboard, allowing you to enter up to 20 alphanumeric characters.

### Job

The job is displayed.

### **Delete**

Deletes the selected contents.

This parameter is available only when an Arpeggio from the User Bank is selected.

### Rename

Changes the name of the selected contents.

This parameter is available only when an Arpeggio from the User Bank is selected.

### **Favorite All Clear**

Cancels all Favorite marks in the arpeggio.

If there are no arpeggio types with a Favorite mark set, this will not be displayed.

### Sort

Sets the sort order of the arpeggio type list.

Settings: Default, Name, Date

**Name**: Sorts by name. When the lower arrow is displayed, the List is arranged in ascending order (A to Z). When the upper arrow is displayed, the List is arranged in descending order.

**Date**: Sorts in order of storing. When the lower arrow is displayed, the List is arranged in descending order (newer to older). When the upper arrow is displayed, the List is arranged in ascending order.

### List

| Shows the Arpeggio name, time status. | signature, beats | , recommended t | empo, Attributes, | and Favorite |
|---------------------------------------|------------------|-----------------|-------------------|--------------|
|                                       |                  |                 |                   |              |
|                                       |                  |                 |                   |              |
|                                       |                  |                 |                   |              |
|                                       |                  |                 |                   |              |
|                                       |                  |                 |                   |              |
|                                       |                  |                 |                   |              |
|                                       |                  |                 |                   |              |
|                                       |                  |                 |                   |              |
|                                       |                  |                 |                   |              |
|                                       |                  |                 |                   |              |
|                                       |                  |                 |                   |              |
|                                       |                  |                 |                   |              |
|                                       |                  |                 |                   |              |
|                                       |                  |                 |                   |              |
|                                       |                  |                 |                   |              |
|                                       |                  |                 |                   |              |
|                                       |                  |                 |                   |              |
|                                       |                  |                 |                   |              |
|                                       |                  |                 |                   |              |

# **Waveform Search (Waveform Category Search)**

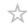

On the Waveform Search screen, you can search for and select waveforms.

# **Operation**

Waveform Related Screen → Part Select → Waveform select → [CATEGORY]

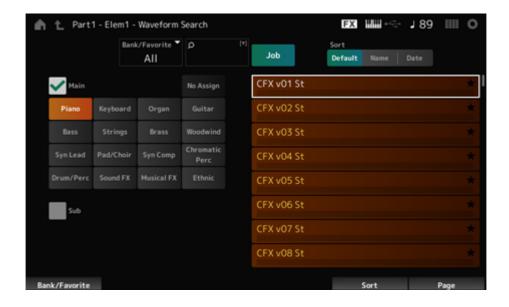

# **Bank/Favorite (Bank/Favorite Select)**

Performs filtering by bank or favorites.

When Favorite is selected, only the waveforms which have the Favorite mark will appear in the list.

**Settings**: All, Favorite, Preset, User, Library name (If a library file has been loaded)

### Name Search

Input and search for characters included in the name.

Tapping on the name calls up the onscreen keyboard, allowing you to enter up to 20 alphanumeric characters.

# Main (Main Category)

# **Sub (Sub Category)**

Performs filtering by category.

Filtering by category is canceled by unchecking Main or Sub.

Settings: Refer to Data List

Job

The job is displayed.

### **Delete**

Deletes the selected contents.

This parameter is available only when a Waveform from the User Bank is selected.

### Rename

Changes the name of the selected contents.

This parameter is available only when a Waveform from the User Bank is selected.

### **Favorite All Clear**

Cancels all Favorite marks in the Waveform.

If there no waveform with a Favorite mark set, this will not be displayed.

### Sort

Sets the sort order of the waveform list.

Settings: Default, Name, Date

**Name**: Sorts by name. When the lower arrow is displayed, the List is arranged in ascending order (A to Z). When the upper arrow is displayed, the List is arranged in descending order.

**Date**: Sorts in order of storing. When the lower arrow is displayed, the List is arranged in descending order (newer to older). When the upper arrow is displayed, the List is arranged in ascending order.

# **Live Set screen**

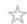

During live performances, live sets are useful in situations where you want to instantly switch Performances to match the song.

# Contents

**Live Set** 

**Live Set Register** 

**Live Set Edit** 

# **Live Set**

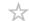

The Live Set screen is used to call up a Performance.

Pressing [SHIFT] + [EDIT/ CD] while the User Bank is selected displays a dialog box that allows you to copy and exchange pages or banks.

# **Operation**

- Press the [LIVE SET] button

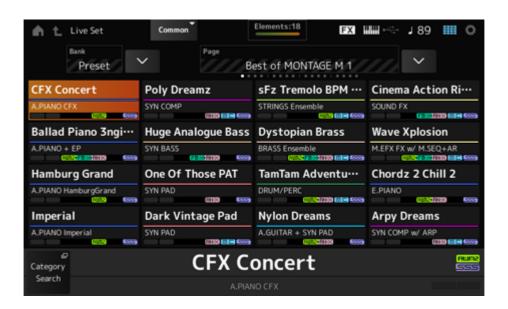

## **Bank (Bank Name)**

Selects the Live Set bank.

**Settings**: Preset, User 1–8 (default) or Library name (when a library file has been loaded)

### Page

Selects the Live Set page.

### Live Set Slot 1-16

Displays a list of Performances registered on the selected Live Set page.

## **Category Search**

Opens the Performance Category Search screen.

### **Current Performance Name**

Displays the name of the Performance registered in the selected slot.

### **Current Slot Name**

Displays the name of the selected slot.

When a Pattern, Song, or audio is assigned to a slot, the name of the Pattern or Song, or the file name of the audio, is displayed.

### **Performance Attribute**

Displays the attribute(s) of the Performance registered in the selected slot.

On the Live Set screen, the PTN icon changes to PTN CHAIN if a Pattern with chain on is assigned to a slot.

PTN: Displayed for a slot to which a Pattern was assigned.

PTN CHAIN: Displayed for a slot to which a Pattern with chain on was assigned.

**SONG**: Displayed for a slot to which a Song was assigned.

AUDIO: Displayed for a slot to which audio was assigned.

### Edit

Displays the Live Set Edit screen.

Edit appears only when User Bank is selected.

# **Live Set Register**

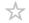

On the Live Set Register screen, live set slots are registered to a Performance.

# **Operation**

- [SHIFT] + [LIVE SET]
- Hold down the [SHIFT] button, then tap the <Live Set> button at the top of the Navigation Bar

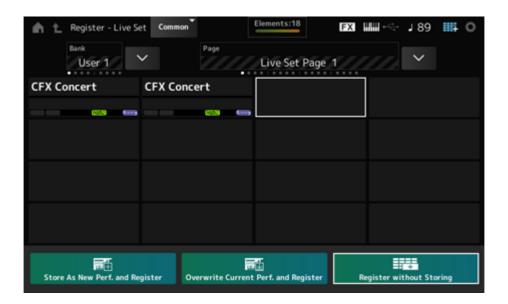

# Store as New Perf. and Register (Store as New Performance and Register)

Stores the current Performance as a new Performance and registers it to the selected slot.

# **Jump to Data Utility**

Displays the Data Utility screen.

# **Overwrite Current Perf. and Register (Overwrite Current Performance and Register)**

Overwrites and stores the current Performance and registers it to the selected slot.

# **Register without Storing**

Registers a Performance without storing it.

# **Live Set Edit**

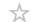

Edit a live set on the Live Set Edit screen.

Only Live Sets in the user bank can be edited.

# **Operation**

[LIVE SET] → [EDIT/ CT)

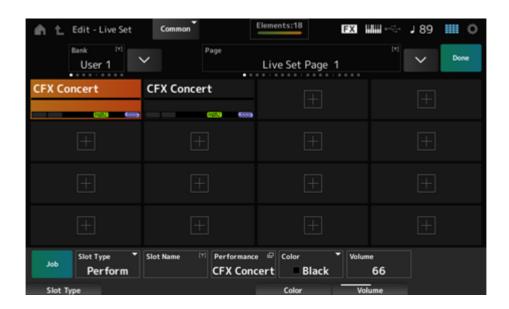

# **Bank (Bank Name)**

Names the selected live set. Up to 20 characters using alphanumeric characters can be used. Tap to display the input screen and apply the name.

# Page (Page Name)

Names the selected live set page. Up to 20 characters using alphanumeric characters can be used.

Tap to display the input screen and apply the name.

### Done

Tap to complete the Live Set Edit and display the Live Set screen.

## Live Set Slot 1-16

Displays a list of Performances registered to the selected Live Set.

# **Slot Type**

Selects the slot type.

Settings: Perform, Song, Audio, Pattern

**Perform**: Registers only the Performance to the slot **Song**: Registers the Performance and Song to the slot **Audio**: Registers the Performance and audio file to the slot **Pattern**: Registers the Performance and Pattern to the slot

**Slot Name** 

**Pattern Name** 

**Song Name** 

**Audio Name** 

Displays the Slot Name when the Slot Type is Perform.

Tap to display the input screen and apply a name to the selected slot. Up to 20 characters using alphanumeric characters can be used.

The currently registered Pattern, Song or audio is displayed, so that when the Slot Type is Pattern, the Pattern Name is displayed; when the Slot Type is Song, the Song Name is displayed; and when the Slot Type is Audio, the Audio Name is displayed. Tap to display the Utility Load screen and select the Pattern, Song, and audio to be registered.

# **Performance (Performance Name)**

Displays the Performance name of the Performance registered to the selected slot. Tap to display the Performance Category Search screen.

### Color

Sets the color for the selected slot.

**Settings**: Black, Red, Yellow, Green, Blue, Azure, Pink, Orange, Purple, Sakura, Cream, Lime, Aqua, Beige, Mint, Lilac

### Volume

Sets the volume of the Performance registered in the selected slot.

## Job

The job is displayed.

# Copy

Turns the copy function on.

Settings can be copied by selecting the source slot, tapping Copy, and then selecting the destination slot.

Settings: Off, On

# **Exchange**

Turns the exchange function on.

Settings can be exchanged by selecting the first slot, tapping Exchange, and then selecting the second slot.

Settings: Off, On

### **Delete**

After selecting the slot, tap this to delete any registered Performances, etc. from the slot.

# [+] (Add)

Tap to register the selected Performance to that slot.

# ■ Playing Patterns, Songs or audio files from the Live Set screen

# **Operation**

Tap [LIVE SET] (or tap the Live Set icon)  $\rightarrow$  Select user bank  $\rightarrow$  Select slot  $\rightarrow$  [  $\blacktriangleright$  ] (Play) button

### NOTE

- Performance and slot changes cannot be made during Pattern or Song playback. If a change is made, an error message will be displayed.
- Pressing the [ ▶ ] (Play) button during Pattern, Song, or audio file playback jumps to the Pattern, Song, or audio file playback screen.

# **Utility screen**

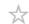

The Utility screen is used to set common items for the entire instrument.

# Contents

**Settings** 

Sound

**Edit User Micro Tuning** 

**Quick Setup** 

**Quick Setup default settings** 

**Audio I/O** 

MIDI I/O

**Advanced** 

**System** 

**Contents** 

**Load** 

**Save** 

**Data Utility** 

**Library Import** 

**Tempo Settings** 

**Effect Switch** 

**Other Info** 

**Shift Function** 

**Legal Notices** 

# **Settings**

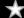

# Sound

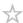

The Sound screen is used to set the sound output from the instrument.

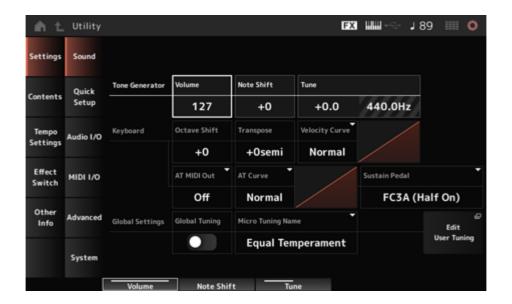

### **Tone Generator Volume**

Sets the overall volume of the sound output from the instrument.

Settings: 0-127

### **Tone Generator Note Shift**

Adjusts the pitch of the overall sound produced by the Tone Generator block of the instrument in semitones.

Settings: -24semi-+24semi

### **Tone Generator Tune**

Adjusts the tuning of the overall sound produced by the Tone Generator block of the instrument in semitones. Pitch is fine-tuned in cents.

**Settings**: -102.4-+102.3

# **Keyboard Octave Shift**

Adjusts the pitch of the key up and down in octaves.

This is linked to the OCTAVE button operation on the top panel.

**Settings**: **−**3**−+**3

### **NOTE**

The Keyboard Octave Shift setting is set to 0 at the next startup.

# **Keyboard Transpose**

Shifts the key pitch in semitones.

Settings: -11semi-+11semi

### NOTE

- If the pitch exceeds the range (C-2 to G8) that the Tone Generator block of the instrument can play, a note one octave higher (or lower) will be output.
- The Keyboard Transpose setting is set to +0semi at the next startup.

# **Keyboard Velocity Curve**

These curves determine how the actual velocity will be generated and transmitted according to the velocity (strength) with which you play notes on the keyboard. The graph shown in the display indicates the velocity response curve. (The horizontal line represents the received velocity values (strength of your playing), while the vertical line represents the actual velocity values transmitted to the internal/external tone generators.)

Settings: Normal, Soft 1, Soft 2, Hard 1, Hard 2, Wide, Fixed

**Normal**: This linear "curve" produces one-to-one correspondence between the strength of your keyboard playing (velocity) and the actual sound change.

**Soft 1**: This curve provides increased response, especially for lower velocities.

**Soft 2**: A curve between Soft 1 and Normal

Hard 1: This curve provides increased response, especially for higher velocities.

Hard 2: A curve between Hard 1 and Normal

**Wide**: This curve accentuates your playing strength by producing lower velocities in response to softer playing and louder velocities in response to harder playing. As such, you can use this setting to expand your dynamic range.

**Fixed**: This setting produces the same amount of sound change, no matter what your playing strength. The velocity of the notes you play are fixed at the value set here.

## **Keyboard Fixed Velocity**

The Fixed curve can be used to send a fixed velocity to the tone generator regardless of how hard or soft you play the keyboard.

This parameter is only available if you select the "Fixed" Keyboard Velocity Curve.

Settings: 1–127

## **AT MIDI Out (After Touch MIDI Out)**

Selects the type of aftertouch output to external devices.

Settings: Off, Channel, Poly

# **AT Curve (Poly After Touch Curve)**

Sets the curve that determines the level of the aftertouch value relative to the strength of key presses.

Settings: Normal, Soft 1, Soft 2, Hard 1, Hard 2

## Sustain Pedal (Sustain Pedal Select)

Select the type of footswitch connected to the FOOT SWITCH [SUSTAIN] jack on the rear panel.

# • FC3, FC3A (half-damper compatible)

Selects FC3A (Half On).

If you do not want to perform using half damper, select FC3A (Half Off).

## • FC4, FC4A, FC5

Selects FC4A/FC5.

The FC4, FC4A, and FC5 do not allow half-damper playing using a footswitch.

# Reverse polarity pedal

Selects Reverse Polarity.

Half-damper playing is not possible.

Settings: FC3A (Half On), FC3A (Half Off), FC4A/FC5, Reverse Polarity

### NOTE

The Sustain Pedal (Sustain Pedal Select) setting is not required for half-damper playing using a Control Change from an external MIDI device.

# **Global Tuning (Global Micro Tuning Switch)**

When this is on, the micro tuning settings in the global settings are prioritized over the micro tuning settings for each Part in the Performance.

This applies to all Parts except drums.

Settings: Off, On

### **NOTE**

The global tuning settings are set to Off at the next startup.

## Micro Tuning Name (Global Micro Tuning Name)

Displays the name of the currently selected micro tuning.

Tap to display a menu to select micro tuning.

Settings: Preset: Equal Temperament, Pure Major, Pure Minor, Weckmeister, Kirnberger, Valloti

& Young, 1/4 Shift, 1/4 tone, 1/8 tone, Indian, Arabic1, Arabic2, Arabic3

User: User1-8

**Library**: Library name (if a library file is loaded)

## Micro Tuning Root (Global Micro Tuning Root)

Determines the root note for the Micro Tuning function. This root note setting may not be necessary depending on the Micro Tuning Name type.

# Settings: C-B

# **Edit User Tuning**

Opens the User Micro Tuning settings window.

# **Edit User Micro Tuning**

 $\star$ 

This is the User Micro Tuning settings screen.

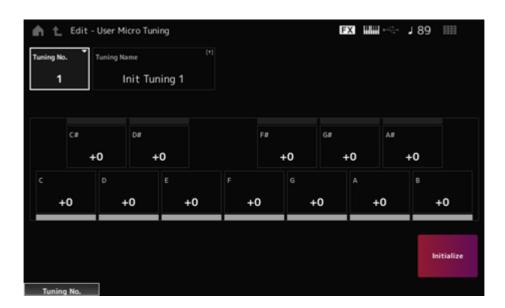

# **Tuning No. (Micro Tuning Number)**

The currently selected User Micro Tuning number.

Settings: 1-8

# **Tuning Name (Micro Tuning Name)**

Specifies a name for the currently selected User Micro Tuning.

Tap to display the input screen and apply the name.

# C, C#, D, D#, E, F, F#, G, G#, A, A#, B

Set the Micro Tuning by adjusting the pitch of each note in cents.

**Settings**: -99-+99

## Initialize

Initializes the settings for the currently selected User Micro Tuning.

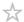

This function changes the parameter settings for external connections to the optimal settings at once by simply selecting it.

Parameters across several setting screens can be set all at once to suit the intended purpose.

# **Operation**

- [QUICK SETUP]
- [UTILITY] → Settings → Quick Setup

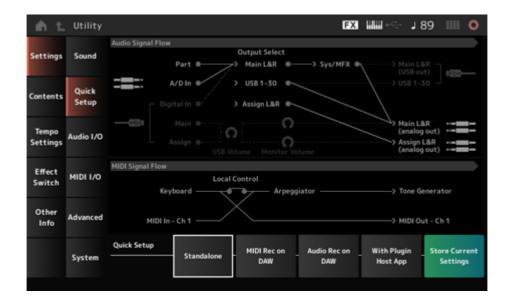

## **Audio Signal Flow**

Displays an audio signal wiring diagram.

The wiring diagram changes depending on the connection status of the [USB TO HOST] terminal and the settings of the instrument.

# **MIDI Signal Flow**

Displays a MIDI signal wiring diagram.

The wiring diagram changes depending on the settings of the instrument.

# **Quick Setup (Quick Setup Select)**

Selects Quick Setup.

Settings: Standalone, 1–3

The parameters stored in each quick setup are as follows:

| Audio settings | Direct Monitor Switch |
|----------------|-----------------------|
|----------------|-----------------------|

| Part 1–16 Output Select                                                                                                    | MIDI settings        | Local Control                                                                                      |  |
|----------------------------------------------------------------------------------------------------|----------------------|----------------------------------------------------------------------------------------------------|--|
| Performance settings  A/D In Output Select Digital In Output Select Part 1–8 Keyboard Control Switch Part 1–16 Part Mode Part 1–16 Tx Channel | Performance settings | A/D In Output Select Digital In Output Select Part 1–8 Keyboard Control Switch Part 1–16 Part Mode |  |

See Audio I/O for audio setting parameters and MIDI I/O for MIDI setting parameters.

# **Quick Setup default settings**

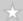

### Standalone

Settings for using the instrument by itself and for operating external devices from the instrument

| Local Control | Direct Monitor | Output Select | Keyboard Sw  | Part Mode      | Tx Channel         |
|---------------|----------------|---------------|--------------|----------------|--------------------|
| On            | On             | Main L&R      | Part 1–8: On | Part 1–16: Int | Part 1–16: Ch 1–16 |

## ■ MIDI Rec on DAW

Settings for recording your performance as MIDI data to DAW software

| Local Control | Direct Monitor | Output Select | Keyboard Sw  | Part Mode      | Tx Channel         |
|---------------|----------------|---------------|--------------|----------------|--------------------|
| Off           | On             | Main L&R      | Part 1-8: On | Part 1–16: Int | Part 1–16: Ch 1–16 |

## Audio Rec on DAW

Settings for recording each part of the instrument's Tone Generator to DAW software as individual audio tracks

| Local<br>Control | Direct<br>Monitor | Output Select           | Keyboard<br>Sw | Part Mode         | Tx Channel             |
|------------------|-------------------|-------------------------|----------------|-------------------|------------------------|
| On               | Off               | Different for each part | Part 1–8: On   | Part 1–16:<br>Int | Part 1–16: Ch 1–<br>16 |

# ■ With Plugin Host App

Settings for using the instrument's Tone Generator in combination with a plug-in synthesizer on a computer

| Local Control | Direct Monitor | Output Select | Keyboard Sw | Part Mode                       | Tx Channel                                                 |
|---------------|----------------|---------------|-------------|---------------------------------|------------------------------------------------------------|
| On            | On             | Main L&R      |             | Part 1–4: Int<br>Part 5–16: Ext | Part 1–4: Ch 1–4<br>Part 5–8: Ch 1–4<br>Part 9–16: Ch 9–16 |

# **Store Current Settings**

The current settings can be saved to any one of Quick Setup 1 to 3.

# Audio I/O

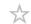

The audio signal input and output are set on the Audio I/O screen.

# Operation

[UTILITY] → Settings → Audio I/O

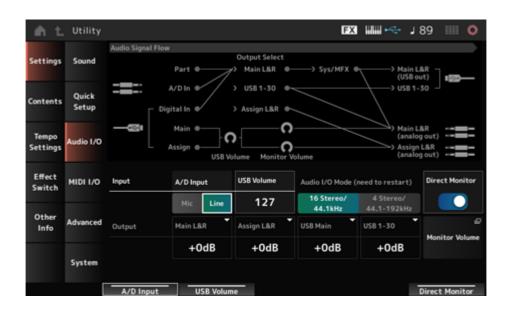

# **Audio Signal Flow**

Displays an audio signal wiring diagram.

The wiring diagram changes depending on the connection status of the [USB TO HOST] terminal and the settings of the instrument.

Tapping Monitor Volume on Main on the audio wiring diagram jumps the cursor to Main, and tapping Assign jumps the cursor to Assign.

# A/D Input (A/D Input Gain)

Sets whether the input gain for the A/D INPUT jacks is set to microphone or line.

Settings: Mic, Line

Mic: This setting is used when a device with a low output level, such as a

microphone, is connected.

**Line**: This setting is used when a device with a high output level, such as a synthesizer or audio device, is connected.

### **NOTE**

A guitar or bass having active pickups can be directly connected. However, when using passive pickups, connect the instrument via an effect device.

### **USB Volume**

Adjusts the volume of the audio signal input from the [USB TO HOST] terminal. This is applied to the output signals for both the OUTPUT (BALANCED) jacks and the ASSIGNABLE OUTPUT (BALANCED) jacks.

Settings: 0-127

### **NOTE**

The USB input volume is stored as a system-wide setting and not on a per-Performance basis.

### Audio I/O Mode

Switches the output mode for the audio signal output from the [USB TO HOST] terminal.

The monitoring system must be rebooted for this setting to take effect.

Settings: 16 Stereo/44.1kHz, 4 Stereo/44.1–192kHz

**16 Stereo/44.1kHz**: Up to 32 channels (16 stereo channels) at 44.1 kHz sampling frequency

**4 Stereo/44.1–192kHz**: Up to 8 channels (4 stereo channels) at 44.1–192 kHz sampling frequency

### **NOTE**

When 4 Stereo/44.1–192kHz is selected, only 44.1/48/96/192kHz are supported.

# Main L&R (Analog Output L&R Output Gain)

Sets the output gain from the OUTPUT (BALANCED) jacks.

**Settings**: -6dB, +0dB, +6dB, +12dB

## Assign L&R (Assignable Output L&R Output Gain)

Sets the output gain from the ASSIGNABLE OUTPUT (BALANCED) jacks.

**Settings**: -6dB, +0dB, +6dB, +12dB

## **USB Main (USB Main L&R Output Gain)**

Sets the Main L&R output gain from the [USB TO HOST] terminal.

**Settings**: -6dB, +0dB, +6dB, +12dB

# **USB 1–30 (USB Individual Output Gain)**

Sets the Channel 1–30 output gain from the [USB TO HOST] terminal.

Settings: -6dB, +0dB, +6dB, +12dB

### **Direct Monitor**

Sets whether audio signals output from Main L&R (USB Out) and USB channels 1–30 to a computer or other external device will also be played back from this instrument (direct monitoring).

When this is turned on, the audio signal output to the Main L&R (USB Out) channel and USB channels 1–30 is also sent to the instrument's OUTPUT (BALANCED) jacks and the [PHONES] jack.

If there is no USB connection, the direct monitor switch is automatically turned on.

Settings: Off, On

### **Monitor Volume**

Displays the Monitor Volume screen.

# MIDI I/O

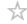

The MIDI input and output is set on the MIDI I/O screen.

# Operation

[UTILITY] → Settings → MIDI I/O

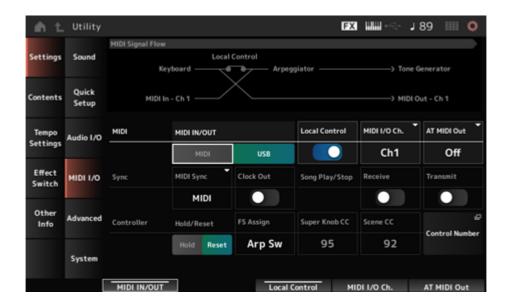

## **MIDI Signal Flow**

Displays a MIDI signal wiring diagram.

The wiring diagram changes depending on the settings of the instrument.

Tap near the Local Control switch on the wiring diagram to turn local control on and off.

### MIDI IN/OUT

Sets which terminal is used as the input/output port for MIDI messages.

Settings: MIDI, USB

### **Local Control**

Switches local control on or off.

This determines whether or not the tone generator of the instrument responds to your keyboard playing.

Normally, this should be set to "on" — since you'll want to hear the sound of the instrument as you play it.

Even if this is set to "off," the data will be transmitted via MIDI. Also, the internal tone generator block will respond to messages received via MIDI.

Settings: Off, On

### MIDI I/O Channel

Specifies the MIDI channel to be used for input and output of the Part where the Common and Keyboard Control Switch have been set to ON.

Settings: Ch1-Ch16

## AT MIDI Out (After Touch MIDI Out)

Selects the type of aftertouch output to external devices.

Settings: Off, Channel, Poly

## **MIDI Sync**

You can set various parameters related to MIDI clock and synchronization here.

Determines whether Arpeggio/Motion Sequencer/Song playback will be synchronized to the instrument's internal clock, an external MIDI clock, or the Audio signal input from the A/D INPUT jacks.

**Settings**: Internal, MIDI, A/D In (ABS)

**Internal**: Synchronization to internal clock. You can use this setting when this tone generator is to be used alone or as the master clock source for other equipment.

**MIDI**: Synchronization to a MIDI clock received from an external MIDI instrument via MIDI. Use this setting when the external sequencer is to be used as master.

**A/D In**: Synchronizes to the tempo extracted by the Audio Beat Sync function from the audio signal input from the A/D INPUT jacks.

## **Clock Out (MIDI Clock Out)**

Sets whether the MIDI clock is MIDI output (On) or not (Off).

Settings: Off, On

# **Receive (Receive Sequencer Control)**

Sets whether or not the start and stop signals for a Song are received.

Settings: Off, On

# **Transmit (Transmit Sequencer Control)**

Sets whether or not the start and stop signals for a Song are transmitted.

Settings: Off, On

### **Controller Reset**

Sets whether the values of controllers (modulation wheel, aftertouch, foot controller, breath controller, etc.) are used as-is (Hold) or reset to their default values (Reset) when the Performance is switched.

Settings: Hold, Reset

When set to Reset, the reset value of the controller during Performance switching is as follows:

| Pitch bend                        | Center                                                                                                    |
|-----------------------------------|----------------------------------------------------------------------------------------------------|
| Modulation wheel                  | Minimum                                                                                                    |
| Aftertouch                        | Minimum                                                                                                    |
| Foot controller                   | Maximum                                                                                                    |
| Footswitch                        | Off                                                                                                    |
| Ribbon controller                 | Center                                                                                                    |
| Breath controller                 | Maximum                                                                                                    |
| Expression                        | Maximum                                                                                                    |
| Assignable switch 1, 2            | Off                                                                                                    |
| Each lane of the motion sequencer | When the Motion Seq Polarity for a lane is Unipolar: Reset to 0 (Min.) When the Motion Seq Polarity for a lane is Bipolar: Reset to 64 (middle) |

# FS Assign (FootSwitch Assign Control Number)

Sets the Control Change number generated by the footswitch operation attached to the FOOT SWITCH [ASSIGNABLE] jack.

When a MIDI message with the Control Change number set here is received from an external MIDI device, the instrument will act as if the footswitch had been operated.

Settings: Off, 1–95, Arp Sw, MS Sw, Play/Stop, Live Set+, Live Set-, Oct Reset, Tap Tempo

## **Super Knob CC (Super Knob Control Change Number)**

Sets the Control Change number that is generated when the Super Knob is operated.

When a MIDI message with the Control Change number set here is received from an external MIDI device, the instrument will act as if the Super Knob had been operated.

Settings: Off, 1-95

### NOTE

When set to Off, MIDI information is sent and received as System Exclusive (SysEx).

# **Scene CC (Scene Control Change Number)**

Sets the Control Change number that is generated when a Scene is switched.

When a MIDI message with the Control Change number set here is received from an external MIDI device, the Scene will be switched.

Settings: Off, 1-95

### NOTE

- Depending on the value of the Control Change, one of Scenes 1–8 will be selected.
  0–15: Scene 1, 16–31: Scene 2, 32–47: Scene 3, 48–63: Scene 4, 64–79: Scene 5, 80–95: Scene 6, 96–111: Scene 7, 112–127: Scene 8
- If the Super Knob Control Change number and the Scene Control Change number are set to the same value, an exclamation mark appears in front of the number. In that case, the Scene Control Change takes precedence, and the Super Knob Control Change is disabled.

## **Control Number**

The Common Edit Control → Control Number screen opens.

## Advanced

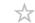

On the Advanced screen, the advanced items for the instrument can be set.

# **Operation**

 $[UTILITY] \rightarrow Settings \rightarrow Advanced$ 

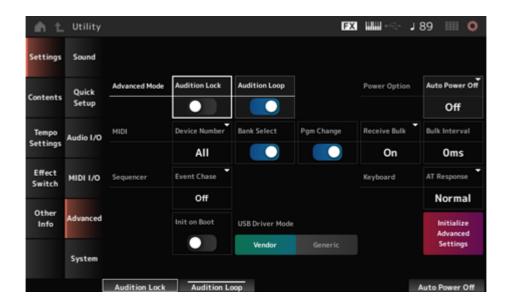

## **Audition Lock**

Switches the audition lock on or off.

When it is on, the audition function is disabled.

Settings: Off, On

## **Audition Loop**

When this is on, after an audition phrase has played to the end, it will automatically play from the beginning.

When this is off, after an audition phrase has played to the end, it will automatically stop.

Settings: Off, On

## **Auto Power Off (Auto Power Off Time)**

To prevent unnecessary power consumption, this instrument features an Auto Power Off function that automatically turns the power off if the instrument is not operated for a specified period of time. This parameter determines the amount of time that elapses before the power is automatically turned off.

Settings: Off (Auto Power Off disabled), 5 min, 10 min, 15 min, 30 min, 60 min, 120 min

## **Device Number**

Sets the MIDI device number.

When sending and receiving System Exclusive Messages such as Bulk Dump and Parameter Change to and from external MIDI devices, this number must match with the device number of the remote device.

Settings: 1–16, All, Off

## Bank Select (Receive/Transmit Bank Select)

Sets settings related to sending and receiving Bank Select between the instrument and an external MIDI device.

When this is on, the instrument will receive or recognize Bank Select sent from an external MIDI device.

Settings: Off, On

## Pgm Change (Receive/Transmit Program Change)

Sets settings related to sending and receiving Program Change between the instrument and an external MIDI device.

When this is on, the instrument will receive or recognize Program Change sent from an external MIDI device.

Settings: Off, On

## **Receive Bulk**

Sets whether Bulk Dump can be received.

Settings: Protect (do not received), On (receive)

## **Bulk Interval**

Sets the transmission interval time when a bulk request is received from an external device.

Settings: 0-900ms

## **Event Chase (Song Event Chase)**

Event Chase allows you to specify which non-note data types are properly recognized during fast-forward and rewind operations.

Setting this to a specific event ensures the playback integrity of the event, even when fast forwarding or rewinding.

**Settings**: Off, PC (Program Change), PC+PB+Ctrl (Program Change + Pitch Bend + Control Change)

## Init On Boot (Initialize User Data on Boot-up)

Determines whether the User Data is initialized (On) or not (Off) when the power of the instrument is turned on.

Settings: Off, On

#### **USB Driver Mode**

Set to Vendor when connected to a computer which has the Yamaha Steinberg USB Driver installed.

Settings: Vendor, Generic

## **Initialize Advanced Settings**

Initializes the settings on the Advanced screen.

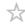

The System screen is used to set items related to the overall system.

# **Operation**

- [UTILITY] → Settings → System
- [UTILITY] + [DAW REMOTE] (→ Calibrate Touch Panel setting)

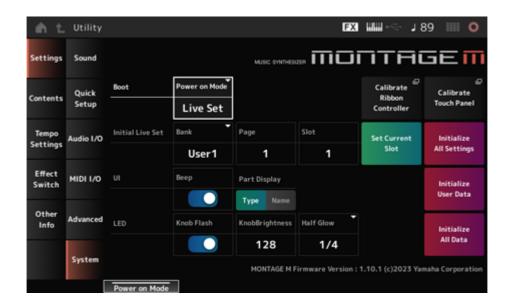

#### **Power on Mode**

Sets the screen to be displayed when the power is turned on.

Settings: Perform, Live Set

## **Calibrate Ribbon Controller**

Opens the ribbon controller calibration screen.

Calibration of the touch panel may be necessary if the ribbon controller does not respond correctly.

## **Calibrate Touch Panel**

Opens the touchscreen calibration screen.

Calibration of the touch panel may be necessary if the touchscreen does not respond correctly.

Initial Live Set Bank (Initial Live Set Bank)

Initial Live Set Page (Initial Live Set Page)

**Initial Live Set Slot (Initial Live Set Slot)** 

When Power On Mode is Live Set, this determines the live set slot to be selected immediately after startup.

## NOTE

It can also be set by opening this screen after selecting a sound on the Live Set screen and tapping the Set Current Slot button.

## **Set Current Slot (Set Current Slot to Initial Live Set)**

Sets the currently selected Performance to the Live Set slot selected immediately after startup.

## **Initialize All Settings**

Initializes all Utility screen settings.

## Beep

Turns the touch panel operation sound on or off.

Settings: Off, On

## **Part Display**

Sets whether the Part Name display shows the Category and Part Type or just Part Name.

Settings: Type, Name

#### **Initialize User Data**

Initializes all user area data in user memory (Performance, motion sequences, live sets, etc.) and all settings on the Utility screen.

## Caution

Initializing will overwrite all of the target data and system settings to the factory settings. Please be careful not to lose important data. It is also recommended to save the necessary settings to a USB flash drive in advance.

## **Knob Flash (Super Knob LED Blink)**

Sets Super Knob flash on or off.

Settings: Off, On

## KnobBrightness

Sets the brightness of the Super Knob when it is illuminated.

Settings: 0-128

## Half Glow (LED Half Glow Brightness)

Sets the half illumination for compatible buttons on or off and sets the brightness.

**Settings**: Off, 1/4, 1/2

## Initialize All Data

Initializes all data in user memory and all Utility screen settings.

## Caution

Initializing will overwrite all of the target data and system settings to the factory settings. Please be careful not to lose important data. It is also recommended to save the necessary settings to a USB flash drive in advance.

## **Product Info**

Displays the firmware version of the instrument.

# Contents ★ Load

Files and internal data are loaded using the Load screen.

## **Operation**

- [UTILITY] → Contents → Load
- [SHIFT] + [STORE]

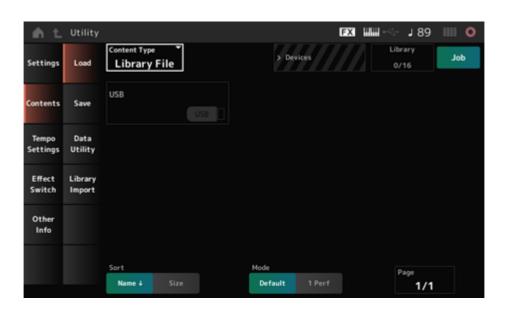

## **Content Type**

All data or a specified portion of data from files saved on a USB flash drive or the instrument can be retrieved and loaded into this instrument.

This sets which data in a file is loaded.

Valid setting values vary depending on the route that opens the screen.

# **Settings**: The following table shows the content types that can be loaded

| Content Type | Device Type | File extension                          | Explanation                                                                                                    |
|--------------|-------------|-----------------------------------------|----------------------------------------------------------------------------------------------------|
|              |             |                                         | User files saved on a USB flash drive are loaded into the user area of user memory                                                                                           |
|              |             |                                         | If the user file has been split, both the .Y2U and .Y2W must be saved on the USB flash drive                                                                                 |
| User File    | File        | .Y2U<br>(.Y2 <b>W</b> )<br>.X7U<br>.X8U | The following settings are included in a user file  Performance  Arpeggio  Motion sequencer  Curve  Live set  Micro tuning  Waveform  Audition                               |
|              |             |                                         | Smart Morph     Utility settings (.Y2U only)                                                                                                    |
|              |             |                                         | Library files saved on a USB flash drive are loaded into the library area of user memory                                                                                     |
|              |             | .Y2L                                    | If the library file has been split, both the .Y2L and .Y2M must be saved on the USB flash drive                                                                              |
| Library File | File        | (.Y2 <b>M</b> )  .X7L  .X8L             | The following settings are included in a library file  Performance  Arpeggio  Motion sequencer  Curve  Live set (1 bank only)  Micro tuning  Waveform  Audition  Smart Morph |

| Content Type                               | Device Type   | File extension          | Explanation                                                                                                    |
|--------------------------------------------|---------------|-------------------------|----------------------------------------------------------------------------------------------------|
| Backup File                                | File          | .Y2A<br>(.Y2 <b>B</b> ) | Backup files saved on a USB flash drive are loaded into the user memory Backup files include all user areas, library areas, songs, and patterns     |
|                                            |               | .X7A<br>.X8A            | If the backup file has been split, both the .Y2A and .Y2B must be saved on the USB flash drive                                                      |
| Song&Perf<br>(Song &<br>Performance)       | Internal data |                         | Only specific songs are loaded from the Songs saved (stored) in the user memory's user area.  Both MIDI sequences and Performances can be loaded    |
| Song                                       | Internal data |                         | Only specific songs are loaded from the songs saved (stored) in the user memory's user area.  Loads only the MIDI sequence                          |
| .mid File                                  | File          | .MID                    | The standard MIDI file (SMF) saved on a USB flash drive is loaded (both format 0 and format 1 are permitted)                                        |
| .wav File                                  | File          | .WAV                    | Audio files saved on a USB flash drive are loaded                                                                                                   |
| Pattern&Perf<br>(Pattern &<br>Performance) | Internal data |                         | Only specific Patterns are loaded from the Songs saved (stored) in the user memory's user area.  Both MIDI sequences and Performances can be loaded |
| Pattern                                    | Internal data |                         | Only specific Patterns are loaded from the Songs saved (stored) in the user memory's user area.  Loads only the MIDI sequence                       |
| Audio File *                               | File          | .WAV<br>.AIF            | Audio files saved on a USB flash drive are loaded as waveforms                                                                                      |
| , add i lie                                |               |                         | Example: [PERFORMANCE] $\rightarrow$ [EDIT/ $\bigcirc$ ] $\rightarrow$ Part Select $\rightarrow$ Element Select $\rightarrow$ Osc/Tune              |
| Motion Seq<br>(Motion Sequence)*           | Internal data |                         | Only specific sequence data is loaded from the motion sequences saved (stored) in the user memory's user area.                                      |
| Smart Morph*                               | Internal data |                         | Only Smart Morph information is loaded from the Performances which used Smart Morph that were saved (stored) in the user memory's user area.        |

# NOTE

Content types marked with \* are not displayed when this screen is opened from the Utility screen.

#### **Parent Folder Name**

## **Current Folder Name**

The name of the parent folder and the name of the currently selected folder are displayed.

Tap the parent folder name to make it the current folder.

## Job

Sets whether the job function is enabled (On) or not (Off).

When turned on, tapping the currently selected file, folder, or content will display the Rename or Delete context menu.

The Format context menu is displayed when a currently connected USB flash drive is tapped.

Settings: Off, On

## Free Storage

Displays the used capacity and total capacity of the currently selected storage.

The display will change based on the content type.

#### Folder file select

The folders and files in the currently selected folder are displayed.

## Sort

Set the sort order for the files in file select.

**Settings**: Name, Size, Date, Default (Varies by content)

**Name**: Sort in name order. A down arrow is ascending order (A to Z); an up arrow is descending order.

**Size**: Sort in order of data size. A down arrow is ascending order (small to large); an up arrow is descending order. This is disabled when the content type is Motion Seq, Song, Song&Perf, Pattern, Pattern&Perf, Performance or Smart Morph.

**Date**: Sort by order of being stored. A down arrow is descending order (New to old); an up arrow is ascending order. This is enabled only for Motion Seq, Song,

Song&Perf, Pattern, Pattern&Perf, Performance or Smart Morph.

**Default**: Sort in ascending order of content number. This is enabled only for Song, Song&Perf, Pattern, Pattern&Perf, Performance or Motion Seq.

## Mode

Selects the mode for loading.

This is displayed only for a User File or a Library File.

Settings: Default, 1 Perf

**Default**: Load all Performances.

**1 Perf**: Loads only 1 specified Performance.

## Key (Center Key)

Select the key to assign the loaded WAV or AIFF to.

This is displayed only for audio files.

Settings: Keyboard Select (C-2-G8), All

## **Keyboard Select**

Sets whether Center Key is updated by keyboard operation.

This is displayed only for audio files.

## **Page**

If the files appearing in the file select cannot fit on a single page, a scroll button will appear to allow you to select a page.

## Save

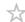

Files and data are saved on the Save screen.

# **Operation**

 $[UTILITY] \rightarrow Contents \rightarrow Save$ 

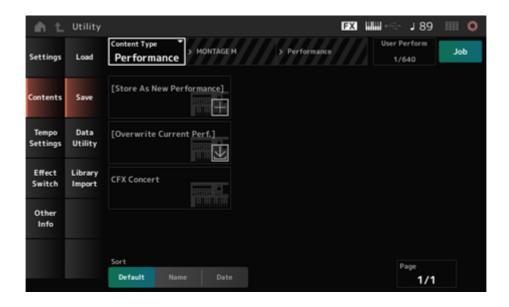

This is fundamentally the same as the Load screen.

## **Content Type**

All data or a specified portion of data from files saved on a USB flash drive or the instrument can be saved.

This sets which data in a file is stored (saved).

Valid setting values vary depending on the route that opens this screen.

**Settings**: The following table shows the content types that can be saved.

| Content Type | Device Type   | File extension          | Explanation                                                                                                    |
|--------------|---------------|-------------------------|----------------------------------------------------------------------------------------------------|
| Performance  | Internal data |                         | Stores (saves) the Performance to the user area of the user memory                                                                                                    |
| User File    | File          | .Y2U<br>(.Y2 <b>W</b> ) | Settings saved (stored) in the user area of user memory are saved (stored) to a USB flash drive as a user file  The following settings are included in a user file  Performance  Arpeggio  Motion sequencer  Curve  Live set  Micro tuning  Waveform  Audition  Smart Morph  Utility settings  If the size of the file exceeds 2 GB and the file is split, both .Y2U and .Y2W must be handled as a |
|              |               |                         | set                                                                                                    |

| Content Type                     | Device Type   | File extension          | Explanation                                                                                                    |
|----------------------------------|---------------|-------------------------|----------------------------------------------------------------------------------------------------|
| Library File                     | File          | .Y2L<br>(.Y2 <b>M</b> ) | Settings saved (stored) in the library area of user memory are saved to a USB flash drive as a library file  The settings contained in the library file are as follows (same as the user file, except for the Utility settings)  Performance Arpeggio Motion sequencer Curve Live set (1 bank only) Micro tuning Waveform Audition Smart Morph  If the size of the file exceeds 2 GB and the file is |
| Backup File                      | File          | .Y2A<br>(.Y2 <b>B</b> ) | split, both .Y2L and .Y2M must be handled as a set  Settings saved (stored) in the user memory are saved to a USB flash drive as a backup file  Backup files include all user areas, library areas, Songs, and Patterns  If the size of the file exceeds 2 GB and the file is split, both .Y2A and .Y2B must be handled as a set                                                                     |
| .mid File                        | File          | .MID                    | MIDI data saved (stored) in the bank and pattern areas of user memory are saved to a USB flash drive as standard MIDI files (SMF).  (Only format 1 is permitted)                                                                                                    |
| Motion Seq<br>(Motion Sequence)* | Internal data |                         | Stores (saves) the motion sequence being edited to the user area                                                                                                    |

## **NOTE**

Content types marked with \* are not displayed when this screen is opened from the Utility screen.

# **Data Utility**

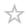

The Data Utility screen manages files and data in user memory.

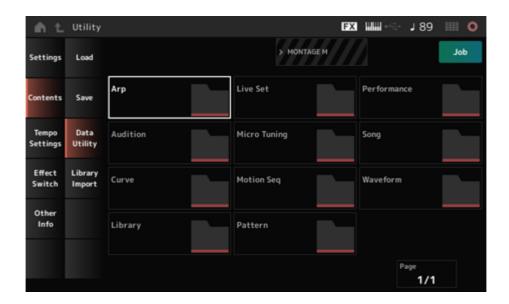

This is fundamentally the same as the Load screen.

## **Folder select**

Content types in user memory are displayed as folders. The folder opens when tapped.

- Arp
- Audition
- Curve
- Library
- Live Set
- MicroTuning
- Motion Seq
- Pattern
- Performance
- Song
- Waveform

## **Content Select**

Tapping on the name calls up the context menu for Rename and Delete.

When Job is turned on, the following 3 items are displayed.

## **Select All**

Selects all of the contents in a folder.

Displayed when nothing has been selected.

## **Unselect All**

Unselects all of the contents in a folder.

Displayed when any of the contents have been selected.

#### **Delete**

Deletes all selected content.

Displayed when any of the contents have been selected.

# **Library Import**

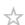

This function selects a specific Performance from the library and copies it to the user bank.

# **Operation**

[UTILITY] → Contents → Library Import

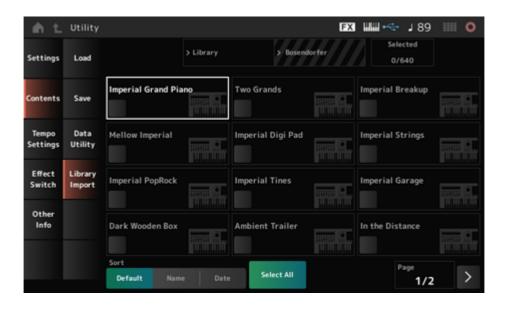

This is fundamentally the same as the Load screen.

## **Select All**

Selects all Performances in the currently selected library folder.

Displayed only when no Performance has been selected.

## **Unselect All**

Deselects all Performances in the currently selected library folder.

Displayed only when any Performance has been selected.

## Import to User Bank

The selected Performance will be copied to the user bank.

At this time, the user waveforms and user arpeggios, user curves, user micro tuning, and user auditions used in the selected Performance are also copied to the user bank.

Displayed only when any Performance has been selected.

# **Tempo Settings**

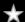

The parameters related to tempo and tempo synchronization are set on the Tempo Settings screen.

# Operation

- [TEMPO/TAP]
- [UTILITY] → Tempo Settings
- J 90 (Tempo Settings) icon

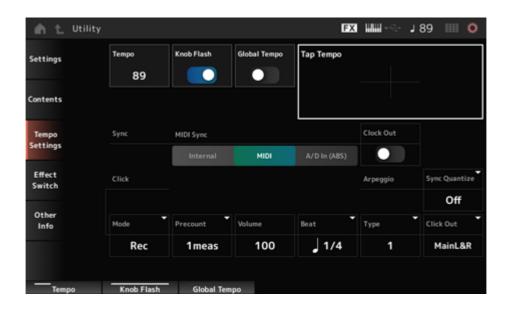

## Tempo

Sets the Performance tempo.

If MIDI Sync is set to MIDI or A/D In and synchronized with an external device, Ex.Tempo is displayed and this cannot be set.

**Settings**: 5–300

## Knob Flash (Super Knob LED Blink)

Sets Super Knob flash on or off.

Settings: Off, On

## **Global Tempo**

If this is off, a tempo setting for each Performance can be set by switching Performances.

If this is on, the current tempo is kept even when switching Performances.

Settings: Off, On

## **Tap Tempo**

Tap here or press the [ENTER] button while the cursor is present to set the tempo at that speed.

The tempo can also be set in the same way by pressing the [TEMPO/TAP] button.

This is not displayed if MIDI Sync is set to MIDI and it is synchronized with an external device.

#### NOTE

If MIDI Sync is set to A/D, the tempo is changed with the tap serving as the beginning of the beat.

## **MIDI Sync**

Sets items related to synchronization with connected external devices.

Selects whether arpeggios, motion sequencers or Songs are played back using the internal clock of the instrument, the clock of DAW software or MIDI equipment on a computer connected to the instrument (external clock), or the audio signal input from the A/D INPUT jacks.

**Settings**: Internal, MIDI, A/D In (ABS)

**Internal**: Operates using the internal clock. Used when the instrument is used as stand-alone or as a master for synchronized Performances.

**MIDI**: Operates using the MIDI clock input from MIDI. Used when an external device is the master.

**A/D In**: Synchronizes to the tempo extracted by the Audio Beat Sync function from the audio signal input from the A/D INPUT jacks.

## **Clock Out (MIDI Clock Out)**

Sets whether the MIDI clock is MIDI output (On) or not (Off).

Settings: Off, On

## Mode (Click Mode)

Sets the conditions for producing the click sound (metronome sound).

Settings: Off, Rec, Rec/Play, Always

Off: No click sound is produced

**Rec**: The click sound is produced while recording a Song or Pattern

Rec/Play: The click sound is produced while recording or playing back a Song or

Pattern

Always: The click sound is always produced

## **Precount (Click Precount)**

Sets the number of spare measures from the time the [ ▶ ] (Play) button is pressed until recording actually starts when recording a Song or Pattern.

**Settings**: Off (Recording starts at the same time the [ ▶ ] (Play) button is pressed, 1meas–8meas

#### **NOTE**

Since the click sound uses an internal tone generator, its playback consumes one of the simultaneous sound outputs.

## **Volume (Click Volume)**

Sets the volume of the click sound.

**Settings**: 0–127

## **Beat (Click Beat)**

Sets the interval at which the click sound is generated.

**Settings**: 1/16 (16th note), 1/8 (8th note), 1/4 (4th note), 1/2 (half note), Whole (whole note)

## Type (Click Type)

Selects the type of click sound.

Settings: 1–10

## Sync Quantize (Arpeggio Synchro Quantize Value)

When playing a multi-part arpeggio, this adjusts the timing of the start of the next arpeggio in relation to the currently playing arpeggio. When set to Off, the arpeggio will be played at the same time as the timing for each part.

**Settings**: Off, 60 (32nd note), 80 (16th note triplet), 120 (16th note), 160 (8th note triplet), 240 (8th note), 320 (4th note triplet), 480 (4th note)

## **Click Out (Click Output Select)**

Sets the output location of the click sound.

Settings: MainL&R, AsgnL&R, USB1&2-USB29&30, AsgnL, AsgnR, USB1-USB30

MainL&R: Stereo output to OUTPUT [L/MONO] and [R] jacks (2 channels)

**AsgnL&R**: Stereo output to ASSIGNABLE OUTPUT [L] and [R] jacks (2 channels)

**USB1&2–USB29&30**: Stereo output to [USB TO HOST] terminal (channels 1&2–

29&30)

**AsgnL**: Mono output to ASSIGNABLE OUTPUT [L] jack (1 channel)

**AsgnR**: Mono output to ASSIGNABLE OUTPUT [R] jack (1 channel)

**USB1–30**: Mono output to [USB TO HOST] terminal (channel 1–30)

# **Effect Switch**

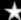

Parameters related to effect bypass are set on the Effect Switch screen.

Settings on this screen are not saved (stored), so keep in mind that the default values will be set when the instrument is restarted.

# **Operation**

- [UTILITY] → Effect Switch
- Tap the FX (Effect) icon
- [SHIFT] + [QUICK SETUP]

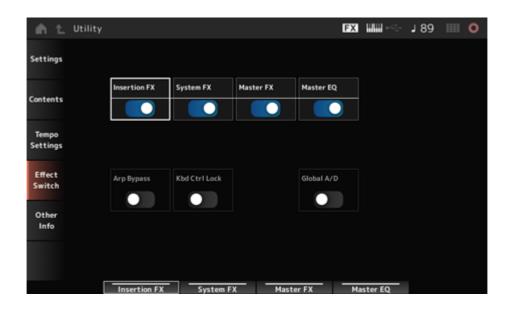

## **Insertion FX (Insertion Effect)**

Sets whether the Insertion Effect is on or off.

Settings: Off, On

## System FX (System Effect)

Sets whether the System Effect is on or off.

Settings: Off, On

## **Master FX (Master Effect)**

Sets whether the Master Effect is on or off.

Settings: Off, On

## **Master EQ**

Sets whether the Master EQ is on or off.

Settings: Off, On

## **Arp Bypass (Arpeggio Bypass)**

Determines whether the Arpeggio Bypass is active or not. When this is set to on, all Arpeggiator operations are disabled.

Settings: Off, On

#### NOTE

- Arpeggio Bypass can also be turned on/off by simultaneously holding down the [SHIFT] button and using the [ARP ON/OFF] button.
- When the Part Arpeggio Switch setting is changed, Arpeggio Bypass is automatically turned off even if it has been set to on.
- You can edit arpeggios in Song data generated by the arpeggiator with using DAW software. By turning Arpeggio Bypass on, you can prevent Song data edited on the DAW software from being affected again by the arpeggiator when routed back to the MONTAGE M.

## Kbd Ctrl Lock (Keyboard Control Lock)

Sets keyboard control lock on or off.

When on, the lock is applied and keyboard control for all Parts is disabled.

Turning it off cancels the lock.

This is useful when creating or editing MIDI tracks one at a time, such as when using the instrument as a 16-Part multi-timbral sound module in combination with DAW software.

## NOTE

If the keyboard controls for each Part are changed while the keyboard control lock is on, the keyboard control lock will be turned off.

Settings: Off, On

## Global A/D

When turned on, the volume of the A/D Part does not change when switching between Performances, and other parameters related to the A/D Part do not change.

When turned off, the volume changes to a Performance-specific setting when switching between Performances, and other parameters related to the A/D Part will change.

Master FX and Master EQ are switched on and off simultaneously.

Settings: Off, On

# **Other Info**

 $\star$ 

Other information is displayed on the Other Info screen.

# **Shift Function**

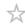

Displays a list of operations such as pressing the [SHIFT] button and other buttons at the same time.

# Legal Notices

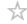

Displays content such as copyright, etc.

# Screen during button operation

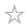

# **Contents**

**Panel Lock** 

Split Job

**NOTE RANGE** 

**NAVIGATION** 

**FX OVERVIEW** 

**Store** 

**DAW REMOTE** 

**Control Assign** 

**Control View** 

# **Panel Lock**

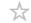

Using the panel lock function prevents accidental operation during Performances.

# Operation

When the Home screen of the Live Set screen are displayed, press [SHIFT]+[TEMPO/TAP]

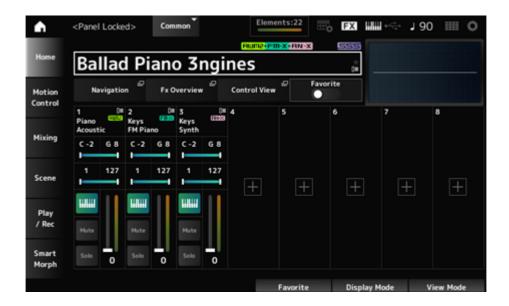

When the panel is locked, all operations except the keyboard, pedals, master volume, Super Knob, pitch bend wheel, modulation wheel, ribbon controller, and unlock operation are disabled. Touch screen operation is also disabled.

When the panel is locked, press [SHIFT]+[TEMPO/TAP] again to cancel the panel lock.

# **Split Job**

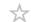

Determines the settings for split (function to divide the entire keyboard into multiple groups that produce sound separately).

# **Operation**

## [SPLIT]

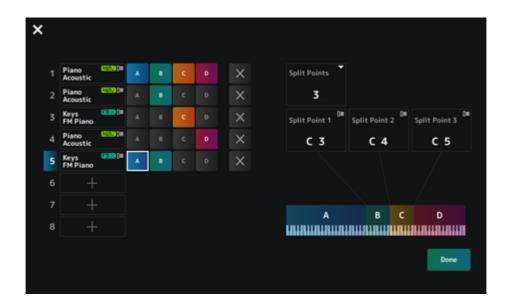

## **Split Points**

Specifies the number of split points.

Settings: 1-3

## Split Point 1-3

Specifies the location of the split points.

Settings: C#-2-G8

## **Part Name**

## Group A-D

Displays the Part name and the Split group. Tap a Part name to display the menu, which allows you to display Category Search and Delete.

Press the Group button to assign a Part to a group.

Tap the group buttons while holding down the [SHIFT] button to assign a single Part to multiple groups.

## [+] (Add)

Tap to display the Part Category Search screen or the Performance Merge screen, which allows you to add a Part.

# X (Cancel)

Cancels group assignments.

## Done

Confirms the settings and closes the screen.

The in the upper left corner of the screen closes the screen without confirming any settings other than Part add, delete, or changes.

# **NOTE RANGE**

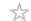

# **Operation**

[SHIFT]+[SPLIT]

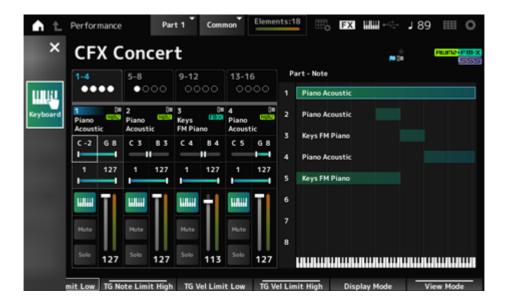

The Part-Note view is displayed on the Home screen.

The cursor moves to TG Note Limit Low of the currently selected part and the keyboard input becomes active.

# **NAVIGATION**

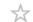

This is the Navigation screen.

# Operation

- [NAVIGATION]
- Tap the Navigation button displayed on the screen (with View Mode set to Default on the Home screen).

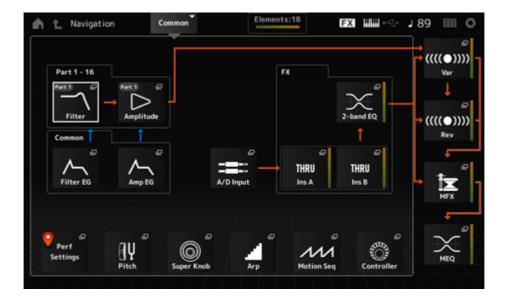

Tap the icon to open the corresponding settings screen.

If the [NAVIGATION] button is pressed during editing, the current location icon is displayed.

## **FX OVERVIEW**

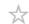

This screen allows you to check the status of effect settings and easily access Advanced Settings screens.

# Operation

- [SHIFT]+[NAVIGATION]
- Tap the FX Overview button displayed on the screen (with View Mode set to Default on the Home screen).

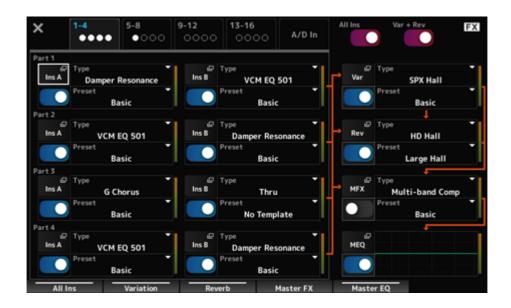

## Displayed part switching

Switches the displayed Parts.

**Settings**: 1–4, 5–8, 9–12, 13–16, A/D in

## **All Ins**

Toggles all Insertion Effects (A and B) on and off.

Settings: Off, On

## Var + Rev

Turns Variation and Reverb on and off.

Settings: Off, On

Ins A

Ins B

Var

Rev

MFX

**MEQ** 

The Advanced Settings screen is displayed.

## **Effects switch**

Switches each effect on or off.

Settings: Off, On

# Type

## **Preset**

Sets the type and preset for each effect.

Settings: Effect type: See the Effect types

Preset: Refer to the Data List

## **Store**

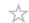

This is the confirmation screen when storing (saving) the currently selected Performance to the user area.

## **Operation**

## [STORE]

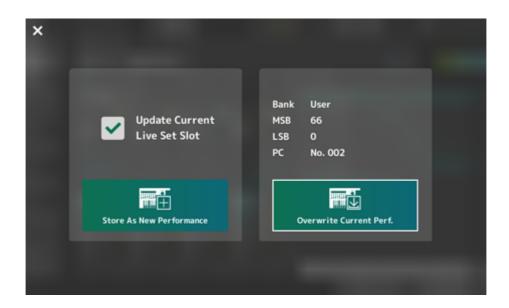

## **Store As New Performance**

Registers as a new Performance.

## **Update Current Live Set Slot**

If a slot in the User Live Set bank is selected, a confirmation message will be displayed whether the Live Set slot should be updated. To proceed with an update, put a check the box and then select Store As New Performance.

## **Overwrite Current Perf.**

Overwrites the Performance being edited (the displayed bank, MSB, LSB, and program change number).

## **Jump to Data Utility**

Displayed when saving is not possible due to an error such as "Performance full".  $[UTILITY] \rightarrow Contents \rightarrow Data Utility screen is displayed.$ 

## **DAW REMOTE**

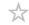

Pressing the [DAW REMOTE] button enables the DAW remote function, allowing you to control the DAW with the controller on the instrument.

# Operation

## [DAW REMOTE]

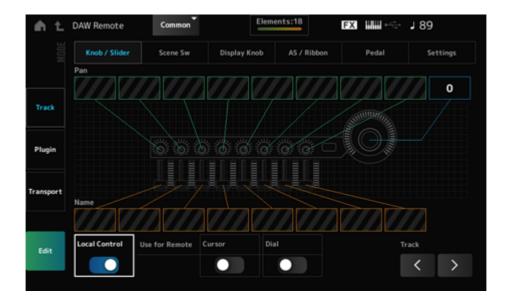

## **Mode (Remote Control Mode)**

Select from three modes of operation for the DAW remote function.

You can also switch modes by pressing [DAW Remote] + the slot number or category name select button ([Piano], [Keyboard], [Organ]).

Settings: Track, Plugin, Transport

**Track**: This is a mode in which multiple tracks are operated simultaneously on the DAW. Knob and control slider operations are primarily sent from port 2 using Mackie Control compatible protocols.

**Plugin**: This is a mode in which specific plug-ins are operated collectively on the DAW. Knob and control slider operations are primarily sent from port 1 with a CC Number set for Remote.

**Transport**: This is a mode for playing the keyboard while the DAW is replaying, or playing the keyboard and recording on the DAW. The sequencer transport buttons can be used to control DAW playback, stop, etc. All other controllers except the sequencer transport buttons operate as they normally do.

## Screen switching

Opens the settings screen for each controller and remote.

**Settings**: Knob/Slider, Scene Sw, Display Knob, AS/Ribbon, Pedal, Settings

# **Local (Local Control)**

Sets local control as either on or off.

These are the same settings that can be made on the [UTILITY]  $\rightarrow$  Settings  $\rightarrow$  MIDI I/O screen.

## **Use for Remote**

Sets whether the top panel dials and cursor buttons are used for DAW operation.

- On: Used for DAW operation
- Off: Used for operation of instrument screen

## Track (Track Select)

Track group select is output (in units of 8 tracks).

# **During controller operation**

 $\star$ 

## Track mode

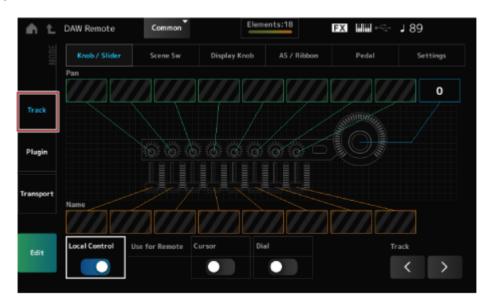

## Controller

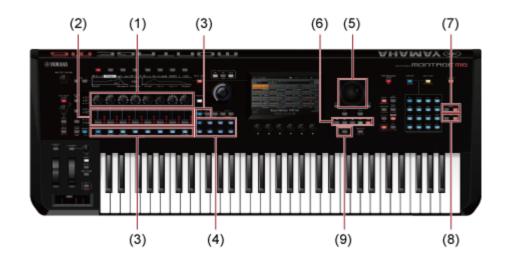

|     | Controller                                                    | DAW operation                                                        |
|-----|---------------------------------------------------------------|----------------------------------------------------------------------|
| (1) | Knobs 1–8                                                     | Track panning                                                        |
| (2) | Control sliders 1–8                                           | Track volume                                                         |
| (3) | PART buttons, [PART SELECT] button, [KEYBOARD CONTROL] button | Selects track, switches mute and solo for the target track on or off |
| (4) | SCENE buttons                                                 | Function                                                             |
| (5) | Data dial, cursor buttons                                     | Moves the cursor position or song position                           |
| (6) | Sequencer transport buttons                                   | Transport (recording playback)                                       |
| (7) | BANK buttons                                                  | Track group select (in units of 8 tracks)                            |
| (8) | PAGE buttons                                                  | Track group select (in 1 track unit)                                 |
| (9) | [SONG/PATTERN] button                                         | Turns loop playback on or off                                        |

Other controllers will send control changes set in remote mode.

# • Plugin mode

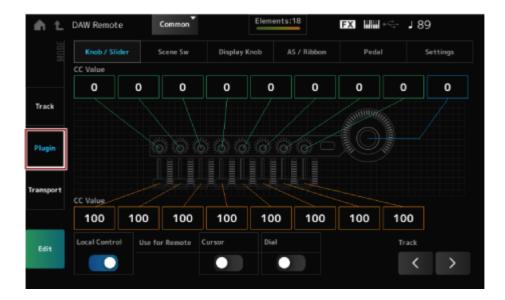

## Controller

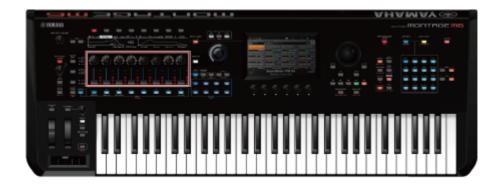

| Controller          | DAW operation                                                  |
|---------------------|----------------------------------------------------------------|
| Knobs 1–8           | Any control change                                             |
| Control sliders 1–8 | (The CC number set in Edit in the DAW Remote screen is output) |

<sup>\*</sup> PART buttons, [PART SELECT] button, [KEYBOARD SELECT] button, data file, cursor button, sequencer transport button, BANK buttons, PAGE buttons are the same as Track mode.

# • Transport mode

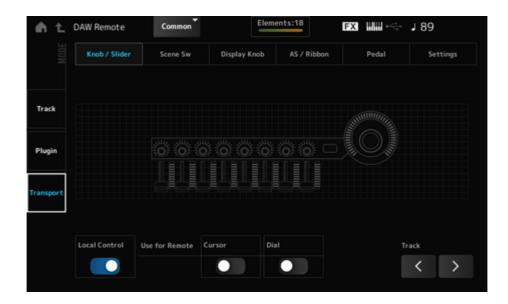

## Controller

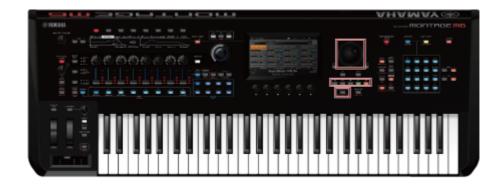

| Controller                  | DAW operation                              |
|-----------------------------|--------------------------------------------|
| Data dial, cursor buttons   | Moves the cursor position or song position |
| Sequencer transport buttons | Transport (recording playback)             |
| [SONG/PATTERN] button       | Turns loop playback on or off              |

<sup>\*</sup> Other controllers operate as normal

# **During Edit**

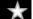

## **Edit**

Sets the CC control number output from port 1 and the controller operation mode.

The settings on each screen are as follows:

## **■** Common

# **Local (Local Control)**

Sets local control as either on or off.

These are the same settings that can be made on the [UTILITY]  $\rightarrow$  Settings  $\rightarrow$  MIDI I/O screen.

#### **Use for Remote**

Sets whether the top panel dials and cursor buttons are used for DAW operation.

- On: Used for DAW operation
- Off: Used for operation of instrument screen

## Knob / Slider

## **CC Num. (Control Change Number)**

Sets the control number for the knobs and control sliders.

Settings: 1–95

## Scene SW

## Scene1-8CC# (Scene 1-8 Control Number)

Sets the control number for the SCENE buttons.

Settings: 1-95

## Latch/Momentary (Scene 1–8 Switch Mode)

Switches the SCENE button mode.

Settings: Momentary, Latch

# **■** Display Knob

## DispKnob 1-8CC# (Display Knob 1-6 Control Number)

Sets the control number for the Display Knob.

Settings: 1–95

#### AS / Ribbon

## Porta Sw CC# (Portamento Switch Control Number)

Sets the control number for the [PORTAMENTO] button.

Settings: 1–95

## **Latch/Momentary (Portamento Switch Mode)**

Switches the [PORTAMENTO] button mode.

Settings: Momentary, Latch

## Porta Knob CC# (Portamento Knob Control Number)

Sets the control number for the PORTAMENTO [TIME] knob.

Settings: 1–95

## Ribbon CC# (Ribbon Controller Control Number)

Sets the control number for the ribbon controller.

Settings: 1–95

## **RB Mode**

Switches ribbon controller mode.

Settings: Hold, Reset

AssignSw 1 CC# (Assignable Switch 1 Control Number)

AssignSw 2 CC# (Assignable Switch 2 Control Number)

MS Trigger CC# (Motion Seq Trigger Switch Control Number)

Sets the control numbers for the [ASSIGN 1] button, [ASSIGN 2] button, and [MSEQ TRIGGER] button.

Settings: 1-95

**Assign SW 1 Latch/Momentary (Assignable Switch 1 Mode)** 

**Assign SW 2 Latch/Momentary (Assignable Switch 2 Mode)** 

MS Trigger Latch/Momentary (Motion Seq Trigger Switch Mode)

Switches the [ASSIGN 1] button, [ASSIGN 2] button, and [MSEQ TRIGGER] button modes.

Settings: Momentary, Latch

## Pedal

FC 1 CC# (Foot Controller 1 Control Number)

FC 2 CC# (Foot Controller 2 Control Number)

Sets the control number for Foot Controller 1 and Foot Controller 2.

Settings: 1-95

## **FS CC# (Foot Switch Control Number)**

Displays the control number for the foot switch.

Settings: 1–95

## Latch/Momentary (Foot Switch Mode)

Switches the foot switch mode.

Settings: Momentary, Latch

## Settings

## **DAW**

Selects the DAW to be used together with the instrument.

Settings: Cubase, Logic Pro, Pro Tools, Live

# MIDI I/O Ch.

Specifies the MIDI channel to be used for input and output of the part where the Common and Keyboard Control Switch have been set to ON.

The MIDI channel set here is also used when sending control changes via DAW Remote.

These are the same settings that can be made on the [UTILITY]  $\rightarrow$  Settings  $\rightarrow$  MIDI I/O screen.

Settings: Ch1–Ch16

# **Control Assign**

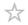

Registers the combination of Source and Destination in the Controller Set.

# Operation

Press the [CONTROL ASSIGN] button when the cursor is on the parameter to be controlled.

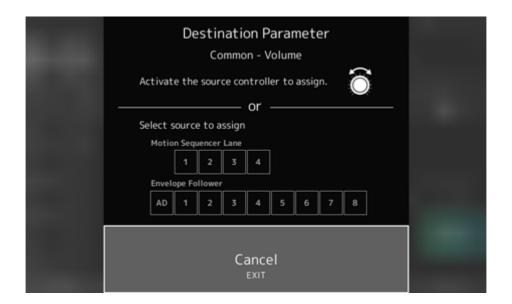

Operate the controller you want to use when controlling the target parameter, or select Motion Sequencer Lane or Envelope Follower.

## **NOTE**

When the Super Knob is operated, an error message is displayed if there are not enough unused assignable knobs for that setting.

When the Part parameter is selected, the Common Assignable Knob can be selected by operating the Assignable Knob while pressing [COMMON].

#### **Control View**

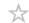

You can check the settings of the controller being operated.

#### Operation

- [SHIFT] + [CONTROL ASSIGN]
- Tap the Control View button displayed on the screen (with View Mode set to Default on the Home screen).

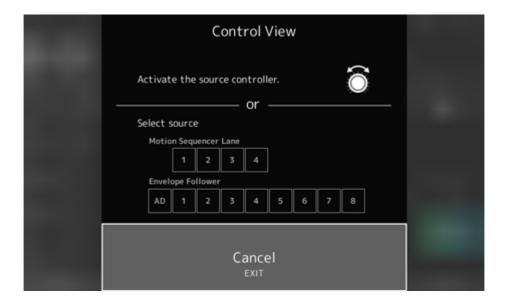

When the controller to be checked is moved, the Control Assign screen opens and the configuration information is displayed.

#### Other information

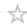

#### **Contents**

**Effect types** 

**Effect parameters** 

**Shortcut operations** 

**Display messages** 

**Troubleshooting** 

Restoring the factory default settings (Initialize All Data)

# **Effect types**

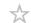

| No Effect          | Disables the Effects. Does not output the sound.                                                                                                    |
|--------------------|----------------------------------------------------------------------------------------------------|
| Thru               | Sets the Effect to Thru. The input sound is output without any effects being applied.                                                                     |
| Reverb             |                                                                                                    |
| HD Hall            | Simulates the natural acoustics of a concert hall.                                                                                                    |
| REV-X Hall         | Hall reverb using the REV-X reverb algorithm                                                                                                    |
| R3 Hall            | Hall reverb using the reverb algorithm of the ProR3 Digital Reverb Processor                                                                              |
| SPX Hall           | Hall reverb from the classic SPX1000                                                                                                    |
| HD Room            | Simulates the natural acoustics of a room.                                                                                                    |
| REV-X Room         | Room reverb using the REV-X reverb algorithm                                                                                                    |
| R3 Room            | Room reverb using the reverb algorithm of the ProR3 Digital Reverb Processor                                                                              |
| SPX Room           | Room reverb from the classic SPX1000                                                                                                    |
| HD Plate           | Simulates a plate reverb.                                                                                                    |
| R3 Plate           | Plate reverb using the reverb algorithm of the ProR3 Digital Reverb Processor                                                                             |
| SPX Stage          | Stage reverb from the classic SPX1000                                                                                                    |
| Space Simulator    | Allows you to specify the width, height, and depth of the room size.                                                                                      |
| Gated Reverb       | Produces a gated reverb.                                                                                                    |
| Reverse Reverb     | Produces reverse playback of a gated reverb.                                                                                                    |
| ■ Delay            |                                                                                                    |
| Cross Delay        | The feedback of the delayed sound on each of the two channels is routed to the opposite channel. Produces alternate delayed sounds of the right and left. |
| Tempo Cross Delay  | Tempo-synchronized Cross delay                                                                                                    |
| Tempo Delay Mono   | Tempo-synchronized Mono delay                                                                                                    |
| Tempo Delay Stereo | Tempo-synchronized Stereo delay                                                                                                    |

| Control Delay       | Delay for creating scratch sounds by changing the delay length in real-time.                       |
|---------------------|----------------------------------------------------------------------------------------------------|
| Delay LR            | Produces two delayed sounds on the left and right, with two feedback delays.                       |
| Delay LCR           | Produces three delayed sounds on the left, center, and right.                                      |
| Analog Delay Retro  | Simulates a bucket-brigade analog delay, set to short delay.                                       |
| Analog Delay Modern | Simulates a bucket-brigade analog delay, set to long delay.                                        |
| Chorus              |                                                                                                    |
| G Chorus            | Creates a deep sound with complex modulation.                                                      |
| 2 Modulator         | Allows you to set the pitch modulation and amplitude modulation. Spreads out the sound naturally.  |
| SPX Chorus          | Chorus effect that uses a 3-phase LFO to add modulation and spaciousness to the sound.             |
| Symphonic           | Multiplexes the modulations for creating more spaciousness.                                        |
| Ensemble Detune     | Chorus effect without modulation, created by adding a slightly pitch-shifted sound.                |
| ■ Flanger           |                                                                                                    |
| VCM Flanger         | Flanger using VCM technology                                                                       |
| Classic Flanger     | Flanger with typical swirling sounds                                                               |
| Tempo Flanger       | Flanger with tempo synchronized LFO                                                                |
| Dynamic Flanger     | Flanger that controls the delay modulation in real-time depending on the level of the input sound. |
| Control Flanger     | Allows manual operation instead of the LFO.                                                        |
| ■ Phaser            |                                                                                                    |
| VCM Phaser Mono     | Mono Phaser using VCM technology                                                                   |
| VCM Phaser Stereo   | Stereo Phaser using VCM technology                                                                 |
| Tempo Phaser        | Phaser with tempo synchronized LFO                                                                 |
| Dynamic Phaser      | Effect that controls the phase in real-time depending on the level of the input sound              |
| Control Phaser      | Allows manual operation instead of the LFO.                                                        |

#### ■ Trem/Rtr (Tremolo & Rotary)

| Auto Pan                     | Moves the Pan left and right.                                                                                                    |
|------------------------------|----------------------------------------------------------------------------------------------------|
| Tremolo                      | Creates cyclical changes to the volume.                                                                                           |
| Rotary Speaker 1             | Simulates a rotary speaker.                                                                                                    |
| Rotary Speaker 2             | Simulates a rotary speaker including an amplifier.                                                                                |
| VCM Rotary Speaker Classic   | Standard rotary speaker effect using VCM technology. Suitable for organs.                                                         |
| VCM Rotary Speaker Overdrive | Rotary speaker effect using VCM technology. Simulates the distorted sound of a rotary speaker with a transistor preamp connected. |
| VCM Rotary Speaker Studio    | Rotary speaker effect using VCM technology, with three-dimensional rotation.                                                      |
| ■ Dist (Distortion)          |                                                                                                    |
| Amp Simulator 1              | Simulates a guitar amplifier.                                                                                                    |
| Amp Simulator 2              | Simulates a guitar amplifier.                                                                                                    |
| Comp Distortion              | Combines Compressor and Distortion.                                                                                               |
| Comp Distortion Delay        | Combines Compressor, Distortion, and Delay.                                                                                       |
| U.S. Combo                   | American combo amp simulator                                                                                                    |
| Jazz Combo                   | Jazz combo amp simulator                                                                                                    |
| U.S. High Gain               | American high gain amp simulator                                                                                                  |
| British Lead                 | British stack amp simulator                                                                                                    |
| Multi FX                     | Multi-effect processor for guitars                                                                                                |
| Small Stereo                 | Stereo distortion for guitar sounds                                                                                               |
| British Combo                | British combo amp simulator                                                                                                    |
| British Legend               | British stack amp simulator                                                                                                    |
| Comp (Compressor)            |                                                                                                    |
| VCM Compressor 376           | Compressor using VCM technology                                                                                                   |
| Classic Compressor           | Simple, easy-to-use compressor. Suitable for solo instruments.                                                                    |
| Multi-band Comp              | Splits the sound into three bands and applies compressor separately on those bands.                                               |
| Uni Comp Down                | Compressor with a downward algorithm that suppresses loud sounds                                                                  |
| Uni Comp Up                  | Compressor with an upward algorithm that amplifies soft sounds.                                                                   |
| Parallel Comp                | Compressor applying parallel processing of the compressed sounds                                                                  |

|                        | -                                                                                                    |
|------------------------|----------------------------------------------------------------------------------------------------|
| ■ Wah                  |                                                                                                    |
| VCM Auto Wah           | Auto Wah using VCM technology. Creates cyclical changes to the center frequency of the filter.                        |
| VCM Touch Wah          | Touch Wah using VCM technology. Changes the center frequency of the filter depending on the level of the input sound. |
| VCM Pedal Wah          | Pedal Wah using VCM technology. Changes the center frequency of the filter by operating controllers, such as a pedal. |
| Lo-Fi                  |                                                                                                    |
| Lo-Fi                  | Downgrades the quality of the audio input for a lo-fi sound.                                                          |
| Noisy                  | Adds noise to the sound.                                                                                              |
| Digital Turntable      | Adds turntable noise to the sound.                                                                                    |
| Bit Crusher            | Produces distortion by reducing the resolution or bandwidth of the digital sound.                                     |
| ■ Tech                 |                                                                                                    |
| Ring Modulator         | Changes the input to a metallic sound.                                                                                |
| Dynamic Ring Modulator | The OSC Freq parameter for the Ring Modulator is controlled in real-time depending on the level of the input sound.   |
| Dynamic Filter         | The filter cutoff frequency is controlled in real-time depending on the level of the input sound.                     |
| Auto Synth             | Resynthesizes the input signal using delay and modulation.                                                            |
| Spiralizer P           | Special phaser-based filter with seemingly endless up or down pitch changes.                                          |
| Tempo Spiralizer P     | Spiralizer with tempo synchronized LFO                                                                                |
| Spiralizer F           | Special flanger-based filter with seemingly endless up or down pitch changes.                                         |
| Tempo Spiralizer F     | Spiralizer with tempo synchronized LFO                                                                                |
| Isolator               | Controls the volume of each band by using a powerful filter.                                                          |
| Slice                  | Slices the Amplitude EG of the input sound.                                                                           |
| Tech Modulation        | Applies special modulation.                                                                                           |
| Control Filter         | A filter that allows manual operation of the cutoff frequency.                                                        |
|                        |                                                                                                    |

| Vinyl Break             | Causes the pitch to drop gradually to create a sound effect of a turntable stopped by hand or turning the device off.                                                                                                    |
|-------------------------|----------------------------------------------------------------------------------------------------|
| Beat Repeat (even)      | Creates mechanical beats by repeatedly playing sampled sounds. The length of the repeat is specified as a fraction of a beat with a denominator of an even number, such as 1/2, 1/4, 1/8, 1/16, and so on.                           |
| Beat Repeat (triplet)   | Creates mechanical beats by repeatedly playing sampled sounds. The length of the repeat is specified as a fraction of a beat with a denominator having multiples of three, such as 1/3, 1/6, 1/12, and so on.                        |
| Beat Repeat (even+tri.) | Creates mechanical beats by repeatedly playing sampled sounds.  Contains both even and triplet settings.                                                                                                    |
| Beat Repeat (free)      | Creates mechanical beats by repeatedly playing sampled sounds. The length of the repeat is specified as a decimal number.                                                                                                    |
| ■ Misc                  |                                                                                                    |
| VCM EQ 501              | 5-band EQ using VCM technology                                                                                                    |
| Presence                | Gives greater sonic presence to the input sound.                                                                                                    |
| Harmonic Enhancer       | Adds harmonic overtones to make the input sound stand out.                                                                                                    |
| Stereophonic Optimizer  | Adjusts the stereo location in the sound field.                                                                                                    |
| Talking Modulator       | Resynthesizes the input sound to create vowel formants.                                                                                                    |
| Wave Folder             | Controls the harmonic overtones to create a rich sound that changes over time.                                                                                                    |
| VCM Mini Filter         | Filter that adds thickness and depth to the sound. Simulates analog synthesizer circuitry.                                                                                                    |
| VCM Mini Booster        | Booster with distinctive characteristics. Simulates analog synthesizer circuitry.                                                                                                    |
| Damper Resonance        | Simulates the resonance of open string notes of an acoustic piano.                                                                                                    |
| Pitch Change            | Changes the pitch of the input sound.                                                                                                    |
| Early Reflection        | An effect created by isolating the early reflections of the reverb.                                                                                                    |
| Vocoder                 | Extracts characteristics from the microphone sound and applies it to the Part played on the keyboard. Creates a distinctive, "robot voice" effect when you play the keyboard and sing or speak into the microphone at the same time. |
| NoiseGate+Comp+Eq       | Contains Noise Gate, Compressor, and 3-band EQ. Suitable mainly for vocals.                                                                                                    |
|                         |                                                                                                    |

# **Effect parameters**

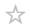

| Display name  | Parameter name | Effect types using the parameter                                                                     | Description                                                                |
|---------------|----------------|----------------------------------------------------------------------------------------------------|----------------------------------------------------------------------------|
| AEG Phase     | AEG Phase      | Slice                                                                                                | Shifts the phase of the Amplitude EG.                                      |
| AM Depth      | AM Depth       | 2 Modulator, Tremolo, Noisy, Auto Synth                                                              | Sets the depth of Amplitude Modulation.                                    |
| AM Inverse R  | AM Inverse R   | Auto Synth                                                                                           | Sets the phase of<br>the Amplitude<br>Modulation for the<br>right channel. |
| AM Speed      | AM Speed       | Noisy, Auto Synth                                                                                    | Sets the Amplitude Modulation speed.                                       |
| AM Wave       | AM Wave        | Auto Synth                                                                                           | Selects the wave for modulating the Amplitude.                             |
| Атр Туре      | Атр Туре       | Amp Simulator 2                                                                                      | Selects the amplifier type to be simulated.                                |
| Analog Feel   | Analog Feel    | Classic Flanger                                                                                      | Adds the characteristics of an analog flanger to the sound.                |
| Attack        | Attack         | Comp Distortion, VCM Compressor 376,<br>Classic Compressor Downward<br>Compressor, Upward Compressor | Sets the length of time it takes for the compressor to reach the maximum.  |
| Attack Offset | Attack Offset  | VCM Touch Wah                                                                                        | Sets the length of time it takes for the Wah effect to be applied.         |

| Display name | Parameter name | Effect types using the parameter                                        | Description                                                                 |
|--------------|----------------|-------------------------------------------------------------------------|-----------------------------------------------------------------------------|
| Attack Time  | Attack Time    | Dynamic Flanger, Dynamic Phaser, Dynamic Ring Modulator, Dynamic Filter | Sets the attack time of the Envelope Follower.                              |
|              |                | Beat Repeat                                                             | Sets the <i>Attack</i> time of the <i>Gate</i> applied to the entire sound. |

| Display name  | Parameter name             | Effect types using the parameter                                                          | Description                                                                                        |
|---------------|----------------------------|-------------------------------------------------------------------------------------------|----------------------------------------------------------------------------------------------------|
| Noise Level   | Background Noise<br>Level  | VCM Rotary Speaker Classic, VCM<br>Rotary Speaker Overdrive, VCM Rotary<br>Speaker Studio | Sets the amount of background noise.                                                               |
| Noise Switch  | Background Noise<br>Off/On | VCM Rotary Speaker Classic, VCM<br>Rotary Speaker Overdrive, VCM Rotary<br>Speaker Studio | Turns the background noise on or off.                                                              |
| Balance       | Balance                    | U.S. Combo                                                                                | Adjusts the balance between the bass and the treble.                                               |
| Bass          | Bass                       | British Combo, British Lead, British<br>Legend, Jazz Combo, U.S. High Gain                | Adjusts the tone quality of the bass.                                                              |
| Bit           | Bit                        | Bit Crusher                                                                               | Reduces the bit precision.                                                                         |
| Bit Link      | Bit Link                   | Bit Crusher                                                                               | Sets the level of the <i>Side</i> setting that follows the <i>Mid</i> value when <i>M/S</i> is on. |
| Bit Assign    | Bit Assign                 | Lo-Fi                                                                                     | Sets how Word Length is applied to the sound.                                                      |
| BPF 1–10 Gain | BPF1–10 Gain               | Vocoder                                                                                   | Sets the <i>Gain</i> of BPFs 1–10 of the Vocoder effect.                                           |
| Break         | Break                      | Vinyl Break                                                                               | Sets <i>Break</i> to On.                                                                           |

| Display name | Parameter name | Effect types using the parameter | Description                                                |
|--------------|----------------|----------------------------------|------------------------------------------------------------|
| Brilliant    | Brilliant      | British Combo                    | Adjusts the volume of the sound for which the bass is cut. |

#### $\underline{A} \ \underline{B} \ \boldsymbol{C} \ \underline{D} \ \underline{E} \ \underline{F} \ \underline{G} \ \underline{H} \ \underline{I} \ \underline{J} \ \underline{K} \ \underline{L} \ \underline{M} \ \underline{N} \ \underline{O} \ \underline{P} \ \underline{Q} \ \underline{R} \ \underline{S} \ \underline{T} \ \underline{U} \ \underline{V} \ \underline{W} \ X \ Y \ Z$

| Display name   | Parameter name | Effect types using the parameter                      | Description                                                                                                    |
|----------------|----------------|-------------------------------------------------------|----------------------------------------------------------------------------------------------------|
| Chorus         | Chorus         | Jazz Combo                                            | Selects the Chorus type.                                                                                       |
| Click Density  | Click Density  | Digital Turntable                                     | Sets the frequency of the click sound to be repeated.                                                          |
| Click Level    | Click Level    | Digital Turntable                                     | Sets the click level.                                                                                          |
| Clipper        | Clipper        | Upward Compressor, Downward<br>Compressor             | Sets the distortion level of the Clipper that determines the maximum level for limiting the wave.              |
| Clipper Source | Clipper Source | Upward Compressor, Downward<br>Compressor             | Selects the signal to which the Clipper effect is applied.                                                     |
| Com Release    | Common Release | Multi Band Comp                                       | Sets the Release Time (the time it takes for the Compressor effect to fade away) used commonly on three bands. |
| Color          | Color          | Control Phaser, VCM Phaser Mono, VCM<br>Phaser Stereo | Sets the fixed phase modulation.                                                                               |
| Compress       | Compress       | Comp Distortion Delay                                 | Sets the threshold (or the minimum input level) for the compressor to be applied.                              |

| Display name   | Parameter name    | Effect types using the parameter | Description                                                              |
|----------------|-------------------|----------------------------------|--------------------------------------------------------------------------|
| Compression    | Compression       | Parallel Compressor              | Sets the extent to which the compressor is applied.                      |
| Comp Attack    | Comp Attack       | NoiseGate+Comp+Eq                | Sets the length of time for the Compressor to be applied.                |
| Comp Level     | Comp Level        | Small Stereo                     | Adjusts the output level of the compressor.                              |
| Comp Ratio     | Comp Ratio        | NoiseGate+Comp+Eq                | Sets the ratio of the compressor.                                        |
| Comp Release   | Comp Release      | NoiseGate+Comp+Eq                | Sets the length of time it takes until the compressor effect fades away. |
| Comp Sustain   | Comp Sustain      | Multi FX, Small Stereo           | Adjusts the length of time for the compressor to sustain.                |
| Comp Sw        | Comp SW           | Small Stereo                     | Turns the compressor on or off.                                          |
| Comp Threshold | Comp Threshold    | NoiseGate+Comp+Eq                | Sets the input level for the effect to be applied.                       |
| Comp Out LvI   | Comp Output Level | NoiseGate+Comp+Eq                | Sets the output level of the compressor.                                 |

| Display name | Parameter name              | Effect types using the parameter | Description                                                                                                    |
|--------------|-----------------------------|----------------------------------|----------------------------------------------------------------------------------------------------|
| Control Type | Control Type                | Control Delay                    | When set to Normal, the delay effect is always applied to the sound. When set to Scratch, the delay effect is not applied if the controller value 0 is set to the Delay Time. The delay is applied to other cases. |
| Crush Type   | Crush Type                  | Bit Crusher                      | Sets how the bit precision is reduced.                                                                                                    |
| Cut          | Cut                         | British Combo                    | Sets the velocity curve to the end of the sound.                                                                                                    |
| Cutoff       | Cutoff Frequency            | Beat Repeat                      | Cuts the high frequencies.                                                                                                    |
|              |                             | VCM Mini Filter                  | Sets the Cutoff Frequency of the Filter for the effect sound.                                                                                                    |
|              | Cutoff Frequency<br>Control | Control Filter                   | Sets the Filter Cutoff Frequency.                                                                                                    |

# $\underline{A} \ \underline{B} \ \underline{C} \ \pmb{D} \ \underline{E} \ \underline{F} \ \underline{G} \ \underline{H} \ \underline{I} \ \underline{J} \ \underline{K} \ \underline{L} \ \underline{M} \ \underline{N} \ \underline{O} \ \underline{P} \ \underline{Q} \ \underline{R} \ \underline{S} \ \underline{T} \ \underline{U} \ \underline{V} \ \underline{W} \ \underline{X} \ \underline{Y} \ \underline{Z}$

| Display name   | Parameter name | Effect types using the parameter | Description                                                        |
|----------------|----------------|----------------------------------|--------------------------------------------------------------------|
| Damper Control | Damper Control | Damper Resonance                 | Sets the amount of resonance for the piano damper.                 |
| Decay          | Decay          | REV-X Hall, REV-X Room           | Controls how the reverb sound decays.                              |
| Delay Control  | Delay Control  | Multi FX                         | Adjusts the depth or amount of the effect set to <i>Delay SW</i> . |

| Display name    | Parameter name         | Effect types using the parameter                                                                    | Description                                                                                |
|-----------------|------------------------|----------------------------------------------------------------------------------------------------|--------------------------------------------------------------------------------------------|
| Delay Input Lvl | Delay Input Level      | Analog Delay Retro, Analog Delay<br>Modern                                                          | Sets the input level to the delay.                                                         |
| Delay Level     | Delay Level            | Auto Synth                                                                                          | Sets the level of the delayed sound.                                                       |
| Delay Level C   | Delay Level C          | Delay LCR                                                                                           | Sets the level of the delayed sound for the center channel.                                |
| Delay Mix       | Delay Mix              | Comp Distortion Delay                                                                               | Sets the mixing level of the delayed sound.                                                |
| Delay Offset    | Delay Offset           | G Chorus, 2 Modulator, SPX Chorus,<br>Symphonic, Classic Flanger, Tempo<br>Flanger, Dynamic Flanger | Sets the offset value for the delay modulation.                                            |
| Delay Sw        | Delay SW               | Multi FX                                                                                            | Sets the delay type or modulation type.                                                    |
| Delay Time      | Delay Time             | Tempo Delay Mono, Tempo Delay Stereo                                                                | Specifies the delay length in note duration.                                               |
| Delay Time      |                        | Control Delay, Auto Synth, Tech<br>Modulation, Multi FX, Analog Delay Retro,<br>Analog Delay Modern | Sets the delay length.                                                                     |
| Delay Time C    | Delay Time C           | Delay LCR                                                                                           | Sets the delay length for the center channel.                                              |
| Delay Time L    | Delay Time L           | Delay LR, Delay LCR, Comp Distortion Delay                                                          | Sets the delay length for the left channel.                                                |
| Delay Time L>R  | Delay Time L>R         | Cross Delay, Tempo Cross Delay                                                                      | Sets the delay time for the sound that is input from the right to be output from the left. |
| Delay Tm Ofs R  | Delay Time Offset<br>R | Auto Synth, Tech Modulation                                                                         | Sets the offset to<br>the delay length for<br>the right channel.                           |
| Delay Time R    | Delay Time R           | Delay LR, Delay LCR, Comp Distortion Delay                                                          | Sets the delay length for the right channel.                                               |

| Display name    | Parameter name           | Effect types using the parameter                                              | Description                                                                                       |
|-----------------|--------------------------|-------------------------------------------------------------------------------|---------------------------------------------------------------------------------------------------|
| Delay Time R>L  | Delay Time R>L           | Cross Delay, Tempo Cross Delay                                                | Sets the delay time for the sound that is input from the right to be output from the left.        |
| Transition Rate | Delay Transition<br>Rate | Control Delay                                                                 | Sets the transition speed for changing the current <i>Delay Time</i> to the new value.            |
| Donaitu         | Donoity                  | R3 Hall, R3 Room, R3 Plate, SPX Hall,<br>SPX Room, SPX Stage, Space Simulator | Sets the density of the reverb.                                                                   |
| Density         | Density                  | Early Reflection, Gated Reverb, Reverse<br>Reverb                             | Sets the density of the reflections.                                                              |
|                 | Depth                    | Space Simulator                                                               | Sets the depth of the simulated room.                                                             |
| Depth           |                          | VCM Flanger                                                                   | Sets the Amplitude of the LFO wave that controls the cyclic change of the delay modulation.       |
|                 |                          | VCM Phaser Mono, VCM Phaser Stereo                                            | Sets the Amplitude value of the LFO wave that controls the cyclic change of the phase modulation. |
|                 |                          | Jazz Combo                                                                    | Sets the depth of the Chorus/Vibrato.                                                             |
| Detune          | Detune                   | Ensemble Detune                                                               | Sets the amount by which pitch is detuned.                                                        |
| Device          | Device                   | Amp Simulator 1, Comp Distortion Delay                                        | Sets the amount by which pitch is detuned.                                                        |

| Display name    | Parameter name   | Effect types using the parameter                                                                                                    | Description                                                                        |
|-----------------|------------------|----------------------------------------------------------------------------------------------------|------------------------------------------------------------------------------------|
| Diffusion       | Diffusion        | REV-X Hall, REV-X Room, R3 Hall, R3<br>Room, R3 Plate, SPX Hall, SPX Room,<br>SPX Stage, Space Simulator, Gated<br>Reverb, Reverse Reverb | Sets the spread of the reverb.                                                     |
|                 |                  | Tempo Phaser, Early Reflection                                                                                                    | Sets the spread of the selected effect.                                            |
| Direction       | Direction        | Dynamic Flanger, Dynamic Phaser, VCM<br>Touch Wah, VCN Pedal Wah, Dynamic<br>Ring Modulator, Dynamic Filter                               | Sets the direction of<br>the modulation<br>controlled by the<br>envelope follower. |
|                 |                  | Tempo Spiralizer P, Tempo Spiralizer F                                                                                                    | Sets the direction of the pitch shift.                                             |
| Distortion      | Distortion       | Jazz Combo                                                                                                    | Sets the level of distortion.                                                      |
| Dist EQ         | Dist EQ          | Multi FX, Small Stereo                                                                                                    | Switches the EQ type for adjusting the tone quality of distortion.                 |
| Dist Drive      | Dist Drive       | Multi FX, Small Stereo                                                                                                    | Controls the amount of distortion.                                                 |
| Dist Presence   | Dist Presence    | Multi FX, Small Stereo                                                                                                    | Adjusts the tone quality for each distortion type.                                 |
| Dist Sw         | Dist SW          | Multi FX                                                                                                    | Sets the distortion type.                                                          |
| Dist Tone       | Dist Tone        | Multi FX, Small Stereo                                                                                                    | Adjusts the tone quality of distortion.                                            |
| Dist Type       | Dist Type        | Small Stereo                                                                                                    | Sets the distortion type.                                                          |
| Divide Freq Hi  | Divide Freq High | Multi Band Comp                                                                                                    | Sets the <i>Mid/High</i> frequency to divide into three bands.                     |
| Divide Freq Low | Divide Freq Low  | Multi Band Comp                                                                                                    | Sets the Low/Mid frequency to divide into three bands.                             |
| Divide Min Lvl  | Divide Min Level | Slice                                                                                                    | Sets the minimum level of the sliced section.                                      |

| Display name   | Parameter name              | Effect types using the parameter                                                                                             | Description                                                                      |
|----------------|-----------------------------|----------------------------------------------------------------------------------------------------|----------------------------------------------------------------------------------|
| Divide Type    | Divide Type                 | Slice                                                                                                    | Specifies the timing for slicing by note duration.                               |
| Drive          | Drive                       | Noisy, Slice, Rotary Speaker 2, VCM<br>Rotary Speaker Classic, VCM Rotary<br>Speaker Overdrive, VCM Rotary Speaker<br>Studio | Sets the level of distortion.                                                    |
|                |                             | Harmonic Enhancer, Talking Modulator                                                                                         | Sets the level of the effect.                                                    |
| Drive Horn     | Drive Horn                  | Rotary Speaker 1                                                                                                    | Sets the depth of modulation generated by the rotation of the horn (treble).     |
| Drive Rotor    | Drive Rotor                 | Rotary Speaker 1                                                                                                    | Sets the depth of modulation generated by the rotation of the rotor (woofer).    |
| Dry Level      | Dry Level                   | Digital Turntable                                                                                                    | Sets the level of the dry sound.                                                 |
| Dry LPF Cutoff | Dry LPF Cutoff<br>Frequency | Digital Turntable                                                                                                    | Sets the frequency to cut by using the Low-Pass Filter applied to the dry sound. |
| Dry Mix Level  | Dry Mix Level               | Auto Synth                                                                                                    | Sets the level of the dry sound.                                                 |
| Send to Noise  | Dry Send to Noise           | Digital Turntable                                                                                                    | Sets the level of the dry signal sent to the noise effect.                       |
| Dry/Wet        | Dry/Wet Balance             | All                                                                                                    | Sets the balance of<br>the dry sound and<br>the effect sound.                    |
| Level Offset   | Dyna Level Offset           | Dynamic Flanger, Dynamic Phaser,<br>Dynamic Ring Modulator, Dynamic Filter                                                   | Sets the offset value added to the output of the envelope follower.              |

| Display name    | Parameter name          | Effect types using the parameter                                        | Description                                                   |
|-----------------|-------------------------|-------------------------------------------------------------------------|---------------------------------------------------------------|
| Threshold Level | Dyna Threshold<br>Level | Dynamic Flanger, Dynamic Phaser, Dynamic Ring Modulator, Dynamic Filter | Sets the minimum level at which the envelope follower starts. |

| Display name | Parameter name    | Effect types using the parameter                                                                                                    | Description                                                                |
|--------------|-------------------|----------------------------------------------------------------------------------------------------|----------------------------------------------------------------------------|
| Edge         | Edge              | Comp Distortion                                                                                                    | Sets the curve that determines how the sound is distorted.                 |
| Emphasis     | Emphasis          | Lo-Fi                                                                                                    | Sets the change of the high frequency characteristics.                     |
| EQ Frequency | EQ Frequency      | Noisy                                                                                                    | Sets the frequency<br>to boost or<br>attenuate by using<br>the EQ.         |
|              |                   | VCM Mini Booster                                                                                                    | Sets the frequency of the EQ set to Type.                                  |
| EQ Gain      | EQ Gain           | Noisy                                                                                                    | Sets the gain to boost or attenuate by using the EQ.                       |
| EQ High Freq | EQ High Frequency | Cross Delay, Tempo Cross Delay, Tempo Delay Mono, Tempo Delay Stereo, Control Delay, Delay LR, Delay LCR, G Chorus, 2 Modulator, SPX Chorus, Symphonic, Ensemble Detune, Classic Flanger, Tempo Flanger, Dynamic Flanger, Tempo Phaser, Dynamic Phaser, Auto Pan, Tremolo, Rotary Speaker 1, Ring Modulator, Dynamic Ring Modulator, Dynamic Filter, Slice, HD Hall, HD Room, HD Plate, NoiseGate+Comp+Eq | Sets the frequency of the high band to boost or attenuate by using the EQ. |

| Display name | Parameter name   | Effect types using the parameter                                                                                                    | Description                                                               |
|--------------|------------------|----------------------------------------------------------------------------------------------------|---------------------------------------------------------------------------|
| EQ High Gain | EQ High Gain     | Cross Delay, Tempo Cross Delay, Tempo Delay Mono, Tempo Delay Stereo, Control Delay, Delay LR, Delay LCR, G Chorus, 2 Modulator, SPX, Chorus, Symphonic, Ensemble Detune, Classic Flanger, Tempo Flanger, Dynamic Flanger, Tempo Phaser, Dynamic Phaser, Auto Pan, Tremolo, Rotary Speaker 1, Ring Modulator, Dynamic Ring Modulator, Dynamic Filter, Slice, HD Hall, HD Room, HD Plate, NoiseGate+Comp+Eq | Sets the gain of the high band to boost or attenuate by using the EQ.     |
| EQ Low Freq  | EQ Low Frequency | Cross Delay, Tempo Cross Delay, Tempo Delay Mono, Tempo Delay Stereo, Control Delay, Delay LR, Delay LCR, G Chorus, 2 Modulator, SPX Chorus, Symphonic, Ensemble Detune, Classic Flanger, Tempo Flanger, Dynamic Flanger, Tempo Phaser, Dynamic Phaser, Auto Pan, Tremolo, Rotary Speaker 1, Ring Modulator, Dynamic Ring Modulator, Dynamic Filter, Slice, Comp Distortion, HD Hall, HD Room, HD Plate    | Sets the frequency of the low band to boost or attenuate by using the EQ. |
| EQ Low Gain  | EQ Low Gain      | Cross Delay, Tempo Cross Delay, Tempo Delay Mono, Tempo Delay Stereo, Control Delay, Delay LR, Delay LCR, G Chorus, 2 Modulator, SPX Chorus, Symphonic, Ensemble Detune, Classic Flanger, Tempo Flanger, Dynamic Flanger, Tempo Phaser, Dynamic Phaser, Auto Pan, Tremolo, Rotary Speaker 1, Ring Modulator, Dynamic Ring Modulator, Dynamic Filter, Slice, Comp Distortion, HD Hall, HD Room, HD Plate    | Sets the gain of the low band to boost or attenuate by using the EQ.      |
| EQ Mid Freq  | EQ Mid Frequency | G Chorus, 2 Modulator, SPX Chorus,<br>Symphonic, Classic Flanger, Tempo<br>Flanger, Auto Pan, Tremolo, Comp<br>Distortion, NoiseGate+Comp+EQ                                                                                                    | Sets the frequency of the mid band to boost or attenuate by using the EQ. |
| EQ Mid Gain  | EQ Mid Gain      | G Chorus, 2 Modulator, SPX Chorus,<br>Symphonic, Classic Flanger, Tempo<br>Flanger, Auto Pan, Tremolo, Comp<br>Distortion, NoiseGate+Comp+EQ                                                                                                    | Sets the gain of the mid band to boost or attenuate by using the EQ.      |

| Display name   | Parameter name        | Effect types using the parameter                                                                                                    | Description                                                                       |
|----------------|-----------------------|----------------------------------------------------------------------------------------------------|-----------------------------------------------------------------------------------|
| EQ Mid Width   | EQ Mid Width          | G Chorus, 2 Modulator, SPX Chorus,<br>Symphonic, Classic Flanger, Tempo<br>Flanger, Auto Pan, Tremolo, Comp<br>Distortion, NoiseGate+Comp+EQ | Sets the width of<br>the middle band to<br>boost or attenuate<br>by using the EQ. |
| EQ Width       | EQ Width              | Noisy                                                                                                    | Sets the width to boost or attenuate by using the EQ.                             |
| EQ 1 Freq      | EQ1(LSH)<br>Frequency | VCM EQ 501                                                                                                    | Sets the cutoff frequency of EQ1 (Low Shelving).                                  |
| EQ 1 Gain      | EQ1(LSH) Gain         | VCM EQ 501                                                                                                    | Sets the gain of the EQ1 (Low Shelving).                                          |
| EQ 2 Freq      | EQ2 Frequency         | VCM EQ 501                                                                                                    | Sets the center frequency of EQ2.                                                 |
| EQ 2 Gain      | EQ2 Gain              | VCM EQ 501                                                                                                    | Sets the gain of EQ2.                                                             |
| EQ 2 Q         | EQ2 Q                 | VCM EQ 501                                                                                                    | Sets the Q of EQ2.                                                                |
| EQ 3 Freq      | EQ3 Frequency         | VCM EQ 501                                                                                                    | Sets the center frequency of EQ3.                                                 |
| EQ 3 Gain      | EQ3 Gain              | VCM EQ 501                                                                                                    | Sets the gain of EQ3.                                                             |
| EQ 3 Q         | EQ3 Q                 | VCM EQ 501                                                                                                    | Sets the Q of EQ3.                                                                |
| EQ 4 Freq      | EQ4 Frequency         | VCM EQ 501                                                                                                    | Sets the center frequency of EQ4.                                                 |
| EQ 4 Gain      | EQ4 Gain              | VCM EQ 501                                                                                                    | Sets the gain of EQ4.                                                             |
| EQ 4 Q         | EQ4 Q                 | VCM EQ 501                                                                                                    | Sets the Q of EQ4.                                                                |
| EQ 5 Freq      | EQ5(HSH)<br>Frequency | VCM EQ 501                                                                                                    | Sets the cutoff<br>frequency of EQ5<br>(High Shelving).                           |
| EQ 5 Gain      | EQ5(HSH) Gain         | VCM EQ 501                                                                                                    | Sets the gain of the of EQ5 ( <i>High</i> Shelving).                              |
| ER/Rev Balance | ER/Rev Balance        | R3 Hall, R3 Room, R3 Plate, SPX Hall,<br>SPX Room, SPX Stage, Space Simulator                                                                | Sets the level balance of the early reflection and reverb sounds.                 |

| Display name    | Parameter name         | Effect types using the parameter                                                                                                    | Description                                                                                                    |
|-----------------|------------------------|----------------------------------------------------------------------------------------------------|----------------------------------------------------------------------------------------------------|
| F/R Depth       | F/R Depth              | Auto Pan                                                                                                    | Sets the depth of the pan on the front and rear (available when <i>PAN Direction</i> is set to <i>L Turn</i> or <i>R Turn</i> ).                             |
| FB Hi Dmp Ofs R | FB Hi Damp Offset<br>R | Tech Modulation                                                                                                    | Sets the offset to<br>the amount of<br>decay in the high<br>band for the R<br>channel.                                                                       |
| FB Level Ofs R  | FB Level Offset R      | Auto Synth, Tech Modulation                                                                                                    | Sets the offset to<br>the feedback level<br>for the R channel.                                                                                               |
| Feedback        | Feedback               | VCM Flanger, VCM Phaser Mono, VCM<br>Phaser Stereo, Control Flanger, Control<br>Phaser                                                                                                    | Sets the level of the output signal returned to the effect block.                                                                                            |
|                 |                        | Spiralizer P, Spiralizer F, Tempo Spiralizer P, Tempo Spiralizer F                                                                                                    | Sets the level of the output signal returned to the effect block.                                                                                            |
| FB High Damp    | Feedback High<br>Damp  | R3 Hall, R3 Room, R3 Plate, SPX Hall,<br>SPX Room, SPX Stage, Space Simulator,<br>Cross Delay, Tempo Cross Delay, Tempo<br>Delay Mono, Tempo Delay Stereo,<br>Control Delay, Delay LR, Delay LCR,<br>Classic Flanger, Early Reflection, Gated<br>Reverb, Reverse Reverb, Comp<br>Distortion Delay, Tech Modulation | Adjusts the attenuation of high frequency sound by using the feedback sound. The smaller the value, the faster the attenuation of the high frequency sounds. |

| Display name   | Parameter name   | Effect types using the parameter                                                                                                    | Description                                                                                                    |
|----------------|------------------|----------------------------------------------------------------------------------------------------|----------------------------------------------------------------------------------------------------|
|                | Feedback Level   | R3 Hall, R3 Room, R3 Plate, SPX Hall,<br>SPX Room, SPX Stage, Space Simulator,<br>Early Reflection, Gated Reverb, Reverse<br>Reverb                                                                                                    | Sets the feedback<br>level of the initial<br>delay.                                                            |
| Feedback       |                  | Cross Delay, Tempo Cross Delay, Tempo<br>Delay Mono, Tempo Delay Stereo,<br>Control Delay, Delay LR, Delay LCR, G<br>Chorus, 2 Modulator, SPX Chorus,<br>Classic Flanger, Tempo Flanger, Dynamic<br>Flanger, Comp Distortion Delay, Auto<br>Synth, Teck Modulation | Sets the level of the delay sound to be sent back to the input. (Phase is inverted for negative values.)       |
|                |                  | Analog Delay Retro, Analog Delay<br>Modern                                                                                                    | Sets the feedback level of the delayed sound.                                                                  |
|                |                  | Tempo Phaser, Dynamic Phaser                                                                                                    | Sets the level of the signal output from the phaser and returned to the input. (Inverted for negative values). |
| Feedback Lvl 1 | Feedback Level 1 | Pitch Change                                                                                                    | Sets the feedback level of the delayed sound on the first route.                                               |
| Feedback Lvl 2 | Feedback Level 2 | Pitch Change                                                                                                    | Sets the feedback<br>level of the delayed<br>sound on the<br>second route.                                     |
| Feedback Time  | Feedback Time    | Delay LCR, Comp Distortion Delay                                                                                                    | Sets the delay length of the feedback.                                                                         |
| FB Time L      | Feedback Time L  | Delay LR                                                                                                    | Sets the length of feedback for left delay.                                                                    |
| FB Time R      | Feedback Time R  | Delay LR                                                                                                    | Sets the length of feedback for right delay.                                                                   |
| Offset         | Filter Offset    | Spiralizer P, Spiralizer F, Tempo Spiralizer P, Tempo Spiralizer F                                                                                                    | Sets the initial pitch value in semitones.                                                                     |

| Display name    | Parameter name      | Effect types using the parameter | Description                                                                                     |
|-----------------|---------------------|----------------------------------|-------------------------------------------------------------------------------------------------|
| Output Level    | Filter Output Level | Control Filter                   | Sets the output level of the filter.                                                            |
|                 |                     | Lo-Fi                            | Selects the effect type.                                                                        |
| Filter Type     | Filter Type         | Dynamic Filter, Control Filter   | Sets the filter type.                                                                           |
|                 |                     | Beat Repeat                      | Sets the filter type for the effect sound.                                                      |
| Fine 1          | Fine 1              | Pitch Change                     | Fine-tunes the pitch on the first route.                                                        |
| Fine 2          | Fine 2              | Pitch Change                     | Fine-tunes the pitch on the second route.                                                       |
| Flanger Control | Flanger Control     | Control Flanger                  | Sets the delay value (the value of the Comb Filter) of the delay modulation.                    |
| Fold            | Fold                | Wave Folder                      | Distorts the sound.                                                                             |
| Fold Type       | Fold Type           | Wave Folder                      | Selects the level of distortion.                                                                |
| Formant Offset  | Formant Offset      | Vocoder                          | Adds the offset value to the Cutoff Frequency of the BPF for the input of the instrument sound. |
| Formant Shift   | Formant Shift       | Vocoder                          | Shifts the Cutoff Frequency of each BPF for the input of the instrument sound.                  |
| Freeze          | Freeze              | Beat Repeat                      | When this parameter is set to On, the beat is repeated.                                         |

| Display name | Parameter name | Effect types using the parameter | Description                                     |
|--------------|----------------|----------------------------------|-------------------------------------------------|
| Gain         | Gain           | U.S. High Gain                   | Sets the gain of the preamplifier.              |
| Gairi        |                | VCM Mini Booster                 | Adjusts the <i>Gain</i> of the <i>ShelfEQ</i> . |
| Gain Boost   | Gain Boost     | U.S. Combo                       | Switches the gain of the power amplifier.       |
| Gain Limit   | Gain Limit     | Upward Compressor                | Sets the maximum Gain level.                    |
| Gate Time    | Gate Time      | Slice                            | Sets the gate time of a slice.                  |
|              |                | Beat Repeat                      | Sets the gate time of the entire sound.         |

| Display name | Parameter name         | Effect types using the parameter | Description                                                                |
|--------------|------------------------|----------------------------------|----------------------------------------------------------------------------|
| Height       | Height                 | Space Simulator                  | Sets the height of the simulated room.                                     |
| High Attack  | High Attack            | Multi Band Comp                  | Sets the length of time for the compressor to be applied to the high band. |
| High Cut     | High Cut               | U.S. Combo                       | Cuts the high band.                                                        |
| Hi Damp Freq | High Damp<br>Frequency | HD Hall, HD Room, HD Plate       | Adjusts the attenuation of the high band.                                  |
| High Gain    | High Gain              | Multi Band Comp                  | Sets the output level for the high band.                                   |
| High Level   | High Level             | Isolator                         | Sets the level of the high band.                                           |
| High Mute    | High Mute              | Isolator                         | Switches the mute for the high band.                                       |

| Display name   | Parameter name           | Effect types using the parameter                                                                            | Description                                                                                           |
|----------------|--------------------------|----------------------------------------------------------------------------------------------------|----------------------------------------------------------------------------------------------------|
|                |                          | REV-X Hall, REV-X Room, HD Hall, HD<br>Room, HD Plate                                                       | Adjusts the ratio of the high frequencies.                                                            |
| High Ratio     | High Ratio               | Multi Band Comp                                                                                             | Sets the compression ratio for the high frequencies.                                                  |
| High Gain L    | High Subband Gain<br>Lch | Stereophonic Optimizer                                                                                      | Sets the resultant gain of the <i>High</i> band after the adjustment of the stereo sound (L channel). |
| High Gain R    | High Subband Gain<br>Rch | Stereophonic Optimizer                                                                                      | Sets the resultant gain of the <i>High</i> band after the adjustment of the stereo sound (R channel). |
| High Threshold | High Threshold           | Multi Band Comp                                                                                             | Sets the minimum input level for the effect to be applied to the high band.                           |
| High Treble    | High Treble              | Jazz Combo                                                                                                  | Adjusts the tone quality in the frequency higher than the <i>Treble</i> setting.                      |
| Horn Accel     | Horn Acceleration        | Rotary Speaker 2, VCM Rotary Speaker<br>Classic, VCM Rotary Speaker Overdrive,<br>VCM Rotary Speaker Studio | Sets how the rotation of the horn (treble) changes from <i>Slow</i> to <i>Fast</i> .                  |
| Horn Decel     | Horn Deceleration        | Rotary Speaker 2, VCM Rotary Speaker<br>Classic, VCM Rotary Speaker Overdrive,<br>VCM Rotary Speaker Studio | Sets how the rotation of the horn (treble) changes from Fast to Slow.                                 |
| Horn Level     | Horn Level               | VCM Rotary Speaker Classic, VCM<br>Rotary Speaker Overdrive, VCM Rotary<br>Speaker Studio                   | Sets the volume of the horn (treble).                                                                 |

| Display name   | Parameter name         | Effect types using the parameter                                                                                                    | Description                                                                                                    |
|----------------|------------------------|----------------------------------------------------------------------------------------------------|----------------------------------------------------------------------------------------------------|
| Horn Slow/Fast | Horn Slow/Fast<br>Time | Rotary Speaker 1                                                                                                    | Sets the transition time for the rotation speed of the horn (treble) to change from <i>Slow</i> to <i>Fast</i> . |
| Horn Fast      | Horn Speed Fast        | Rotary Speaker 1, Rotary Speaker 2,<br>VCM Rotary Speaker Classic, VCM<br>Rotary Speaker Overdrive, VCM Rotary<br>Speaker Studio                                                                                                    | Sets the rotation speed of the horn (treble) for the <i>Fast</i> setting.                                        |
| Horn Slow      | Horn Speed Slow        | Rotary Speaker 1, Rotary Speaker 2,<br>VCM Rotary Speaker Classic, VCM<br>Rotary Speaker Overdrive, VCM Rotary<br>Speaker Studio                                                                                                    | Sets the rotation speed of the horn (treble) for the <i>Slow</i> setting.                                        |
| HPF Cutoff     | HPF Cutoff             | REV-X Hall, REV-X Room, R3 Hall, R3<br>Room, R3 Plate, SPX Hall, SPX Room,<br>SPX Stage, Space Simulator, Ring<br>Modulator, Dynamic Ring Modulator, Auto<br>Synth, Harmonic Enhancer, Early<br>Reflection, Gated Reverb, Reverse<br>Reverb | Sets the low<br>frequency to cut by<br>using the High-<br>Pass Filter.                                           |
|                | Frequency              | Vocoder                                                                                                    | Sets the Cutoff Frequency of the High-Pass Filter applied to the sound input from the microphone.                |
| HPF Output Lvl | HPF Output Level       | Vocoder                                                                                                    | Sets how much the output from High-Pass Filter is mixed with the output from the Vocoder.                        |

| Display name  | Parameter name | Effect types using the parameter                                                                                                    | Description                                    |
|---------------|----------------|----------------------------------------------------------------------------------------------------|------------------------------------------------|
| Initial Delay | Initial Delay  | REV-X Hall, REV-X Room, R3 Hall, R3<br>Room, R3 Plate, SPX Hall, SPX Room,<br>SPX Stage, Space Simulator, Early<br>Reflection, HD Hall, HD Room, HD Plate,<br>Gated Reverb, Reverse Reverb | Sets the delay time for the early reflections. |

| Display name    | Parameter name    | Effect types using the parameter                                                                                                | Description                                            |
|-----------------|-------------------|----------------------------------------------------------------------------------------------------|--------------------------------------------------------|
| Initial Delay 1 | Initial Delay 1   | Pitch Change                                                                                                    | Sets the delay length of the first series of effects.  |
| Initial Delay 2 | Initial Delay 2   | Pitch Change                                                                                                    | Sets the delay length of the second series of effects. |
| Initial Delay L | Initial Delay Lch | Ensemble Detune                                                                                                    | Sets the length of the left channel delay.             |
| Initial Delay R | Initial Delay Rch | Ensemble Detune                                                                                                    | Sets the length of the right channel delay.            |
| Input Level     | Input Level       | Bit Crusher, VCM Compressor 376,<br>Rotary Speaker 2, Parallel Compressor,<br>Wave Folder, VCM Mini Filter, VCM Mini<br>Booster | Sets the input level.                                  |
| Input Mode      | Input Mode        | G Chorus, 2 Modulator, SPX Chorus,<br>Auto Pan, Tremolo, Lo-Fi                                                                  | Selects whether the input sound is in mono or stereo.  |
| Input Select    | Input Select      | Cross Delay, Tempo Cross Delay                                                                                                  | Selects an input.                                      |
| Inst Level      | Inst Level        | Vocoder                                                                                                    | Sets the input level of the Instrument sound.          |

#### $\underline{A} \ \underline{B} \ \underline{C} \ \underline{D} \ \underline{E} \ \underline{F} \ \underline{G} \ \underline{H} \ \underline{I} \ \underline{J} \ \mathbf{K} \ \underline{L} \ \underline{M} \ \underline{N} \ \underline{O} \ \underline{P} \ \underline{Q} \ \underline{R} \ \underline{S} \ \underline{T} \ \underline{U} \ \underline{V} \ \underline{W} \ \underline{X} \ \underline{Y} \ \underline{Z}$

| Display name | Parameter name | Effect types using the parameter          | Description                                                                                 |
|--------------|----------------|-------------------------------------------|---------------------------------------------------------------------------------------------|
| Knee         | Knee           | Upward Compressor, Downward<br>Compressor | Sets the curve around the <i>Threshold</i> . The higher the value, the shallower the curve. |

| Display name  | Parameter name            | Effect types using the parameter                                         | Description                                                                                           |
|---------------|---------------------------|--------------------------------------------------------------------------|----------------------------------------------------------------------------------------------------|
| L/R Depth     | L/R Depth                 | Auto Pan                                                                 | Sets the depth of the left and right pan.                                                             |
| L/R Diffusion | L/R Diffusion             | Tempo Delay Mono, Tempo Delay Stereo                                     | Sets the difference of the delay on the right and left for creating spaciousness.                     |
| Lag           | Lag                       | Tempo Cross Delay, Tempo Delay Mono,<br>Tempo Delay Stereo               | Sets an additional delay length applied to the delayed sound specified by a note duration.            |
| Length        | Length                    | Beat Repeat                                                              | Sets the length for a repeat.                                                                         |
| Ln Chg Quantz | Length Change<br>Quantize | Beat Repeat                                                              | Quantizes the timing for changing the Length parameter.                                               |
|               |                           | SPX Chorus, Symphonic, Classic<br>Flanger, Tempo Flanger, Ring Modulator | Sets the depth of the modulation.                                                                     |
| LFO Depth     | LFO Depth                 | Tempo Phaser                                                             | Sets the depth of the phase modulation.                                                               |
|               |                           | Wave Folder                                                              | Adjusts the depth of the LFO effect.                                                                  |
| Phase Differ  | LFO Phase<br>Difference   | Tempo Flanger, Tremolo                                                   | Sets the L/R phase difference of the modulated wave. (No phase difference for 0 deg or the value 64.) |
| Phase Reset   | LFO Phase Reset           | Tempo Flanger, Tempo Phaser, Slice                                       | Sets how the initial phase of the LFO is reset.                                                       |
| LFO Shape     | LFO Shape                 | Wave Folder                                                              | Adjusts the shape of the LFO.                                                                         |

| Display name | Parameter name | Effect types using the parameter                                                                       | Description                                                               |
|--------------|----------------|----------------------------------------------------------------------------------------------------|---------------------------------------------------------------------------|
|              |                | G Chorus, 2 Modulator, SPX Chorus,<br>Symphonic, Classic Flanger, Tremolo,<br>Ring Modulator, Multi FX | Sets the frequency of the modulation.                                     |
| LFO Speed    | LFO Speed      | Tempo Flanger, Tempo Phaser                                                                            | Specifies the modulation speed by note duration.                          |
|              |                | Auto Pan                                                                                               | Sets the frequency of the Auto Pan.                                       |
|              |                | Wave Folder                                                                                            | Adjusts the LFO speed.                                                    |
|              |                | Classic Flanger, Ring Modulator                                                                        | Selects the wave for modulation.                                          |
| LFO Wave     | LFO Wave       | Auto Pan                                                                                               | Sets the panning curve.                                                   |
|              |                | VCM Auto Wah                                                                                           | Selects the wave: sine or square.                                         |
| Liveness     | Liveness       | Gated Reverb, Reverse Reverb, Early<br>Reflection                                                      | Sets the attenuation of the early reflections.                            |
| Low Attack   | Low Attack     | Multi Band Comp                                                                                        | Sets the length of time for the compressor to be applied to the low band. |
| Low Cut      | Low Cut        | U.S. Combo                                                                                             | Cuts the low band.                                                        |
| Low Gain     | Low Gain       | Multi Band Comp                                                                                        | Sets the output level for the low band.                                   |
| Low Level    | Low Level      | Isolator                                                                                               | Sets the level for the low band.                                          |
| Low Mute     | Low Mute       | Isolator                                                                                               | Switches the mute for the low band.                                       |

| Display name  | Parameter name          | Effect types using the parameter              | Description                                                                                          |
|---------------|-------------------------|-----------------------------------------------|----------------------------------------------------------------------------------------------------|
|               |                         | REV-X Hall, REV-X Room                        | Sets the adjustment of the low frequencies.                                                          |
| Low Ratio     | Low Ratio               | Multi Band Comp                               | Sets the compression ratio for the low frequencies.                                                  |
| Low Gain L    | Low Subband Gain<br>Lch | Stereophonic Optimizer                        | Sets the resultant gain of the <i>Low</i> band after adjustment of the stereo sound (L channel).     |
| Low Gain R    | Low Subband Gain<br>Rch | Stereophonic Optimizer                        | Sets the resultant gain of the <i>Low</i> band after the adjustment of the stereo sound (R channel). |
| Low Threshold | Low Threshold           | Multi Band Comp                               | Sets the minimum input level for the effect to be applied to the low band.                           |
| Lower Range   | Lower Range             | VCM Auto Wah, VCM Touch Wah, VCM<br>Pedal Wah | Sets the maximum value for the variable range of the Wah filter.                                     |
|               |                         | Control Flanger                               | Sets the maximum value for the variable range of the Flanger Control.                                |
|               |                         | Control Phaser                                | Sets the maximum value for the variable range of the <i>Phase Control</i> .                          |

| Display name  | Parameter name          | Effect types using the parameter                                                                                                    | Description                                               |
|---------------|-------------------------|----------------------------------------------------------------------------------------------------|-----------------------------------------------------------|
| LPF Cutoff    | LPF Cutoff<br>Frequency | REV-X Hall, REV-X Room, R3 Hall, R3<br>Room, R3 Plate, SPX Hall, SPX Room,<br>SPX Stage, Space Simulator, Amp<br>Simulator 2, Comp Distortion, Noisy, Ring<br>Modulator, Dynamic Ring Modulator, Auto<br>Synth, Early Reflection, Gated Reverb,<br>Reverse Reverb, Auto Synth, Noisy | Sets the high frequency range cut by the Low-Pass Filter. |
| LPF Resonance | LPF Resonance           | Noisy                                                                                                    | Adds characteristics to the input to the low pass filter. |

| Display name    | Parameter name            | Effect types using the parameter                | Description                                                                                                    |
|-----------------|---------------------------|-------------------------------------------------|----------------------------------------------------------------------------------------------------|
| Make Up Gain    | Make Up Gain              | Upward Compressor, Downward<br>Compressor       | Adjusts the level of the signal output from the compressor.                                                                                                   |
| Manual          | Manual                    | VCM Flanger                                     | Sets the offset value of the delay modulation.                                                                                                    |
| Manual          |                           | VCM Phaser Mono, VCM Phaser Stereo              | Sets the offset value of the phase modulation.                                                                                                    |
| Master Volume   | Master Volume             | U.S. High Gain, British Lead, British<br>Legend | Adjusts the gain of the power amplifier.                                                                                                    |
| Mic Out Gate    | Mic Output Gate<br>Switch | Vocoder                                         | Off: Always passes HPF output and Noise Generator output. On: Passes HPF output and Noise Generator output when there is audio input of the Instrument sound. |
| Mic Input Level | Mic Input Level           | Vocoder                                         | Sets the level of the input from the microphone.                                                                                                    |

| Display name  | Parameter name | Effect types using the parameter                                                                                                 | Description                                                                      |
|---------------|----------------|----------------------------------------------------------------------------------------------------|----------------------------------------------------------------------------------|
| Mic L-R Angle | Mic L-R Angle  | Rotary Speaker 1, Rotary Speaker 2,<br>VCM Rotary Speaker Classic, VCM<br>Rotary Speaker Overdrive, VCM Rotary<br>Speaker Studio | Sets the L/R angle of the microphone for extracting sound from the output.       |
| Mic Position  | Mic Position   | U.S. Combo, Jazz Combo, U.S. High<br>Gain, British Lead, British Combo, British<br>Legend, Rotary Speaker 2                      | Sets the relative position of the microphone to the speaker.                     |
| Mid Attack    | Mid Attack     | Multi Band Comp                                                                                                    | Sets the length of time for the compressor to be applied to the mid frequencies. |
| Mid Cut       | Mid Cut        | U.S. Combo                                                                                                    | Cuts the mid frequencies.                                                        |
| Mid Gain      | Mid Gain       | Multi Band Comp                                                                                                    | Sets the output level for the mid frequencies.                                   |
| Mid Level     | Mid Level      | Isolator                                                                                                    | Sets the level for the mid frequencies.                                          |
| Mid Mute      | Mid Mute       | Isolator                                                                                                    | Switches the mute for the mid frequencies.                                       |
| Mid Ratio     | Mid Ratio      | Multi Band Comp                                                                                                    | Sets the compression ratio for the mid frequencies.                              |
| Mid Sweep     | Mid Sweep      | U.S. Combo                                                                                                    | Adjusts the frequency range over which the mid frequencies are cut.              |
| Mid Threshold | Mid Threshold  | Multi Band Comp                                                                                                    | Sets the minimum input level for the effect to be applied to the mid band.       |
| Mid Width     | Mid Width      | U.S. Combo                                                                                                    | Sets the bandwidth to cut the mid frequencies.                                   |

| Display name | Parameter name           | Effect types using the parameter                            | Description                                                                                           |
|--------------|--------------------------|-------------------------------------------------------------|----------------------------------------------------------------------------------------------------|
| Mid          | Middle                   | British Lead, British Legend, Jazz Combo,<br>U.S. High Gain | Sets the tone quality of the mid band.                                                                |
| Mix          | Mix                      | VCM Flanger, Control Flanger                                | Sets the volume of the effect sound.                                                                  |
| Mix Level    | Mix Level                | Harmonic Enhancer                                           | Sets the level of the effect sound mixed with the dry sound.                                          |
| Mid 1 Gain L | Mid1 Subband Gain<br>Lch | Stereophonic Optimizer                                      | Sets the resultant gain of the <i>Mid1</i> band after the adjustment of the stereo sound (L channel). |
| Mid 1 Gain R | Mid1 Subband Gain<br>Rch | Stereophonic Optimizer                                      | Sets the resultant gain of the <i>Mid1</i> band after the adjustment of the stereo sound (R channel). |
| Mid 2 Gain L | Mid2 Subband Gain<br>Lch | Stereophonic Optimizer                                      | Sets the resultant gain of the <i>Mid2</i> band after the adjustment of the stereo sound (L channel). |
| Mid 2 Gain R | Mid2 Subband Gain<br>Rch | Stereophonic Optimizer                                      | Sets the resultant gain of the <i>Mid2</i> band after the adjustment of the stereo sound (R channel). |
| Mid 3 Gain L | Mid3 Subband Gain<br>Lch | Stereophonic Optimizer                                      | Sets the resultant gain of the <i>Mid3</i> band after the adjustment of the stereo sound (L channel). |

| Display name   | Parameter name              | Effect types using the parameter   | Description                                                                                           |
|----------------|-----------------------------|------------------------------------|----------------------------------------------------------------------------------------------------|
| Mid 3 Gain R   | Mid3 Subband Gain<br>Rch    | Stereophonic Optimizer             | Sets the resultant gain of the <i>Mid3</i> band after the adjustment of the stereo sound (R channel). |
| Mod Depth      | Mod Depth                   | Noisy, Auto Synth, Tech Modulation | Sets the depth of the modulation.                                                                     |
| Mod Dpt Ofs R  | Mod Depth Offset R          | Auto Synth                         | Sets the offset to the depth of the modulation for the R channel.                                     |
| Mod Feedback   | Mod Feedback                | Noisy                              | Sets the level of feedback to the modulation.                                                         |
| Mod Gain       | Mod Gain                    | Tech Modulation                    | Sets the gain level of the modulation.                                                                |
| Mod LPF Cutoff | Mod LPF Cutoff<br>Frequency | Tech Modulation                    | Sets the Cutoff Frequency of the Low-Pass Filter applied to the modulated sound.                      |
| Mod LPF Res    | Mod LPF<br>Resonance        | Tech Modulation                    | Adds characteristics to the modulated sound by using the Low-Pass Filter.                             |
| Mod Mix        | Mod Mix Balance             | Noisy, Tech Modulation             | Sets the mix balance of the modulated sound.                                                          |
| Mod Speed      | Mod Speed                   | Noisy, Auto Synth, Tech Modulation | Sets the modulation speed.                                                                            |
| Mod Wave Type  | Mod Wave Type               | Auto Synth                         | Selects the wave type for modulation.                                                                 |

| Display name  | Parameter name           | Effect types using the parameter                      | Description                                                                                                   |
|---------------|--------------------------|-------------------------------------------------------|----------------------------------------------------------------------------------------------------|
| Mode          | Mode                     | VCM Phaser Mono, VCM Phaser Stereo,<br>Control Phaser | Sets an element for changing the phaser type, or more specifically, the factor for forming the phaser effect. |
|               |                          | British Combo                                         | Switches the preamplifier.                                                                                    |
| Mod Depth     | Modulation Depth         | Rotary Speaker 2                                      | Sets the depth of cyclical changes in the volume.                                                             |
| Mod Phase     | Modulation Phase         | Classic Flanger                                       | Sets the L/R phase difference of the modulated wave.                                                          |
| Modulator Lvl | Modulator Input<br>Level | Ring Modulator                                        | Sets the modulator level.                                                                                     |
| Move Speed    | Move Speed               | Talking Modulator                                     | Sets how long it takes to change to the sound specified by the <i>Vowel</i> parameter.                        |
| M/S           | M/S                      | Bit Crusher                                           | When this parameter is on, each sound located at the center, left, and right changes individually.            |

| Display name | Parameter name        | Effect types using the parameter | Description                                                |
|--------------|-----------------------|----------------------------------|------------------------------------------------------------|
| Ns Gate Atk  | Noise Gate Attack     | NoiseGate+Comp+Eq                | Sets the length of time for the Noise Gate to be applied.  |
| Ns Gate RIs  | Noise Gate<br>Release | NoiseGate+Comp+Eq                | Sets the length of time for the Noise Gate to be inactive. |

| Display name  | Parameter name                | Effect types using the parameter | Description                                                                              |
|---------------|-------------------------------|----------------------------------|------------------------------------------------------------------------------------------|
| Ns Gate Thrs  | Noise Gate<br>Threshold       | NoiseGate+Comp+Eq                | Sets the minimum input level for the Noise Gate to be applied.                           |
| Noise Level   | Noise Level                   | Vocoder                          | Sets the level of the noise input.                                                       |
| Noise Level   |                               | Digital Turntable                | Sets the noise level.                                                                    |
| Ns LPF Cutoff | Noise LPF Cutoff<br>Frequency | Digital Turntable                | Sets the frequency<br>to cut by using the<br>Low-Pass Filter<br>applied to the<br>noise. |
| Noise LPF Q   | Noise LPF Q                   | Digital Turntable                | Sets the Resonance of the Low-Pass Filter applied to the noise.                          |
| Ns Mod Depth  | Noise Mod Depth               | Digital Turntable                | Sets the depth of the noise modulation.                                                  |
| Ns Mod Speed  | Noise Mod Speed               | Digital Turntable                | Sets the speed of the noise modulation.                                                  |
| Noise Tone    | Noise Tone                    | Digital Turntable                | Sets the tone quality of the noise.                                                      |
| Normal        | Normal                        | British Combo                    | Adjusts the volume of the sound with flat EQ response.                                   |

| Display name   | Parameter name            | Effect types using the parameter                                   | Description                                                                        |
|----------------|---------------------------|--------------------------------------------------------------------|------------------------------------------------------------------------------------|
| Ofs Transition | Offset Transition<br>Rate | Spiralizer P, Spiralizer F, Tempo Spiralizer P, Tempo Spiralizer F | Sets the transition<br>time for the Offset<br>value to change to<br>the new value. |

| Display name   | Parameter name          | Effect types using the parameter                                                                                                    | Description                                                 |
|----------------|-------------------------|----------------------------------------------------------------------------------------------------|-------------------------------------------------------------|
| On/Off Switch  | On/Off Switch           | Isolator                                                                                                    | Turns the isolator on or off.                               |
|                |                         | Stereophonic Optimizer                                                                                                    | Turns the effect on or off.                                 |
| Osc Freq       | OSC Frequency<br>Coarse | Ring Modulator                                                                                                    | Sets the frequency for modulating the input wave.           |
| Osc Freq Fine  | OSC Frequency<br>Fine   | Ring Modulator                                                                                                    | Finely adjusts the frequency for modulating the input wave. |
| Output         | Output                  | VCM Auto Wah, VCM Touch Wah, VCM<br>Pedal Wah                                                                                                    | Sets the output level.                                      |
| Output Level   | Output Level            | Amp Simulator 1, Amp Simulator 2, Comp Distortion, Comp Distortion Delay, U.S. Combo, Jazz Combo, U.S. High Gain, British Combo, British Lead, British Legend, Multi FX, Small Stereo, VCM Compressor 376, Classic Compressor, VCM EQ 501, Talking Modulator, Lo-Fi, Bit Crusher, Vinyl Break, Beat Repeat, Rotary Speaker 2, Downward Compressor, Upward Compressor, Parallel Compressor, Presence, Wave Folder, VCM Mini Filter, VCM Mini Booster | Sets the output level.                                      |
|                |                         | Vocoder                                                                                                    | Sets the output level of the Vocoder.                       |
| Output Level 1 | Output Level1           | Pitch Change                                                                                                    | Sets the output level on the first route.                   |
| Output Level 2 | Output Level2           | Pitch Change                                                                                                    | Sets the output level on the second route.                  |
| Overdrive      | Overdrive               | Amp Simulator 1, Amp Simulator 2, Comp<br>Distortion, Comp Distortion Delay, VCM<br>Auto Wah, VCM Touch Wah, VCN Pedal<br>Wah                                                                                                    | Sets the level of distortion.                               |

| Display name    | Parameter name     | Effect types using the parameter | Description                                                             |
|-----------------|--------------------|----------------------------------|-------------------------------------------------------------------------|
| Pan 1           | Pan 1              | Pitch Change                     | Sets the pan on the first route.                                        |
| Pan 2           | Pan 2              | Pitch Change                     | Sets the pan on the second route.                                       |
| Pan AEG Min Lvl | Pan AEG Min Level  | Slice                            | Sets the minimum level of the Amplitude EG applied to the panned sound. |
| Pan AEG Type    | Pan AEG Type       | Slice                            | Sets the type of<br>Amplitude EG<br>applied to the<br>panned sound.     |
| Pan Depth       | Pan Depth          | Slice                            | Sets the depth of the pan.                                              |
| Pan Direction   | Pan Direction      | Auto Pan                         | Sets the Auto Pan type.                                                 |
| Pan Type        | Pan Type           | Slice                            | Sets the pan type.                                                      |
| Panning         | Panning            | Jazz Combo                       | Sets the spread of the Chorus/Vibrato.                                  |
| Pedal Control   | Pedal Control      | VCM Pedal Wah                    | Controls the Cutoff<br>Frequency of the<br>Wah filter.                  |
| Phase Control   | Phase Control      | Control Phaser                   | Sets the depth of the phase modulation.                                 |
| Phaser Sw       | Phaser SW          | Multi FX                         | Sets the Phaser type.                                                   |
| Phase Shift Ofs | Phase Shift Offset | Tempo Phaser                     | Sets the offset value of the phase modulation.                          |
| Pitch 1         | Pitch 1            | Pitch Change                     | Sets the pitch for the first route in semitones.                        |
| Pitch 2         | Pitch 2            | Pitch Change                     | Sets the pitch for the second route in semitones.                       |

| Display name   | Parameter name                  | Effect types using the parameter                                                              | Description                                                                      |
|----------------|---------------------------------|-----------------------------------------------------------------------------------------------|----------------------------------------------------------------------------------|
| Pitch Sweep    | Pitch Sweep                     | Beat Repeat                                                                                   | Sets the pitch to change gradually in each repetition.                           |
| Plate Type     | Plate Type                      | HD Plate                                                                                      | Sets how the sound resonates.                                                    |
| Play Speed     | Play Speed                      | Beat Repeat                                                                                   | Sets the playback speed.                                                         |
| PM Depth       | PM Depth                        | G Chorus, 2 Modulator, Tremolo                                                                | Sets the depth of the pitch modulation.                                          |
| Post-comp HPF  | Post-comp HPF                   | Upward Compressor, Downward<br>Compressor                                                     | Sets the Cutoff Frequency of the High-Pass Filter which follows the compressor.  |
| Preamp         | Preamp                          | British Lead                                                                                  | Sets the gain of the preamplifier.                                               |
| Pre Mod HPF F  | Pre Mod HPF<br>Cutoff Frequency | Tech Modulation                                                                               | Sets the Cutoff Frequency of the High-Pass Filter before modulation is applied.  |
| Pre-LPF Cutoff | Pre-LPF Cutoff<br>Frequency     | Lo-Fi                                                                                         | Sets the Cutoff Frequency of the Low-Pass Filter for cutting the high frequency. |
| Pre-LPF Res    | Pre-LPF<br>Resonance            | Lo-Fi                                                                                         | Adds characteristics to the input to the Low-Pass Filter.                        |
|                |                                 | Presence                                                                                      | Sets the level of the effect.                                                    |
| Presence       | Presence                        | Amp Simulator 1, Comp Distortion Delay U.S. Combo, U.S. Hi Gain, British Lead, British Legend | Boosts the high frequencies.                                                     |

| Display name    | Parameter name           | Effect types using the parameter                                                                      | Description                                                              |
|-----------------|--------------------------|----------------------------------------------------------------------------------------------------|--------------------------------------------------------------------------|
| Random          | Random                   | Beat Repeat                                                                                           | Creates random repetition.                                               |
| Ratio           | Ratio                    | Comp Distortion, VCM Compressor 376,<br>Classic Compressor, Downward<br>Compressor, Upward Compressor | Sets the ratio of the compressor.                                        |
| Release         | Release                  | Comp Distortion, VCM Compressor 376,<br>Classic Compressor, Downward<br>Compressor, Upward Compressor | Sets the length of time it takes until the compressor effect fades away. |
| Release Curve   | Release Curve            | Dynamic Flanger, Dynamic Phaser, Dynamic Ring Modulator, Dynamic Filter                               | Sets the release curve of the envelope follower.                         |
| Palassa Tima    | Release Time             | Dynamic Flanger, Dynamic Phaser, Dynamic Ring Modulator, Dynamic Filter                               | Sets the release time of the envelope follower.                          |
| Release Time    |                          | Beat Repeat                                                                                           | Sets the release time of the gate for the entire sound.                  |
| Repeat          | Repeat                   | Beat Repeat                                                                                           | Sets the Repeat on or off.                                               |
|                 |                          | Dynamic Filter, Control Filter, VCM Mini<br>Filter, VCM Mini Booster                                  | Adds characteristics to the filter.                                      |
| Resonance       | Resonance                | Beat Repeat                                                                                           | Sets the Resonance of the filter for the effect sound.                   |
| Resonance Ofs   | Resonance Offset         | VCM Auto Wah, VCM Touch Wah, VCN Pedal Wah                                                            | Sets the offset value to the Resonance.                                  |
| Rtg Attack T    | Retrigger Attack<br>Time | Beat Repeat                                                                                           | Sets the Attack time of the <i>Gate</i> applied to the entire sound.     |
| Retrigger Cycle | Retrigger Cycle          | Beat Repeat                                                                                           | Sets the cycle for retriggering the repeat.                              |
| Rtg Gate Time   | Retrigger Gate<br>Time   | Beat Repeat                                                                                           | Sets the gate time of the entire sound.                                  |

| Display name    | Parameter name            | Effect types using the parameter                                                                                                    | Description                                                                                                    |
|-----------------|---------------------------|----------------------------------------------------------------------------------------------------|----------------------------------------------------------------------------------------------------|
| Rtg Release T   | Retrigger Release<br>Time | Beat Repeat                                                                                                    | Sets the Release time of the gate for the entire sound.                                                                       |
| Rtg Quantize    | Retrigger Quantize        | Beat Repeat                                                                                                    | When this parameter is set to On, the sound is repeated at the beginning of the measure set in the built-in sequencer.        |
| Reverb Delay    | Reverb Delay              | R3 Hall, R3 Room, R3 Plate, SPX Hall,<br>SPX Room, SPX Stage, Space Simulator                                                           | Sets the delay time from the early reflections to the reverb.                                                                 |
| Reverb Time     | Reverb Time               | REV-X Hall, REV-X Room, R3 Hall, R3<br>Room, R3 Plate, SPX Hall, SPX Room,<br>SPX Stage, Space Simulator, HD Hall,<br>HD Room, HD Plate | Sets the reverb length.                                                                                                    |
| Room Size       | Room Size                 | REV-X Hall, REV-X Room, Early<br>Reflection, HD Hall, HD Room, Gated<br>Reverb, Reverse Reverb                                          | Sets the size of the room.                                                                                                    |
| Rotor Accel     | Rotor Acceleration        | Rotary Speaker 2, VCM Rotary Speaker<br>Classic, VCM Rotary Speaker Overdrive,<br>VCM Rotary Speaker Studio                             | Sets the rotation speed of the rotor (woofer) to change from <i>Slow</i> to <i>Fast</i> .                                     |
| Rotor Decel     | Rotor Deceleration        | Rotary Speaker 2, VCM Rotary Speaker<br>Classic, VCM Rotary Speaker Overdrive,<br>VCM Rotary Speaker Studio                             | Sets the rotation speed of the rotor (woofer) to change from <i>Fast</i> to <i>Slow</i> .                                     |
| Rotor Level     | Rotor Level               | VCM Rotary Speaker Classic, VCM<br>Rotary Speaker Overdrive, VCM Rotary<br>Speaker Studio                                               | Sets the volume of the rotor (woofer).                                                                                        |
| Rotor Slow/Fast | Rotor Slow/Fast<br>Time   | Rotary Speaker 1                                                                                                    | Sets the transition<br>time for the rotation<br>speed of the rotor<br>(woofer) to change<br>from <i>Slow</i> to <i>Fast</i> . |
| Rotor Fast      | Rotor Speed Fast          | Rotary Speaker 1, Rotary Speaker 2,<br>VCM Rotary Speaker Classic, VCM<br>Rotary Speaker Overdrive, VCM Rotary<br>Speaker Studio        | Sets the rotation speed of the rotor (woofer) for the Fast setting.                                                           |

| Display name | Parameter name     | Effect types using the parameter                                                                                                 | Description                                                                |
|--------------|--------------------|----------------------------------------------------------------------------------------------------|----------------------------------------------------------------------------|
| Rotor Slow   | Rotor Speed Slow   | Rotary Speaker 1, Rotary Speaker 2,<br>VCM Rotary Speaker Classic, VCM<br>Rotary Speaker Overdrive, VCM Rotary<br>Speaker Studio | Sets the rotation speed of the rotor (woofer) for the <i>Slow</i> setting. |
| R/H Balance  | Rotor/Horn Balance | Rotary Speaker 1, Rotary Speaker 2                                                                                               | Sets the volume balance of the horn (treble) and rotor (woofer).           |

| Display name    | Parameter name                | Effect types using the parameter                                        | Description                                                                   |
|-----------------|-------------------------------|-------------------------------------------------------------------------|-------------------------------------------------------------------------------|
| Sampling Freq   | Sampling<br>Frequency Control | Lo-Fi                                                                   | Controls the sampling frequency.                                              |
| Sample Rate     | Sample Rate                   | Bit Crusher                                                             | Lowers the Sample Rate.                                                       |
| Smpl Rate Link  | Sample Rate Link              | Bit Crusher                                                             | Sets the level of the Side setting that follows the Mid value when M/S is on. |
| Sensitivity Sen | Sensitivity                   | Dynamic Flanger, Dynamic Phaser, Dynamic Ring Modulator, Dynamic Filter | Sets the sensitivity of the modulation applied to the input change.           |
|                 |                               | VCM Touch Wah                                                           | Sets the sensitivity of the Wah filter's change applied to the input change.  |
| SEQ Depth       | SEQ Depth                     | Wave Folder                                                             | Adjusts the depth of the effect on the built-in sequencer.                    |
| SEQ Clock       | SEQ Clock                     | Wave Folder                                                             | Adjusts the speed of the built-in sequencer.                                  |
| SEQ Pattern     | SEQ Pattern                   | Wave Folder                                                             | Select the pattern on the built-in sequencer.                                 |

| Display name   | Parameter name             | Effect types using the parameter                                                                                        | Description                                                                    |
|----------------|----------------------------|----------------------------------------------------------------------------------------------------|--------------------------------------------------------------------------------|
| SEQ Variation  | SEQ Variation              | Wave Folder                                                                                                    | Changes the behavior of the built-in sequencer.                                |
| SEQ Ph Reset   | SEQ Phase Reset            | Wave Folder                                                                                                    | Sets the mode for resetting the built-in sequencer.                            |
| Side Bit       | Side Bit                   | Bit Crusher                                                                                                    | Reduces the bit precision for the side chain.                                  |
| SC EQ Freq     | Side Chain EQ<br>Frequency | Downward Compressor, Upward<br>Compressor                                                                               | Sets the frequency<br>of the EQ used for<br>detecting the<br>compressor level. |
| SC EQ Gain     | Side Chain EQ<br>Gain      | Downward Compressor, Upward<br>Compressor                                                                               | Sets the gain of the EQ used for detecting the compressor level.               |
| Side Chain EQ  | Side Chain EQ<br>Switch    | Downward Compressor, Upward<br>Compressor                                                                               | Turns the EQ used for detecting the compressor level on or off.                |
| SC EQ Q        | Side Chain EQ Q            | Downward Compressor, Upward<br>Compressor                                                                               | Sets the Q of the EQ used for detecting the compressor level.                  |
| Side Chain Lvl | Side Chain Input<br>Level  | VCM Compressor 376, Classic<br>Compressor, Dyna Flanger, Dyna Phaser,<br>Dyna Ring Mod, Dyna Filter, Multi Band<br>Comp | Sets the level of the input to the control circuit for Side Chain.             |
| Side Smpl Rate | Side Sample Rate           | Bit Crusher                                                                                                    | Reduces the Sample Rate for the Side.                                          |
| Space Type     | Space Type                 | Space Simulator                                                                                                    | Selects the space simulation type.                                             |
| Speaker Air    | Speaker Air                | U.S. Combo, Jazz Combo, U.S. High<br>Gain, British Lead, British Combo, British<br>Legend                               | Emphasizes the characteristics of the speaker cabinet.                         |

| Display name  | Parameter name   | Effect types using the parameter                                                                                  | Description                                                                                              |
|---------------|------------------|----------------------------------------------------------------------------------------------------|----------------------------------------------------------------------------------------------------|
|               |                  | Amp Simulator 1, Comp Distortion Delay                                                                            | Selects the speaker simulation type.                                                                     |
| Speaker Type  | Speaker Type     | U.S. Combo, Jazz Combo, U.S. High<br>Gain, British Lead, Small Stereo, British<br>Combo, British Legend, Multi FX | Sets the speaker type.                                                                                   |
| Speed         | Speed            | VCM Flanger                                                                                                    | Sets the frequency<br>of the LFO wave<br>which controls the<br>cyclic change of the<br>delay modulation. |
|               |                  | VCM Phaser Mono, VCM Phaser Stereo                                                                                | Sets the frequency of the LFO wave which controls the cyclic change of the phase modulation.             |
|               |                  | VCM Auto Wah                                                                                                    | Sets the speed of the LFO.                                                                               |
|               |                  | Vinyl Break                                                                                                    | Sets the length of time for the sound to stop.                                                           |
| Speed Adjust  | Speed Adjust     | Vinyl Break                                                                                                    | Finely adjusts the speed.                                                                                |
| Speed Control | Speed Control    | Rotary Speaker 1, Rotary Speaker 2                                                                                | Switches the rotation speed (Slow or Fast).                                                              |
|               |                  | VCM Rotary Speaker Classic, VCM<br>Rotary Speaker Overdrive, VCM Rotary<br>Speaker Studio                         | Switches the rotation speed (Slow, Stop, or Fast).                                                       |
| Spiral Speed  | Spiral Speed     | Spiralizer P, Spiralizer F, Tempo Spiralizer P, Tempo Spiralizer F                                                | Sets the speed of the pitch change.                                                                      |
| Step Mode     | Spiral Step Mode | Spiralizer P, Spiralizer F, Tempo Spiralizer P, Tempo Spiralizer F                                                | Sets the pitch to change continuously (smoothly) or in steps.                                            |

| Display name    | Parameter name                 | Effect types using the parameter                                                       | Description                                                                       |
|-----------------|--------------------------------|----------------------------------------------------------------------------------------|-----------------------------------------------------------------------------------|
| Semitones       | Spiral Step<br>Semitones       | Spiralizer P, Spiralizer F, Tempo Spiralizer P, Tempo Spiralizer F                     | Specifies the variation width in semitones when the Step Mode is set to Semitone. |
| Scale Type      | Spiral Step Scale<br>Type      | Spiralizer P, Spiralizer F, Tempo Spiralizer P, Tempo Spiralizer F                     | Sets how to create changes when the Step Mode is set to Scale.                    |
| Spiral Sync     | Spiral Sync                    | Spiralizer P, Spiralizer F, Tempo Spiralizer P, Tempo Spiralizer F                     | Sets the standard cycle for changing the pitch in steps.                          |
| Step Transition | Spiral Step<br>Transition Rate | Spiralizer P, Spiralizer F, Tempo Spiralizer P, Tempo Spiralizer F                     | Sets the transition time for the pitch to change in steps.                        |
| Spiral          | Spiral Switch                  | Spiralizer P, Spiralizer F, Tempo Spiralizer P, Tempo Spiralizer F                     | Turns the LFO On or Off.                                                          |
| Spread          | Spread                         | Ensemble Detune, VCM Flanger, VCM<br>Phaser Stereo, Control Phaser                     | Sets how the sound spreads.                                                       |
| Stage           | Stage                          | VCM Phaser Mono, VCM Phaser Stereo,<br>Tempo Phaser, Dynamic Phaser, Control<br>Phaser | Sets the number of steps for the phase shifter.                                   |

| Display name | Parameter name | Effect types using the parameter                                                  | Description                                                       |
|--------------|----------------|-----------------------------------------------------------------------------------|-------------------------------------------------------------------|
| Texture      | Texture        | Parallel Compressor, Presence, VCM<br>Mini Filter, VCM Mini Booster               | Creates various changes to the texture of the effect.             |
| Treble       | Treble         | British Combo, British Lead, British<br>Legend, Jazz Combo, U.S. High Gain        | Adjusts the tone quality of the treble.                           |
| Threshold    | Threshold      | Comp Distortion, Classic Compressor,<br>Downward Compressor, Upward<br>Compressor | Sets the input level for the effect to be applied.                |
| Time Sweep   | Time Sweep     | Beat Repeat                                                                       | Creates a gradual change in the time length with each repetition. |

| Display name | Parameter name | Effect types using the parameter                                                                            | Description                                      |
|--------------|----------------|----------------------------------------------------------------------------------------------------|--------------------------------------------------|
| Tone         | Tone           | Rotary Speaker 2, VCM Rotary Speaker<br>Classic, VCM Rotary Speaker Overdrive,<br>VCM Rotary Speaker Studio | Sets the tone control.                           |
| Tone Shift   | Tone Shift     | British Lead                                                                                                | Switches the characteristic of the tone control. |
|              | Туре           | VCM Flanger, Control Flanger                                                                                | Selects the flanger type.                        |
|              |                | VCM Auto Wah, VCM Touch Wah, VCN<br>Pedal Wah                                                               | Selects the Wah type.                            |
|              |                | Early Reflection, Gated Reverb, Reverse<br>Reverb                                                           | Selects the reflection type.                     |
| Туре         |                | US High Gain, British Lead                                                                                  | Selects the amplifier type.                      |
|              |                | Analog Delay Retro, Analog Delay<br>Modern                                                                  | Sets the character of the delay.                 |
|              |                | Parallel Compressor                                                                                         | Sets the compressor type.                        |
|              |                | Mini Filter, Mini Boost                                                                                     | Sets the filter Type.                            |

| Display name | Parameter name | Effect types using the parameter              | Description                                                                 |
|--------------|----------------|-----------------------------------------------|-----------------------------------------------------------------------------|
| Upper Range  | Upper Range    | VCM Auto Wah, VCM Touch Wah, VCN<br>Pedal Wah | Sets the maximum value for the variable range of the Wah filter.            |
|              |                | Control Flanger                               | Sets the maximum value for the variable range of the Flanger Control.       |
|              |                | Control Phaser                                | Sets the maximum value for the variable range of the <i>Phase Control</i> . |

| Display name   | Parameter name  | Effect types using the parameter | Description                                                         |
|----------------|-----------------|----------------------------------|---------------------------------------------------------------------|
| Vib Speed      | Vib Speed       | Jazz Combo                       | Sets the speed of the vibrato. Available when Chorus is set to Vib. |
| Vocoder Attack | Vocoder Attack  | Vocoder                          | Sets the Attack value of the Vocoder output.                        |
| Vocoder RIs    | Vocoder Release | Vocoder                          | Sets the Release value of the Vocoder output.                       |
| Volume         | Volume          | U.S. Combo, Jazz Combo           | Sets the level of the preamp.                                       |
| Vowel          | Vowel           | Talking Modulator                | Selects a vowel type.                                               |

| Display name | Parameter name | Effect types using the parameter | Description                                                                               |
|--------------|----------------|----------------------------------|-------------------------------------------------------------------------------------------|
| Wah Pedal    | Wah Pedal      | Multi FX                         | Sets the position of the Wah pedal.                                                       |
| Wah Sw       | Wah SW         | Multi FX                         | Sets the Wah type.                                                                        |
| Wall Vary    | Wall Vary      | Space Simulator                  | Sets the wall type of the simulated room. Higher values produce more diffuse reflections. |
| Width        | Width          | Space Simulator                  | Sets the width of the simulated room.                                                     |
| Width Low    | Width Low      | Stereophonic Optimizer           | Adjusts the stereo balance of the <i>Low</i> band.                                        |
| Width Mid 1  | Width Mid1     | Stereophonic Optimizer           | Adjusts the stereo balance of the <i>Mid1</i> band.                                       |

| Display name | Parameter name | Effect types using the parameter | Description                                                   |
|--------------|----------------|----------------------------------|---------------------------------------------------------------|
| Width Mid 2  | Width Mid2     | Stereophonic Optimizer           | Adjusts the stereo balance of the <i>Mid2</i> band.           |
| Width Mid 3  | Width Mid3     | Stereophonic Optimizer           | Adjusts the stereo balance of the <i>Mid3</i> band.           |
| Width High   | Width High     | Stereophonic Optimizer           | Adjusts the stereo balance of the <i>High</i> band.           |
| Word Length  | Word Length    | Lo-Fi                            | Sets the resolution of the sound, or how coarse the sound is. |

## **Shortcut operations**

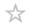

By combining the [SHIFT] button with other buttons, the following shortcut operations can be performed.

### ■ Combinations with the [SHIFT] button

| Operation                         | Function                                                                                                    |  |
|-----------------------------------|----------------------------------------------------------------------------------------------------|--|
| [SHIFT] + Knob 1–8                | Switches knob to high-precision mode (slower value changes) Convenient to use when making fine adjustments to values |  |
| [SHIFT] + [EDIT/ CD]              | Calls up the Copy/Exchange screen.                                                                                   |  |
| [SHIFT] + KNOB POSITION [LEFT]    | Records the value from Assign 1–8 assigned to the knob in KNOB POSITION [LEFT]                                       |  |
| [SHIFT] + KNOB POSITION [MID]     | Records the value from Assign 1–8 assigned to the knob in KNOB POSITION [MID]                                        |  |
| [SHIFT] + KNOB POSITION [RIGHT]   | Records the value from Assign 1–8 assigned to the knob in KNOB POSITION [RIGHT]                                      |  |
| [SHIFT] + [PAGE JUMP]             | Calls up parameters being edited on Main display to Sub display                                                      |  |
| [SHIFT] + [PART SELECT]           | Uses the PART button to turn solo on or off                                                                          |  |
| [SHIFT] + [KEYBOARD CONTROL]      | Uses the PART button to turn mute on or off                                                                          |  |
| [SHIFT] + [1-8/9-16]              | Uses the PART button and slider to switch between Parts 9–16                                                         |  |
| [SHIFT] + [COMMON]                | Selects Common for Elements, Operators, and Oscillators                                                              |  |
| [SHIFT] + PART [1]-[8]            | Selects Element 1–8, Operator 1–8, Oscillator 1–3 and Noise                                                          |  |
| [SHIFT] + OCTAVE [-]              | Sets the transpose value to −1 (reduce)                                                                              |  |
| [SHIFT] + OCTAVE [+]              | Sets the transpose value to +1 (increase)                                                                            |  |
| [SHIFT] + OCTAVE [-] + OCTAVE [+] | Restores the transpose value to 0                                                                                    |  |
| [SHIFT] + SCENE [1]-[8]           | Record the created scene to one of the SCENE [1]–[8] buttons                                                         |  |
| [SHIFT] + [DEC/NO]                | Sets the selected parameter value to −10 (reduce) Returns to the previous page on the Live Set screen                |  |

| Operation                   | Function                                                                                          |  |
|-----------------------------|---------------------------------------------------------------------------------------------------|--|
| [SHIFT] + [INC/YES]         | Sets the selected parameter value to +10 (increase) Moves to the next page on the Live Set screen |  |
| [SHIFT] + [ARP ON/OFF]      | Calls up the Arp Edit screen                                                                      |  |
| [SHIFT] + [MSEQ ON/OFF]     | Calls up the Motion Seq Edit screen                                                               |  |
| [SHIFT] + [CONTROL ASSIGN]  | Calls up the Control View screen                                                                  |  |
| [SHIFT] + [LATCH]           | Calls up the Ribbon Settings screen                                                               |  |
| [SHIFT] + [PERFORMANCE]     | Calls up the Property screen (Home screen only)                                                   |  |
| [SHIFT] + [LIVE SET]        | Moves to the Live Set Register screen                                                             |  |
| [SHIFT] + [CATEGORY SEARCH] | Opens the Part Category Search screen for the currently selected part.                            |  |
| [SHIFT] + [UTILITY]         | Displays the parameter values                                                                     |  |
| [SHIFT] + [NAVIGATION]      | Calls up the FX OVERVIEW screen                                                                   |  |
| [SHIFT] + [QUICK SETUP]     | Calls up the Effect Switch screen                                                                 |  |
| [SHIFT] + [STORE]           | Calls up the Load screen                                                                          |  |
| [SHIFT] + [SPLIT]           | Calls up the Home screen in Part-Note view                                                        |  |
| [SHIFT] + [SONG/PATTERN]    | Calls up the Rhythm Pattern screen                                                                |  |
| [SHIFT] + [TEMPO/TAP]       | Turns the panel lock function on or off (Only on Home screen or Live Set screen)                  |  |
| [SHIFT] + Slot number [1]   | Selects the 1st line of the 1st column of tabs on the left side of the screen                     |  |
| [SHIFT] + Slot number [2]   | Selects the 2nd line of the 1st column of tabs on the left side of the screen                     |  |
| [SHIFT] + Slot number [3]   | Selects the 3rd line of the 1st column of tabs on the left side of the screen                     |  |
| [SHIFT] + Slot number [4]   | Selects the 4th line of the 1st column of tabs on the left side of the screen                     |  |
| [SHIFT] + Slot number [5]   | Selects the 5th line of the 1st column of tabs on the left side of the screen                     |  |
| [SHIFT] + Slot number [6]   | Selects the 6th line of the 1st column of tabs on the left side of the screen                     |  |
| [SHIFT] + Slot number [9]   | Selects the 1st line of the 2nd column of tabs on the left side of the screen                     |  |
| [SHIFT] + Slot number [10]  | Selects the 2nd line of the 2nd column of tabs on the left side of the screen                     |  |

| Operation                       | Function                                                                      |  |
|---------------------------------|-------------------------------------------------------------------------------|--|
| [SHIFT] + Slot number [11]      | Selects the 3rd line of the 2nd column of tabs on the left side of the screen |  |
| [SHIFT] + Slot number [12]      | Selects the 4th line of the 2nd column of tabs on the left side of the screen |  |
| [SHIFT] + Slot number [13]      | Selects the 5th line of the 2nd column of tabs on the left side of the screen |  |
| [SHIFT] + Slot number [14]      | Selects the 6th line of the 2nd column of tabs on the left side of the screen |  |
| [SHIFT] + [A/D INPUT ON/OFF]    | Calls up the Audio In Edit screen                                             |  |
| [SHIFT] + [PORTAMENTO]          | Calls up the Pitch Edit screen                                                |  |
| [SHIFT] + [ASSIGN 1]/[ASSIGN 2] | Calls up the Control Settings screen                                          |  |

## ■ Combinations with the [DAW REMOTE] button

| Operation                      | Function                                         |
|--------------------------------|--------------------------------------------------|
| [DAW REMOTE] + Slot number [1] | Calls up the DAW Remote screen in Track mode     |
| [DAW REMOTE] + Slot number [2] | Calls up the DAW Remote screen in Plugin mode    |
| [DAW REMOTE] + Slot number [3] | Calls up the DAW Remote screen in Transport mode |
| [UTILITY] + [DAW REMOTE]       | Moves to the Touch Panel Calibration screen      |

## ■ Combinations with the [QUICK SETUP] button

| Operation                       | Function                       |
|---------------------------------|--------------------------------|
| [QUICK SETUP] + Slot number [5] | Selects Quick Setup Standalone |
| [QUICK SETUP] + Slot number [6] | Selects Quick Setup 1          |
| [QUICK SETUP] + Slot number [7] | Selects Quick Setup 2          |
| [QUICK SETUP] + Slot number [8] | Selects Quick Setup 3          |

#### ■ OCTAVE button

| Operation                         | Function                                  |
|-----------------------------------|-------------------------------------------|
| OCTAVE [-] + OCTAVE [+]           | Resets octave shift                       |
| [SHIFT] + OCTAVE [-]              | Sets the transpose value to −1 (reduce)   |
| [SHIFT] + OCTAVE [+]              | Sets the transpose value to +1 (increase) |
| [SHIFT] + OCTAVE [-] + OCTAVE [+] | Restores the transpose value              |

#### **■** Press button twice

You can toggle between Internal and External by quickly pressing the PART button twice for the appropriate part.

When switched to External, the part name is displayed in blue.

#### ■ Hold button

| Operation          | Function                     |  |
|--------------------|------------------------------|--|
| [CATEGORY]         | Bank/Favorite returns to All |  |
| [QUICK EDIT]       | Returns to Selected Part     |  |
| [A/D INPUT ON/OFF] | Turns on                     |  |

## Display messages

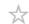

| Message                                                                     | Description                                                                                                    | Required Operation                                                                |
|-----------------------------------------------------------------------------|----------------------------------------------------------------------------------------------------|-----------------------------------------------------------------------------------|
| ** library will be overwritten.                                             | During library loading, a library with the same name has already been loaded. The data being loaded will be overwritten.  The name of the library you are attempting to load is displayed in place of **.                                                    |                                                                                   |
| ** Control Assign full.                                                     | Could not run because there is no empty room in the controller set.  The Part name you are attempting to add to the controller set is displayed in place of **.                                                                                              | Please delete the unnecessary controller set and redo the operation.              |
| ** will be deleted.                                                         | Data will be deleted as a result of this operation.                                                                                                    |                                                                                   |
| ** will be loaded to Pattern.                                               | The .mid file will be loaded to the Pattern.                                                                                                    |                                                                                   |
| ** will be loaded to<br>Song.                                               | The .mid file will be loaded to the Song.                                                                                                    |                                                                                   |
| ** will be loaded.                                                          | The file will be loaded.                                                                                                    |                                                                                   |
| ** will be overwritten.                                                     | When saving, a Performance, file, folder, or quick setup with the same name already exists. The data being saved will be overwritten. The name of the Performance, file, folder, or quick setup that you are attempting to save is displayed in place of **. |                                                                                   |
| Activate the source controller to assign.                                   | You can assign parameters to the controller you are about to operate.                                                                                                    | Please operate the controller that you want to assign.                            |
| Advanced settings will be initialized.                                      | [UTILITY] → Settings → Initialize settings on the Advanced tab.                                                                                                    |                                                                                   |
| All data and libraries will be initialized. Unsaved user data will be lost. | Restores to the factory default settings.                                                                                                    | It is recommended to save the necessary settings to a USB flash drive in advance. |

| Message                                                            | Description                                                                                                    | Required Operation                                                                                              |
|--------------------------------------------------------------------|----------------------------------------------------------------------------------------------------|----------------------------------------------------------------------------------------------------|
| All data is initialized upon power-on.                             | When the power is turned on, the system has been set to revert to factory defaults.                                                          |                                                                                                    |
| All data will be overwritten by ***                                | When a load is performed, all data will be overwritten.  The name of the backup file you are attempting to load is displayed in place of **. |                                                                                                    |
| All Favorite Marks will be cleared.                                | All Favorite marks will be deleted.                                                                                                    |                                                                                                    |
| All settings will be initialized. User data is kept.               | The settings for the instrument will be initialized. The user data will not be deleted.                                                      |                                                                                                    |
| All sound will be stopped during optimization.                     | Starts repair of the instrument's memory.                                                                                                    |                                                                                                    |
| All user data will be initialized. Unsaved user data will be lost. | The user memory's user region will be initialized. It is recommended to save the necessary settings to a USB flash drive in advance.         |                                                                                                    |
| Arpeggio bypass disabled.                                          | The Arpeggio Bypass has been deleted.                                                                                                    |                                                                                                    |
| Arpeggio full.                                                     | Could not run because there is no empty room in the Arpeggio.                                                                                | [UTILITY] → Contents → Delete unnecessary User Arpeggio data from the Data Utility screen.                      |
| Assignable knob full.                                              | Could not run because all assignable knobs are used in the controller set.                                                                   | Please delete the unnecessary controller set that is the source for the assignable knob and redo the operation. |
| Audio file is not found.                                           | The specified audio file cannot be found.                                                                                                    |                                                                                                    |
| Audio Rec stopped due to lack of memory space.                     | Audio recording stopped automatically because the USB flash drive is full.                                                                   | Please prepare a new USB flash drive or delete unnecessary files and try this operation again.                  |
| Audition full.                                                     | Could not run because the User Audition data is full.                                                                                        | [UTILITY] → Contents → Delete unnecessary User Audition data from the Data Utility screen.                      |
| Auto power off disabled.                                           | The Auto Power Off function has been disabled.                                                                                               |                                                                                                    |

| Message                                      | Description Required Operation                                                                                                    |                                                                                                    |  |  |
|----------------------------------------------|----------------------------------------------------------------------------------------------------|----------------------------------------------------------------------------------------------------|--|--|
| Bulk data protected.                         | Bulk data receive has been protected.                                                                                                    |                                                                                                    |  |  |
| Can't process.                               | The process failed.                                                                                                    |                                                                                                    |  |  |
| Can't register unstored performance.         | Cannot register a Performance to a live set because the bank or program number being edited has not yet been determined.                                                                           |                                                                                                    |  |  |
| Completed.                                   | Load, save, format, job, etc. has finished.                                                                                                    |                                                                                                    |  |  |
| Connecting to USB device                     | Currently connecting to the USB flash drive.                                                                                                    |                                                                                                    |  |  |
| Converting Pattern to Song.                  | The Pattern is currently being converted.                                                                                                    |                                                                                                    |  |  |
| CPU Fan Error                                | The instrument internal cooling fan has stopped.                                                                                                    | Continued use in this state is may cause the product to stop operating due to elevated internal temperature.  Immediately back up all necessary data, turn off the power, and contact Yamaha for service. |  |  |
| Current user data will be overwritten by **. | User data already exists at the file load destination. When a load is performed, user data will be overwritten.  The name of the user file you are attempting to load is displayed in place of **. |                                                                                                    |  |  |
| Curve full                                   | Could not run because the User Curve data is full.                                                                                                    | [UTILITY] → Contents → Delete unnecessary User Curve data from the Data Utility screen.                                                                                                    |  |  |
| Data memory full.                            | (When loading a library file) The content data in the library cannot be saved because the instrument memory is full.                                                                               |                                                                                                    |  |  |
| Device number is off.                        | The device number is off, so bulk data cannot be sent or received.                                                                                                    |                                                                                                    |  |  |
| Device number mismatch.                      | The device number is different, so bulk data cannot be received.                                                                                                    |                                                                                                    |  |  |

| Message                                                                                        | Description Required Operation                                                              |  |  |  |
|------------------------------------------------------------------------------------------------|---------------------------------------------------------------------------------------------|--|--|--|
| Dividing the drum track<br>makes new<br>performance data.<br>Performance full.                 | Cannot run because there is no coom in the Performance created by using Divide Drum Track.  |  |  |  |
| Dividing the drum track<br>makes new<br>performance data. You<br>can't undo this<br>operation. | A new Performance will be created by using Divide Drum Track. This action cannot be undone. |  |  |  |
| File is not found.                                                                             | There are no files for the selected type.                                                   |  |  |  |
| File or folder already exists.                                                                 | A file or folder with the same already exists.                                              |  |  |  |
| File or folder path is too long.                                                               | The path name for the file or folder you are attempting to open is too long to open.        |  |  |  |
| Folder is not empty.                                                                           | You are attempting to delete a folder that contains data.                                   |  |  |  |
| Folder is too deep.                                                                            | The folder hierarchy is too deep and cannot be opened.                                      |  |  |  |
| Illegal bulk data.                                                                             | An error occurred while receiving bulk data or bulk requests.                               |  |  |  |
| Illegal file name.                                                                             | The file name is invalid.                                                                   |  |  |  |
| Illegal file.                                                                                  | The desired file cannot be handled or loaded by the device.                                 |  |  |  |
| Illegal parameters.                                                                            | Inappropriate parameters have been specified.                                               |  |  |  |
| Illegal sample data.                                                                           | The specified sample data is not supported.                                                 |  |  |  |
| Illegal smart morph data.                                                                      | The specified Smart Morph data is not supported.                                            |  |  |  |
| Keybank full.                                                                                  | While loading, the total number of keybank exceeds the maximum number.                      |  |  |  |
| Keyboard control lock disabled.                                                                | The Keyboard Lock has been canceled.                                                        |  |  |  |
| Knob value stored.                                                                             | The Knob Value has been stored (saved).                                                     |  |  |  |

| Message                              | Description Required Operation                                                                                         |                                                                                                |  |  |
|--------------------------------------|----------------------------------------------------------------------------------------------------|------------------------------------------------------------------------------------------------|--|--|
| Library full.                        | The total number of libraries exceeds the maximum number.                                                              |                                                                                                |  |  |
| Micro Tuning full                    | Could not run because the User Micro Tuning data is full.                                                              | [UTILITY] → Contents → Delete unnecessary User Micro Tuning data from the Data Utility screen. |  |  |
| MIDI buffer full.                    | A large amount of MIDI data was received all at once and could not be processed.                                       |                                                                                                |  |  |
| MIDI checksum error.                 | The system exclusive checksum which was received is different.                                                         |                                                                                                |  |  |
| No data.                             | There is no data in the selected track or specified range. Please select the range again.                              |                                                                                                |  |  |
| No read/write authority to the file. | You do not have read and write permissions for this file.                                                              |                                                                                                |  |  |
| Note ranges will be initialized.     | The note ranges will be initialized.                                                                                   |                                                                                                |  |  |
| Now initializing all data            | Currently rewriting to factory settings.                                                                               |                                                                                                |  |  |
| Now initializing                     | Currently initializing some data.                                                                                      |                                                                                                |  |  |
| Now loading                          | Currently loading a file.                                                                                              |                                                                                                |  |  |
| Now receiving MIDI bulk data         | Currently receiving MIDI bulk data.                                                                                    |                                                                                                |  |  |
| Now saving                           | Currently saving a file.                                                                                               |                                                                                                |  |  |
| Now transmitting MIDI bulk data      | Currently sending MIDI bulk data.                                                                                      |                                                                                                |  |  |
| Panel unlocked.                      | The panel lock has been canceled.                                                                                      |                                                                                                |  |  |
| Part *** will be overwritten.        | There is already a Part at the copy destination. The Part at the copy destination will be overwritten if you continue. |                                                                                                |  |  |
| Part full.                           | The Rhythm Pattern screen could not be displayed because there were no empty Parts.                                    | Please delete the unnecessary Parts and redo the operation.                                    |  |  |
| Pattern full.                        | Could not run because there are no empty Parts.                                                                        |                                                                                                |  |  |

| Message                                                 | Description                                                                                 | Required Operation                                                                                                    |  |  |
|---------------------------------------------------------|---------------------------------------------------------------------------------------------|----------------------------------------------------------------------------------------------------|--|--|
| Pattern will be converted to Song.                      | The Pattern will be converted to a Song.                                                    |                                                                                                    |  |  |
| Performance data in *** will be loaded.                 | The Performance Data in the file for a past model will be loaded.                           |                                                                                                    |  |  |
| Performance full.                                       | Could not run because there is no empty space in the Performance.                           |                                                                                                    |  |  |
| Please connect USB device.                              | Please connect a USB flash drive.                                                           |                                                                                                    |  |  |
| Please keep power on.                                   | Currently writing data to the flash ROM.                                                    | Do not turn the power off while this is displayed.  If the power is turned off while this is displayed, user data may be lost or the system may be corrupted, which prevent the system from starting properly the next time the power is turned on. |  |  |
| Please reboot to enable<br>the new Audio I/O<br>Mode.   | Please restart the instrument to enable the changes to the audio input and output settings. |                                                                                                    |  |  |
| Please reboot to enable<br>the new USB Driver<br>Mode.  | Please restart the instrument to enable the changes to the USB driver mode settings.        |                                                                                                    |  |  |
| Please reboot to maintain internal memory.              | Please restart to repair the instrument memory.                                             |                                                                                                    |  |  |
| Please stop audio play/rec.                             | Please operate after stopping audio recording or playback.                                  |                                                                                                    |  |  |
| Please stop sequencer.                                  | Please operate after stopping the sequencer (Pattern, bank).                                |                                                                                                    |  |  |
| Please store the pattern to change the chain play mode. | Please save the Pattern before changing the chain playback mode.                            |                                                                                                    |  |  |
| Please wait                                             | Currently processing.                                                                       | Please wait.                                                                                                    |  |  |
| Press [SHIFT]+ [TEMPO/TAP] to unlock panel.             | The panel lock is enabled. Please use [SHIFT]+[TEMPO/TAP] to cancel the lock.               |                                                                                                    |  |  |
| Quick Setup ** is loaded.                               | Quick Setup has been loaded.                                                                |                                                                                                    |  |  |

| Message                                               | Description                                                                                                    | ption Required Operation                                            |  |  |
|-------------------------------------------------------|----------------------------------------------------------------------------------------------------|---------------------------------------------------------------------|--|--|
| Recall latest edits.                                  | Recalls the last edited Performance data and puts it in the edit buffer.                                        |                                                                     |  |  |
| Redo **.                                              | Performs an action again (redo) that had been undone. The action/operation name is displayed in place of **.    |                                                                     |  |  |
| Sample is protected.                                  | The sample is protected and cannot be overwritten.                                                              |                                                                     |  |  |
| Sample is too long.                                   | The sample size is too large and cannot be loaded.                                                              |                                                                     |  |  |
| Sample is too short.                                  | The sample size is too small and cannot be loaded.                                                              |                                                                     |  |  |
| Sample memory full.                                   | The memory for samples is full and nothing can be loaded.                                                       | 1                                                                   |  |  |
| Scene stored.                                         | A scene has been stored (saved) to the SCENE button.                                                            | to                                                                  |  |  |
| Selected items will be copied to user bank.           | The Performance will be copied to the user bank.                                                                |                                                                     |  |  |
| Smart Morph full.                                     | The total number of Performances with Smart Morph exceeds the maximum number.                                   |                                                                     |  |  |
| Some keybanks were not loaded.                        | Some keybanks are in the old format and could not be loaded.                                                    |                                                                     |  |  |
| Song/Pattern data overload.                           | The Song and Pattern load is too large and playback is not possible.                                            |                                                                     |  |  |
| Song full.                                            | The total number of Songs exceeds the maximum number.                                                           |                                                                     |  |  |
| SSS disabled.                                         | SSS has been disabled.                                                                                          |                                                                     |  |  |
| SSS enabled.                                          | SSS has been enabled.                                                                                           |                                                                     |  |  |
| Touch the white square.                               | (During touch panel calibration) Please tap any white square symbols that appear.                               |                                                                     |  |  |
| Turn on Memory Switch to memorize ** into this scene. | To record a function as a scene,<br>Memory (Memory Switch) for the<br>function must be turned on in<br>advance. | Open the screen from [PERFORMANCE]  → Scene and turn the switch on. |  |  |

| Message                                               | Description                                                                                            | Required Operation                                                                             |  |  |
|-------------------------------------------------------|----------------------------------------------------------------------------------------------------|------------------------------------------------------------------------------------------------|--|--|
| Undo **.                                              | Cancels the immediately previous action (undo). The action/operation name is displayed in place of **. |                                                                                                |  |  |
| Unsupported USB device.                               | The instrument does not support this USB device.                                                       |                                                                                                |  |  |
| USB connection terminated.                            | The USB flash drive was disconnected due to abnormal current.                                          | Removed the connected USB flash drive and then press any button on the top panel.              |  |  |
| USB device is full.                                   | The USB flash drive is full and files cannot be saved.                                                 | Please prepare a new USB flash drive or delete unnecessary files and try this operation again. |  |  |
| USB device is write-<br>protected.                    | You are trying to write to a USB flash drive that is write-protected.                                  |                                                                                                |  |  |
| USB device read/write error.                          | An error occurred during read/write to the USB flash drive.                                            |                                                                                                |  |  |
| USB device will be formatted.                         | The USB flash drive will be formatted.                                                                 |                                                                                                |  |  |
| User auditions will be overwritten with stored songs. | The User Audition will be overwritten with currently saved Song(s).                                    |                                                                                                |  |  |
| VCM Rotary is disabled except in Part 1.              | Only Part 1 of the VCM Rotary is enabled. All other Parts cannot be used.                              |                                                                                                |  |  |
| Voice data in *** will be loaded.                     | The Voice Data in the file for a past model will be loaded.                                            |                                                                                                |  |  |
| Waveform full.                                        | The total number of waveforms exceeds the maximum number.                                              |                                                                                                |  |  |

#### **Troubleshooting**

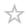

No sound? Wrong sound? When these or other problems occur, make sure to check the troubleshooting section in the Operation Manual before assuming that the product is faulty. Many problems can be solved by carrying out the *Initialize All Data* operation, after backing up your data to a USB flash drive.

If the problem persists, consult your Yamaha dealer.

#### The touch panel response is poor

+

Is the point you touch on the touch panel lined up properly with the target item in the display underneath?

Calibrate the touch panel.

[UTILITY] + [DAW REMOTE] → Calibrate Touch Panel

[UTILITY] → Settings → System → Calibrate Touch Panel

#### The Ribbon controller response location is misaligned

+

Calibrate ribbon controller.

 $\textbf{[UTILITY]} \rightarrow \textbf{Settings} \rightarrow \textbf{System} \rightarrow \textbf{Calibrate Ribbon Controller}$ 

#### No sound is produced

+

- Are the control sliders all at the lowest setting?
- Is an external amplifier, set of speakers, or headphones connected to the instrument?

There are no speakers built into the instrument. To output sound, please connect an external amplifier, set of speakers, or headphones.

- Is the power to the instrument and any external audio equipment connected to the instrument turned on?
- Is the volume on to the instrument and any external audio equipment connected to the instrument turned up to a sufficient level?

If a foot controller is connected to the FOOT CONTROLLER jack, try moving it.

Is local control turned off?

Note that if local control is turned off, the internal tone generator will not output anything even if the keyboard is played.

 $\textbf{[UTILITY]} \rightarrow \textbf{Settings} \rightarrow \textbf{MIDI I/O} \rightarrow \textbf{Local Control}$ 

#### Are unused Parts selected?

Please assign a new Part or select a set up Part.

#### Is the mute switch on for each Part?

Note that when the mute switch has been set to on, no sound is produced even when the keyboard is played.

 $\textbf{[PERFORMANCE]} \rightarrow \textbf{Part Select} \rightarrow \textbf{Mute}$ 

#### Is the keyboard control off for each Part?

[PERFORMANCE] → Part Select → Kbd Ctrl

#### Is Arp Play Only on for the currently selected Part?

When Arp Play Only is turned on, the corresponding Part will only generate sound with the arpeggiator's note on.

 $[\mathsf{PERFORMANCE}] \to \mathsf{Part} \ \mathsf{Select} \to [\mathsf{EDIT}/ \ \mathsf{C}) \ ] \to \mathsf{General/Pitch} \to \mathsf{Part} \ \mathsf{Settings} \to \mathsf{Arp} \ \mathsf{Play} \ \mathsf{Only}$ 

 $[\mathsf{PERFORMANCE}] \to \mathsf{Part} \ \mathsf{Select} \to [\mathsf{EDIT}/ \ \mathsf{C}) \ ] \to \mathsf{Arpeggio} \to \mathsf{Common} \to \mathsf{Arp} \ \mathsf{Play} \ \mathsf{Only}$ 

## ■ Has the MIDI volume or expression been turned down by an external MIDI controller?

#### Are the effect or filter settings appropriate?

Especially when a filter is applied, there may be cases where sound is not produced as a result of the cutoff frequency.

[SHIFT] + [NAVIGATION]

 $[\mathsf{PERFORMANCE}] \to \mathsf{Common} \ \mathsf{Select} \to [\mathsf{EDIT}/ \ \mathsf{C}) \ ] \to \mathsf{Effect}$ 

For Normal Part (AWM2), Drum Part

 $[\mathsf{PERFORMANCE}] \to \mathsf{Part} \ \mathsf{Select} \to [\mathsf{EDIT}/\ \boldsymbol{\circlearrowleft}\ ] \to \mathsf{Element} \ \mathsf{or} \ \mathsf{Key} \ \mathsf{Select} \to \mathsf{Filter}$ 

• For Normal Part (FM-X), Normal Part (AN-X)

 $[\mathsf{PERFORMANCE}] \to \mathsf{Part} \; \mathsf{Select} \to [\mathsf{EDIT}/ \; \bigcirc \!\!\!\! \square \; ] \to \mathsf{Filter/Amp}$ 

 $[\mathsf{PERFORMANCE}] \to \mathsf{Part} \; \mathsf{Select} \to [\mathsf{EDIT}/ \; \bigcirc\!\!\!\!\! \bigcirc \; ] \to \mathsf{Effect}$ 

 $[PERFORMANCE] \rightarrow Part Select \rightarrow [EDIT/ \bigcirc] \rightarrow Effect$ 

#### Is the Part insertion effect set to vocoder?

If set to vocoder, set the A/D INPUT jack setting to an appropriate value and play the keyboard while inputting audio to the A/D INPUT jack. Also, check that the A/D INPUT [GAIN] knob on the top panel is not set to a minimum.

 $[\mathsf{PERFORMANCE}] \to \mathsf{Part} \; \mathsf{Select} \to [\mathsf{EDIT}/ \; \bigcirc \!\!\!\! \bigcirc \; ] \to \mathsf{Effect} \to \mathsf{Routing}$ 

```
[\mathsf{PERFORMANCE}] \to \mathsf{Common} \ \mathsf{Select} \to [\mathsf{EDIT}/ \bigcirc \!\!\!\! ) \to \mathsf{Audio} \ \mathsf{In}
```

Are the volume and levels at the lowest setting?

```
[UTILITY] \rightarrow Settings \rightarrow Sound \rightarrow Tone Generator Volume
```

 $[\mathsf{PERFORMANCE}] \to \mathsf{Common} \ \mathsf{Select} \to [\mathsf{EDIT/} \ \textcircled{$\mathsf{DIT}$}] \to \mathsf{General/Pitch} \to \mathsf{Perf} \ \mathsf{Settings} \to \mathsf{Volume}$ 

 $[\mathsf{PERFORMANCE}] \to \mathsf{Part} \ \mathsf{Select} \to [\mathsf{EDIT}/ \ \mathsf{C}) \ ] \to \mathsf{General/Pitch} \to \mathsf{Part} \ \mathsf{Settings} \to \mathsf{Volume}$ 

 $[PERFORMANCE] \rightarrow Part Select \rightarrow [EDIT/ \bigcirc] \rightarrow Part Settings \rightarrow General \rightarrow Dry Level$ 

For Normal Part (AWM2), Drum Part

 $[\mathsf{PERFORMANCE}] \to \mathsf{Part} \ \mathsf{Select} \to [\mathsf{EDIT}/ \ \bigcirc \ ] \to \mathsf{Element} \ \mathsf{or} \ \mathsf{Key} \ \mathsf{Select} \to \mathsf{Amplitude} \to \mathsf{Level}/\mathsf{Pan} \to \mathsf{Level}$ 

For Normal Part (FM-X)

For Normal Part (AN-X)

 $[PERFORMANCE] \rightarrow Part Select \rightarrow [EDIT/ \bigcirc ] \rightarrow Oscillator Select \rightarrow OSC/Tune \rightarrow Out Level$ 

- Are the element switch, note limit, velocity limit, and velocity offset settings appropriate?
  - For Normal Part (AWM2), Drum Part

 $[PERFORMANCE] \rightarrow Part Select \rightarrow [EDIT/ ] \rightarrow General/Pitch \rightarrow Part Settings$ 

 $[\mathsf{PERFORMANCE}] \to \mathsf{Part} \ \mathsf{Select} \to [\mathsf{EDIT}/ \ \ \ \ \ \ ] \to \mathsf{Element} \ \mathsf{or} \ \mathsf{Key} \ \mathsf{Select} \to \mathsf{Osc}/\mathsf{Tune}$ 

For Normal Part (FM-X), Normal Part (AN-X)

 $[PERFORMANCE] \rightarrow Part Select \rightarrow [EDIT/ \bigcirc] \rightarrow General/Pitch \rightarrow Part Settings$ 

■ Is the mute switch for each element/operator in the Part turned on?

 $\textbf{[PERFORMANCE]} \rightarrow \textbf{Part Common Select} \rightarrow \textbf{Navigation bar element, operator, oscillator status display}$ 

■ (For Normal Part (FM-X)) Is the carrier level set to 0?

 $[\mathsf{PERFORMANCE}] \to \mathsf{Part} \ \mathsf{Select} \to [\mathsf{EDIT}/ \ \bigcirc \ ] \to \mathsf{Operator} \ \mathsf{Select} \to \mathsf{Level} \to \mathsf{Level}$ 

Is the Part output setting off?

 $[\mathsf{PERFORMANCE}] \to \mathsf{Part} \ \mathsf{Select} \to [\mathsf{EDIT}/ \bigcirc \mathsf{D}] \to \mathsf{General/Pitch} \to \mathsf{Part} \ \mathsf{Settings} \to \mathsf{Part} \ \mathsf{Output}$ 

Is the controller setting appropriate?

If Destination is set to Volume or Cutoff, depending on the setting and controller status the sound may not be produced.

 $\textbf{[PERFORMANCE]} \rightarrow \textbf{Part Select} \rightarrow \textbf{[EDIT/ CD]} \rightarrow \textbf{Mod / Control} \rightarrow \textbf{Control Assign}$ 

#### No sound is output from the A/D INPUT jacks

+

- Is the switch for the connected mic on?
- Is the connected mic a dynamic mic?
- Is the cable connecting the microphone or external audio device to the instrument properly connected?
- Is the A/D INPUT [GAIN] knob at the lowest setting?
- Is the A/D INPUT [ON/OFF] button on (illuminated)?
- Do the A/D INPUT jacks's connection status and the Mono/Stereo setting match?

  [PERFORMANCE] → Common Select → [EDIT/ 🗘 ] → Audio In → Mixing → A/D In Input Mode
- Are the Mic or Line settings appropriate?

Set to Mic when a low output level device such as a microphone is connected, and set to Line when a high output level device such as an audio device or electronic instrument is connected.

[UTILITY]  $\rightarrow$  Settings  $\rightarrow$  Audio I/O  $\rightarrow$  A/D Input

■ Is the volume of the A/D Input Part at the lowest setting?

 $[PERFORMANCE] \rightarrow Common Select \rightarrow [EDIT/ \bigcirc] \rightarrow Audio In \rightarrow Mixing \rightarrow A/D In Volume$ 

Are the effect settings for the A/D Input Part appropriate?

 $[\mathsf{PERFORMANCE}] \to \mathsf{Common} \ \mathsf{Select} \to [\mathsf{EDIT}/ \ \bigcirc \ ] \to \mathsf{Audio} \ \mathsf{In} \to \mathsf{Routing}$ 

Are the output settings for the A/D Input Part appropriate?

 $\textbf{[PERFORMANCE]} \to \textbf{Common Select} \to \textbf{[EDIT/CD]} \to \textbf{Audio In} \to \textbf{Mixing} \to \textbf{A/D In Output Select}$ 

Is the instrument set to use the vocoder effect?

If the insertion effect is set to use vocoder, the input sound from the A/D INPUT jacks may not produce sound unless the keyboard is played.

 $[\mathsf{PERFORMANCE}] \to \mathsf{Part} \; \mathsf{Select} \to [\mathsf{EDIT}/ \; \bigcirc \!\!\!\! \bigcirc \; ] \to \mathsf{Effect} \to \mathsf{Routing}$ 

Sound keeps playing and won't stop.

- If the [KEYBOARD HOLD] button is on, try turning it off.
- If the [ARP ON/OFF] button is on, try turning it off.
- For the Pattern/Song/Audio screen, press the [ ] (Stop) button.
- If the sound continues to play due to an effect such as delay, change the effect setting or re-select the performance.
- If the clicking sound continues to be produced, check the following settings:

  It will always produce sound when it has been set to always, so please set to anything other than always.

[UTILITY]  $\rightarrow$  Tempo Settings  $\rightarrow$  Click Mode

#### The sound is distorted

+

+

Are the effect settings appropriate?

Depending on the effect type and settings, the sound may be distorted.

Are the filter settings appropriate?

If a filter has been applied, depending on the resonance, the sound may become distorted.

For Normal Part (AWM2), Drum Part

 $[\mathsf{PERFORMANCE}] \to [\mathsf{EDIT/} \ \textcircled{\ }] \to \mathsf{Part} \ \mathsf{Select} \to \mathsf{Element} \ \mathsf{or} \ \mathsf{Key} \ \mathsf{Select} \to \mathsf{Filter}$ 

For Normal Part (FM-X), Normal Part (AN-X)

 $[\mathsf{PERFORMANCE}] \to \mathsf{Part} \ \mathsf{Select} \to [\mathsf{EDIT}/ \ \bigcirc \ ] \to \mathsf{Filter}/\mathsf{Amp} \to \mathsf{Filter} \ \mathsf{Type}$ 

Is the volume turned up too high?

 $\textbf{[UTILITY]} \rightarrow \textbf{Settings} \rightarrow \textbf{Sound} \rightarrow \textbf{Tone Generator Volume}$ 

[UTILITY] → Settings → Audio I/O

 $[\mathsf{PERFORMANCE}] \to \mathsf{Common} \ \mathsf{Select} \to [\mathsf{EDIT/} \ \textcircled{$\mathsf{DIT}$}] \to \mathsf{General/Pitch} \to \mathsf{Perf} \ \mathsf{Settings} \to \mathsf{Volume}$ 

 $[\mathsf{PERFORMANCE}] \to \mathsf{Part} \ \mathsf{Select} \to [\mathsf{EDIT}/ \bigcirc) \ ] \to \mathsf{General/Pitch} \to \mathsf{Part} \ \mathsf{Settings} \to \mathsf{Volume}$ 

For Normal Part (AWM2)

 $[\mathsf{PERFORMANCE}] \to \mathsf{Part} \ \mathsf{Select} \to [\mathsf{EDIT}/\ \textcircled{\ }] \to \mathsf{Element} \ \mathsf{Select} \to \mathsf{Amplitude} \to \mathsf{Level}/\mathsf{Pan} \to \mathsf{Level}$ 

 For Drum Part  $[PERFORMANCE] \rightarrow Part Select \rightarrow [EDIT/ \bigcirc] \rightarrow Key Select \rightarrow Level/Pan \rightarrow Level$  For Normal Part (FM-X)  $[\mathsf{PERFORMANCE}] \to \mathsf{Part} \ \mathsf{Select} \to [\mathsf{EDIT}/ \ \textcircled{\ }] \to \mathsf{Operator} \ \mathsf{Select} \to \mathsf{Level} \to \mathsf{Level}$  For Normal Part (AN-X)  $[\mathsf{PERFORMANCE}] \to \mathsf{Part} \ \mathsf{Select} \to [\mathsf{EDIT}/ \ \textcircled{\ }] \to \mathsf{Oscillator} \ \mathsf{Select} \to \mathsf{OSC}/\mathsf{Tune} \to \mathsf{Out} \ \mathsf{Level}$ Sound is cut off + Does the total number of sounds being output exceed the maximum polyphony? AWM2 (Preset waveforms): 128 (both stereo and mono waveforms) AWM2 (User or Library waveforms): 128 (both stereo and mono waveforms) FM-X: 128 • AN-X: 16 Multiple sounds (chords) cannot be produced at the same time + When this situation occurs, the Mono/Poly parameter in the current mode is set to "mono." If you want to play chords, ensure that it is set to Poly.  $[PERFORMANCE] \rightarrow Part Select \rightarrow [EDIT/ \bigcirc] \rightarrow General/Pitch \rightarrow Part Settings \rightarrow Mono/Poly$ Pitch is wrong + Is the tune setting set too far from 0?  $\textbf{[UTILITY]} \rightarrow \textbf{Settings} \rightarrow \textbf{Sound} \rightarrow \textbf{Tone Generator Tune}$ Is the Note Shift or Detune for each Part set to anything other than 0?  $[\mathsf{PERFORMANCE}] \to \mathsf{Part} \ \mathsf{Select} \to [\mathsf{EDIT}/ \ \mathsf{C} \ \mathsf{C} \ \mathsf{C}] \to \mathsf{General/Pitch} \to \mathsf{Pitch} \to \mathsf{Note} \ \mathsf{Shift}$  $[\mathsf{PERFORMANCE}] \to \mathsf{Part} \ \mathsf{Select} \to [\mathsf{EDIT}/ \ \bigcirc) \ ] \to \mathsf{General/Pitch} \to \mathsf{Pitch} \to \mathsf{Detune}$ ■ When the Part produces a wrong pitch, is the appropriate tuning system selected from the Micro Tuning parameter?  $[PERFORMANCE] \rightarrow Part \ Select \rightarrow [EDIT/ \bigcirc] \rightarrow General/Pitch \rightarrow Pitch \rightarrow Micro \ Tuning \ Name$ Is a special tuning set in Global Tuning? [UTILITY] → Settings → Sound → Global Settings

■ When the Part produces a wrong pitch, is the LFO Pitch Modulation Depth set too high? For Normal Part (AWM2)  $[\mathsf{PERFORMANCE}] \to \mathsf{Part} \; \mathsf{Select} \to [\mathsf{EDIT}/ \; \bigcirc \ ] \to \mathsf{Element} \; \mathsf{Select} \to \mathsf{Element} \; \mathsf{LFO} \to \mathsf{Pitch} \; \mathsf{Mod}$  For Normal Part (FM-X)  $\textbf{[PERFORMANCE]} \rightarrow \textbf{Part Select} \rightarrow \textbf{[EDIT/CD]} \rightarrow \textbf{Mod/Control} \rightarrow \textbf{2nd LFO} \rightarrow \textbf{Pitch Modulation}$ Depth For Normal Part (AN-X) [PERFORMANCE] → Part Select → [EDIT/ 🗘 ] → General/Pitch → Pitch LFO → Pitch LFO Depth ■ When a Part produces a wrong pitch, are Coarse tune and Fine tune settings appropriate? For Normal Part (AWM2), Drum Part Coarse  $[\mathsf{PERFORMANCE}] \to \mathsf{Part} \ \mathsf{Select} \to [\mathsf{EDIT}/ \ \bigcirc \ ] \to \mathsf{Element} \ \mathsf{or} \ \mathsf{Key} \ \mathsf{Select} \to \mathsf{Osc}/\mathsf{Tune} \to \mathsf{Fine}$  For Normal Part (FM-X)  $[PERFORMANCE] \rightarrow Part Select \rightarrow [EDIT/ \bigcirc] \rightarrow Operator Select \rightarrow Form/Freq \rightarrow Coarse$  $[PERFORMANCE] \rightarrow Part Select \rightarrow [EDIT/ \bigcirc] \rightarrow Operator Select \rightarrow Form/Freq \rightarrow Fine$ ■ When the Part seems to produce the wrong pitch, is the destination of the controller set to "Pitch"? **Destination** 

For AN-X, is Voltage Drift set to a large value?

[PERFORMANCE] → Part Select → [EDIT/ ♠️ ] → General/Pitch → AN-X Settings

```
Effect is not applied +
```

Check the effect settings using [SHIFT] + [NAVIGATION].

Is the Effect Switch off?
[UTILITY] → Effect Switch

Are the Variation Send and Reverb Send values set at the lowest level?

[PERFORMANCE] → Part Select → [EDIT/ ☼ ] → Effect → Routing → Var Send

[PERFORMANCE] → Part Select → [EDIT/ భ ] → Effect → Routing → Rev Send

■ Are the Variation Return and Reverb Return values set at the lowest level?

[PERFORMANCE] → Common Select → [EDIT/ 🗘 ] → Effect → Routing → Var Return

[PERFORMANCE] → Common Select → [EDIT/ 🗘 ] → Effect → Routing → Rev Return

■ Have any or all of the Element/Keys' Insertion Effect Output parameters been set to "thru" in the effect setting?

 $[\mathsf{PERFORMANCE}] \to \mathsf{Part} \ \mathsf{Select} \to [\mathsf{EDIT}/ \ \textcircled{\ }] \to \mathsf{Effect} \to \mathsf{Routing} \to \mathsf{Connect}$ 

- In case of System Effect, have any or all of the effect types been set to "No Effect"?
- In case of Insertion Effect, have any or all of the effect types been set to "Thru"?
- Check whether the Insertion Switch parameters are set properly or not.
  [PERFORMANCE] → Part Select → [EDIT/ ☼ ] → Effect → Ins A or Ins B

#### **Cannot start the Arpeggio**

+

- Is the [ARP ON/OFF] button on?
- Count the number of Parts whose Arpeggio switches are turned on.
  You can play back the Arpeggios of up to eight Parts simultaneously.
- Are the Arpeggio related parameters such as Note Limit and Velocity Limit set appropriately?

 $\textbf{[PERFORMANCE]} \rightarrow \textbf{Part Select} \rightarrow \textbf{[EDIT/CD]} \rightarrow \textbf{Arpeggio} \rightarrow \textbf{Common}$ 

Is the Arpeggio Type parameter set to "off"?

[PERFORMANCE] → Part Select → [EDIT/ ◯ ] → Arpeggio → Individual → Name

Check the arpeggio switch settings for each Part.

If the arpeggio switch is set to off, the arpeggio will not play even if the [ARP ON/OFF] button on the top panel is turned on.

 $\textbf{[PERFORMANCE]} \rightarrow \textbf{Part Select} \rightarrow \textbf{Arp Part}$ 

#### Cannot stop the Arpeggio

+

■ If arpeggio playback does not stop when you release your finger from the key, change the Arpeggio Hold switch setting to off.

|                    |               |                     |              | _                     |                    |
|--------------------|---------------|---------------------|--------------|-----------------------|--------------------|
| [PERFORMANCE] →    | Dart Salact _ | · IEDIT/ C. TO 1    | – Arnoaaio – | ⊸ Common -            | ightharpoonup Hold |
| IL FIXI OKNINGEL — | rail Jeiell — | 7 I <b>LU</b> III ( | AIDEUUID -   | 7 <b>C</b> UIIIIIUI - | 7 HUIU             |

■ Turn the top panel [KEYBOARD HOLD] button off.

Pattern or Song playback does not start when the [ ▶ ] (Play) button is pressed

+

Is there data in the selected pattern or song?

#### **Cannot record Pattern or Song**

+

■ Is the free memory space for Patterns or Songs low?

The memory for Patterns and Songs is 128 each. Therefore if 128 is exceeded, a Song Full state will occur and recording will not occur.

Communication between the instrument and the connected computer is not working properly.

**)** +

- Check whether the Port settings on the computer are appropriate or not.
- Have you selected the terminal (MIDI or USB) on the Utility screen?

  [UTILITY] → Settings → MIDI I/O → MIDI IN/OUT

#### Bulk dump data cannot be properly transmitted/received

+

■ Is Receive Bulk protected?

Please turn on Receive Bulk.

 $\textbf{[UTILITY]} \rightarrow \textbf{Settings} \rightarrow \textbf{Advanced} \rightarrow \textbf{MIDI Receive Bulk}$ 

■ When receiving data recorded using the instrument's bulk dump function, the device number must be set to the same device number as when sending the data.

 $\textbf{[UTILITY]} \rightarrow \textbf{Settings} \rightarrow \textbf{Advanced} \rightarrow \textbf{MIDI Device Number}$ 

■ Does the device number setting match the device number of the connected MIDI device?

 $[UTILITY] \rightarrow Settings \rightarrow Advanced \rightarrow MIDI Device Number$ 

#### Cannot save to the USB flash drive

+

- Is the USB flash drive write-protected?
- Is there enough free space on the USB flash drive?

Enter the Save screen and set the device to USB flash drive. Check to see if the free storage space shown in the upper right corner of the screen is 0.0 KB.

[UTILITY]  $\rightarrow$  Contents  $\rightarrow$  Save

■ Are you using a USB flash drive that has been confirmed to work with this instrument?

Please check the following URL for USB flash drives that have been confirmed to work with this instrument.

https://download.yamaha.com/

There are dots (pixels) in the display that do not light up or stay lit.

+

■ This is a characteristic of color LCDs. This is not a malfunction.

#### Restoring the factory default settings (Initialize All Data)

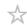

#### NOTICE

When the *Initialize All Data* function is carried out, all the Performances and songs in the User memory you have stored, as well as the Utility settings for the overall keyboard settings will be overwritten with their defaults. Make sure you are not overwriting any important data. Therefore, you should regularly save backups of important settings to a USB flash drive.

#### 1 Open the Settings screen from [UTILITY] $\rightarrow$ Settings $\rightarrow$ System.

This calls up the Settings screen for the entire instrument.

#### 2 Tap Initialize All Data.

The confirmation screen appears.

To cancel the operation, tap the *Cancel No* button on the screen or press the [DEC/NO] button on the top panel.

# 3. Tap the Yes button on the screen or press the [INC/YES] button on the top panel.

The Initialize All Data operation is carried out.